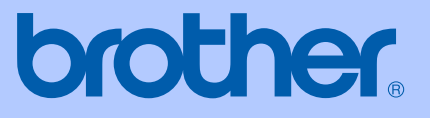

# USER'S GUIDE

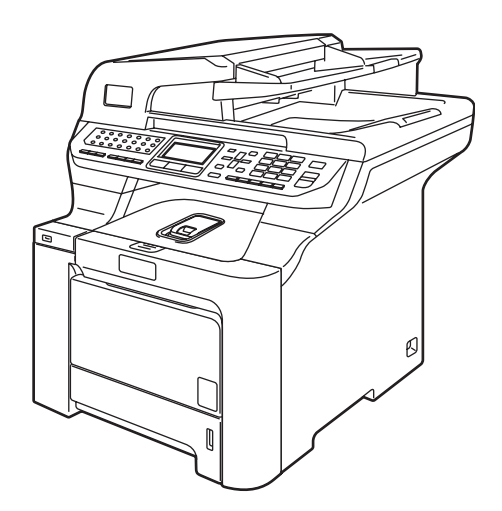

# MFC-9840CDW

Version B

USA/CAN

<span id="page-1-0"></span>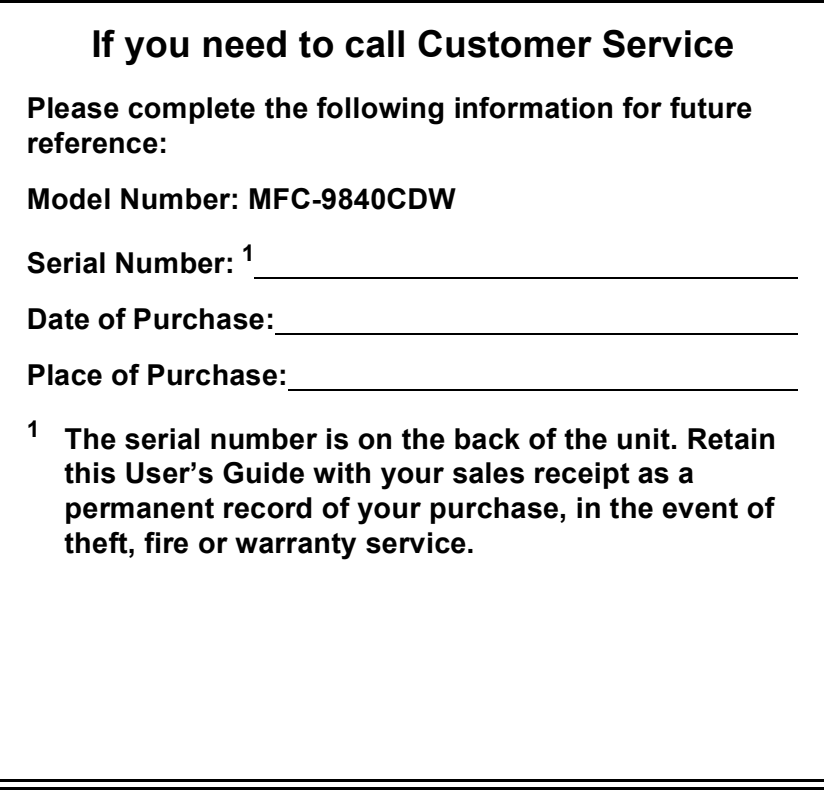

#### **Register your product on-line at**

#### **<http://www.brother.com/registration>**

By registering your product with Brother, you will be recorded as the original owner of the product. Your registration with Brother:

- may serve as confirmation of the purchase date of your product should you lose your receipt;
- may support an insurance claim by you in the event of product loss covered by insurance; and,
- $\blacksquare$  will help us notify you of enhancements to your product and special offers.

The most convenient and efficient way to register your new product is online at <http://www.brother.com/registration>

© 2007 Brother Industries, Ltd.

# <span id="page-2-0"></span>**Brother numbers**

#### **IMPORTANT**

For technical help, you must call the country where you bought the machine. Calls must be made *from within* that country.

# **Register your product**

By registering your product with Brother International Corporation, you will be recorded as the original owner of the product. Your registration with Brother:

- $\blacksquare$  may serve as confirmation of the purchase date of your product should you lose your receipt;
- may support an insurance claim by you in the event of product loss covered by insurance; and,
- will help us notify you of enhancements to your product and special offers.

Please complete and fax the Brother Warranty Registration And Test Sheet or, for your convenience and most efficient way to register your new product, register on-line at

#### **<http://www.brother.com/registration>**

# **FAQs (frequently asked questions)**

The Brother Solutions Center is our one-stop resource for all your Fax Machine/Multi-Function Center needs. You can download the latest software and utilities and read FAQs and troubleshooting tips to learn how to get the most from your Brother product.

#### **<http://solutions.brother.com>**

# **Note**

You can check here for Brother driver updates.

To keep your machine performance up to date, check here for the latest firmware upgrade (for Windows<sup>®</sup> only).

# <span id="page-3-0"></span>**For Customer Service**

**In USA:** 1-877-BROTHER (1-877-276-8437)

1-901-379-1215 (fax)

**In Canada:** 1-877-BROTHER

(514) 685-4898 (fax)

#### **Service Center Locator (USA only)**

For the location of a Brother authorized service center, call 1-877-BROTHER (1-877-276-8437).

#### **Service Center Locations (Canada only)**

For the location of a Brother authorized service center, call 1-877-BROTHER.

# **Ordering accessories and supplies**

For best quality results use only genuine Brother accessories, which are available at most Brother retailers. If you cannot find the accessory you need and you have a Visa, MasterCard, Discover, or American Express credit card, you can order accessories directly from Brother. (You can visit us online for a complete selection of the Brother accessories and supplies that are available for purchase.)

**In USA:** 1-877-552-MALL (1-877-552-6255)

1-800-947-1445 (fax)

#### **<http://www.brothermall.com>**

**In Canada:** 1-877-BROTHER

#### **<http://www.brother.ca>**

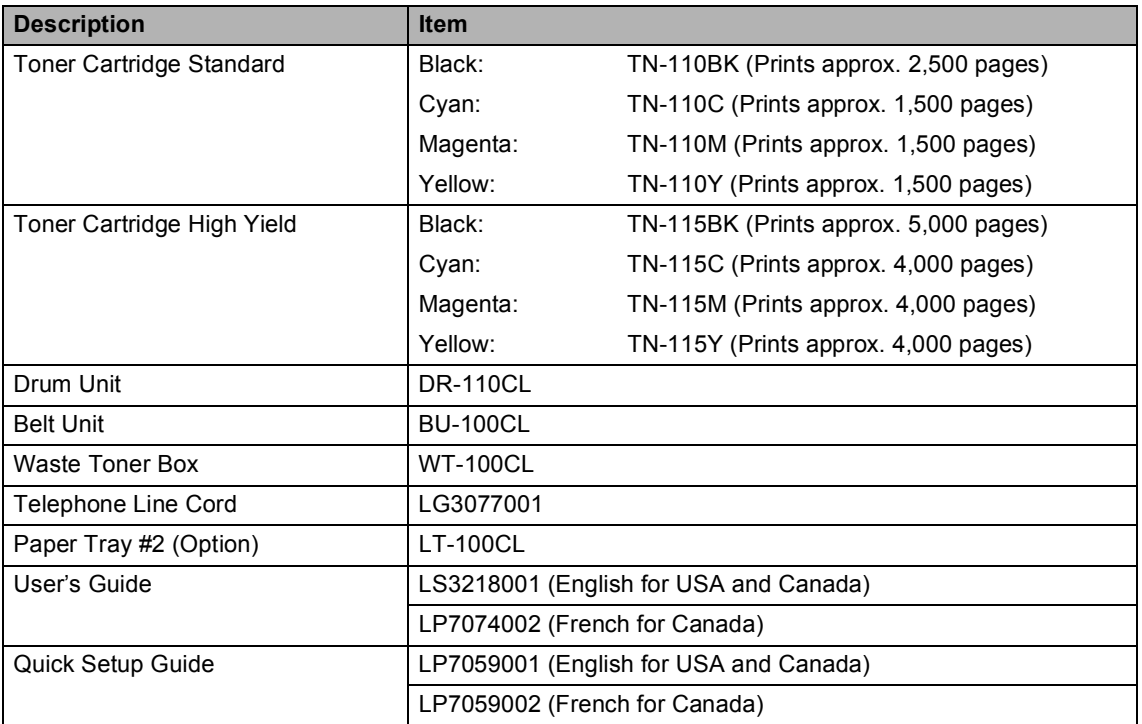

# **Notice - Disclaimer of Warranties (USA and Canada)**

BROTHER'S LICENSOR(S), AND THEIR DIRECTORS, OFFICERS, EMPLOYEES OR AGENTS (COLLECTIVELY BROTHER'S LICENSOR) MAKE NO WARRANTIES, EXPRESS OR IMPLIED, INCLUDING WITHOUT LIMITATION THE IMPLIED WARRANTIES OF MERCHANTABILITY AND FITNESS FOR A PARTICULAR PURPOSE, REGARDING THE SOFTWARE. BROTHER'S LICENSOR(S) DOES NOT WARRANT, GUARANTEE OR MAKE ANY REPRESENTATIONS REGARDING THE USE OR THE RESULTS OF THE USE OF THE SOFTWARE IN TERMS OF ITS CORRECTNESS, ACCURACY, RELIABILITY, CURRENTNESS OR OTHERWISE. THE ENTIRE RISK AS TO THE RESULTS AND PERFORMANCE OF THE SOFTWARE IS ASSUMED BY YOU. THE EXCLUSION OF IMPLIED WARRANTIES IS NOT PERMITTED BY SOME STATES IN THE USA AND SOME PROVINCES IN CANADA. THE ABOVE EXCLUSION MAY NOT APPLY TO YOU.

IN NO EVENT WILL BROTHER'S LICENSOR(S) BE LIABLE TO YOU FOR ANY CONSEQUENTIAL, INCIDENTAL OR INDIRECT DAMAGES (INCLUDING DAMAGES FOR LOSS OF BUSINESS PROFITS, BUSINESS INTERRUPTION, LOSS OF BUSINESS INFORMATION, AND THE LIKE) ARISING OUT OF THE USE OR INABILITY TO USE THE SOFTWARE EVEN IF BROTHER'S LICENSOR HAS BEEN ADVISED OF THE POSSIBILITY OF SUCH DAMAGES. BECAUSE SOME STATES IN THE USA AND SOME PROVINCES IN CANADA DO NOT ALLOW THE EXCLUSION OR LIMITATION OF LIABILITY FOR CONSEQUENTIAL OR INCIDENTAL DAMAGES, THE ABOVE LIMITATIONS MAY NOT APPLY TO YOU. IN ANY EVENT BROTHER'S LICENSOR'S LIABILITY TO YOU FOR ACTUAL DAMAGES FROM ANY CAUSE WHATSOEVER, AND REGARDLESS OF THE FORM OF THE ACTION (WHETHER IN CONTRACT, TORT (INCLUDING NEGLIGENCE), PRODUCT LIABILITY OR OTHERWISE), WILL BE LIMITED TO \$50.

# **Compilation and Publication Notice**

Under the supervision of Brother Industries, Ltd., this manual has been compiled and published, covering the latest product descriptions and specifications.

The contents of this manual and the specifications of this product are subject to change without notice.

Brother reserves the right to make changes without notice in the specifications and materials contained herein and shall not be responsible for any damages (including consequential) caused by reliance on the materials presented, including but not limited to typographical and other errors relating to the publication.

#### **Brother® Color Laser One-Year On-Site Limited Warranty (USA only)**

#### **Who is covered:**

- $\blacksquare$  This limited warranty ("warranty") is given only to the original end-use/retail purchaser (referred to in this warranty as "Original Purchaser") of the accompanying product, consumables and accessories (collectively referred to in this warranty as "this Product").
- $\blacksquare$  If you purchased a product from someone other than an authorized Brother reseller in the United States or if the product was used (including but not limited to floor models or refurbished product), prior to your purchase you are not the Original Purchaser and the product that you purchased is not covered by this warranty.

#### **What is covered:**

- This Product includes a Machine and Consumable and Accessory Items. Consumable and Accessory Items include but are not limited to Toner Cartridges, Drum Unit, Belt Unit, and Waste Toner Box.
- Except as otherwise provided herein, Brother warrants that the Machine and the<br>accompanying Consumable and accompanying Accessory Items will be free from defects in materials and workmanship, when used under normal conditions.
- This warranty applies only to products purchased and used in the United States. For products purchased in, but used outside, the United States, this warranty covers only warranty service within the United States (and does not include shipping outside the United States).

#### **What is the length of the Warranty Periods:**

- Machines: one year from the original purchase date.
- **Accompanying** Consumable and Accessory Items: 90 days from the original purchase date or the rated life of consumable, whichever comes first.

#### **What is NOT covered:**

This warranty does not cover:

- 1 Physical damage to this Product;
- 2 Damage caused by improper installation, improper or abnormal use, misuse, neglect or accident (including but not limited to transporting this Product without the proper preparation and/or packaging);
- 3 Damage caused by another device or software used with this Product (including but not limited to damage resulting from use of non Brother<sup>®</sup>-brand parts and Consumable and Accessory Items);
- 4 Consumable and Accessory Items that expired in accordance with a rated life;
- 5 Problems arising from other than defects in materials or workmanship; and,
- 6 Normal Periodic Maintenance Items, such as Paper Feeding Kit, Fuser and Laser Units.

This limited warranty is VOID if this Product has been altered or modified in any way (including but not limited to attempted warranty repair without authorization from Brother and/or alteration/removal of the serial number).

#### **What to do if you think your Product is eligible for warranty service:**

Report your issue to our Customer Service Hotline at 1-877-BROTHER (1-877-276-8437) or to a Brother Authorized Service Center **within the applicable warranty period**. Supply Brother or the Brother Authorized Service Center with a copy of your dated bill of sale showing that this Product was purchased within the U.S. For the name of local Brother Authorized Service Center(s), call 1-877- BROTHER (1-877-276-8437) or visit <www.brother-usa.com>.

#### **What Brother will ask you to do:**

After contacting Brother or a Brother Authorized Service Center, you may be required to provide information pertaining to the defect or malfunction of this Product.

#### **Brother® Color Laser One-Year On-Site Limited Warranty (USA only)**

#### **What Brother will do:**

If the problem reported concerning your Machine and/or accompanying Consumable and Accessory Items is covered by this warranty and if you first reported the problem to Brother or an Authorized Service Center within the applicable warranty period, Brother or its Authorized Service Center will evaluate your report of a possible defect to determine whether a defect exists, and if it does exist, Brother or an Authorized Service Center will provide "On-site Warranty Service" during "Normal Working Hours" and will repair the Machine and/or accompanying Consumable and Accessory Items at no charge to you for parts or labor. "On-site Warranty Service" shall consist of the remedial service, as necessitated by normal usage, to restore this product to good operating condition at your location and does not guarantee uninterrupted operation of this Product. "Normal Working Hours" shall mean 9:00am to 5:00pm (local time), Monday through Friday, excluding legal and local holidays observed by Brother or the Authorized Service Center.

the Machine and/or accompanying Consumable and Accessory Items are not covered by this warranty, you will be charged for any service and/or replacement parts/products at Brother's or the Authorized Service Center's then current published rates.

#### **The foregoing are your sole (i.e., only) and exclusive remedies under this warranty.**

#### **What you must provide:**

Reasonable cooperation with the Brother Representative in troubleshooting as they diagnose the problem, provide access to this Product at reasonable times and provide adequate working space including heat, light, ventilation, electric current and outlets for the use of the Brother representative.

#### **Limitations:**

Brother is not responsible for damage to or loss of any equipment, media, programs or data related to the use of this Product. Except for the repair as described above, Brother shall not be liable for any direct, indirect, incidental or consequential damages or specific relief. Because some states do not allow the exclusion or limitation of consequential or incidental damages, the above limitation may not apply to you. THIS WARRANTY IS GIVEN IN LIEU OF ALL OTHER WARRANTIES, WRITTEN OR EXPRESSED BY AFFIRMATION, PROMISE, DESCRIPTION, DRAWING, MODEL OR SAMPLE. ANY AND ALL WARRANTIES OTHER THAN THIS ONE, WHETHER EXPRESS OR IMPLIED, INCLUDING IMPLIED WARRANTIES OF MERCHANTABILITY AND FITNESS FOR A PARTICULAR PURPOSE, ARE HEREBY DISCLAIMED.

- $\blacksquare$  This Limited Warranty is the only warranty that Brother is giving for this Product. It is the *final expression and the exclusive and only statement* of Brother's obligations to you. It replaces all other agreements and understandings that you may have with Brother or its representatives.
- This warranty gives you certain rights and you may also have other rights that may vary from state to state.
- This Limited Warranty (and Brother's obligation to you) may not be changed in any way unless you and Brother sign the same piece of paper in which we (1) refer to this Product and your bill of sale date, (2) describe the change to this warranty and (3) agree to make that change.

#### **BROTHER LASER PRINTER / MULTIFUNCTION CENTER®/ FAX ON-SITE WARRANTY (Canada only)**

For a limited on-site warranty of 1 year labour and parts from the date of purchase, Brother International Corporation (Canada) Ltd. ("Brother"), or its authorized on-site service providers, will repair or replace (at Brother's sole discretion) this Laser Printer/MFC/Fax machine free of charge if defective in material or workmanship. This warranty applies only to products purchased and used in Canada. This limited Warranty does not include cleaning, consumables (including, without limitation, toner cartridges and drum units, OPC belts, fixing units, print heads, paper feed rollers, transfer rolls, cleaning rollers, waste toner packs, oil bottles) or damage caused by accident, neglect, misuse or improper installation or operation or any damage caused from service, maintenance, modifications, or tampering by anyone other than a Brother Authorized Service Representative, or if shipped out of the country. The use of supplies or consumable items that are non-Brother products may void your warranty.This limited warranty ceases when this machine is rented, sold, or otherwise disposed of. Operation of the laser printer/MFC/Fax in excess of the specifications or with the Serial Number or Rating Label removed shall be deemed abuse and all repairs thereafter shall be the sole liability of the end-user/purchaser. The Laser Printer/MFC/Fax machine will be serviced on-site. Canadian Proof of Purchase in the form of a Sales Receipt must be provided if requested by the service personnel. In the event that geographical location does not permit us to provide on-site service to you, Brother reserves the right to exchange your machine with an equivalent or better one through a courier service.

When shipping or transporting your Laser Printer/MFC/Fax machine, please refer to your Operation Manual for the proper packaging procedures. Failure to remove the Toner Cartridge (and Toner Drum Unit, waste toner packs or oil bottles on applicable models) during shipping or transport will cause severe damage to the Laser Printer/MFC/Fax machine and will void the Warranty.

Improper packaging may cause severe damage to the machine during shipping and will void the warranty.

BROTHER DISCLAIMS ALL OTHER WARRANTIES EXPRESSED OR IMPLIED INCLUDING, WITHOUT LIMITATIONS, ANY IMPLIED WARRANTIES OF MERCHANTABILITY OR FOR A PARTICULAR PURPOSE, EXCEPT TO THE EXTENT THAT ANY WARRANTIES IMPLIED BY LAW CANNOT BE VALIDLY WAIVED.

No oral or written information, advice or representation provided by Brother, its Authorized Service Centres, Distributors, Dealers, Agents or employees, shall create another warranty or modify this warranty. The warranty states Brother's entire liability and your exclusive remedy against Brother for any failure of the Laser Printer/MFC/Fax machine to operate properly.

Neither Brother nor anyone else involved in the development, production, or delivery of this Laser Printer/MFC/Fax machine shall be liable for any indirect, incidental, special, consequential, exemplary, or punitive damages, including lost profits, arising from the use of or inability to use the product, even if advised by the end user/purchaser of the possibility of such damages. Since some Provinces do not allow the above limitation of liability, such limitation, may not apply to you.

**This Limited Warranty gives you specific legal rights and you may also have other rights which vary from Province to Province.** 

**Warranty Service is available at Brother Authorized Service Centres throughout Canada. For Technical Assistance or for the name and location of your nearest Authorized Service Centre call 1-877-Brother.** 

**Internet support: support@brother.ca or browse Brother's Web Site [www.brother.ca.](http://www.brother.ca)**

# **Table of Contents**

# **Section I General**

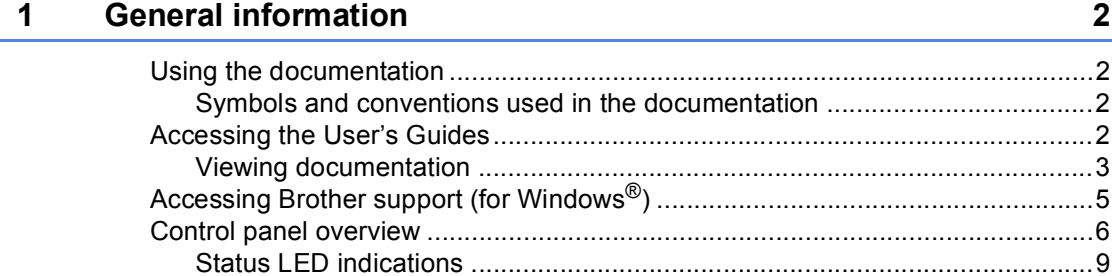

#### $\mathbf{2}$ **Loading paper and documents**

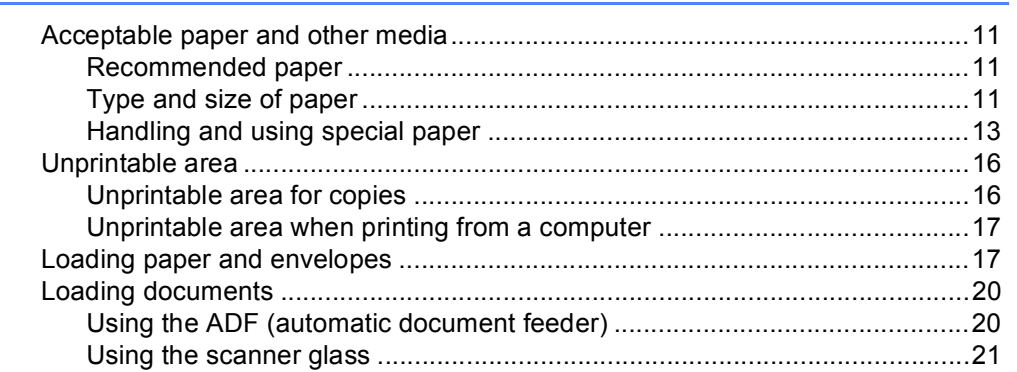

11

22

#### $\overline{\mathbf{3}}$ **General setup**

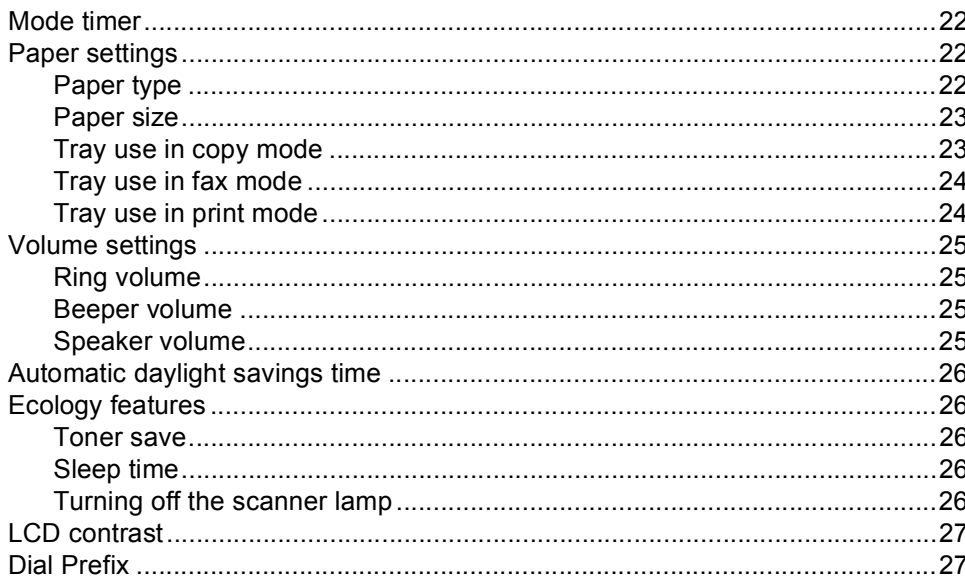

#### **Security features**  $\overline{\mathbf{4}}$

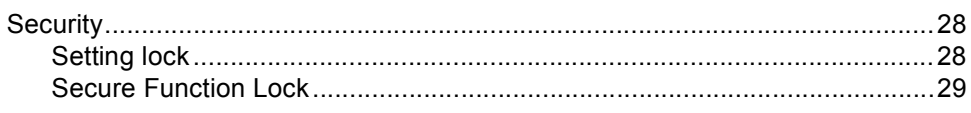

# **Section II Fax**

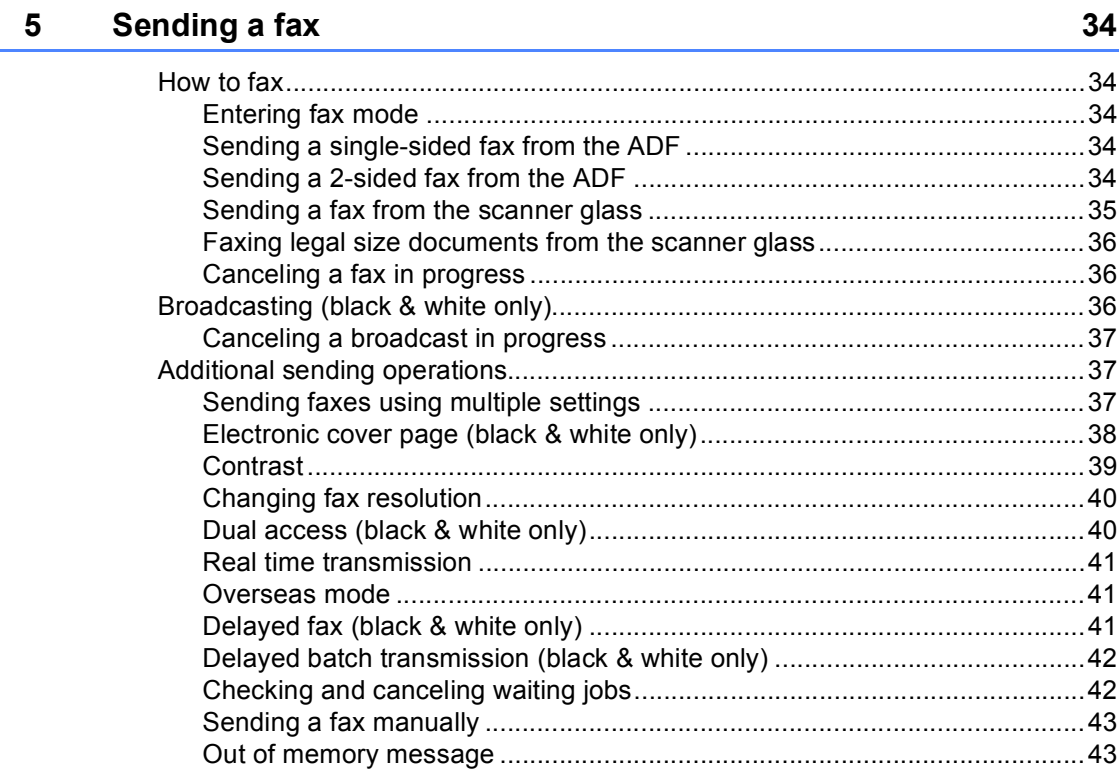

#### Receiving a fax  $6\phantom{a}$

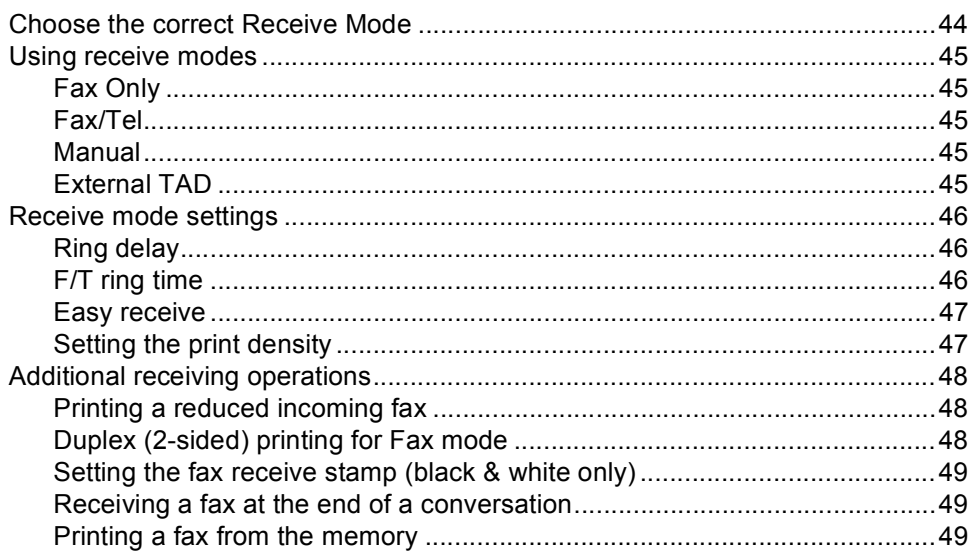

44

28

#### Telephone services and external devices  $\overline{7}$

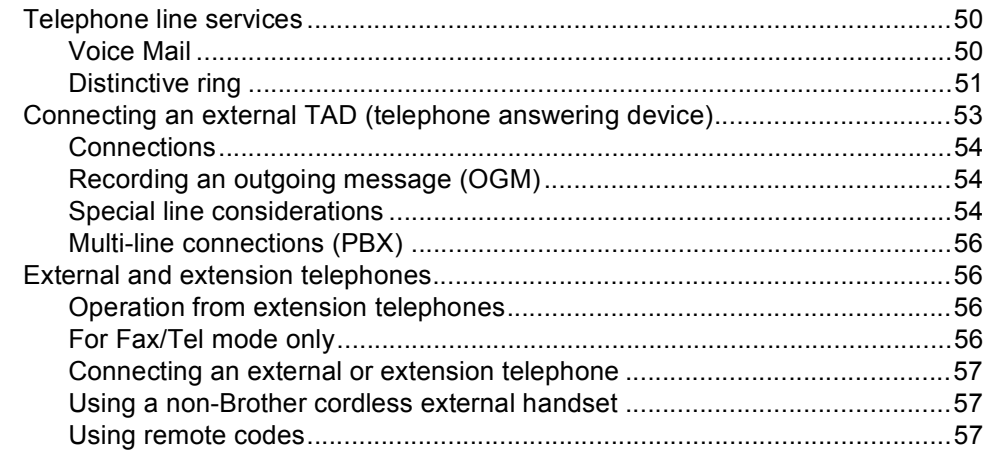

#### 8 **Dialing and storing numbers**

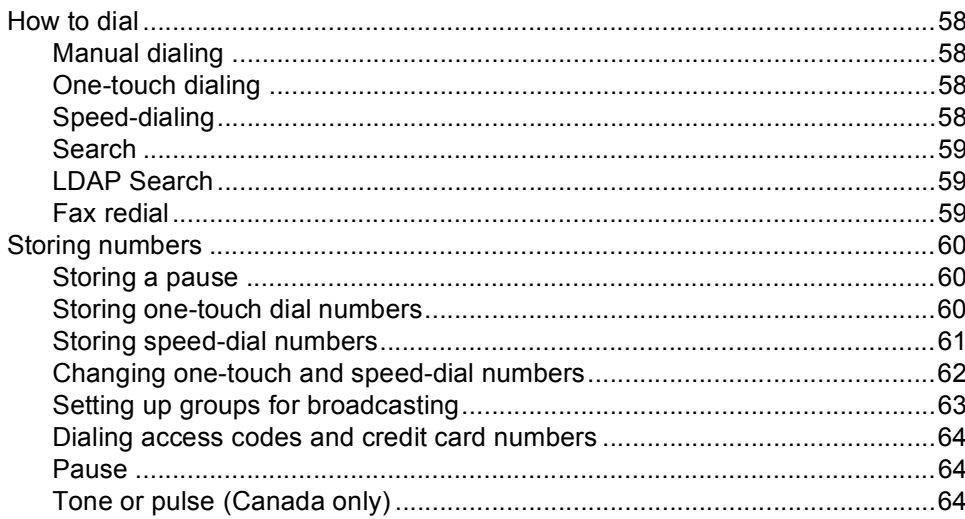

#### $\overline{9}$ Remote fax options (black & white only)

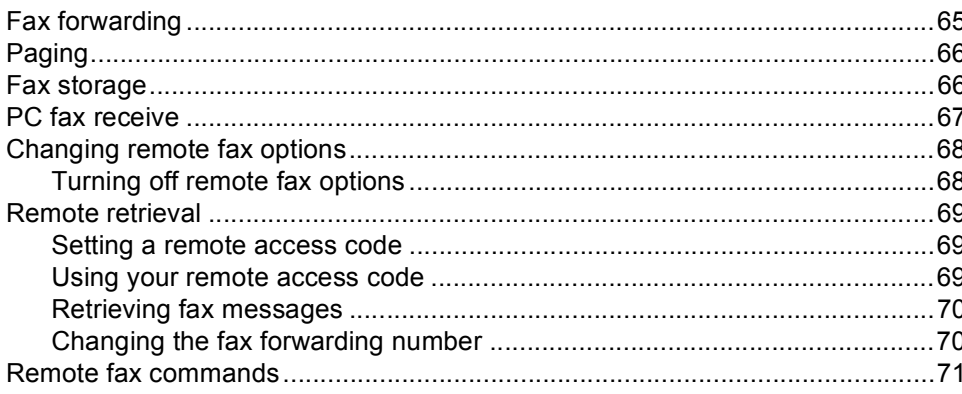

### 58

50

65

#### $10$ **Polling**

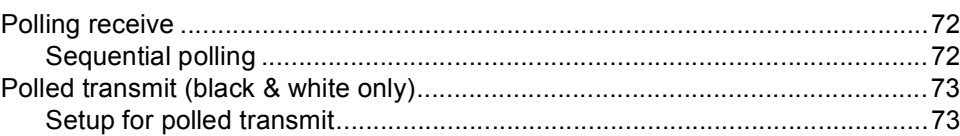

#### $11$ **Printing reports**

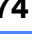

78

72

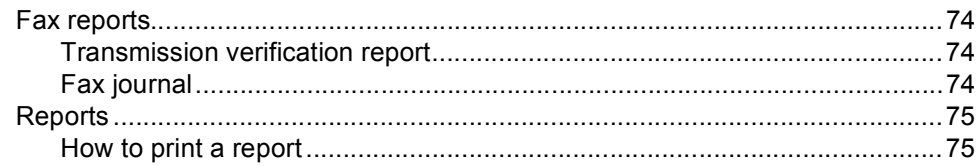

# **Section III Copy**

#### **Making copies**  $12$

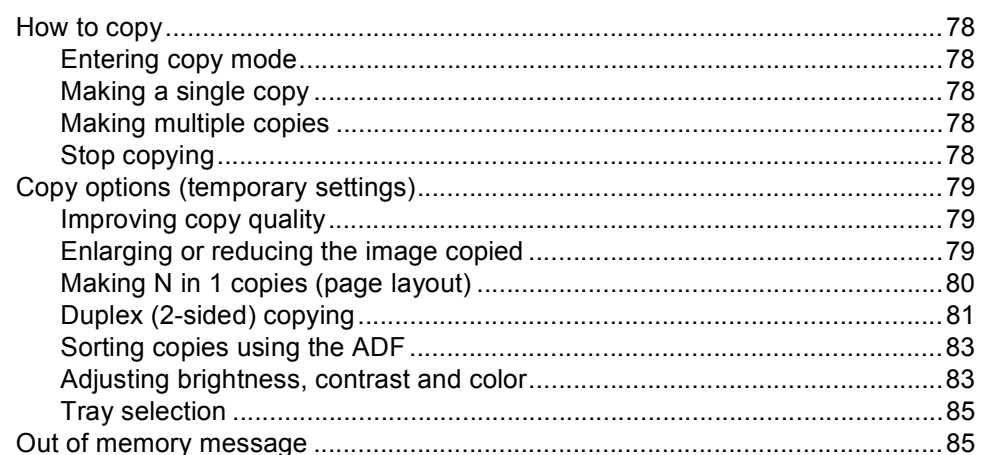

# **Section IV Walk-up printing**

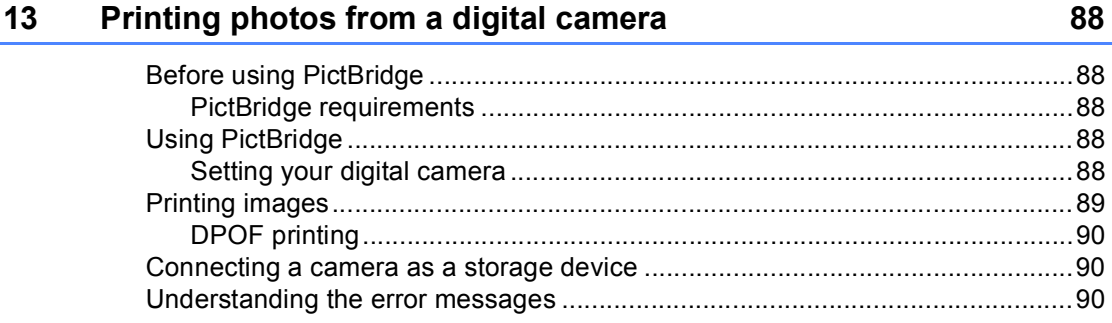

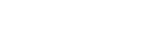

#### 

# **Section VI Appendixes**

#### **Safety and legal** A

**Options** 

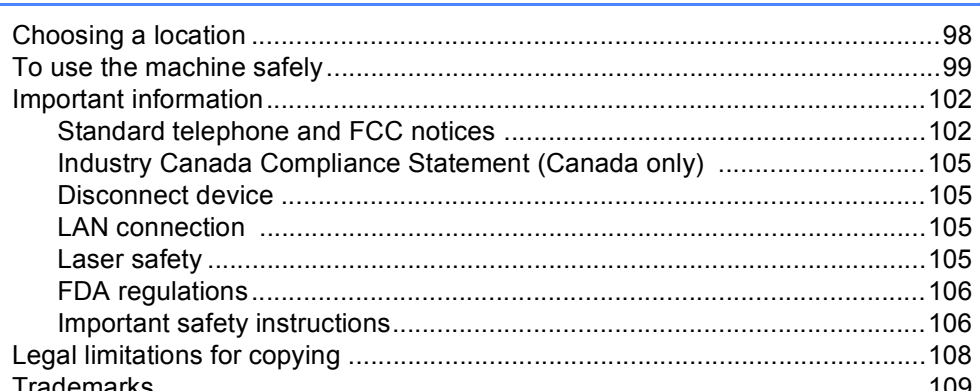

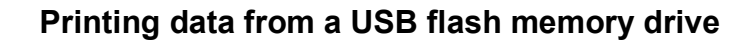

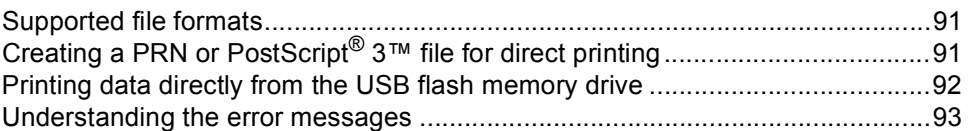

91

98

110

# **Section V Software**

14

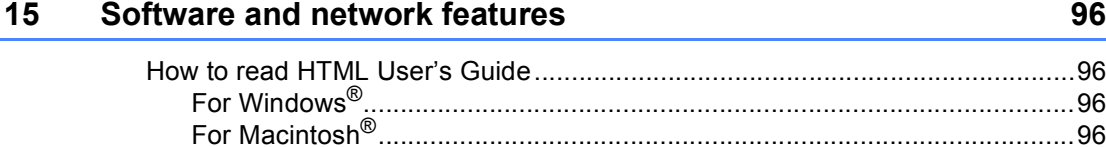

xii

B

#### $\mathbf{C}$ Troubleshooting and routine maintenance

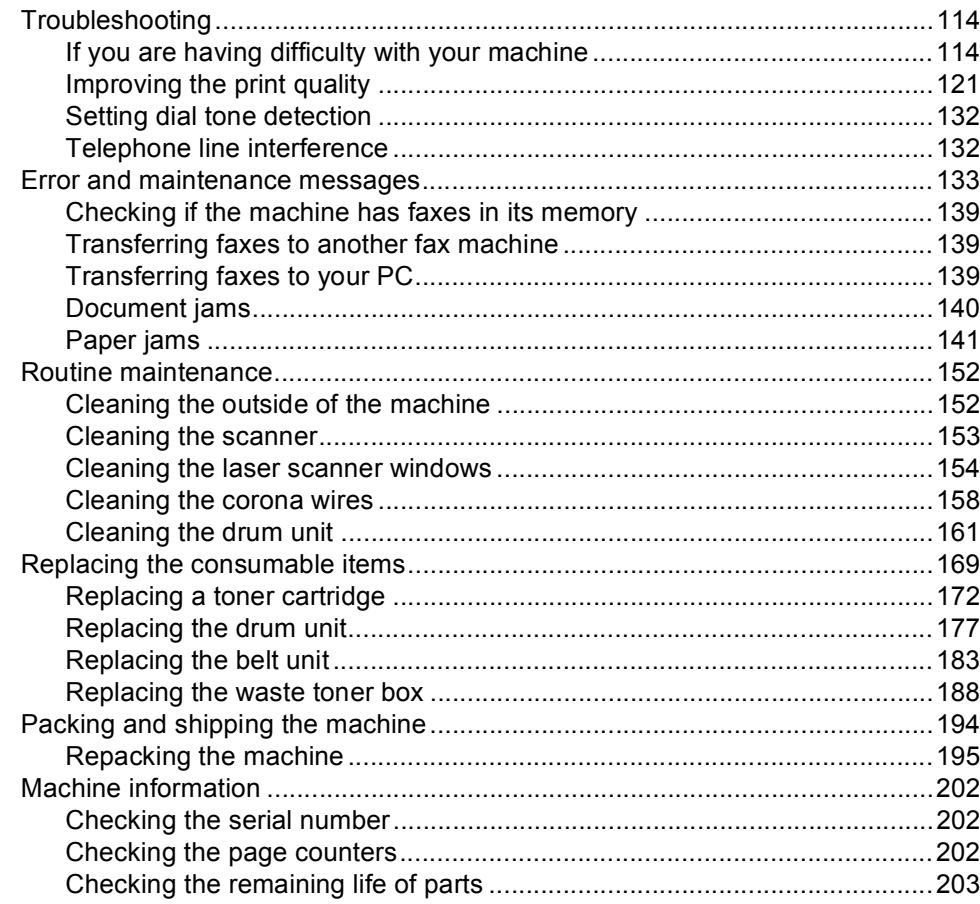

#### **Menu and features** D

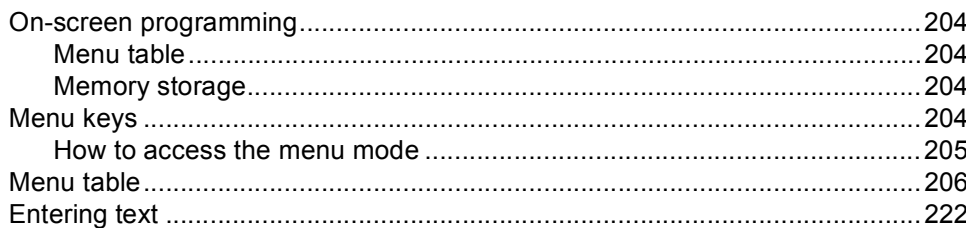

#### 114

#### 204

#### $E$ **Specifications**

F.

G

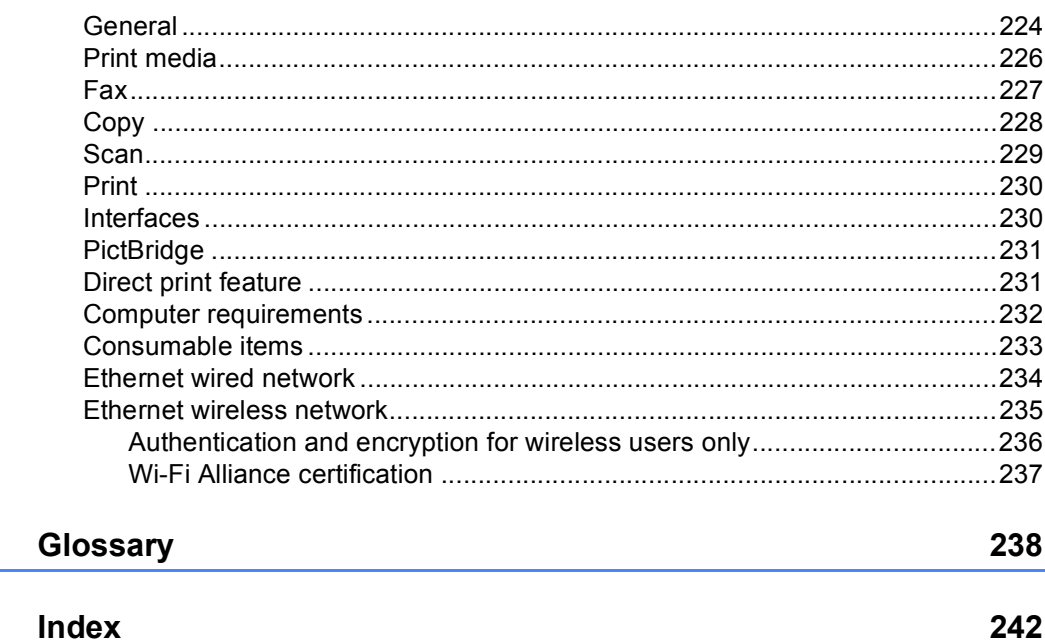

#### 224

# **Section I**

 $\blacktriangleright$ 

# <span id="page-16-0"></span>**General <sup>I</sup>**

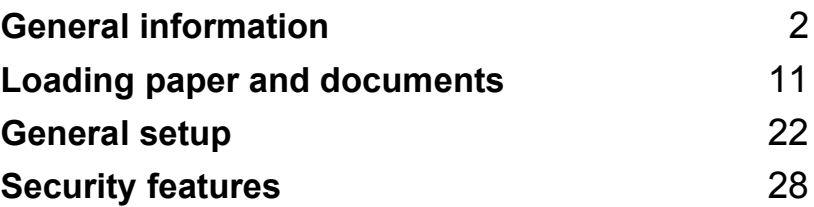

**1**

# <span id="page-17-0"></span>**General information <sup>1</sup>**

# <span id="page-17-1"></span>**Using the documentation <sup>1</sup>**

Thank you for buying a Brother machine! Reading the documentation will help you make the most of your machine.

# <span id="page-17-2"></span>**Symbols and conventions used in the documentation <sup>1</sup>**

The following symbols and conventions are used throughout the documentation.

- **Bold** Bold style identifies keys on the machine control panel or computer screen.
- *Italics* Italicized style emphasizes an important point or refers you to a related topic.
- Courier New Courier New font identifies the messages shown on the LCD of the machine.

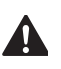

Warning icons tell you what to do to **A** avoid the risk of injury.

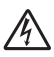

Electrical Hazard icons alert you to a  $\n *A*\n possible electrical shock.$ 

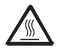

Hot Surface icons warn you not to touch machine parts that are hot.

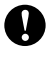

Caution icons tell you about procedures you must follow to prevent damaging the machine.

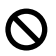

Incorrect setup icons alert you to devices and operations that are not compatible with the machine.

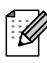

Note icons give useful tips.

# <span id="page-17-3"></span>**Accessing the User's Guides <sup>1</sup>**

The printed User's Guide does not contain all the information about your machine. The advanced features of the Printer, Network, Scanner, and PC Fax are explained in the Software and Network User's Guides that you can find on the CD-ROM.

# <span id="page-18-0"></span>**Viewing documentation**

#### **Viewing documentation (Windows®) <sup>1</sup>**

To view the documentation, from the **Start** menu, point to **Brother**, **MFC-9840CDW** from the program group, and then click **User's Guides in HTML format**.

If you have not installed the software, you can find the documentation by following the instructions below:

> Turn on your PC. Insert the Brother CD-ROM labeled Windows® into your CD-ROM drive.

If the language selection screen appears, click your language.

If the model name screen appears, click your model name.The CD-ROM main menu will appear.

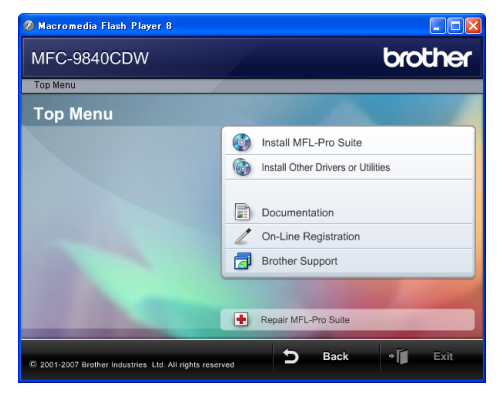

*If this window does not appear, use Windows® Explorer to find and run the start.exe program from the root directory of the Brother CD-ROM.*

d Click **Documentation**.

Click the documentation you want to read:

> HTML documents (3 manuals): HTML User's Guide for stand-alone operations, Software User's Guide and Network User's Guide.

This format is recommended for viewing on your computer.

PDF documents (4 manuals):

PDF User's Guide for stand-alone operations, Software User's Guide, Network User's Guide and Quick Setup Guide.

This format is recommended for printing the manuals. Click to go to the Brother Solutions Center, where you can view or download the PDF documents. (Internet access and PDF Reader software are required.)

#### **How to find scanning instructions <sup>1</sup>**

There are several ways you can scan documents. You can find the instructions as follows:

#### **Software User's Guide: <sup>1</sup>**

- $\blacksquare$  Scanning a document using the TWAIN driver in Chapter 2
- Scanning a document using the WIA driver (For Windows<sup>®</sup> XP/Windows Vista<sup>®</sup> only) in Chapter 2
- Using ControlCenter3 in Chapter 3
- Network Scanning in Chapter 4

#### **ScanSoft™ PaperPort™ 11SE with OCR How-to-Guides**

■ The complete ScanSoft™ PaperPort™ 11SE with OCR How-to-Guides can be viewed from the Help selection in the ScanSoft™ PaperPort™ 11SE with OCR application.

#### **Viewing documentation (Macintosh®) <sup>1</sup>**

Turn on your Macintosh<sup>®</sup>. Insert the Brother CD-ROM labeled Macintosh<sup>®</sup> into your CD-ROM drive.

**2** The following window will appear.

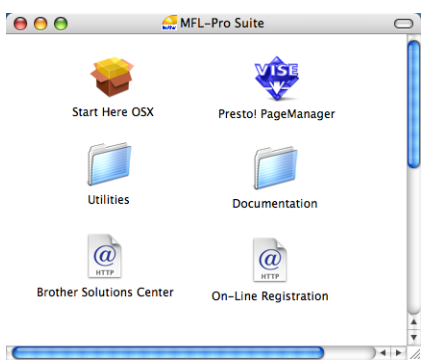

- c Double-click the **Documentation** icon.
- If the language selection screen appears, double-click your language.
- $\overline{6}$  Double-click the top page file to view the User's Guide, Software User's Guide and Network User's Guide in HTML format.
- $\boxed{6}$  Click the documentation you want to read.
	- User's Guide
	- Software User's Guide
	- Network User's Guide

### **Note**

The documents are also available in PDF format (4 manuals):

PDF User's Guide for stand-alone operations, Software User's Guide, Network User's Guide and Quick Setup Guide.

The PDF format is recommended for printing the manuals.

Double-click **Brother Solutions Center** icon to go to the Brother Solutions Center, where you can view or download the PDF documents. (Internet access and PDF Reader software are required.)

#### **How to find scanning instructions <sup>1</sup>**

There are several ways you can scan documents. You can find the instructions as follows:

#### **Software User's Guide: <sup>1</sup>**

- Scanning in Chapter 9
- Using ControlCenter2 in Chapter 10
- Network Scanning in Chapter 11

## **Presto!® PageManager® User's Guide:1**

 $\blacksquare$  Instructions for scanning directly from Presto!<sup>®</sup> PageManager<sup>®</sup> The complete Presto!® PageManager® User's Guide can be viewed from the Help selection in the Presto!<sup>®</sup> PageManager<sup>®</sup> application.

# <span id="page-20-0"></span>**Accessing Brother support (for Windows®) <sup>1</sup>**

You can find all the contacts you will need, such as Web support (Brother Solutions Center), Customer Service and Brother Authorized Service Centers on [page ii](#page-3-0) and on the Brother CD-ROM.

■ Click **Brother Support** on the main menu. The following screen will appear:

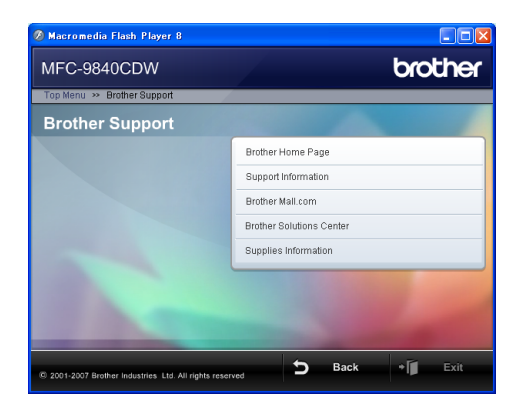

- To access our web site (<http://www.brother.com>) click **Brother Home Page**.
- To view all Brother Numbers, including Customer Service numbers for the USA and Canada, click **Support Information**.
- To access the USA Brother online shopping mall ([http://www.brothermall.com\)](http://www.brothermall.com) for additional product and service information, click **Brother Mall.com**.
- For the latest news and product support information (<http://solutions.brother.com/>), click **Brother Solutions Center**.
- To visit our web site for original/genuine Brother supplies (<http://www.brother.com/original>), click **Supplies Information**.
- To return to the main page, click **Back**.
- Or, if you have finished, click **Exit**.

# <span id="page-21-0"></span>**Control panel overview <sup>1</sup>**

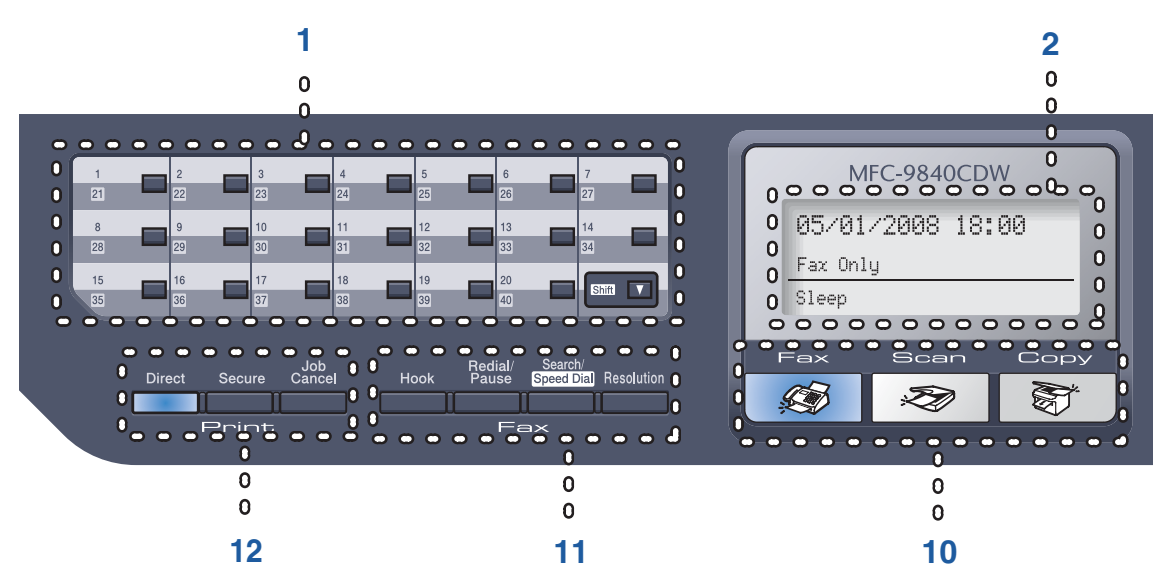

#### **1 One-Touch keys**

These 20 keys give you instant access to 40 previously stored numbers.

#### **Shift**

Lets you access One-Touch numbers 21 to 40 when held down.

#### **2 LCD**

Displays messages to help you set up and use your machine.

#### **3 Status LED**

The LED will flash and change color depending on the machine status.

#### **4 Menu keys:**

#### **Menu**

Lets you access the Menu to program your settings in this machine.

#### **Clear/Back**

Deletes entered data or lets you cancel the current setting.

#### **OK**

Lets you store your settings in the machine.

#### **Volume keys**

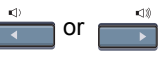

Press to scroll backwards or forwards through menu selections. Press to change the volume when in fax or standby mode.

#### **a** or **b**

Press to scroll through the menus and options.

#### **5 Dial pad**

Use these keys to dial telephone and fax numbers and as a keyboard for entering information into the machine.

(Canada only) The # key temporarily switches the dialing mode from Pulse to Tone during a telephone call.

#### **6 Stop/Exit**

Stops an operation or exits from a menu.

#### **7 Start:**

#### **Color**

Lets you start sending faxes or making copies in full color.

#### **Black**

Lets you start sending faxes or making copies in black & white.

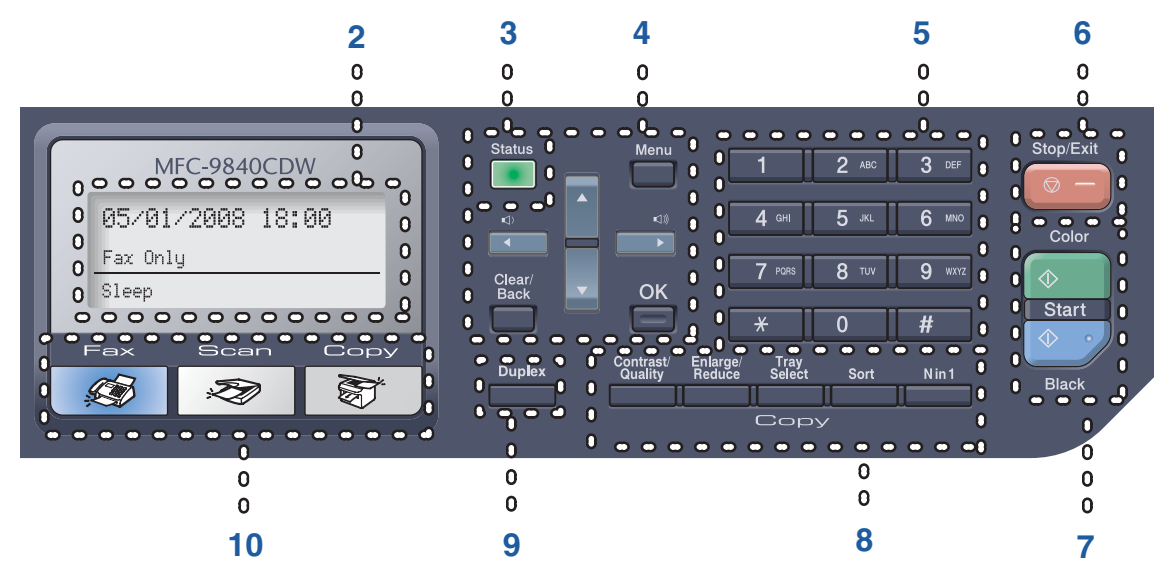

#### **8 Copy keys:**

#### **Contrast/Quality**

Lets you change the quality or contrast for the next copy.

#### **Enlarge/Reduce**

Reduces or enlarges copies.

#### **Tray Select**

Lets you change which tray will be used for the next copy.

#### **Sort**

Sorts multiple copies using the ADF.

#### **N in 1**

You can choose N in 1 copy to 2 or 4 pages onto one page.

#### **9 Duplex**

You can choose Duplex to copy on both sides of paper.

#### **10 Mode keys:**

#### **Fax**

Puts the machine in Fax mode.

#### Scan

Puts the machine in Scan mode. (For details about scanning, see the *Software User's Guide on the CD-ROM*.)

#### **图**Copy

Puts the machine in Copy mode.

#### **11 Fax and telephone keys: Hook**

Press before dialing if you want to make sure a fax machine will answer, and then press **Black Start** or **Color Start**. Also, press this key after you pick up the handset of an external telephone during the F/T ring (fast doublerings).

#### **Redial/Pause**

Redials the last number called. It also inserts a pause when programming quick dial numbers.

#### **Search/Speed Dial**

Lets you look up numbers stored in the quickdial memory and LDAP server.

You can search the stored number by alphabetically

It also lets you look up the stored number in Speed-Dial numbers by pressing **Shift** and **Search/Speed Dial** simultaneously and then the three-digit number.

#### **Resolution**

Sets the resolution when sending a fax.

#### **12 Print keys**

#### **Direct**

Lets you print data from a USB flash memory drive that you can connect directly to the machine. You can also print images directly from your PictBridge compatible camera.

#### **Secure**

When using Secure Function Lock, you can switch restricted users by holding down **Shift** as you press the **Secure** key. (See *[Secure](#page-44-0)  [Function Lock](#page-44-0)* on page 29.)

You can print data saved in memory when you enter your four-digit password. (For details about using the Secure key, see the *Software User's Guide on the CD-ROM*.)

#### **Job Cancel**

Cancels a programmed print job and clears print data in machine's memory.

# <span id="page-24-0"></span>**Status LED indications <sup>1</sup>**

The **Status** LED (light emitting diode) will flash and change color depending on the machine's status.

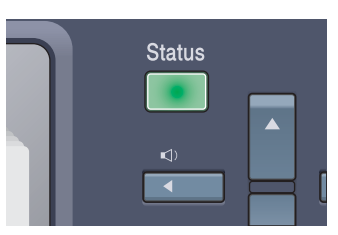

The LED indications shown in the table below are used in the illustrations in this chapter.

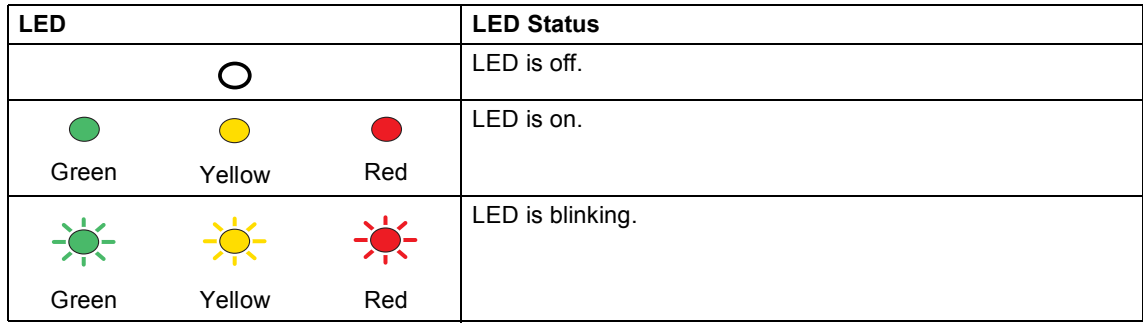

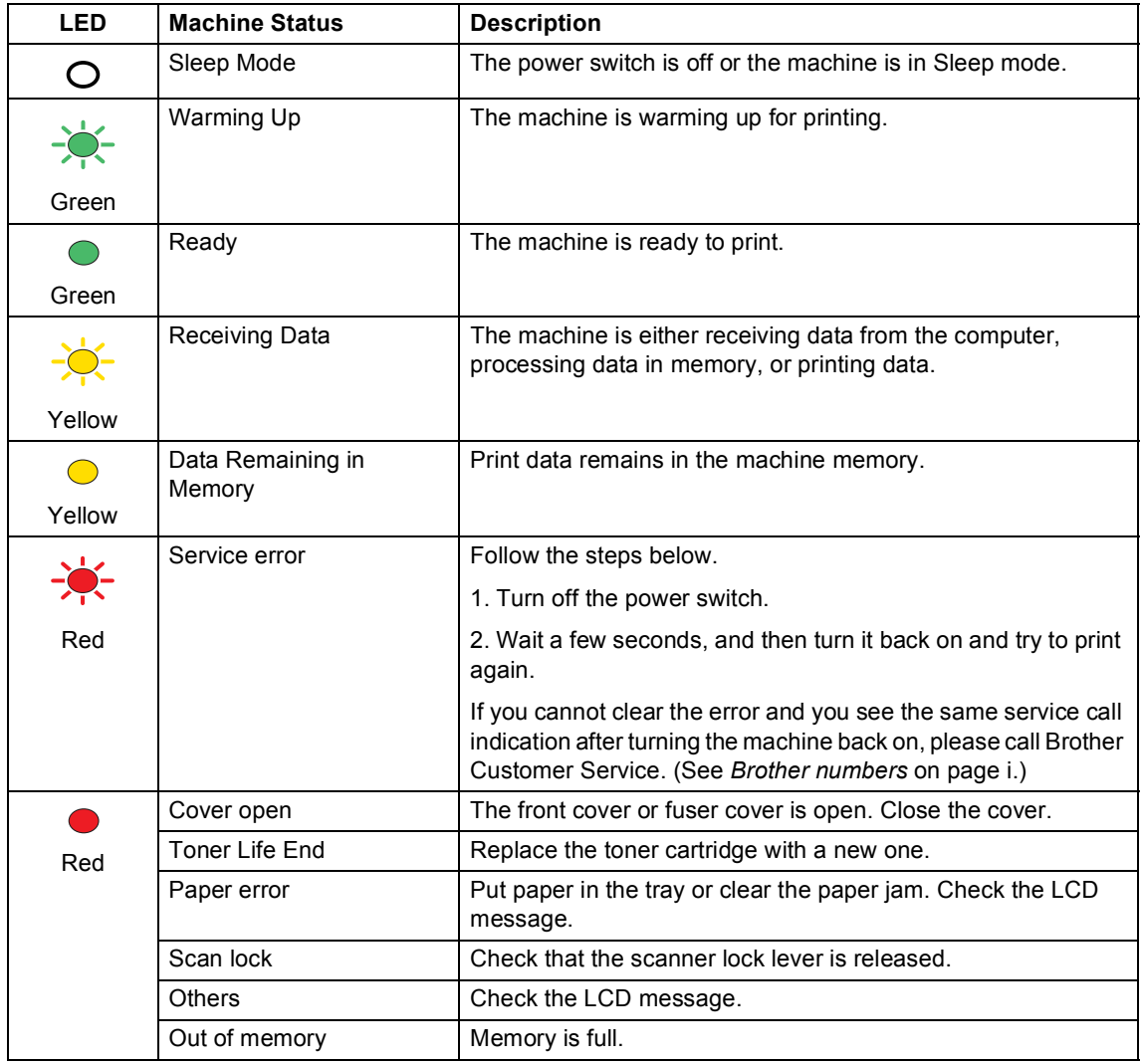

**Note**

When the power switch is off or the machine is in Sleep mode, the LED is off.

**2**

# <span id="page-26-0"></span>**Loading paper and documents <sup>2</sup>**

# <span id="page-26-4"></span><span id="page-26-1"></span>**Acceptable paper and other media <sup>2</sup>**

# <span id="page-26-2"></span>**Recommended paper <sup>2</sup>**

To get the best print quality, we suggest using the following paper.

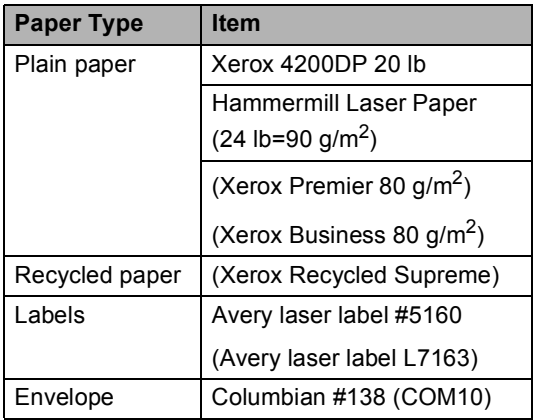

Print quality may vary according to the type of paper you are using.

You can use the following types of media: plain paper, labels or envelopes.

For best results, follow the steps below:

- Your supplier paper made for plain paper copying.
- $\blacksquare$  Use paper that is 20 to 24 lb (75 to 90 g/m<sup>2</sup>).
- Use labels which are designed for use in laser printers.
- Avoid touching the printed surface of the paper immediately after printing.
- Use long grain paper with a neutral Ph value, and a moisture content of approx 5%.

#### **CAUTION**

DO NOT load envelopes, labels or thick paper (more than 28 lb or 105 g/m<sup>2</sup>) into the paper tray or optional lower tray. It may cause paper jams.

# <span id="page-26-3"></span>**Type and size of paper <sup>2</sup>**

The machine loads paper from the installed standard paper tray, multi-purpose tray, or optional lower tray.

#### **Standard paper tray <sup>2</sup>**

Since the standard paper tray is a universal type, you can use any of the paper sizes (one paper type and size at a time) listed in the table in *[Paper capacity of the paper](#page-27-0)  trays* [on page 12](#page-27-0). The standard paper tray can hold up to 250 sheets of Letter/A4, legal and folio size paper (20 lb or 80  $\frac{g}{m^2}$ ). Paper can be loaded up to the maximum paper mark on the sliding paper width guide.

#### **Multi-purpose tray (MP tray) <sup>2</sup>**

The MP tray can hold up to 50 sheets of paper (20 lb or 80 g/m<sup>2</sup>) or up to 3 envelopes. Paper can be loaded up to the maximum paper mark on the sliding paper width guide.

#### **Optional lower tray (LT-100CL) <sup>2</sup>**

The optional lower tray can hold up to 500 sheets of Letter/A4, legal and folio size paper (20 lb or 80 g/m<sup>2</sup>). Paper can be loaded up to the top line of the maximum paper mark on the sliding paper width guide.

**The names for the paper trays in the printer driver and this Guide are as follows: <sup>2</sup>**

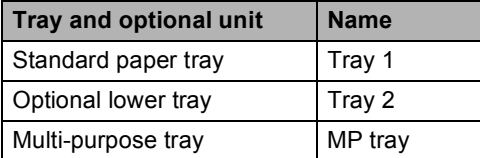

#### <span id="page-27-0"></span>**Paper capacity of the paper trays <sup>2</sup>**

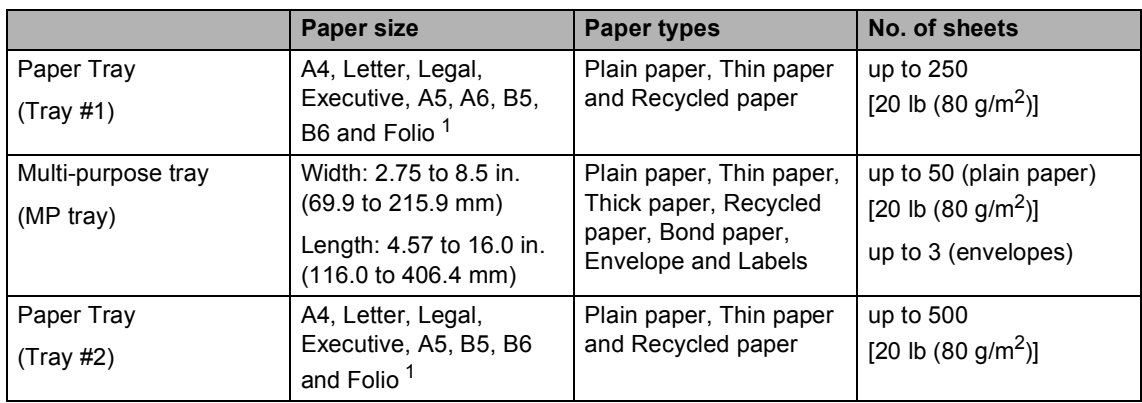

<span id="page-27-1"></span><sup>1</sup> Folio size is 8 in.  $\times$  13 in.

#### **Recommended paper specifications <sup>2</sup>**

The following paper specifications are suitable for this machine.

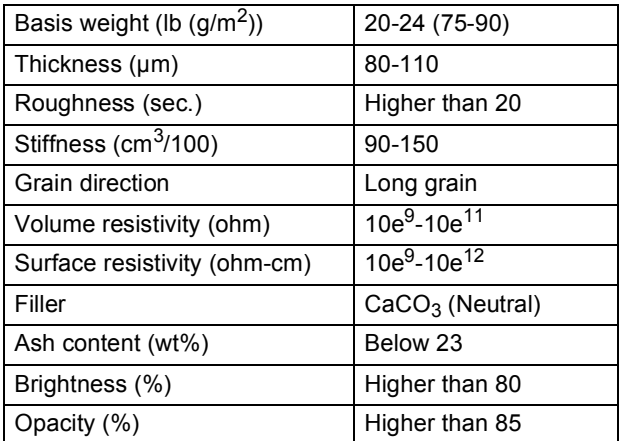

# <span id="page-28-0"></span>**Handling and using special paper <sup>2</sup>**

The machine is designed to work well with most types of xerographic and bond paper. However, some paper variables may have an effect on print quality or handling reliability. Always test samples of paper before purchasing to ensure desirable performance. Store paper in its original packaging and keep it sealed. Keep the paper flat and away from moisture, direct sunlight and heat.

Some important guidelines when selecting paper are:

- Your supplier should be informed that the paper or envelopes will be used in a color laser machine.
- Preprinted paper must use inks that can withstand the temperature of the machine's fusing process (392 degrees Fahrenheit or 200 degrees centigrade for a period of 0.1 seconds).
- $\blacksquare$  If you have selected a cotton bond paper, paper having a rough surface, such as cockle or laid finished paper or paper that is wrinkled or puckered, the paper may exhibit degraded performance.

#### **Types of paper to avoid <sup>2</sup>**

#### **CAUTION**

Some types of paper may not perform well or may cause damage to your machine.

DO NOT use paper:

- that is highly textured
- that is extremely smooth or shiny
- that is curled or warped

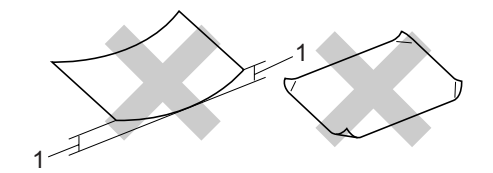

- **1 0.08 in. (2 mm) or greater**
- that is coated or has a chemical finish
- that is damaged, creased or folded
- that exceeds the recommended weight specification in this guide
- with tabs and staples
- with letterheads using low temperature dyes or thermography
- that is multipart or carbonless
- that is designed for inkjet printing

If you use any of the types of paper listed above, they may damage your machine. This damage is not covered under any Brother warranty or service agreement.

#### **Envelopes <sup>2</sup>**

Most envelopes will be suitable for your machine. However, some envelopes will have feed and print-quality problems because of the way they have been made. A suitable envelope should have edges with straight, well-creased folds and the leading edge should not be thicker than two pieces of paper. The envelope should lie flat and not be of baggy or flimsy construction. You should buy quality envelopes from a supplier who understands that you will be using the envelopes in a laser machine.

Envelopes can only be fed from MP tray.

Before you put envelopes in the tray, check the following:

- Envelopes should have a lengthwise sealing flap.
- $\blacksquare$  The sealing flaps should be folded crisply and correctly (irregularly cut or folded envelopes may cause paper jams).
- Envelopes should consist of two layers of paper in the area circled in figure below.

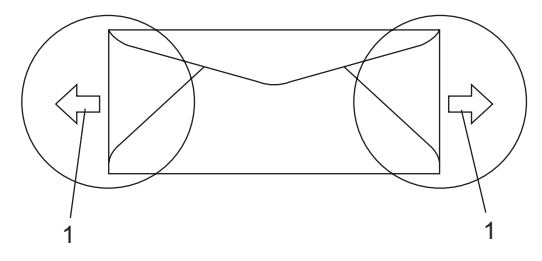

**1 Feeding direction**

## **Note**

- Before you print envelopes, you must 'fan' the stack to avoid paper jams and misfeeds.
- Before you print a lot of envelopes, test one to make sure that the print results are what you want.
- Envelope joints that are sealed by the manufacturer should be secure.
- DO NOT put different types of paper in the paper tray at the same time because it may cause paper jams or misfeeds.
- For proper printing, you must choose the same paper size from your software application as the paper in the tray.
- We recommend that you do not print within 0.6 in. (15 mm) of the edges of envelopes.
- See *[Acceptable paper and other](#page-26-4)  media* [on page 11.](#page-26-4)

#### **Types of envelopes to avoid <sup>2</sup>**

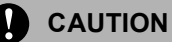

DO NOT use envelopes:

- that are damaged, curled, wrinkled or an unusual shape
- that are extremely shiny or textured
- with clasps, staples, snaps or tie strings
- with self-adhesive closures
- that are of a baggy construction
- that are not sharply creased
- that are embossed (have raised writing on them)
- that were previously printed by a laser machine
- that are pre-printed on the inside
- that cannot be arranged neatly when stacked
- that are made of paper that weighs more than the paper weight specifications for the machine
- with edges that are not straight or consistently square
- with windows, holes, cut-outs or perforations
- with glue on surface as shown in figure below

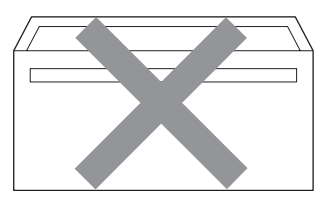

• with double flaps as shown in figure below

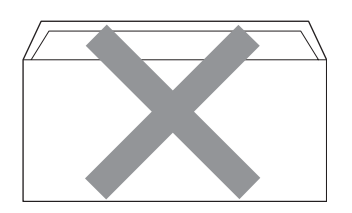

- with sealing flaps that have not been folded at purchase
- with sealing flaps as shown in figure below

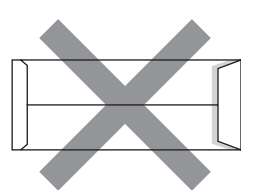

• with each side folded as shown in figure below

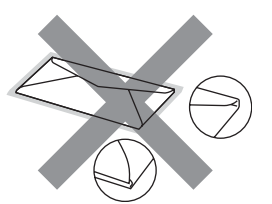

If you use any of the types of envelopes listed above, they may damage your machine. This damage is not covered under any Brother warranty or service agreement.

Occasionally you may experience paper feed problems caused by the thickness, size and flap shape of the envelopes you are using.

#### **Labels <sup>2</sup>**

The machine will print on most types of labels designed for use with a laser machine. Labels should have an adhesive that is acrylic-based since this material is more stable at the high temperatures in the fuser unit. Adhesives should not come in contact with any part of the machine, because the label stock may stick to the belt unit or rollers and cause jams and print quality problems. No adhesive should be exposed between the labels. Labels should be arranged so that they cover the entire length and width of the sheet. Using labels with spaces may result in labels peeling off and causing serious jams or print problems.

All labels used in this machine must be able to withstand a temperature of 392 degrees Fahrenheit (200 degrees centigrade) for a period of 0.1 seconds.

Label sheets should not exceed the paper weight specifications described in this User's Guide. Labels exceeding this specification may not feed or print properly and may cause damage to your machine.

Labels can be fed from the MP tray only.

#### **Types of labels to avoid <sup>2</sup>**

DO NOT use labels that are damaged, curled, wrinkled or an unusual shape.

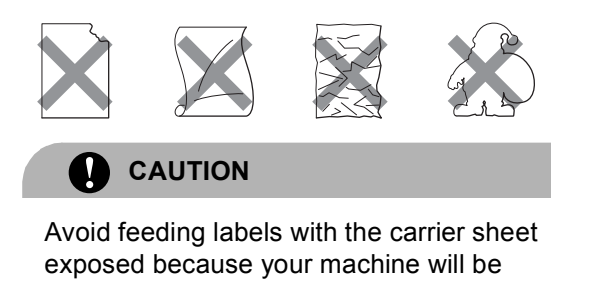

# <span id="page-31-0"></span>**Unprintable area <sup>2</sup>**

## <span id="page-31-1"></span>**Unprintable area for copies <sup>2</sup>**

The printable area of your machine begins at approximately 0.16 in. (4 mm) from the top and bottom and 0.12 in. (3 mm) from both sides of the paper.

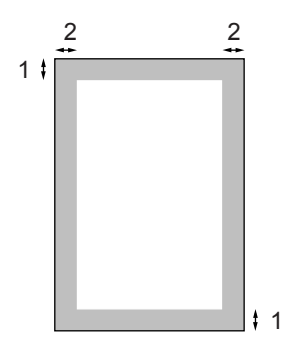

- **1 0.16 in. (4 mm)**
- **2 0.12 in. (3 mm)**

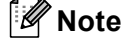

This unprintable area shown above is for a single copy or a 1 in 1 copy using Letter size paper. The unprintable area changes with the paper size.

damaged.

# <span id="page-32-0"></span>**Unprintable area when printing from a computer <sup>2</sup>**

When using the default driver the printable area is smaller than the paper size, as shown below.

#### **Portrait**

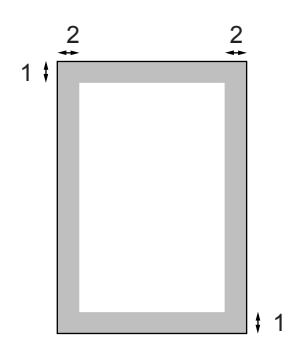

- **1 0.16 in. (4.23 mm)**
- **2 0.16 in. (4.23 mm)**

#### **Landscape**

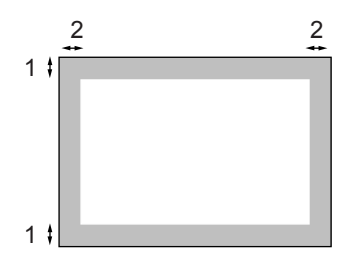

- **1 0.16 in. (4.23 mm)**
- **2 0.16 in. (4.23 mm)**

# **Note**

The unprintable area shown above is for Letter size paper. The unprintable area changes with the paper size.

# <span id="page-32-1"></span>**Loading paper and envelopes <sup>2</sup>**

The machine can feed paper from the standard paper tray, optional lower tray or multi-purpose tray.

When printing on plain paper 16 to 28 lb (60 to 105 g/m<sup>2</sup>) use the paper tray.

For printing on other types of media use the MP tray (multi-purpose tray).

When you put paper into the paper tray, note the following:

- $\blacksquare$  If your application software supports paper size selection on the print menu, you can select it through the software. If your application software does not support it, you can set the paper size in the printer driver or by using the control panel buttons.
- $\blacksquare$  Before using paper that has holes in it, such as organizer sheets, you must 'fan' the stack to avoid paper jams and misfeeds.

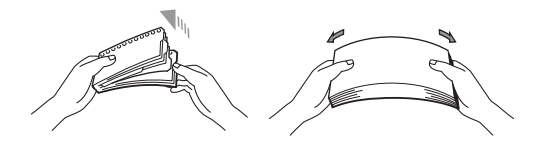

#### **Loading plain paper in the paper tray <sup>2</sup>**

 $\blacksquare$  Unfold the output paper tray support flap (1).

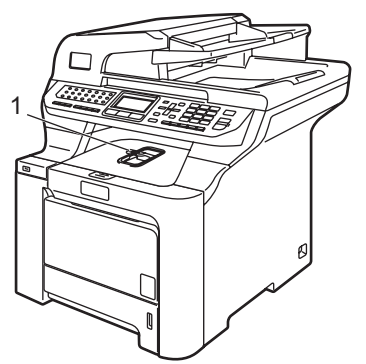

 $\overline{2}$  Pull the paper tray completely out of the machine.

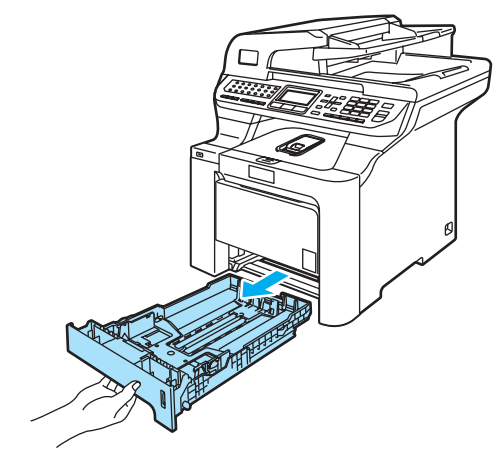

**3** While pressing the green paper-guide release lever (1), slide the paper guides to fit the paper size. Make sure that the guides are firmly in the slots.

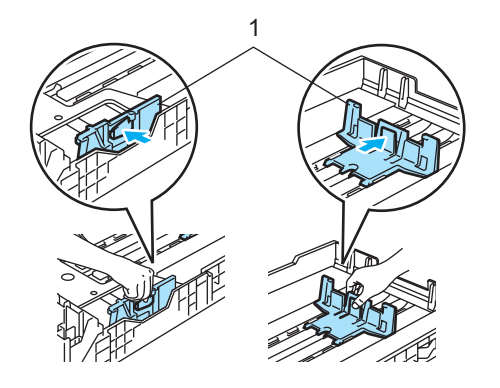

 $\left(4\right)$  Fan the stack of paper well to avoid paper feeding problems.

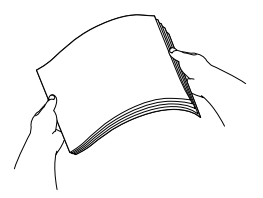

 $\overline{6}$  Put the paper into the paper tray with the top edge of the paper in first and the print side face down.

Make sure that the paper is flat in the tray and below the maximum paper mark (1).

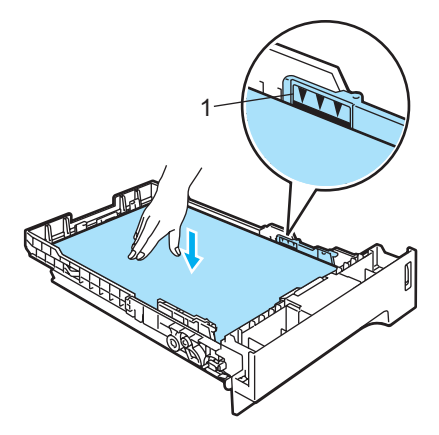

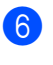

 $\boxed{6}$  Push the paper tray firmly back into the machine.

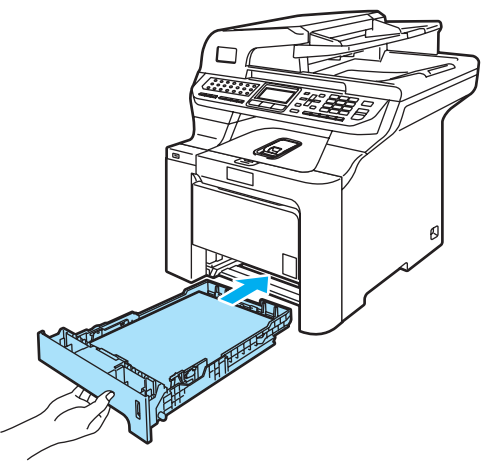

**2**

#### **Loading envelopes or other media in the multi-purpose tray (MP tray) <sup>2</sup>**

Use the MP tray when printing envelopes, labels, and thick paper.

Before loading, press the corners and sides of the envelopes to make them as flat as possible.

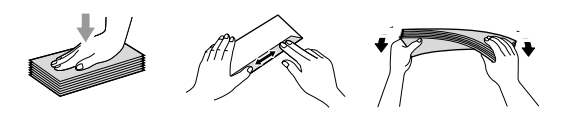

 $\blacksquare$  Unfold the output paper tray support flap (1).

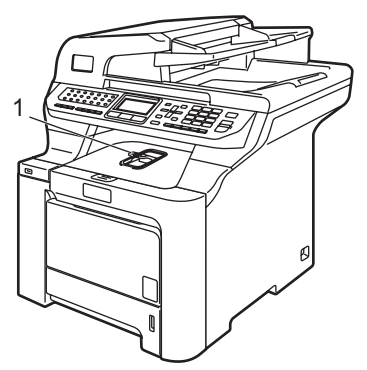

**2** Open the MP tray and lower it gently.

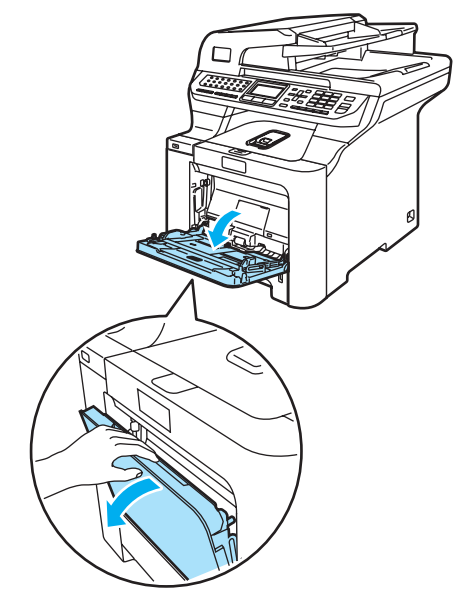

8 Pull out the MP tray support flap (1).

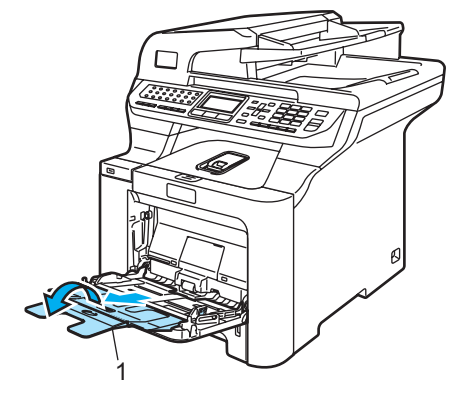

Put the envelopes (up to 3) or media in the MP tray with the top edge first and the print side face up.

# <span id="page-35-0"></span>**Loading documents <sup>2</sup>**

You can send a fax, make copies, and scan from the ADF (automatic document feeder) and from the scanner glass.

# <span id="page-35-1"></span>**Using the ADF (automatic document feeder) <sup>2</sup>**

The ADF can hold up to 50 pages and feeds each sheet individually. Use standard 20 lb  $(80 \text{ g/m}^2)$  paper and always fan the pages before putting them in the ADF.

# **CAUTION**

DO NOT leave thick documents on the scanner glass. If you do this, the ADF may jam.

DO NOT use paper that is curled, wrinkled, folded, ripped, stapled, paper-clipped, pasted or taped.

DO NOT use cardboard, newspaper or fabric.

 $\blacksquare$  Make sure documents written with ink are completely dry.

#### **Single-sided document <sup>2</sup>**

Documents to be faxed must be from 5.8 to 8.5 inches (147.3 to 215.9 mm) wide and from 5.8 to 14 inches (147.3 to 356 mm) long, and of a standard weight [20 lb  $(80 \text{ g/m}^2)$ ].

#### **2-sided document <sup>2</sup>**

When you load a 2-sided document, the document to be faxed must be from 5.8 to 8.5 inches (147.3 to 215.9 mm) wide and from 5.8 to 11.7 inches (147.3 to 297 mm) long, and of a standard weight [20 lb  $(80 \text{ g/m}^2)$ ].

Unfold the ADF document output support flap (1) and the ADF support flap (2).

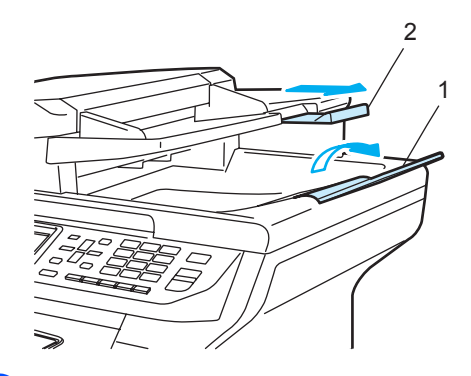

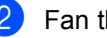

Fan the pages well.

- **6** Place your document, face up top edge first, in the ADF until you feel it touch the feed roller. The LCD will show ADF Ready.
	- Adjust the paper quides to fit the width of your document.

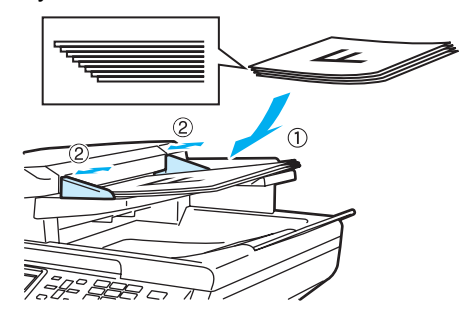

**CAUTION**

To avoid damaging your machine while using the ADF, DO NOT pull on the document while it is feeding.

To scan non-standard documents see *[Using the scanner glass](#page-36-1)* on page 21.
### **Using the scanner glass <sup>2</sup>**

You can use the scanner glass to fax, scan, or copy the pages of a book or one page at a time. Documents can be up to 8.5 inches wide and up to 14 inches long (215.9 mm wide to 355.6 mm long).

To use the scanner glass, the ADF must be empty.

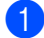

**a** Lift the document cover.

**2** Using the document guidelines on the left, center the document face down on the scanner glass.

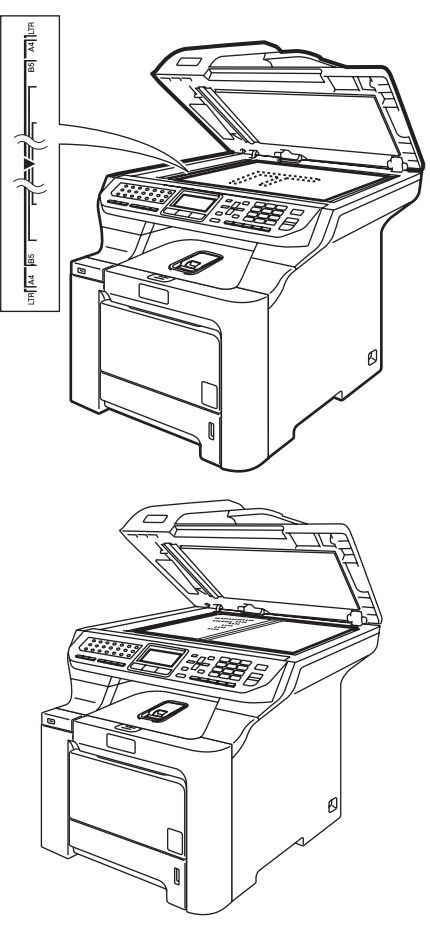

8 Close the document cover.

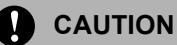

If the document is a book or is thick, DO NOT slam the cover or press on it.

```
3
```
## **General setup <sup>3</sup>**

## <span id="page-37-0"></span>**Mode timer <sup>3</sup>**

The machine has three mode keys on the control panel: **Fax**, **Scan**, and **Copy**.

You can set how much time the machine takes after the last Copy or Scan operation to return to Fax mode. If you choose Off, the machine will stay in the mode you used last.

Also, this setting sets the time the machine will change from individual user to public user when using Secure Function Lock. (See *[Switching Users](#page-47-0)* on page 32.)

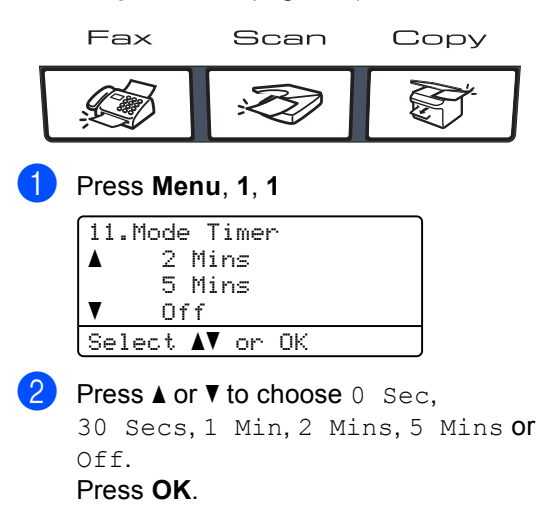

Press Stop/Exit.

## **Paper settings <sup>3</sup>**

### **Paper type <sup>3</sup>**

Set up the machine for the type of paper you are using. This will give you the best print quality.

Do one of the following:

- $\blacksquare$  To set the paper type for the MP Tray press **Menu**, **1**, **2**, **1**.
- $\blacksquare$  To set the paper type for  $\text{Tray#1}$ press **Menu**, **1**, **2**, **2**.
- $\blacksquare$  To set the paper type for  $\text{Tray#2}$ press **Menu**, **1**, **2**, **3** if you installed the optional tray.

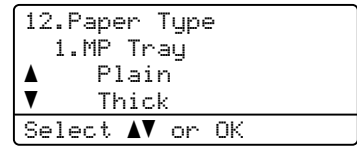

Press  $\triangle$  or  $\nabla$  to choose Thin, Plain or Recycled Paper for Tray#1 and Tray#2. Choose Thin, Plain, Thick, Thicker **O**r Recycled Paper for MP Tray. Press **OK**.

Press Stop/Exit.

### **Paper size**

You can use nine sizes of paper for printing copies: A4, Letter, Legal, Executive, A5, A6, B5, B6 and Folio, and four sizes for printing faxes: A4, Letter, Legal or Folio (8"×13").

When you change the size of paper in the tray, you will also need to change the setting for paper size at the same time so your machine can fit the document or an incoming fax on the page.

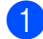

 $\Box$  Do one of the following:

- $\blacksquare$  To set the paper size for the MP Tray press **Menu**, **1**, **3**, **1**.
- $\blacksquare$  To set the paper size for  $\texttt{Tray#1}$ press **Menu**, **1**, **3**, **2**.
- $\blacksquare$  To set the paper size for  $Tray#2$ press **Menu**, **1**, **3**, **3** if you installed the optional tray.

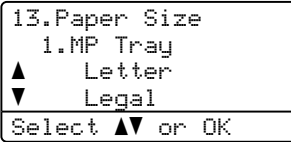

Press  $\triangle$  or  $\nabla$  to choose A4, Letter, Legal, Executive, A5, A6, B5, B6, Folio or Any. Press **OK**.

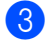

### **Note**

Press Stop/Exit.

- $\bullet$  Any (size) appears only when you choose the MP tray (**Menu**, **1**, **3**, **1**).
- $\cdot$  If you choose  $Any$  for the MP Tray Paper Size: You must choose MP Only for the Tray Use setting. You cannot use the  $\text{Any}$ Paper Size selection for the MP tray when making N in 1 copies. You must choose one of the other available Paper Size selections for the MP tray.
- A6 size is not available for the optional Tray #2.

### **Tray use in copy mode <sup>3</sup>**

You can change the priority tray that the machine will use for printing copies.

When you choose Tray#1 Only, MP Only or  $Tray#2$  Only<sup>[1](#page-38-0)</sup>, the machine pulls the paper only from that tray. If the selected tray is out of paper, No Paper will appear on the LCD. Insert the paper in the empty tray.

To change the tray setting follow the instructions below:

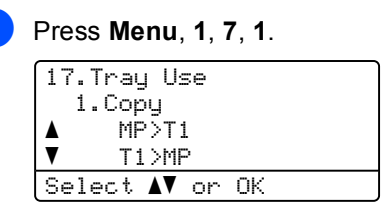

**Press**  $\triangle$  **or**  $\nabla$  **to choose** Tray#1 Only, Tray#2 Only<sup>[1](#page-38-0)</sup>, MP Only,  $MP > T1 > T2$  $MP > T1 > T2$  $MP > T1 > T2$  1 or  $T1 > T2$  1  $MP$ Press **OK**.

- <span id="page-38-0"></span>Tray#2 Only or T2 appears only if the optional tray is installed.
- Press Stop/Exit.

### **Note**

- When loading the documents in the ADF and MP>T1>T2 or T1>T2>MP is selected, the machine looks for the tray with the most suitable paper and pulls paper from that tray. If no tray has suitable paper, the machine pulls paper from the higher priority tray.
- When using the scanner glass, your document is copied from the higher priority tray even if more suitable paper is in another paper tray.

### **Tray use in fax mode <sup>3</sup>**

You can change the default tray that the machine will use for printing received faxes.

When you choose Tray#1 Only, MP Only or  $Tray#2$  Only<sup>[1](#page-39-0)</sup>, the machine pulls the paper only from that tray. If the selected tray is out of paper, No Paper will appear on the LCD. Insert the paper in the empty tray.

When you choose  $T1>T2$  $T1>T2$  $T1>T2$  <sup>1</sup> $>MP$ , the machine pulls paper from Tray #1 until it is empty, then from Tray #2, and then from the MP tray.

When you choose  $MP > T1 > T2<sup>1</sup>$  $MP > T1 > T2<sup>1</sup>$  $MP > T1 > T2<sup>1</sup>$ , the machine pulls paper from the MP tray until it is empty, then from Tray #1, and then from Tray #2.

### **Note**

• You can use four sizes of paper for printing faxes: A4, Letter, Legal or Folio. When a suitable size is not in any of the trays received faxes will be stored in the machine's memory and Check Paper Size will appear on the LCD. (For details, see *[Error and](#page-148-0)* 

*[maintenance messages](#page-148-0)* on page 133.)

• If the tray is out of paper and received faxes are in the machine's memory, No Paper will appear on the LCD. Insert paper in the empty tray.

#### a Press **Menu**, **1**, **7**, **2**.

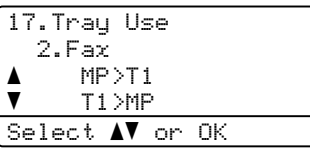

**Press**  $\blacktriangle$  **or**  $\nabla$  **to choose** Tray#1 Only, Tray#2 Only, MP Only, MP>T1>T2 [1](#page-39-0) or  $T1 > T2$  $T1 > T2$  $T1 > T2$   $1 > MP$ . Press **OK**.

<span id="page-39-0"></span>Tray#2 Only or T2 appears only if the optional tray is installed.

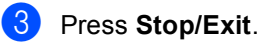

### **Tray use in print mode <sup>3</sup>**

You can change the default tray the machine will use for printing from your computer.

a Press **Menu**, **1**, **7**, **3**.

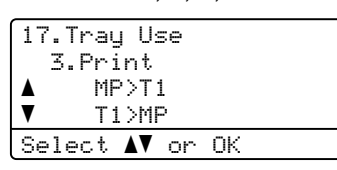

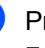

**Press**  $\triangle$  **or**  $\nabla$  **to choose** Tray#1 Only, Tray#2 Only<sup>1</sup>, MP Only,  $MP > T1 > T2$  $MP > T1 > T2$  $MP > T1 > T2$ <sup>[1](#page-39-1)</sup> or  $T1 > T2$ <sup>1</sup> $>MP$ . Press **OK**.

<span id="page-39-1"></span>Tray#2 Only or T2 appears only if the optional tray is installed.

#### Press Stop/Exit.

#### **Note**

- The setting in the printer driver will take priority over the setting made on the control panel.
- If the control panel is set to Tray#1 Only, MP Only or

Tray#2 Only [1](#page-39-2) and you choose **Auto Select** in the printer driver, the machine pulls the paper from that tray.

<span id="page-39-2"></span>Tray#2 Only appears only if the optional tray is installed.

## **Volume settings <sup>3</sup>**

### **Ring volume <sup>3</sup>**

You can choose a ring volume level from a range of settings, from  $High to OFf$ .

While in Fax mode press  $\overline{a}$  or  $\overline{a}$  to adjust the volume level. The LCD shows the current setting, and each key press will change the volume to the next level. The machine will keep the new setting until you change it.

You can also change the ring volume through the menu:

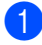

a Press **Menu**, **1**, **4**, **1**.

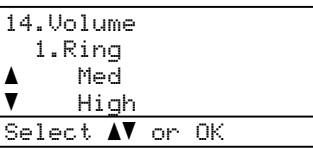

**2** Press  $\triangle$  or  $\nabla$  to choose  $\circ$  ff, Low, Med or High. Press **OK**.

Press Stop/Exit.

### **Beeper volume <sup>3</sup>**

When the beeper is on, the machine will beep when you press a key, make a mistake, or after you send or receive a fax. You can choose a range of volume levels, from High to  $\circ$ ff.

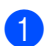

a Press **Menu**, **1**, **4**, **2**.

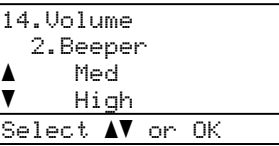

Press  $\blacktriangle$  or  $\blacktriangledown$  to choose Off, Low, Med or High. Press **OK**.

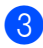

Press Stop/Exit.

### **Speaker volume**

You can choose a range of speaker volume levels, from High to Off.

You can adjust the speaker volume with the control panel keys.

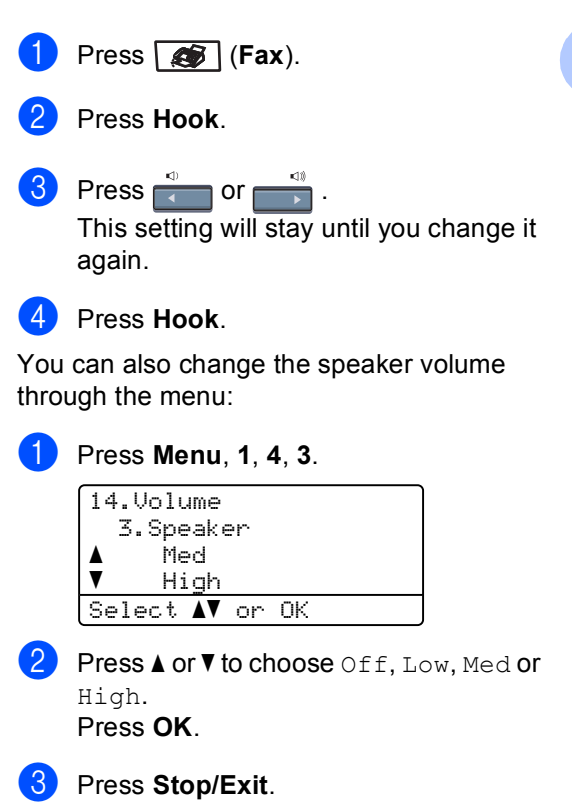

## **Automatic daylight savings time <sup>3</sup>**

You can set the machine to change automatically for Daylight Savings Time. It will set itself forward one hour in the Spring, and back one hour in the Fall.

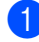

a Press **Menu <sup>1</sup>**, **5**.

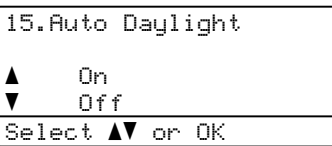

Press  $\triangle$  or  $\nabla$  to choose  $On$  (or  $Off)$ . Press **OK**.

Press Stop/Exit.

## **Ecology features <sup>3</sup>**

### **Toner save <sup>3</sup>**

You can save toner using this feature. When you set toner save to On, print appears lighter. The default setting is  $\text{Off.}$ 

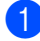

a Press **Menu**, **1**, **6**, **1**.

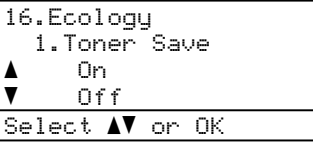

**Press ▲ or ▼ to choose On (or Off).** Press **OK**.

**Press Stop/Exit.** 

### **Note**

We DO NOT recommend Toner Save for printing Photo or Gray Scale images.

### **Sleep time <sup>3</sup>**

Setting the sleep time reduces power consumption by turning off the fuser while the machine is idle.

You can choose how long the machine must be idle (from 000 to 240 minutes) before it goes into sleep mode. When the machine receives a fax, computer data, or makes a copy, the timer will be reset. The default setting is 005 minutes.

While the machine is in sleep mode the LCD will display Sleep. When printing or copying in sleep mode, there will be a short delay while the fuser warms up.

### a Press **Menu <sup>1</sup>**, **6**, **2**.

16.Ecology 2.Sleep Time 005Min Enter & OK Key

Enter the length of time the machine is idle before entering sleep mode (000 to 240).

Press **OK**.

Press Stop/Exit.

### **Turning off the scanner lamp <sup>3</sup>**

The scanner lamp stays on for 30 minutes before automatically switching off to preserve the life of the lamp and reduce power consumption.

To turn the scanner lamp off manually press the  $\triangleleft$  and  $\triangleright$  keys simultaneously. The scanner lamp will remain turned off until the next time you use the scanning feature.

### **Note**

Turning the lamp off regularly will reduce the lamp's life.

## **LCD contrast <sup>3</sup>**

You can change the contrast to make the LCD look lighter or darker.

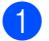

a Press **Menu**, **1**, **8**.

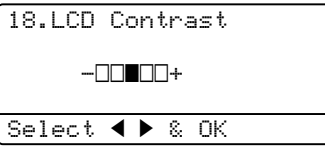

**2** Press  $\triangleright$  to make the LCD darker. Or, press < to make the LCD lighter. Press **OK**.

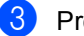

**3** Press Stop/Exit.

## **Dial Prefix <sup>3</sup>**

The dial prefix setting will automatically dial a predefined number before every fax number you dial. For example: If your telephone system requires a 9 to dial an outside number use this setting to automatically dial 9 for every fax you send.

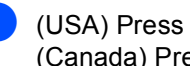

a (USA) Press **Menu**, **0**, **5**. (Canada) Press **Menu**, **0**, **6**.

- Press  $\blacktriangle$  or  $\nabla$  to choose On or Off. Press **OK**.
	- If you [c](#page-42-0)hose  $On$ , go to  $\bigcirc$ .
	- If you chos[e](#page-42-1)  $\circ$  ff, go to  $\bigcirc$ .
- <span id="page-42-0"></span>**3** Press **1** or **2** to choose 1. Change or 2.Exit.
	- If you chose  $1$ . Change, go to  $\bullet$ .
	- If you chos[e](#page-42-1)  $2.Ex$ it, go to  $\bigcirc$ .
- <span id="page-42-2"></span>Enter the prefix number (up to 5 digits) on the dial pad. Press **OK**.

#### **Note**

• You can use the numbers 0 to 9,  $#$ ,  $*$  and !. (Press **Hook** to display "!".)

You cannot use ! with any other numbers or characters.

• (Canada only) If the pulse dialing mode is on,  $#$  and  $*$  are not available to use.

<span id="page-42-1"></span>e Press **Stop/Exit**.

**4**

## **Security features**

## **Security <sup>4</sup>**

You can set up your machine with multiple levels of security using Setting Lock and Secure Function Lock. You will not be able to continue to schedule Delayed Faxes. However, any prescheduled Delayed Faxes will be sent even if you turn on Secure Function Lock, so they won't be lost.

### **Setting lock <sup>4</sup>**

Setting Lock lets you set a password to stop other people from accidentally changing your machine settings.

Make a careful note of your password. If you forget it, please call Brother Customer Service.

While Setting Lock is On, you cannot change the following settings without a password:

- Date/Time
- Station ID
- Quick-Dial settings
- Mode Timer
- Paper Type
- Paper Size
- Volume
- Auto Daylight
- Ecology
- Tray Use
- LCD Contrast
- Setting Lock
- Secure Function Lock

#### **Setting up the password <sup>4</sup>**

a Press **Menu**, **1**, **9**, **1**.

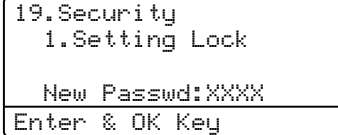

- $\left( 2 \right)$  Enter a four-digit number for the password using numbers 0-9,  $*$  or #. Press **OK**.
- **3** Re-enter your password when the LCD shows Verify:. Press **OK**.
- Press Stop/Exit.

#### **Changing your setting lock password4**

- **i** Press Menu, 1, 9, 1.
	- 19.Security 1.Setting Lock a On  $\overline{\mathbf{v}}$  Set Password Select  $\blacktriangle\blacktriangledown$  or OK
- **2** Press  $\triangle$  or  $\nabla$  to choose Set Password. Press **OK**.
- **3** Enter your four-digit password. Press **OK**.
- $\overline{4}$  Enter a four-digit number for the new password. Press **OK**.
- $\overline{6}$  Re-enter your new password when the LCD shows Verify:. Press **OK**.
- Press Stop/Exit.

### **Turning setting lock on/off <sup>4</sup>**

If you enter the wrong password when following the instructions below, the LCD will show Wrong Password. Re-enter the correct password.

#### **Turning setting lock on <sup>4</sup>**

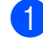

a Press **Menu**, **1**, **9**, **1**.

19.Security 1.Setting Lock a On  $\overline{\mathbf{v}}$  Set Password Select  $\blacktriangle\blacktriangledown$  or OK

- **Press**  $\triangle$  **or**  $\triangledown$  **to choose** On. Press **OK**.
- $\blacksquare$  Enter your four-digit password. Press **OK**.
- Press Stop/Exit.

#### **Turning setting lock off <sup>4</sup>**

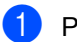

a Press **Menu**, **1**, **9**, **1**.

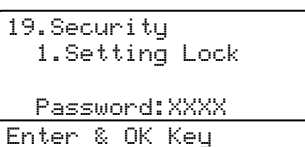

- Enter your four-digit password. Press **OK** twice.
	- Press Stop/Exit.

### **Secure Function Lock**

Secure Function Lock lets you restrict Public access to certain machine functions (Fax Tx,

Fax Rx, Copy, Scan and Print  $1$ ). This feature also prevents users from changing the Default settings of the machine by limiting access to the Menu settings.

Disabling at least one function is required to turn on Secure Function Lock for the Public user.

Access to restricted operations can be enabled by creating a restricted user. Restricted users must enter a user password to use the machine.

Make a careful note of your password. If you forget it, please call Brother Customer Service.

<span id="page-44-0"></span><sup>1</sup> Print includes PC-Fax Send as well as all print jobs.

### **Note**

- You can set up to 25 individual users and one Public user.
- When you set up a Public user, you can restrict one or more of the machine's functions to all users who do not have a password.
- Only administrators can set limitations and make changes for each user.
- When Print is disabled, PC print jobs will be lost without notification.
- When Secure Function Lock is on, you can only use 21.Contrast, 26. Polled TX or 27. Coverpg Setup in the Fax menu.

If Fax Tx is disabled, you cannot use any function in the Fax menu.

• Polling Receive is enabled only when the both Fax Tx and Fax Rx are enabled.

#### **Setting the password for the administrator 4**

The password you set in these steps is for the administrator. This password is used to set up users and to turn Secure Function Lock on or off. (See *[Setting up restricted](#page-46-0)  users* [on page 31](#page-46-0) and *[Turning Secure](#page-46-1)  [Function Lock on](#page-46-1)* on page 31.)

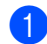

#### a Press **Menu**, **1**, **9**, **2**.

19.Security 2.Function Lock New Passwd:XXXX Enter & OK Key

- $\overline{2}$  Enter a four-digit number for the password using numbers 0-9,  $*$  or #. Press **OK**.
- $\blacksquare$  Re-enter the password when the LCD shows Verify:. Press **OK**.
- Press Stop/Exit.

#### **Setting up the Public user**

You can set up the Public user. Public users do not need to enter a password.

### **Note**

You must disable at least one function to turn on Secure Function Lock for Public user.

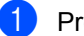

#### a Press **Menu**, **1**, **9**, **2**.

19.Security 2.Function Lock aLock Off-On  $\blacktriangledown$  Set Password Select  $\blacktriangle\mathbf{V}$  or OK

- Press  $\triangle$  or  $\nabla$  to select Setup User. Press **OK**.
- $\overline{3}$  Enter the administrator password. Press **OK**.

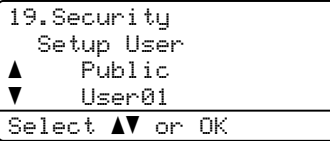

- Press  $\triangle$  or  $\nabla$  to select Public. Press **OK**.
- **b** Press  $\triangle$  or  $\nabla$  to select Enable or Disable for Fax Tx. Press **OK**. After you have set Fax Tx, repeat this step for Fax Rx, Copy(Color), Copy(B&W), Scan and Print. Press **OK**.

### **Note**

You can set PC print for only the Public user. When Print is disabled for the Public user, all restricted users cannot use the Print function.

Press Stop/Exit.

#### <span id="page-46-0"></span>**Setting up restricted users <sup>4</sup>**

You can set up users with restrictions and a password.

#### a Press **Menu**, **1**, **9**, **2**.

#### 19.Security 2.Function Lock aLock Off-On  $\blacktriangledown$  Set Password Select  $\blacktriangle\blacktriangledown$  or OK

- Press  $\triangle$  or  $\nabla$  to select Setup User. Press **OK**.
- $\overline{6}$  Enter the administrator password. Press **OK**.

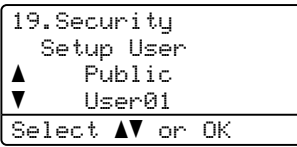

- <span id="page-46-2"></span>**4** Press  $\triangle$  or  $\nabla$  to select User01. Press **OK**.
- **b** Use the dial pad to enter the user name. (See *[Entering text](#page-237-0)* on page 222.) Press **OK**.
- $\delta$  Enter a four-digit password for the user. Press **OK**.
- <span id="page-46-3"></span>Press  $\blacktriangle$  or  $\nabla$  to select Enable or Disable for Fax Tx. Press **OK**. After you have set Fax Tx, repeat this step for Fax Rx, Copy(Color), Copy(B&W) and Scan. Press **OK**.
- **8** Repeat  $\bullet$  to  $\bullet$  for enterin[g](#page-46-3) each additional user and password.

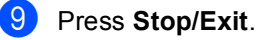

#### **Note**

You cannot use the same password as another user's password.

#### **Turning Secure Function Lock on/off <sup>4</sup>**

If you enter the wrong password when following the instructions below, the LCD will show Wrong Password. Re-enter the correct password.

#### <span id="page-46-1"></span>**Turning Secure Function Lock on**

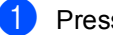

#### a Press **Menu**, **1**, **9**, **2**.

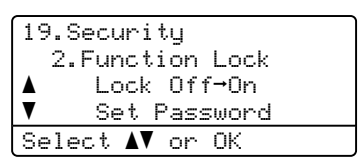

- **2** Press  $\triangle$  or  $\nabla$  to select Lock Off-On. Press **OK**.
- $\blacksquare$  Enter your four-digit administrator password. Press **OK**.

#### **Turning Secure Function Lock off 4**

- a Press **Menu**, **1**, **9**, **2**.
	- 19.Security 2.Function Lock aLock On-Off  $\overline{\textbf{v}}$  Change User Select  $\blacktriangle\blacktriangledown$  or OK
- - Press  $\triangle$  or  $\nabla$  to select Lock On-Off. Press **OK**.
- Enter your four-digit administrator password. Press **OK**.

#### <span id="page-47-0"></span>**Switching Users**

This setting allows a restricted user to log on the machine when Secure Function Lock is turned on.

### **Note**

After a restricted user has finished using the machine, it will return to the Public setting within the same time as the Mode Timer setting (**Menu**, **1**,**1**). (See *[Mode](#page-37-0)  timer* [on page 22](#page-37-0). Also, you can exit from an individual user by pressing the lighted Mode key.)

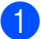

a Hold down **Shift** as you press **Secure**.

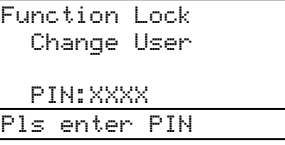

**2** Enter your four-digit password. Press **OK**.

#### **When Copy mode is disabled:**

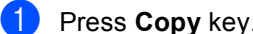

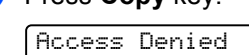

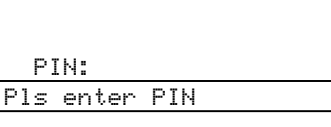

**2** Enter your four-digit password. Press **OK**.

#### **When Scan mode is disabled:**

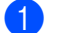

Press Scan key.

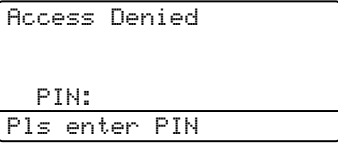

 $\blacksquare$  Enter your four-digit password. Press **OK**.

## **Section II**

# **Fax II**

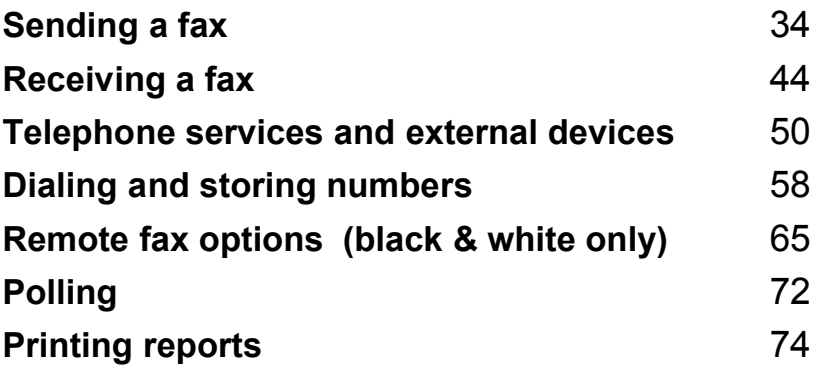

```
5
```
## <span id="page-49-0"></span>**Sending a fax**

## **How to fax**

### **Entering fax mode <sup>5</sup>**

To enter fax mode press (**Fax**), and the key will glow blue.

### **Sending a single-sided fax from the ADF <sup>5</sup>**

Using the ADF to send your faxes is the easiest way. To cancel a fax in progress press **Stop/Exit**.

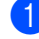

Make sure you are in Fax mode  $\Box$ .

- **2** Place your document *face up* in the ADF.
- **3** Dial the fax number. (See How to *dial* [on page 58.](#page-73-1))

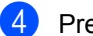

**Press Black Start or Color Start.** 

- If you press **Black Start**, the machine scans the pages into memory and then sends the document.
- If you press **Color Start**, the machine starts dialing and sends the document in real time.

### **Note**

If the Out of Memory message appears while scanning a B&W document into memory, press **Stop/Exit** to cancel or **Black Start** to send the scanned pages.

The machine will scan and send your document.

### **Sending a 2-sided fax from the ADF <sup>5</sup>**

You can send a 2-sided document from the ADF. To cancel a fax in progress press **Stop/Exit**.

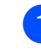

 $\blacksquare$  Make sure you are in Fax mode  $\blacksquare$ .

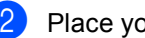

- Place your document in the ADF.
- Press **Duplex**.
- d Dial the fax number. (See *[How to](#page-73-1)  dial* [on page 58.](#page-73-1))

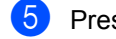

#### **Press Black Start.**

The machine will now scan and send your document.

**Note**

Legal size 2-sided documents can not be faxed from the ADF.

#### **Changing a 2-sided fax layout <sup>5</sup>**

You need to choose the duplex scanning format before you send a fax. The format you choose will depend on the layout of your 2-sided document.

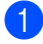

#### a Press **Menu**, **1**, **0**, **2**.

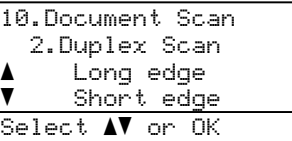

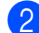

 $\bullet$  Do one of the following:

 $\blacksquare$  If your document is flipped on the Long edge, press  $\triangle$  or  $\nabla$  to choose Long edge.

Press **OK**.

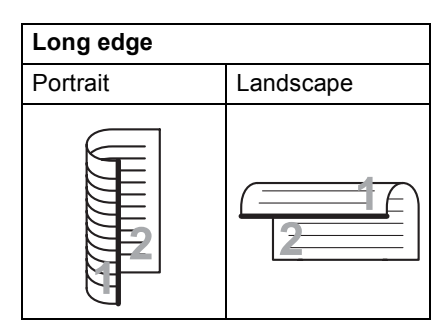

 $\blacksquare$  If your document is flipped on the Short edge, press  $\triangle$  or  $\nabla$  to choose Short edge.

Press **OK**.

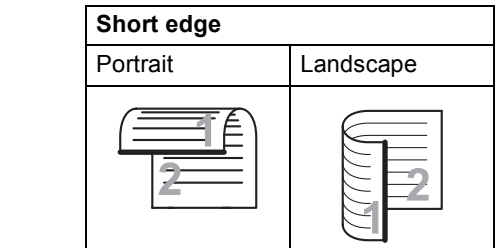

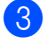

Press Stop/Exit.

### **Sending a fax from the scanner glass <sup>5</sup>**

You can use the scanner glass to fax the pages of a book, or a single page at a time. The documents can be up to Letter or A4, Legal or Folio size. Press **Stop/Exit** to cancel a fax in progress.

You can only send single page color faxes from the scanner glass.

- Make sure you are in Fax mode  $\sqrt{3}$ .
- Place your document *face down* on the scanner glass.
- Dial the fax number. (See *How to dial* [on page 58](#page-73-1).)
- Press **Black Start** or **Color Start**.
	- If you press **Black Start**, the machine starts scanning the first pag[e](#page-50-0). Go to  $\bigcirc$ .
	- If you press **Color Start**, the machine starts sendin[g](#page-51-0). Go to  $\bullet$ .
- <span id="page-50-0"></span>After the machine scans the page, the LCD will prompt you to choose one of the options below:

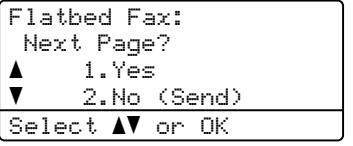

- Press 1 to send another page. Go to  $\mathbf{\odot}$  $\mathbf{\odot}$  $\mathbf{\odot}$ .
- Press 2 or **Black Start** to send the document. Go to  $\bullet$ .
- <span id="page-50-1"></span>Place the next page on the scanner glass, pr[e](#page-50-0)ss OK. Repeat @ and @ [f](#page-50-1)or each additional page.

Flatbed Fax: Set Next Page Then Press OK <span id="page-51-0"></span>Your machine will automatically send the fax.

### **Note**

When faxing multiple pages from the scanner glass, real time transmission should be set to  $Off$ .

### **Faxing legal size documents from the scanner glass <sup>5</sup>**

When faxing legal size documents, you need to set the scan glass size to Legal/Folio otherwise a portion of your faxes will be missing.

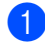

Make sure you are in Fax mode  $\sqrt{3}$ .

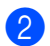

b Press **Menu**, **1**, **0**, **1**.

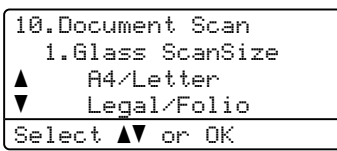

**Press A or**  $\overline{v}$  **to choose** Legal/Folio. Press **OK**.

Press Stop/Exit.

### **Canceling a fax in progress <sup>5</sup>**

Press **Stop/Exit** to cancel a fax in progress. If the machine is already dialing or sending the fax you will also need to press **1** to confirm.

## **Broadcasting (black & white only) <sup>5</sup>**

Broadcasting lets you send the same fax message to more than one fax number. You can include Groups, One-Touch, Speed-Dial numbers and up to 50 manually dialed numbers in the same broadcast.

You can broadcast up to 390 different numbers. This will depend on how many groups, access codes or credit card numbers you have stored, and on how many delayed or stored faxes in memory.

**Note**

Use the **Search/Speed Dial** to help you choose numbers easily.

- Make sure you are in Fax mode  $\Box$ .
- Load your document.
- <span id="page-51-1"></span>Enter a number. Press **OK**.

You can use either a One-Touch, Speed-Dial, a Group number, or a number manually entered using the dial pad. (See *How to dial* [on page 58.](#page-73-1))

Repeat  $\bigcirc$  $\bigcirc$  $\bigcirc$  until you have entered all the fax numbers you want to broadcast to.

#### e Press **Black Start**.

After the broadcast is finished the machine will print a broadcast report to let you know the results.

### **Note**

- The scan profile of the One-Touch, Speed-Dial or Group number you chose first will be applied to the broadcast.
- If the fax resolution of the fax number you choose first is S.Fine and you enter a stored I-FAX number,

Select Std/Fine will appear on the LCD. Press **Stop/Exit**. Press **Resolution** and choose Standard, Fine or Photo, then re-enter the I-FAX number. If you want to enter other numbers, go ba[c](#page-51-1)k to  $\bigcirc$ .

### **Canceling a broadcast in progress <sup>5</sup>**

While broadcasting you can cancel the fax currently being sent or the whole broadcast job.

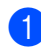

a Press **Menu**, **2**, **6**.

The LCD will display the fax being dialed (for example, #001 0123456789) and the broadcast job number (for example, Broadcast#001):

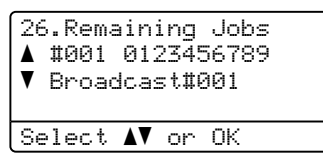

- <span id="page-52-0"></span>**2** Press **A** or **▼** to choose the job number you want to cancel. Press **OK**.
- **6** Press **1** to clear the job number or **2** to exit.

If you chose to only cancel the fax currently [b](#page-52-0)eing sent in  $\bullet$ , the machine will ask you if you want to cancel the broadcast. Press **1** to clear the whole broadcast job or **2** to exit.

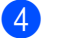

d Press **Stop/Exit**.

## **Additional sending operations <sup>5</sup>**

### **Sending faxes using multiple settings <sup>5</sup>**

Before you send a fax, you can change any combination of these settings: contrast, resolution, overseas mode, delayed fax timer, polling transmission, real time transmission or cover page settings.

Make sure you are in Fax mode  $\sqrt{3}$ After each setting is accepted, the LCD asks if you want to enter more settings:

```
22.Setup Send
    Other Settings?
a 1.Yes
\overline{\textbf{v}} 2.No
Select \blacktriangle\blacktriangledown or OK
```
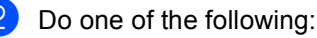

setting.

- To choose more settings, press **1**. The LCD returns to the Setup Send menu so you can choose another
- $\blacksquare$  If you have finished choosing settings, press **2** and go to the next step for sending your fax.

**5**

### **Electronic cover page (black & white only) <sup>5</sup>**

This feature will *not* work unless you have already programmed your Station ID. (See *the Quick Setup Guide*.)

You can automatically send a cover page with every fax. Your cover page includes your Station ID, a comment, and the name stored in the One-Touch or Speed-Dial memory.

By choosing Next Fax: On you can also display the number of pages on the cover page.

You can choose one of the following preset comments.

- 1.Comment Off
- 2.Please Call
- 3.Urgent
- 4.Confidential

Instead of using one of the preset comments, you can enter two personal messages of your own, up to 27 characters long. Use the chart on [page 222](#page-237-0) for help entering characters.

(See *[Composing your own](#page-53-0)  comments* [on page 38.](#page-53-0))

- 5.(User Defined)
- 6.(User Defined)

### **Note**

You can send the cover page only for a black & white fax. If you press **Color Start** to send a fax, the cover page will not be sent.

#### <span id="page-53-0"></span>**Composing your own comments <sup>5</sup>**

You can set up two comments of your own.

- Make sure you are in Fax mode  $\sqrt{3}$ .
- b Press **Menu**, **2**, **2**, **8**.

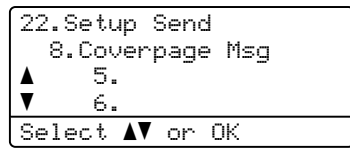

- Press **A** or **V** to choose 5 or 6 to store your own comment. Press **OK**.
- $\overline{4}$  Enter your own comment using the dial pad. Press **OK**.

Use the chart on [page 222](#page-237-0) for help entering characters.

#### **Send a cover page for the next fax <sup>5</sup>**

If you want to send a cover page only for the next fax, your machine will ask you to enter the number of pages you are sending so it can be printed on the cover page.

Make sure you are in Fax mode  $\Box$ .

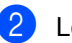

- Load your document.
- c Press **Menu**, **2**, **2**, **7**.

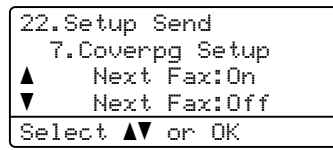

- **Press ▲ or ▼ to choose Next Fax:On** (or Next Fax:Off). Press **OK**.
- **b** Press **A** or **▼** to choose a comment. Press **OK**.

 $\begin{bmatrix} 6 \end{bmatrix}$  Enter two digits to show the number of pages you are sending. Press **OK**.

For example, enter **0**, **2** for 2 pages or **0**, **0** to leave the number of pages blank. If you make a mistake, press **d** or **Clear/Back** to back up and re-enter the

number of pages.

#### **Send a cover page for all faxes <sup>5</sup>**

You can set the machine to send a cover page whenever you send a fax.

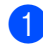

Make sure you are in Fax mode  $\Box$ .

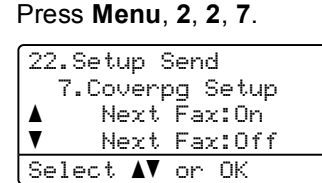

- **8** Press **A** or **V** to choose On (or Off). Press **OK**.
- 4 **Press ▲ or ▼** to choose a comment. Press **OK**.

#### **Using a printed cover page <sup>5</sup>**

If you want to use a printed cover page that you can write on, you can print the sample page and attach it to your fax.

Make sure you are in Fax mode  $\Box$ .

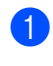

b Press **Menu**, **2**, **2**, **7**.

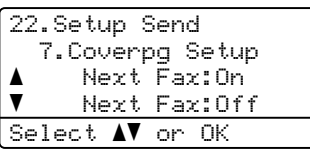

- **3** Press **A** or  $\blacktriangledown$  to choose Print Sample. Press **OK**.
- **Press Black Start or Color Start. Your** machine will print a copy of your cover page.

e Press **Stop/Exit**.

### **Contrast <sup>5</sup>**

For most documents the default setting of Auto will give the best results. It automatically chooses the suitable contrast for your document.

If your document is very light or dark, changing the contrast may improve the quality of the fax.

Use Dark to make the faxed document lighter.

Use Light to make the faxed document darker.

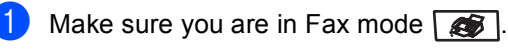

- Load your document.
- c Press **Menu**, **2**, **2**, **1**.

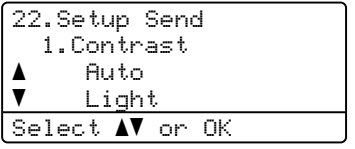

Press  $\triangle$  or  $\nabla$  to choose Auto, Light or Dark. Press **OK**.

### **Note**

Even if you choose Light or Dark, the machine will send the fax using the Auto setting if you choose Photo as the Fax Resolution.

### **Changing fax resolution <sup>5</sup>**

The quality of a fax can be improved by changing the fax resolution. Resolution can be changed for the next fax *or* for all faxes.

#### **To change the fax resolution for the**  *next* **fax <sup>5</sup>**

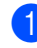

Make sure you are in Fax mode  $\sqrt{2}$ .

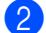

2 Load your document.

Press **Resolution**, then **A** or  $\blacktriangledown$  to choose the resolution. Press **OK**.

#### **To change the default fax resolution <sup>5</sup>**

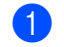

Make sure you are in Fax mode  $\sqrt{\bullet}$ .

#### b Press **Menu**, **2**, **2**, **2**.

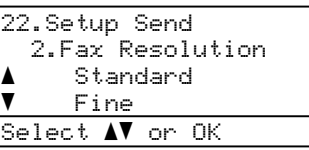

Press  $\triangle$  or  $\nabla$  to choose the resolution you want. Press **OK**.

### **Note**

You can choose four different resolution settings for black & white faxes and two for color.

#### **Black & white**

Standard:

Suitable for most typed documents.

#### Fine:

Good for small print and transmits a little slower than Standard resolution.

#### S.Fine:

Good for small print or artwork and transmits slower than Fine resolution.

#### Photo:

Use when the document has varying shades of gray or is a photograph. This has the slowest transmission time.

#### **Color**

Standard:

Suitable for most typed documents.

Fine:

Use when the document is a photograph. The transmission time is slower than Standard resolution.

If you choose S. Fine or Photo and then use the **Color Start** key to send a fax, the machine will send the fax using the Fine setting.

### **Dual access (black & white only) <sup>5</sup>**

You can dial a number, and start scanning the fax into memory—even when the machine is sending from memory, receiving faxes or printing PC data. The LCD shows the new job number.

The number of pages you can scan into the memory will vary depending on the data that is printed on them.

### **Note**

- Your machine normally uses dual access.
- If you get an Out of Memory message while scanning the first page of a fax, press **Stop/Exit** to cancel scanning. If you get an Out of Memory message while scanning a subsequent page, you can press **Black Start** to send the pages scanned so far, or press **Stop/Exit** to cancel the operation.

### <span id="page-56-0"></span>**Real time transmission <sup>5</sup>**

When you are sending a fax, the machine will scan the documents into the memory before sending. Then, as soon as the telephone line is free, the machine will start dialing and sending.

If the memory is full or you are sending a color fax, the machine will send the document in real time (even if Real Time TX is set to Off).

Sometimes, you may want to send an important document immediately, without waiting for memory transmission. You can set Real Time TX to On for all documents or Next Fax: On for the next fax only.

#### **Sending in real time for all faxes <sup>5</sup>**

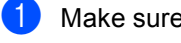

Make sure you are in Fax mode  $\Box$ .

b Press **Menu**, **2**, **2**, **5**.

#### 22.Setup Send 5.Real Time TX a On  $\overline{\mathbf{v}}$  Off Select  $\blacktriangle\blacktriangledown$  or OK

**8** Press **A** or **▼** to choose On. Press **OK**.

#### **Sending in real time for the next fax only <sup>5</sup>**

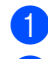

 $\blacksquare$  Make sure you are in Fax mode  $\blacksquare$ .

b Press **Menu**, **2**, **2**, **5**.

```
22.Setup Send
    5.Real Time TX
a On
\overline{\mathbf{v}} Off
Select \blacktriangle\mathbf{V} or OK
```
**3** Press **A** or ▼ to choose Next Fax:On. Press **OK**.

### **Note**

In Real Time Transmission, the automatic redial feature does not work when using the scanner glass.

### **Overseas mode <sup>5</sup>**

If you are having difficulty sending a fax overseas due to a bad connection, then turning on the overseas mode may help.

This is a temporary setting, and will only be active for your next fax.

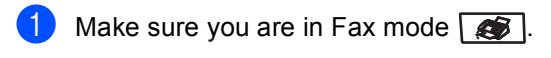

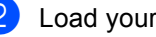

- Load your document.
- c Press **Menu**, **2**, **2**, **9**. 22.Setup Send 9.Overseas Mode a On  $\overline{\mathbf{v}}$ Off

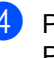

Press  $\blacktriangle$  or  $\nabla$  to choose On (or Off). Press **OK**.

### **Delayed fax (black & white only) <sup>5</sup>**

Select AV or OK

You can store up to 50 faxes in the memory to be sent within a twenty four hour period.

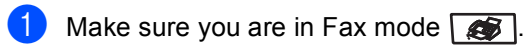

- Load your document.
- c Press **Menu**, **2**, **2**, **3**.

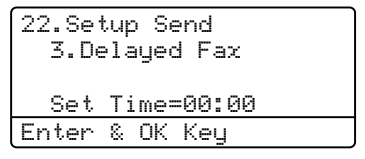

Enter the time you want the fax to be sent (in 24-hour format). *(For example, enter 19:45 for 7:45 PM)* Press **OK**.

The number of pages you can scan into the memory depends on the amount of data printed on each page.

### **Delayed batch transmission (black & white only) <sup>5</sup>**

Before sending the delayed faxes, your machine will help you economize by sorting all the faxes in the memory by destination and scheduled time.

All delayed faxes that are scheduled to be sent at the same time to the same fax number will be sent as one fax to save transmission time.

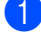

Make sure you are in Fax mode  $\sqrt{\frac{2}{\sqrt{2}}}$ .

b Press **Menu**, **2**, **2**, **4**.

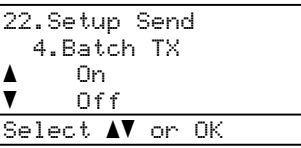

- **Press ▲ or ▼ to choose On (or Off).** Press **OK**.
	- Press Stop/Exit.

### **Checking and canceling waiting jobs <sup>5</sup>**

Check which jobs are still waiting in the memory to be sent. If there are no jobs, the LCD will show No Jobs Waiting. You can cancel a fax job that is stored and waiting in the memory.

### a Press **Menu**, **2**, **6**.

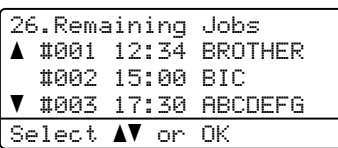

The number of jobs still to be sent will be displayed.

Do one of the following:

- Press  $\blacktriangle$  or  $\nabla$  to scroll though the waiting jobs, press **OK** to choose a job, and then press **1** to cancel it.
- **Press 2 to exit without canceling.**
- When you have finished, press **Stop/Exit**.

### **Sending a fax manually <sup>5</sup>**

#### **Manual transmission**

Manual transmission lets you hear the dialing, ringing and fax-receiving tones while sending a fax.

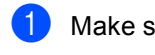

 $\blacksquare$  Make sure you are in Fax mode  $\blacksquare$ .

- **2** Load your document.
- c Press **Hook** and listen for a dial tone. Or pick up the handset of the external telephone and listen for a dial tone.
- $\overline{4}$  Dial the fax number you want to call.
- **b** When you hear the fax tone, press **Black Start** or **Color Start**.
	- $\blacksquare$  If you are using the scanner glass, press **1** to send a fax.
- **6** If you picked up the handset of an external telephone, replace it.

#### **Sending a fax at the end of a conversation <sup>5</sup>**

At the end of a conversation you can send a fax to the other party before you both hang up.

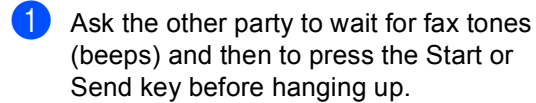

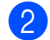

Make sure you are in Fax mode  $\otimes$ .

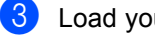

- Load your document.
- Press **Black Start** or **Color Start**.
	- $\blacksquare$  If you are using the scanner glass, press **1** to send a fax.
- $\overline{\phantom{a}}$  Replace the handset of an external telephone.

### **Out of memory message <sup>5</sup>**

If you get an Out of Memory message while scanning the first page of a fax, press **Stop/Exit** to cancel the fax.

If you get an Out of Memory message while scanning a subsequent page, you will have the option to press **Black Start** to send the pages scanned so far, or to press **Stop/Exit** to cancel the operation

### **Note**

If you get an Out of Memory message while faxing and you do not want to delete your stored faxes to clear the memory, you can send the fax in real time. (See *[Real time transmission](#page-56-0)* on page 41.)

**6**

## <span id="page-59-0"></span>**Receiving a fax <sup>6</sup>**

## <span id="page-59-1"></span>**Choose the correct Receive Mode <sup>6</sup>**

The correct Receive mode is determined by the external devices and telephone subscriber services (Voicemail, Distinctive Ring, etc.) you have (or will be using) on the same line as the Brother machine.

#### **Will you be using a Distinctive Ring number for receiving faxes?**

Brother uses the term "Distinctive Ring" but other telephone companies have other names for this service such as Custom Ringing, RingMaster, Personalized Ring, Teen Ring, Ident-A-Call, and Smart Ring. See *[Distinctive ring](#page-66-0)* on page 51 for instruction on setting up your machine using this feature.

#### **Will you be using Voicemail on the same telephone line as your Brother machine?**

If you have Voicemail on the same telephone line as your Brother machine, there is a strong possibility that Voice mail and the Brother machine will conflict with each other when receiving incoming calls. See *[Voice](#page-65-1)  Mail* [on page 50](#page-65-1) for instructions on setting up your machine using this service.

**Will you be using a Telephone Answering Device on the same telephone line as your Brother machine?**

Your external telephone answering device (TAD) will automatically answer every call. Voice messages are stored on the external TAD and fax messages are printed. Choose  $External$  TAD as your receive mode. See *[External TAD](#page-60-0)* on page 45.

#### **Will you be using your Brother machine on a dedicated fax line?**

Your machine automatically answers every call as a fax. Choose  $Fax$  only as your receive mode. See *Fax Only* [on page 45.](#page-60-1)

#### **Will you be using your Brother machine on the same line as your telephone?**

#### **Do you want to receive voice calls and faxes automatically**

The  $Fax/TE1$  receive mode is used when sharing the Brother machine and your telephone on the same line. Choose Fax/Tel as your receive mode. See *Fax/Tel* [on page 45.](#page-60-2) **Important Note:** You can not receive voice messages on either Voicemail or an answering machine when choosing the Fax/Tel mode.

#### **Do you expect to receive very few faxes?**

Choose Manual as your receive mode. You control the telephone line and must answer every call yourself. See *Manual* [on page 45.](#page-60-3)

To set the receive mode follow the instructions below.

**i** Press Menu, 0, 1.

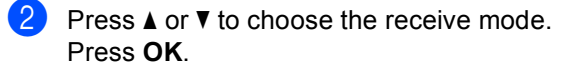

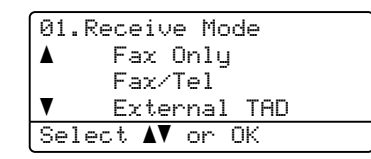

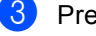

#### **3** Press Stop/Exit.

The LCD will display the current receive mode.

## **Using receive modes <sup>6</sup>**

Some receive modes answer automatically (Fax Only and Fax/Tel). You may want to change the ring delay before using these modes. (See *Ring delay* [on page 46](#page-61-0).)

### <span id="page-60-1"></span>**Fax Only <sup>6</sup>**

Fax Only mode will automatically answer every call as a fax.

### <span id="page-60-2"></span>**Fax/Tel <sup>6</sup>**

Fax/Tel mode helps you automatically manage incoming calls, by recognizing whether they are fax or voice calls and handling them in one of the following ways:

- Faxes will be automatically received.
- Voice calls will start the F/T ring to tell you to pick up the line. The F/T ring is a fast double ring made by your machine.

(Also see *[F/T ring time](#page-61-1)* on page 46 and *[Ring](#page-61-0)  delay* [on page 46.](#page-61-0))

### <span id="page-60-3"></span>**Manual <sup>6</sup>**

Manual mode turns off all automatic answering functions unless you are using the Distinctive Ring Receive feature.

To receive a fax in Manual mode lift the handset of the external telephone or press **Hook**. When you hear fax tones (short repeating beeps), press **Black Start** or **Color Start** and then press **2** to receive a fax. You can also use the Easy Receive feature to receive faxes by lifting a handset on the same line as the machine.

(Also see *[Easy receive](#page-62-0)* on page 47.)

### <span id="page-60-0"></span>**External TAD <sup>6</sup>**

External TAD mode lets an external answering device manage your incoming calls. Incoming calls will be handled in the following ways:

- Faxes will be automatically received.
- Voice callers can record a message on the external TAD.

(For more information see *[Connecting an](#page-68-0)  [external TAD \(telephone answering](#page-68-0)  device)* [on page 53.](#page-68-0))

**6**

## **Receive mode settings**

### <span id="page-61-0"></span>**Ring delay <sup>6</sup>**

The ring delay sets the number of times the machine rings before it answers in  $\text{Fix}$  Only and Fax/Tel modes.

If you have extension telephones on the same line as the machine or subscribe to the telephone company's Distinctive Ring service, keep the Ring Delay setting of 4. (See *[Operation from extension](#page-71-0)  telephones* [on page 56](#page-71-0) and *[Easy](#page-62-0)  receive* [on page 47.](#page-62-0))

Make sure you are in Fax mode  $\sqrt{3}$ .

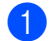

b Press **Menu**, **2**, **1**, **1**.

```
21.Setup Receive
    1.Ring Delay
a 03
\blacktriangledown 04
Select \mathbf{\Lambda}\mathbf{V} or OK
```
<span id="page-61-2"></span>**3** Press  $\triangle$  or  $\nabla$  to choose 00, 01, 02, 03 or 04 for how many times the line rings before the machine answers. Press **OK**.

Press Stop/Exit.

#### **Note**

Choose 00 in  $\bigcirc$  $\bigcirc$  $\bigcirc$  to have the machine answer immediately.

### <span id="page-61-3"></span><span id="page-61-1"></span>**F/T ring time <sup>6</sup>**

When somebody calls your machine, you and your caller will hear the normal telephone ring sound. The number of rings is set by the ring delay setting.

If the call is a fax, then your machine will receive it; however, if it is a voice call the machine will sound the F/T ring (a fast double-ring) for the time you have set in the F/T ring time setting. If you hear the F/T ring it means that you have a voice caller on the line.

Because the F/T ring is made by the machine, extension and external telephones will *not* ring; however, you can still answer the call on any telephone. (For more information see *[Using remote codes](#page-72-0)* on page 57.)

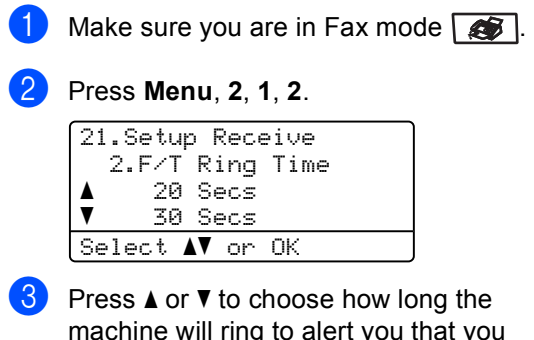

machine will ring to alert you that you have a voice call (20, 30, 40 or 70 seconds). Press **OK**.

#### Press Stop/Exit.

### <span id="page-62-1"></span><span id="page-62-0"></span>**Easy receive <sup>6</sup>**

Turning easy receive On allows the machine to receive fax calls automatically if you lift any handset on the same line as the machine.

When you see Receiving on the LCD or when you hear 'chirps' through the handset of an extension telephone connected to another telephone wall jack, just replace the handset and your machine will receive the fax.

If this feature is set to On, but your machine does not connect a fax call when you lift the handset of an extension or external telephone, press the Fax Receive Code **l51**. (See *[Operation from extension](#page-71-0)  telephones* [on page 56.](#page-71-0))

### **Note**

If you use a modem, or send faxes from a computer, on the same line and your machine intercepts them, set easy receive to Off.

Make sure you are in Fax mode  $\Box$ .

b Press **Menu**, **2**, **1**, **3**.

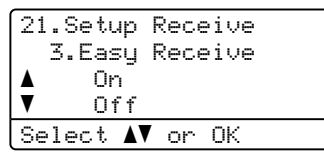

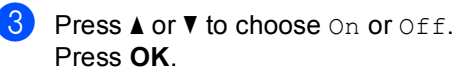

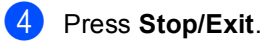

### **Setting the print density <sup>6</sup>**

You can adjust the print density to make your printed pages darker or lighter.

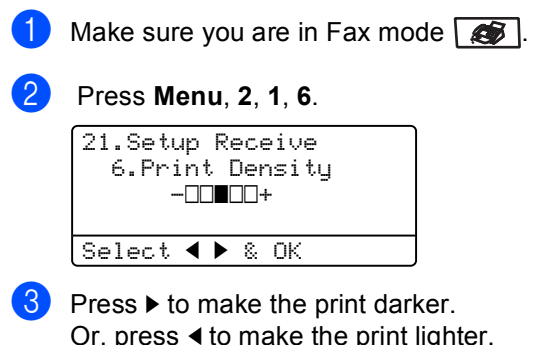

Or, press **d** to make the print lighter. Press **OK**.

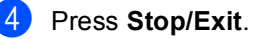

## **Additional receiving operations <sup>6</sup>**

### **Printing a reduced incoming fax <sup>6</sup>**

If you choose  $On$ , the machine automatically reduces each page of an incoming fax to fit on one page of A4, Letter, Legal or Folio size paper.

The machine calculates the reduction ratio by using the page size of the fax and your Paper Size setting (**Menu**, **1**, **3**).

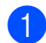

Make sure you are in Fax mode  $\sqrt{2}$ .

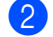

b Press **Menu**, **2**, **1**, **5**.

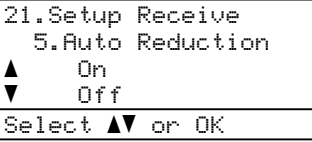

Press  $\blacktriangle$  or  $\nabla$  to choose  $On$  (or  $Off)$ . Press **OK**.

Press Stop/Exit.

### **Duplex (2-sided) printing for Fax mode <sup>6</sup>**

If you set Duplex to On for fax receive the machine will print received faxes on both sides of paper.

You can use Letter, Legal or Folio (8x13) size of paper for this function.

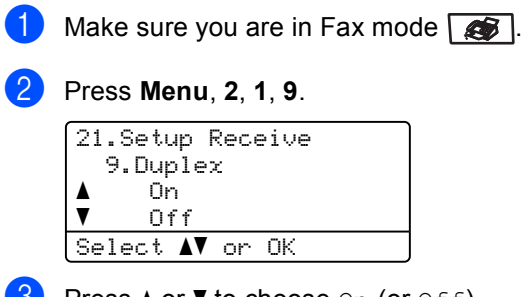

**3** Press  $\triangle$  or  $\nabla$  to choose  $On$  (or  $Off$ ). Press **OK**.

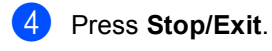

#### **Note**

When you turn Duplex on the auto reduction feature is also turned on.

### **Setting the fax receive stamp (black & white only) <sup>6</sup>**

You can set the machine to print the received date and time in the top center of each received fax page.

Make sure you are in Fax mode  $\sqrt{2}$ .

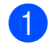

b Press **Menu**, **2**, **1**, **8**.

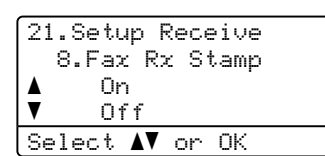

**3** Press **A** or **V** to choose On (or Off). Press **OK**.

- Press Stop/Exit.
- **Note**
- The received time and date will not appear when using Internet Fax.
- Make sure you have set the current date and time in the machine.

### **Receiving a fax at the end of a conversation <sup>6</sup>**

At the end of a conversation you can ask the other party to send you a fax before you both hang up.

- $\blacksquare$  Ask the other person to place the document in their machine and to press the Start or Send key.
- When you hear the CNG tones (slowly repeating beeps), press **Black Start** or **Color Start**.
	- Press 2 to choose 2. Receive.
	- Replace the external handset.

### **Printing a fax from the memory <sup>6</sup>**

If you are using the Fax Storage feature (**Menu**, **2**, **5**, **1**), you can still print a fax from the memory when you are at your machine.

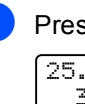

a Press **Menu**, **2**, **5**, **3**.

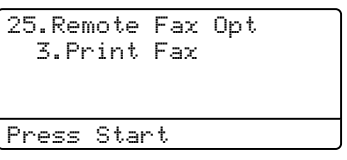

b Press **Black Start** or **Color Start**.

Press Stop/Exit.

## <span id="page-65-0"></span>**Telephone services and external devices <sup>7</sup>**

## **Telephone line services <sup>7</sup>**

### <span id="page-65-1"></span>**Voice Mail <sup>7</sup>**

**7**

If you have Voice Mail on the same telephone line as your Brother machine, Voice Mail and the Brother machine will conflict with each other when receiving incoming calls.

For example, if your Voice Mail is set to answer after 4 rings and your Brother machine is set to answer after 2 rings, then your Brother machine will answer first. This will prevent callers from being able to leave a message in your Voice Mail.

Similarly, if your Brother machine is set to answer after 4 rings and your Voice Mail is set to answer after 2 rings, then your Voice Mail will answer first. This will prevent your Brother machine from being able to receive an incoming fax, since Voice Mail cannot transfer the incoming fax back to the Brother machine.

To avoid conflicts between your Brother machine and your voice mail service, do one of the following:

Get the Distinctive Ring service from your telephone company. Distinctive Ring is a feature of your Brother machine that allows a person with one line to receive fax and voice calls through two different telephone numbers on that one line. Brother uses the term 'Distinctive Ring,' but telephone companies market the service under a variety of names, such as Custom Ringing, Personalized Ring, Smart Ring, RingMaster, Ident-A-Ring, Ident-A-Call, Data Ident-A-Call,

Teen Ring, and SimpleBiz Fax & Alternate Number Ringing. This service establishes a second telephone number on the same line as your existing telephone number, and each number has its own ring pattern. Typically, the original number rings with the standard ring pattern and is used for receiving voice calls, and the second number rings with a different ring pattern and is used for receiving faxes. (See *[Distinctive ring](#page-66-1)* on page 51.)

#### **OR**

Set your Brother machine's Receive Mode to "Manual." Manual Mode requires that you answer every incoming call if you want to be able to receive a fax. If the incoming call is a telephone call, then complete the call as you normally would. If you hear fax sending tones you must transfer the call to the Brother machine by pressing  $*$  5 1 on the dial pad of the telephone. Unanswered fax and voice calls will go to your Voice Mail. (To set the machine in **MANUAL** Mode, see *[Choose the](#page-59-1)  [correct Receive Mode](#page-59-1)* on page 44.)

Telephone services and external devices

### <span id="page-66-1"></span><span id="page-66-0"></span>**Distinctive ring <sup>7</sup>**

Brother uses the term 'Distinctive Ring' but different telephone companies have other names for this service such as Custom Ringing, Personalized Ring, RingMaster, Smart Ring, Teen Ring, Ident-A-Call, Data Ident-A-Call, Ident-A-Ring, SimpleBiz Fax & Alternate Number Ringing.

#### **What does your telephone company's 'Distinctive Ring' do? <sup>7</sup>**

Your telephone company's Distinctive Ring service allows you to have more than one number on the same telephone line. **If you need more than one telephone number, it is cheaper than paying for an extra line.** Each telephone number has its own distinctive ring pattern, so you will know which telephone number is ringing. This is one way you can have a separate telephone number for your machine.

### **Note**

Please call your telephone company for availability and rates.

#### **What does Brother's 'distinctive ring' do? <sup>7</sup>**

The Brother machine has a Distinctive Ring feature that allows you to use your machine to take full advantage of the telephone company's Distinctive Ring service. The new telephone number on your line can just receive faxes.

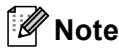

You must pay for your telephone company's Distinctive Ring service before you program the machine to work with it.

#### **Do you have voice mail? <sup>7</sup>**

If you have Voice Mail on the telephone line that you will install your new machine on, *there is a strong possibility that Voice Mail and the machine will conflict with each other while receiving incoming calls.* **However, the Distinctive Ring feature allows you to use more than one number on your line, so both Voice Mail and the machine can work together without any problems.** If each one has a separate telephone number, neither will interfere with the other's operations.

If you decide to get the Distinctive Ring service from the telephone company, you will need to follow the directions below to 'register' the new Distinctive Ring pattern they give you. This is so your machine can recognize its incoming calls.

### **Note**

You can change or cancel the Distinctive Ring pattern at any time. You can switch it off temporarily, and turn it back on later. When you get a new fax number, make sure you reset this feature.

#### **Before you choose the ring pattern to register <sup>7</sup>**

You can only register one Distinctive Ring pattern with the machine. Some ring patterns cannot be registered. The ring patterns below are supported by your Brother machine. Register the one your telephone company gives you.

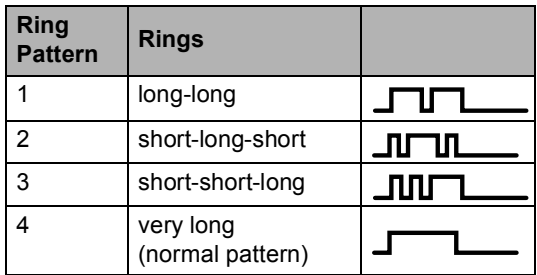

### **Note**

If the ring pattern you received is not on this chart, **please call your telephone company and ask for one that is shown**.

- $\blacksquare$  The machine will only answer calls to its registered number.
- $\blacksquare$  The first two rings are silent on the machine. This is because the fax must <<listen>> to the ring pattern (to compare it to the pattern that was 'registered'). (Other telephones on the same line will ring.)
- $\blacksquare$  If you program the machine properly, it will recognize the registered ring pattern of the 'fax number' within 2 ring patterns and then answer with a fax tone. When the 'voice number' is called, the machine will not answer.

#### **Registering the distinctive ring pattern Very important! <sup>7</sup>**

After you have set the Distinctive Ring feature to On, your Distinctive Ring number will receive faxes automatically. The receive mode is automatically set to Manual and you cannot change it to another receive mode while Distinctive Ring is set to On. This ensures the Brother machine will only answer the Distinctive Ring number and not interfere when your main telephone number is called.

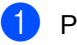

#### a Press **Menu**, **2**, **0**, **2**.

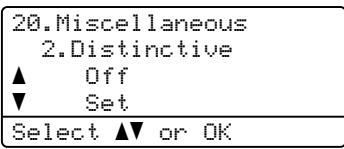

- Press  $\triangle$  or  $\nabla$  to choose Set.
- Press OK.
- Press  $\triangle$  or  $\nabla$  to choose the prestored ring pattern you want to use. Press **OK**.
- $\overline{5}$  (You will hear each pattern as you scroll through the four patterns. Make sure you choose the pattern that the telephone company gave you.)
- **6** Press **Stop/Exit**. Distinctive Ring is now set to On.

#### **Turning off distinctive ring <sup>7</sup>**

#### a Press **Menu**, **2**, **0**, **2**.

#### 20.Miscellaneous 2.Distinctive a Off  $\overline{\mathbf{v}}$  Set Select  $\blacktriangle\blacktriangledown$  or OK

Press  $\blacktriangle$  or  $\nabla$  to choose Off. Press **OK**.

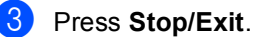

#### **Note**

If you don't want to receive faxes on your Distinctive Ring number, you can turn off Distinctive Ring. The machine will stay in Manual receive mode so you will need to set the Receive Mode again. (See *[Choose](#page-59-1)  [the correct Receive Mode](#page-59-1)* on page 44.)

## <span id="page-68-0"></span>**Connecting an external TAD (telephone answering device) <sup>7</sup>**

You can connect an external Telephone Answering Device (TAD) to the same line as your machine. When the TAD answers a call, your machine will "listen" for the CNG (fax calling) tones sent by a sending fax machine. If it hears them it will take over the call and receive the fax. If it does not hear them, it will let your TAD take a voice message and the display will show Telephone.

The external TAD must answer within four rings (we recommend you set it to two rings). This is because your machine cannot hear the CNG tones until the external TAD has picked up the call. The sending machine will send CNG tones for only eight to ten seconds longer. We do not recommend using the toll saver feature on your external TAD if it needs more than four rings to activate it.

Unless you are using Distinctive Ring, the TAD must be connected to the EXT jack of the machine.

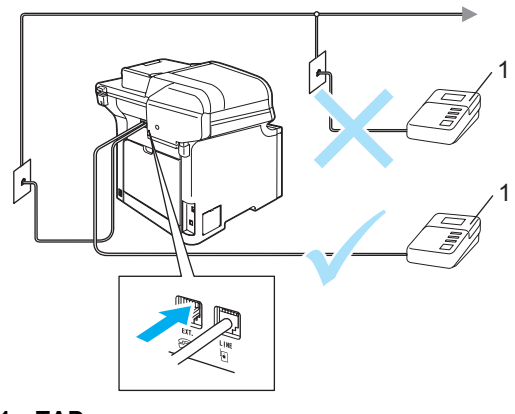

**1 TAD**

### **Note**

If you have problems receiving faxes, reduce the ring delay setting on your external TAD.

### **Connections <sup>7</sup>**

The external TAD must be plugged into the back of the machine, into the jack labeled EXT. Your machine cannot work properly if you plug the TAD into a wall jack (unless you are using Distinctive Ring).

Plug the telephone line cord from the telephone wall jack into the back of the machine, in the jack labeled LINE.

**2** Plug the telephone line cord from your external TAD into the back of the machine, in the jack labeled EXT. (Make sure this cord is connected to the TAD at the TAD's telephone line jack, and not its handset jack.)

**3** Set your external TAD to four rings or less. (The machine's Ring Delay setting does not apply.)

 $\overline{4}$  Record the outgoing message on your external TAD.

- Set the TAD to answer calls.
- 6 Set the Receive Mode to External TAD. (See *[Choose the](#page-59-1)  [correct Receive Mode](#page-59-1)* on page 44.)

### **Recording an outgoing message (OGM) <sup>7</sup>**

- $\blacksquare$  Record 5 seconds of silence at the beginning of your message. This allows your machine time to listen for fax tones.
- 2 Limit your speaking to 20 seconds.

End your 20-second message by giving your Fax Receive Code for people sending manual faxes. For example: "After the beep, leave a message or send a fax by pressing **l51** and Start."

### **Note**

We recommend beginning your OGM with an initial 5 second silence because the machine cannot hear fax tones over a loud voice. You may try leaving out this pause, but if your machine has trouble receiving, then you should re-record the OGM to include it.

### **Special line considerations <sup>7</sup>**

#### **Roll over telephone lines <sup>7</sup>**

A roll over telephone system is a group of two or more separate telephone lines that pass incoming calls to each other if they are busy. The calls are usually passed down or "rolled over" to the next available telephone line in a preset order.

Your machine can work in a roll over system as long as it is the last number in the sequence, so the call cannot roll away. Do not put the machine on any of the other numbers; when the other lines are busy and a second fax call is received, the fax call would be transferred to a line that does not have a fax machine. **Your machine will work best on a dedicated line.**

#### **Two-line telephone system <sup>7</sup>**

A two-line telephone system is nothing more than two separate telephone numbers on the same wall outlet. The two telephone numbers can be on separate jacks (RJ11) or combined into one jack (RJ14). Your machine must be plugged into an RJ11 jack. RJ11 and RJ14 jacks may be equal in size and appearance and both may contain four wires (black, red, green, yellow). To test the type of jack, plug in a two-line telephone and see if it can access both lines. If it can, you must separate the line for your machine. (See *[Easy](#page-62-1)  receive* [on page 47](#page-62-1).)

#### **Converting telephone wall outlets <sup>7</sup>**

There are three ways to convert to an RJ11 jack. The first two ways may require assistance from the telephone company. You can change the wall outlets from one RJ14 jack to two RJ11 jacks. Or, you can have an RJ11 wall outlet installed and slave or jump one of the telephone numbers to it.

The third way is the easiest: Buy a triplex adapter. You can plug a triplex adapter into an RJ14 outlet. It separates the wires into two separate RJ11 jacks (Line 1, Line 2) and a third RJ14 jack (Lines 1 and 2). If your machine is on Line 1, plug the machine into L1 of the triplex adapter. If your machine is on Line 2, plug it into L2 of the triple adapter.

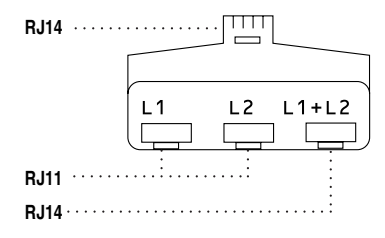

#### **Installing machine, external two-line TAD and two-line telephone <sup>7</sup>**

When you are installing an external two-line telephone answering device (TAD) and a two-line telephone, your machine must be isolated on one line at both the wall jack and at the TAD. The most common connection is to put the machine on Line 2, which is explained in the following steps. The back of the two-line TAD must have two telephone jacks: one labeled L1 or L1/L2, and the other labeled L2. You will need at least three telephone line cords, the one that came with your machine and two for your external twoline TAD. You will need a fourth line cord if you add a two-line telephone.

Place the two-line TAD and the two-line telephone next to your machine.

Plug one end of the telephone line cord for your machine into the L2 jack of the triplex adapter. Plug the other end into the LINE jack on the back of the machine.

Plug one end of the first telephone line cord for your TAD into the L1 jack of the triplex adapter. Plug the other end into the L1 or L1/L2 jack of the two-line TAD.

Plug one end of the second telephone line cord for your TAD into the L2 jack of the twoline TAD. Plug the other end into the EXT. jack on the left side of the machine.

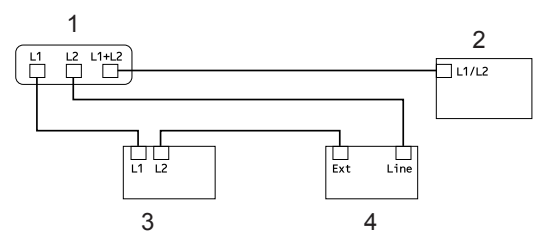

- **1 Triplex Adapter**
- **2 Two Line Telephone**
- **3 External Two Line TAD**
- **4 Machine**

You can keep two-line telephones on other wall outlets as always. There are two ways to add a two-line telephone to the machine's wall outlet. You can plug the telephone line cord from the two-line telephone into the L1+L2 jack of the triplex adapter. Or, you can plug the two-line telephone into the TEL jack of the two-line TAD.

### **Multi-line connections (PBX) <sup>7</sup>**

We suggest you ask the company who installed your PBX to connect your machine. If you have a multi line system we suggest you ask the installer to connect the unit to the last line on the system. This prevents the machine being activated each time the system receives telephone calls. If all incoming calls will be answered by a switchboard operator we recommend that you set the Receive Mode to Manual.

We cannot guarantee that your machine will operate properly under all circumstances when connected to a PBX. Any difficulties with sending or receiving faxes should be reported first to the company who handles your PBX.

## **External and extension telephones <sup>7</sup>**

### <span id="page-71-0"></span>**Operation from extension telephones <sup>7</sup>**

If you answer a fax call on an extension telephone, or an external telephone connected to the EXT. jack of the machine, you can make your machine take the call by using the Fax Receive Code. When you press the Fax Receive Code **l51** the machine starts to receive the fax. (See *[Easy](#page-62-1)  receive* [on page 47.](#page-62-1))

If the machine answers a voice call and pseudo/double-rings for you to take over, use the Telephone Answer Code **#51** to take the call at an extension telephone. (See *[F/T ring](#page-61-3)  time* [on page 46](#page-61-3).)

#### **If you answer a call and no one is on the line: <sup>7</sup>**

You should assume that you're receiving a manual fax.

Press  $*51$  and wait for the chirp or until the machine's LCD shows Receiving, and then hang up.

### **For Fax/Tel mode only <sup>7</sup>**

When the machine is in Fax/Tel mode, it will use the F/T Ring Time (pseudo/doubleringing) to alert you to pick up a voice call.

Lift the external telephone's handset, and then press **Hook** to answer.

If you're at an extension telephone, you will need to lift the handset during the F/T Ring Time and then press **#51** between the pseudo/double rings. If no one is on the line, or if someone wants to send you a fax, send the call back to the machine by pressing  $*51$ .
## <span id="page-72-0"></span>**Connecting an external or extension telephone <sup>7</sup>**

You can connect a separate telephone directly to your machine as shown in the diagram below.

Connect the telephone line cord to the jack labeled EXT.

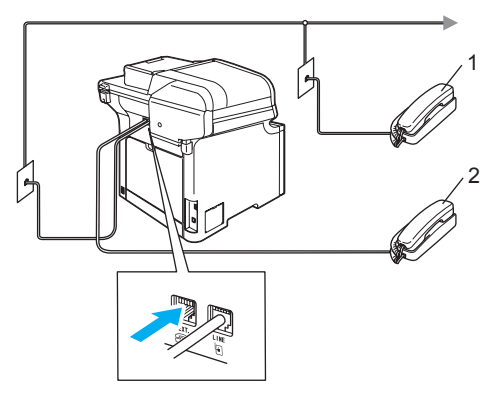

- **1 Extension telephone**
- **2 External telephone**

When you are using an external telephone, the LCD shows Telephone.

## **Using a non-Brother cordless external handset <sup>7</sup>**

If your non-Brother cordless telephone is connected to the EXT. jack of the machine (see [page 57](#page-72-0)) and you typically carry the cordless handset elsewhere, it is easier to answer calls during the Ring Delay.

If you let the machine answer first, you will have to go to the machine so you can press **Hook** to transfer the call to the cordless handset.

## **Using remote codes <sup>7</sup>**

#### **Fax Receive Code <sup>7</sup>**

If you answer a fax call on an extension or external telephone, you can tell your machine to receive it by pressing the fax receive code **l51**. Wait for the chirping sounds then replace the handset. (See *[Easy](#page-62-0)  receive* [on page 47.](#page-62-0))

#### **Telephone Answer Code**

If you receive a voice call and the machine is in F/T mode, it will start to sound the F/T (double-ring) after the initial ring delay. If you pick up the call on an extension telephone you can turn the F/T ring off by pressing **#51** (make sure you press this *between* the rings).

#### <span id="page-72-2"></span>**Changing the remote codes <sup>7</sup>**

The preset fax receive code is **l51**. The preset telephone answer code is **#51**. If you are always disconnected when accessing your external TAD, try changing the three-digit remote codes, for example **###** and **999**.

- Make sure you are in Fax mode  $\sqrt{2}$ .
- b Press **Menu <sup>2</sup>**, **1**, **4**.

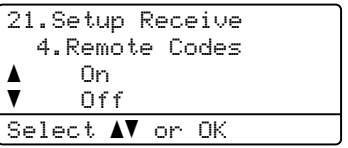

- <span id="page-72-1"></span>**3** Press  $\triangle$  or  $\nabla$  to choose  $On$  (or  $Off$ ). Press **OK**.
- **4** If you [c](#page-72-1)hose  $On$  in  $\odot$ , enter the new Fax Receive Code. Press **OK**.
- Enter the new Telephone Answer Code. Press **OK**.
- Press Stop/Exit.

**8**

# **Dialing and storing numbers <sup>8</sup>**

# **How to dial <sup>8</sup>**

You can dial in any of the following ways.

## **Manual dialing <sup>8</sup>**

Use the dial pad to enter all the digits of the telephone or fax number.

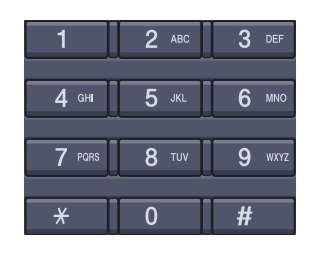

## **One-touch dialing <sup>8</sup>**

Press the One-Touch key that stores the number you want to call. (See *[Storing](#page-75-0)  [one-touch dial numbers](#page-75-0)* on page 60.)

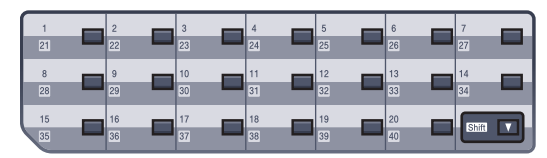

To dial One-Touch numbers 21 to 40, hold down **Shift** as you press the One-Touch key.

## **Speed-dialing <sup>8</sup>**

Hold down **Shift** as you press **Search/Speed Dial**, and then enter the three-digit Speed-Dial number. (See *[Storing](#page-76-0)  [speed-dial numbers](#page-76-0)* on page 61.)

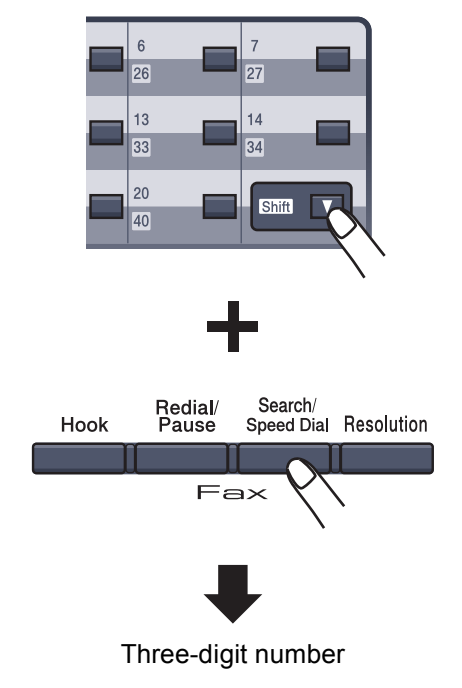

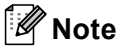

If the LCD shows Not Registered when you enter a One-Touch or a Speed-Dial number, it means that a number is not stored there.

#### **Search <sup>8</sup>**

You can search alphabetically for names you have stored in the One-Touch and Speed-Dial memories. (See *[Storing](#page-75-0)  [one-touch dial numbers](#page-75-0)* on page 60 and *[Storing speed-dial numbers](#page-76-0)* on page 61.)

#### a Press **Search/Speed Dial**.

- <span id="page-74-0"></span>Press the dial pad key for the first letter of the name. (Use the chart on *[Entering text](#page-237-0)* on [page 222](#page-237-0) to help you enter letters.) Press **OK**.
- **3** Press  $\triangle$  or  $\nabla$  to scroll until you find the name you are looking for. Press **OK**.

#### **Note**

You can press **Resolution** to change the displayed resolution.

## **Press Black Start or Color Start.**

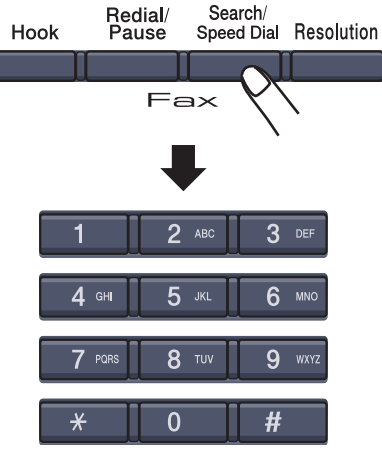

## **Note**

- If you do not enter a letter and Press **OK** in  $\bigcirc$  $\bigcirc$  $\bigcirc$ , all registered names will appear. Press  $\triangle$  or  $\nabla$  to scroll until you find the name you are looking for.
- If the LCD shows No Contact Found when you enter the first letter of the name, it means that a name for the letter is not stored.

## **LDAP Search <sup>8</sup>**

If the machine is connected to your LDAP server, you can search for information such as fax numbers and E-mail addresses from your server. (For details about how to set up LDAP see *the Network User's Guide on the CD-ROM*.)

#### **Fax redial <sup>8</sup>**

If you are sending a fax manually and the line is busy, press **Redial/Pause**, wait for the other fax machine to answer, and then press **Black Start** or **Color Start** to try again. If you want to make a second call to the last number dialed, you can save time by pressing **Redial/Pause** and **Black Start** or **Color Start**.

**Redial/Pause** only works if you dialed from the control panel.

If you are sending a fax automatically and the line is busy, the machine will automatically redial one time after five minutes.

# **Storing numbers <sup>8</sup>**

You can set up your machine to do the following types of easy dialing: One-Touch, Speed-Dial and Groups for Broadcasting faxes. You can also specify the default resolution for each One-Touch and Speed-Dial number. When you dial a quick-dial number, the LCD shows the name, if you stored it, or the number. A scan profile can also be stored along with the fax number or E-mail address.

If you lose electrical power, the quick-dial numbers stored in the memory will not be lost.

A scan profile is the resolution and other scan settings that you choose when you store a number. For example, you will be asked to select Standard, Fine, S.Fine or Photo if you have selected the Fax/Tel option. Or, you will be asked to select B/W 200 dpi, B/W 200x100 dpi, Color 150 dpi, Color 300 dpi or Color 600 dpi if you selected the E-Mail option.

## **Storing a pause**

Press **Redial/Pause** to insert a 3.5-second pause between numbers. You can press **Redial/Pause** as many times as needed to increase the length of the pause.

## <span id="page-75-0"></span>**Storing one-touch dial**   $numbers$

Your machine has 20 One-Touch keys where you can store 40 fax or telephone numbers or E-mail addresses for automatic dialing. To access numbers 21 to 40, hold down **Shift** as you press the One-Touch key.

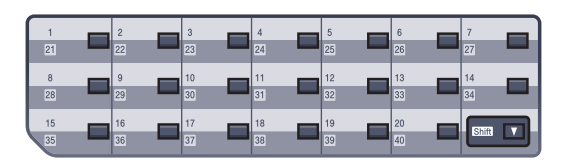

#### a Press **Menu**, **2**, **3**, **1**.

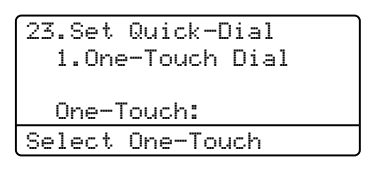

- <span id="page-75-2"></span>Press the One-Touch key where you want to store a number.
- <span id="page-75-1"></span>**3** Press  $\triangle$  or  $\nabla$  to select  $\text{Fax/Tel, E-Mail}$ or IFAX. Press **OK**.
- $\overline{4}$  Choose one of the options below:
	- $\blacksquare$  Enter the number (up to 20 characters) if you selected  $\text{Fax/Tel}$ . Press **OK**.
	- $\blacksquare$  Enter the E-mail address (up to 60 characters) if you selected  $E-Ma11$ or IFAX. Use the chart on *[Entering text](#page-237-0)* on page 222 to help you enter letters. Press **OK**.

#### **Note**

If you selected E-Mail and save the E-mail address, you can only use the E-mail address when you are in Scan mode. If you selected IFAX and save the E-mail address, you can only use the E-mail address when you are in Fax mode.

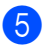

**b** Choose one of the options below:

- $\blacksquare$  Enter the name using the dial pad (up to 15 characters). Press **OK**.
- **Press OK** to store the number or E-mail address without a name.

<span id="page-76-3"></span> $\begin{array}{c} 6 \end{array}$  If you want to save a fax/scan resolution along with the number, choose one of the options below:

- If you sele[c](#page-75-1)ted  $\text{Fax/Tel}$  in  $\bigcirc$ , press A or  $\overline{v}$  to select Std, Fine, S. Fine or Photo. Press **OK** and then go to [h](#page-76-1).
- If you sele[c](#page-75-1)ted  $E-Mail$  in  $\bigcirc$ , press  $\blacktriangle$ or  $\nabla$  to select  $B/W200dpi$ , B/W200x100, Color150dpi, Color300dpi or Color600dpi. Press  $OK$  and then [g](#page-76-2)o to  $\bigcirc$ .
- If you sele[c](#page-75-1)ted IFAX in  $\bigcirc$ , press  $\blacktriangle$  or V to select Std, Fine or Photo. Press OK and t[h](#page-76-1)en go to **@**.
- **Press OK** if you don't want to change t[h](#page-76-1)e default resolution. Go to  $\bullet$ .
- <span id="page-76-2"></span> $\Box$  Choose one of the options below: I[f](#page-76-3) you selected Black & White in  $\bigcirc$ , select the file format (TIFF or PDF) that will be used to send to your PC. If you selected Color in  $\bigcirc$ , select the [f](#page-76-3)ile format (PDF or JPEG) that will be used to send your PC. Press **OK**
- <span id="page-76-1"></span>**8** Choose one of the options below:
	- To store another One-Touch number go to  $\bullet$  $\bullet$  $\bullet$ .
	- To finish storing One-Touch numbers press **Stop/Exit**.

## **Note**

When you do a broadcast and you have saved a scan profile along with the number or E-mail address, the scan profile of the One-Touch, Speed-Dial or Group number you chose first will be applied to the broadcast.

## <span id="page-76-0"></span>**Storing speed-dial numbers <sup>8</sup>**

You can store your frequently used numbers as Speed-Dial numbers, so that when you dial you will only have to press a few keys (hold down **Shift** as you press **Search/Speed Dial**, the three-digit number, and **Black Start** or **Color Start**). The machine can store 300 Speed-Dial numbers (001 - 300).

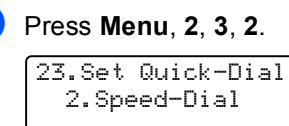

a Press **Menu**, **2**, **3**, **2**.

2.Speed-Dial Speed-Dial? # Enter & OK Key

- <span id="page-76-5"></span> $\overline{2}$  Use the dial pad to enter a three-digit Speed-Dial location number (001-300). Press **OK**.
- <span id="page-76-4"></span>Press  $\triangle$  or  $\nabla$  to select  $\text{Fax/Tel}, \text{E-Mail}$ or IFAX. Press **OK**.

 $\bullet$  Choose one of the options below:

- $\blacksquare$  Enter the number (up to 20 characters) when you select Fax/Tel. Press **OK**
- Enter the E-mail address (up to 60 characters) if you selected  $E-Ma11$ or IFAX. Use the chart on *[Entering text](#page-237-0)* on page 222 to help you enter letters. Press **OK**.

## **Note**

If you selected E-Mail and save the E-mail address, you can only use the E-mail address when you are in Scan mode. If you selected IFAX and save the E-mail address, you can only use the E-mail address when you are in Fax mode.

Chapter 8

- **b** Choose one of the options below:
	- $\blacksquare$  Enter the name using the dial pad (up to 15 characters). Press **OK**.
	- **Press OK** to store the number or E-mail address without a name.

<span id="page-77-2"></span> $\delta$  If you want to save a fax/scan resolution along with the number, choose one of the options below:

> If you sele[c](#page-76-4)ted  $\text{Fax/Tel}$  in  $\bigcirc$ , press **A** or  $\blacktriangledown$  to select Std, Fine, S. Fine or Photo.

Press OK and t[h](#page-77-0)en go to **@**.

- If you sele[c](#page-76-4)ted  $E-Mail$  in  $\bigcirc$ , press  $\blacktriangle$ or  $\nabla$  to select  $B/W200dpi$ , B/W200x100, Color150dpi, Color300dpi or Color600dpi. Press OK and then [g](#page-77-1)o to  $\bullet$ .
- If you sele[c](#page-76-4)ted IFAX in  $\bigcirc$ , press  $\blacktriangle$  or V to select Std, Fine or Photo. Press OK and t[h](#page-77-0)en go to **@**.
- **Press OK** if you don't want to change t[h](#page-77-0)e default resolution. Go to  $\bullet$ .

<span id="page-77-1"></span>I[f](#page-77-2) you selected Black & White in  $\bigcirc$ , select the file format (TIFF or PDF) that will be used to send to your PC. If you selected Color in  $\bigcirc$ , select the [f](#page-77-2)ile format (PDF or JPEG) that will be used to send your PC. Press **OK**

<span id="page-77-0"></span>**8** Choose one of the options below:

- To store another Speed-Dial number go to  $\bullet$  $\bullet$  $\bullet$ .
- To finish storing Speed-Dial numbers press **Stop/Exit**.

## **Note**

When you do a broadcast and you have saved a scan profile along with the number or E-mail address, the scan profile of the One-Touch, Speed-Dial or Group number you chose first will be applied to the broadcast.

## **Changing one-touch and speed-dial numbers <sup>8</sup>**

If you try to store a One-Touch or Speed-Dial number over an existing number, the LCD will show the name or number already stored there.

- **b** Do one of the following:
	- $\blacksquare$  To change the stored number, press **1**.
	- $\blacksquare$  To exit without making a change, press **2**.

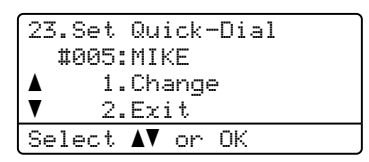

- Press  $\triangle$  or  $\nabla$  to select Fax/Tel, E-Mail or IFAX. Press **OK**.
- Enter a new number or character. Press **OK**.
- Press  $\triangleleft$  or  $\triangleright$  to position the cursor under the character you want to change, and then press **Clear/Back** to delete it. Repeat for each character you want to delete.
- **6** Follow the directions beginning in  $\bullet$  in Storing one-touch dial numbers and Storing Speed-Dial numbers. (See *[Storing one-touch dial](#page-75-0)  numbers* [on page 60](#page-75-0) and *[Storing](#page-76-0)  [speed-dial numbers](#page-76-0)* on page 61.)

## **Setting up groups for broadcasting <sup>8</sup>**

If you often want to send the same fax message to many fax numbers you can set up a group.

Groups are stored on a One-Touch key or a Speed-Dial number. Each group uses up a One-Touch key or a Speed-Dial location. You can then send the fax message to all the numbers stored in a group just by pressing a One-Touch key or entering a Speed-Dial number, and then pressing **Black Start**.

Before you can add numbers to a group, you need to store them as One-Touch or Speed-Dial numbers. You can have up to 20 small groups, or you can assign up to 339 numbers to one large group.

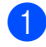

#### a Press **Menu**, **2**, **3**, **3**.

23.Set Quick-Dial 3.Setup Groups Group Dial: Press Speed Dial

- <span id="page-78-1"></span>**Choose an empty location where you** want to store the group in one of the following ways:
	- Press a One-Touch key.
	- Hold down **Shift** as you press **Search/Speed Dial** and then enter the three-digit Speed-Dial location.

Press **OK**.

- $\bigcup$  Use the dial pad to enter a group number (01 to 20). Press **OK**.
- <span id="page-78-0"></span>Press  $\triangle$  or  $\nabla$  to select Fax/IFAX or E-Mail. Press **OK**.
- To add One-Touch or Speed-Dial numbers follow the instructions below:
	- For One-Touch numbers, press the One-Touch keys one after the other.
	- For Speed-Dial numbers, hold down **Shift** as you press **Search/Speed Dial**, and then enter the three-digit Speed-Dial location.

The LCD will display your chosen One-Touch numbers with  $a *$  and Speed-Dial numbers with a # (for example  $*006$ , #009).

- Press OK when you have finished adding numbers.
- Do one of the following:
	- $\blacksquare$  Enter the name using the dial pad (up to 15 characters). Use the chart on *Entering text* [on page 222](#page-237-0) to help you enter letters.

Press **OK**.

- **Press OK** to store the group without a name.
- <span id="page-78-2"></span>You can save a fax/scan resolution along with the number. Do one of the following:

If you selecte[d](#page-78-0)  $Fax/IFAX$  in  $\bigcirc$ , press  $\triangle$  or  $\nabla$  to select Std, Fine, S.Fine or Photo. Press OK and then go to **1**.

If you selecte[d](#page-78-0)  $E$ -Mail in  $\bullet$ , press  $\blacktriangle$  or  $\nabla$  to select

B/W200x100, B/W200dpi, Color150dpi, Color300dpi or Color600dpi.

#### Press OK and then go to  $\bullet$ .

**Press OK** if you don't want to change the default resolution. Go to  $\mathbf{0}$ .

#### **Note**

If you have selecte[d](#page-78-0)  $Fax/IFAX$  in  $\bullet$  and added One-Touch or Speed-Dial numbers that are stored as 'IFAX', you cannot select S. Fine.

<span id="page-79-1"></span> $\boxed{9}$  If you selected B/W200dpi or  $B/W200x100$  in  $\odot$ , select t[h](#page-78-2)e file format (TIFF or PDF) that will be used to send to your PC. If you selected Color150dpi, Color300dpi or Color600dpi in **@**, select t[h](#page-78-2)e file format (PDF or JPEG) that will be used to send your PC. Press **OK**.

<span id="page-79-0"></span>10 Do one of the following:

- To store another group for [b](#page-78-1)roadcasting, press OK. Go to **2**.
- $\blacksquare$  To finish storing groups for broadcasting, press **Stop/Exit.**

**Note**

Fax Broadcasting is for black & white only.

#### **Dialing access codes and credit card numbers <sup>8</sup>**

You can combine more than one Quick-Dial number when you dial. This feature may be useful if you need to dial an access code for a cheaper rate from another long distance carrier.

For example, you might have stored '555' on Speed-Dial #003 and '7000' on Speed-Dial #002. You can use them both to dial '555-7000' if you press the following keys:

Hold down **Shift** as you press **Search/Speed Dial**, **003**. Hold down **Shift** as you press **Search/Speed Dial**, **002** and **Black Start** or **Color Start**.

Numbers can be added manually by entering them on the dial pad:

Hold down **Shift** as you press **Search/Speed Dial**, **003**, **7001** (on the dial pad), and **Black Start** or **Color Start**.

This would dial '555–7001'. You can also add a pause by pressing the **Redial/Pause** key.

#### **Pause <sup>8</sup>**

Press **Redial/Pause** to insert a 3.5-second pause between numbers. You can press **Redial/Pause** as many times as needed to increase the length of the pause.

## **Tone or pulse (Canada only) <sup>8</sup>**

If you have a Pulse dialing service, but need to send Tone signals (for example, for telephone banking), follow the instructions below. If you have Touch Tone service, you will not need this feature to send tone signals.

#### a Press **Hook**.

Press # on the machine's control panel. Any digits dialed after this will send tone signals.

When you hang up, the machine will return to the Pulse dialing service.

# **Remote fax options (black & white only) <sup>9</sup>**

#### **Remote fax options ARE NOT available for color fax.**

Remote fax options let you receive faxes while you are away from the machine.

You can use *only one* remote fax option at a time.

# **Fax forwarding**

**9**

The fax forwarding feature lets you automatically forward your received faxes to another machine.

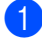

#### a Press **Menu**, **2**, **5**, **1**.

25.Remote Fax Opt 1.Fwd/Page/Store a Off  $\bar{\bar{\ } }$  Fax Forward Select  $\blacktriangle\blacktriangledown$  or OK

**2** Press  $\triangle$  or  $\nabla$  to choose Fax Forward. Press **OK**.

> The LCD will ask you to enter the fax number you want your faxes to be forwarded to.

**6** Enter the forwarding number using the dial pad (up to 20 digits), using a One-Touch key or holding down **Shift** as you press **Search/Speed Dial** and the three-digit location.

## **Note**

- If you store a group on a One-Touch key or a Speed Dial location, the faxes will be forwarded to several fax numbers.
- You can also enter an E-mail address if your machine has been configured for the Internet Fax feature. (For details about Internet Fax, see *the Network User's Guide on the CD-ROM*. For information about Fax Forward to E-mail, see the Brother Solutions Center at [http://solutions.brother.com\)](http://solutions.brother.com)

Press OK.

Press  $\triangle$  or  $\nabla$  to choose On or Off.

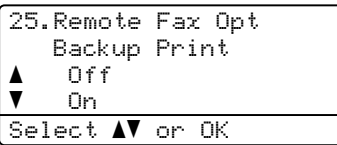

Press **OK**.

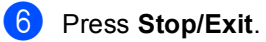

## **Note**

If you choose Backup Print On, the machine will also print the fax at your machine so you will have a copy. This is a safety feature in case there is a power failure before the fax is forwarded or a problem at the receiving machine. The machine can store faxes up to 60 hours if there is a power failure.

**9**

# **Paging**

When Paging is chosen, your machine dials the pager number you've programmed, and then dials your Personal Identification Number (PIN). This activates your pager so you will know that you have a fax message in the memory.

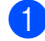

a Press **Menu**, **2**, **5**, **1**.

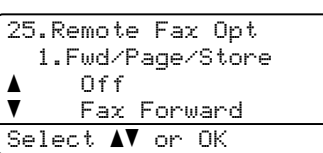

**2** Press  $\triangle$  or  $\nabla$  to choose Paging. Press **OK**.

**3** Enter your pager telephone number followed by  $\# \#$  (up to 20 digits).Press **OK**. Do not include the area code if it is the same as that of your machine. For example, press **1 8 0 0 5 5 5 1 2 3 4 # #**.

 $\overline{4}$  Do one of the following:

 $\blacksquare$  If your pager needs a PIN, enter the PIN, press **#**, press **Redial/Pause**, enter your fax number followed by **# #**.

Press **OK**.

(For example, press: **1 2 3 4 5 # Redial/Pause 1 8 0 0 5 5 5 6 7 8 9 # #**)

■ If you do not need a PIN, press OK.

#### **Press Stop/Exit.**

#### **Note**

- You cannot change a Paging number or PIN remotely.
- If you have set Paging, a backup copy will automatically be printed at the machine.

# **Fax storage**

The fax storage feature lets you store your received faxes in the machine's memory. You can retrieve stored fax messages from a fax machine at another location using the remote retrieval commands. (See *[Retrieving fax](#page-85-0)  messages* [on page 70](#page-85-0).) Your machine will automatically print a copy of the stored fax.

#### a Press **Menu**, **2**, **5**, **1**.

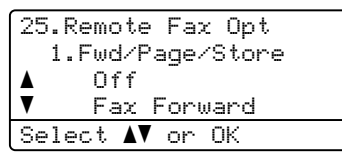

Press  $\triangle$  or  $\nabla$  to choose Fax Storage. Press **OK**.

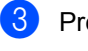

Press Stop/Exit.

## **Note**

If Fax Storage is turned on your machine cannot receive a color fax unless the sending machine converts it to black & white.

Remote fax options (black & white only)

# **PC fax receive**

If you turn on the PC Fax Receive feature your machine will store received faxes in memory and send them to your PC automatically. You can then use your PC to view and store these faxes.

Even if you have turned off your PC (at night or on the weekend, for example), your machine will receive and store your faxes in its memory. The LCD will show the number of stored faxes received, for example:

PC Fax Msg:001

When you start your PC and the PC Fax Receiving software runs, your machine transfers your faxes to your PC automatically.

To transfer the received faxes to your PC you must have the PC Fax Receive software running on your PC. (See *PC-FAX receiving in Chapter 6 in the Software User's Guide on the CD-ROM*.)

If you choose Backup Print On, the machine will also print the fax.

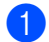

#### a Press **Menu**, **2**, **5**, **1**.

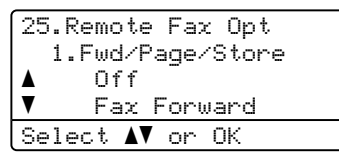

**Press**  $\triangle$  **or**  $\triangledown$  to choose PC Fax Receive. Press **OK**.

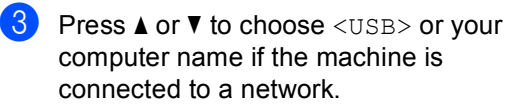

| 25.Remote Fax Opt                       |       |  |                  |  |
|-----------------------------------------|-------|--|------------------|--|
|                                         |       |  | 1.Fwd/Page/Store |  |
| $\blacktriangle$                        | KHSB> |  |                  |  |
| v<br>ARC012                             |       |  |                  |  |
| Select $\blacktriangle\mathbf{V}$ or OK |       |  |                  |  |

Press **OK**.

Press  $\triangle$  or  $\nabla$  to choose  $On$  or  $Off$ .

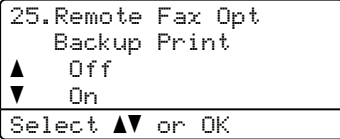

Press **OK**.

e Press **Stop/Exit**.

## **Note**

If you choose Backup Print On, the machine will also print the faxes at your machine so you will have a copy. This is a safety feature in case there is a power failure before the faxes are forwarded or a problem at the receiving machine. The machine can store faxes up to 60 hours if there is a power failure.

# <span id="page-83-0"></span>**Changing remote fax options <sup>9</sup>**

If received faxes are left in your machine's memory when you change the remote fax option to  $\circ$ ff, the LCD will ask you the following message:

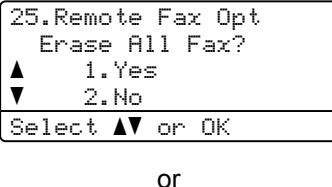

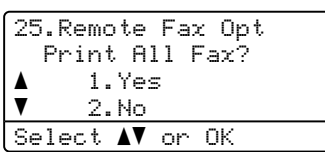

- $\blacksquare$  If you press **1**, faxes in the memory will be erased or printed before the setting changes. If a backup copy has already been printed it will not be printed again.
- If you press 2, faxes in the memory will not be erased or printed and the setting will be unchanged.

If received faxes are left in the machine's memory when you change to PC Fax Receive from another remote fax option (Fax Forward, Paging or

Fax Storage), the LCD will ask you the following message:

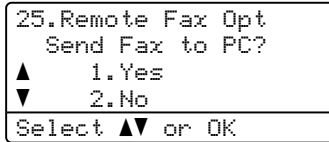

■ If you press **1**, faxes in the memory will be sent to your PC before the setting changes. Faxes in the memory will be sent to your PC when the PC Fax Receive icon is active on your PC. *(See the Software User's Guide on the CD-ROM.)*

 $\blacksquare$  If you press 2, faxes in the memory will not be erased or transferred to your PC and the setting will be unchanged.

The LCD will ask you the following message:

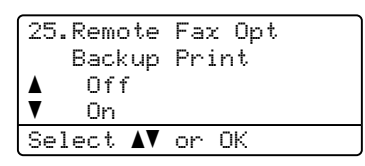

Press **A** or **V** to choose On or Off.

Press **OK**. Press **Stop/Exit**.

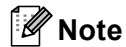

If you choose Backup Print On, the machine will also print the fax at your machine so you will have a copy. This is a safety feature in case there is a power failure before the fax is forwarded or a problem at the receiving machine. The machine can store faxes up to 60 hours if there is a power failure.

## <span id="page-83-1"></span>**Turning off remote fax options <sup>9</sup>**

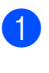

a Press **Menu**, **2**, **5**, **1**.

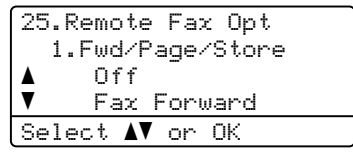

Press  $\blacktriangle$  or  $\nabla$  to choose  $\text{Off.}$ Press **OK**.

#### **Note**

The LCD will give you options if there are received faxes still in your machine's memory. (See *[Changing remote fax](#page-83-0)  options* [on page 68.](#page-83-0))

Press Stop/Exit.

# **Remote retrieval <sup>9</sup>**

The remote retrieval feature lets you retrieve your stored fax messages when you are not at the machine. You can call your machine from any touch tone telephone or fax machine, then use the Remote Access Code to retrieve your messages.

## **Setting a remote access code**

The remote access code lets you access the remote retrieval features when you are away from your machine. Before you use the remote access and retrieval features, you have to set up your own code. The default code is an inactive code:  $-\frac{1}{2}$ .

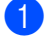

#### a Press **Menu**, **2**, **5**, **2**.

25.Remote Fax Opt 2.Remote Access Access Code:---\* Enter & OK Key

<span id="page-84-0"></span> $\left( 2 \right)$  Enter a three-digit code using numbers  $0 - 9$ ,  $*$  or #. Press **OK**.

**Press Stop/Exit.** 

#### **Note**

DO NOT use the same code used for your Fax Receive Code (**l51**) or Telephone Answer Code (**#51**). (See *[Changing the](#page-72-2)  [remote codes](#page-72-2)* on page 57.)

You can change your code at any time. If you want to make your code inactive, press **Clear/Back** and then OK in @ to restore the inactive setting  $- - +$ .

#### **Using your remote access code <sup>9</sup>**

- Dial your fax number from a telephone or another fax machine using touch tone.
- **2** When your machine answers, immediately enter your Remote Access Code (3 digits followed by  $\star$ ).
- The machine signals if it has received messages:
	- *No beeps*
		- No messages received.
	- 1 long beep

Fax message received.

- The machine gives two short beeps to tell you to enter a command. (See *[Remote fax commands](#page-86-0)* on page 71.) The machine will hang up if you wait longer than 30 seconds before entering a command. If you enter an invalid command the machine will beep three times.
- **9**
- Press 9 0 to reset the machine when you have finished.

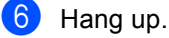

#### **Note**

If your machine is set to Manual mode, you can still access the remote retrieval features. Dial the fax number as normal and let the machine ring. After 2 minutes you will hear a long beep to tell you to enter the remote access code. You will then have 30 seconds to enter the code.

#### <span id="page-85-0"></span>**Retrieving fax messages <sup>9</sup>**

- Dial your fax number from a telephone or another fax machine using touch tone.
- When your machine answers, immediately enter your remote access code (3 digits followed by  $\star$ ). If you hear one long beep, you have messages.
- When you hear two short beeps, use the dial pad to press **962**.
- $\overline{4}$  Wait for a long beep, and then use the dial pad to enter the number of the remote fax machine where you want your fax messages sent to (up to 20 digits), followed by **# #**.
- **b** Hang up after you hear your machine beep. Your machine will call the other machine, which will then print your fax messages.

#### **Note**

You can insert a pause in a fax number by using the # key.

#### <span id="page-85-1"></span>**Changing the fax forwarding number <sup>9</sup>**

You can change the default setting of your fax forwarding number from another telephone or fax machine using touch tone.

- $\Box$  Dial your fax number from a telephone or another fax machine using touch tone.
- When your machine answers, enter your remote access code (3 digits followed by  $*$ ). If you hear one long beep, you have messages.
- $\overline{3}$  When you hear two short beeps, use the dial pad to press **954**.
- $\overline{4}$  Wait for a long beep, and then use the dial pad to enter the new number of the remote fax machine where you want your fax messages forwarded (up to 20 digits), followed by **# #**.
- **EXT** Press **9 0** to reset the machine when you have finished.
- $\delta$  Hang up after you hear your machine beep.

#### **Note**

You can insert a pause in a fax number by using the # key.

# <span id="page-86-0"></span>**Remote fax commands <sup>9</sup>**

Follow the commands below to access features when you are away from the machine. When you call the machine and enter your Remote Access Code (3 digits followed by  $\ast$ ), the system will give two short beeps and you must enter a remote command.

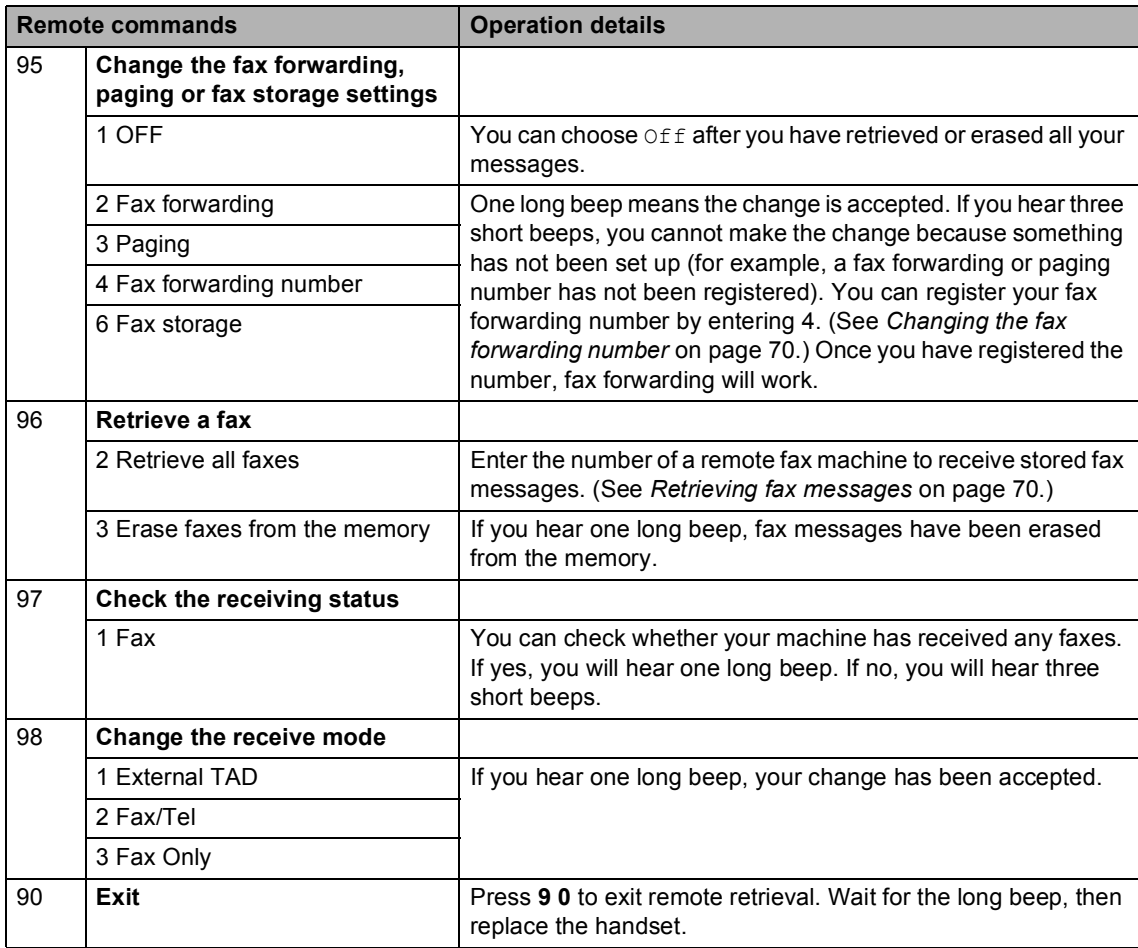

# **10 Polling <sup>10</sup>**

Polling lets you set up your machine so other people can receive faxes from you, but they pay for the call. It also lets you call somebody else's fax machine and receive a fax from it, so you pay for the call. The polling feature needs to be set up on both machines for this to work. Not all fax machines support polling.

# **Polling receive**

Polling receive lets you call another fax machine to receive a fax.

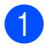

Make sure you are in Fax mode  $\sqrt{3}$ .

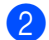

b Press **Menu**, **2**, **1**, **7**.

\_ Polling RX Dial & Start

**6** Enter the fax number you are polling. Press **Black Start** or **Color Start**. The LCD shows Dialing.

## **Sequential polling <sup>10</sup>**

Sequential polling lets you request documents from several fax machines in one operation. Afterwards, a Sequential Polling Report will be printed.

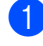

Make sure you are in Fax mode  $\sqrt{\frac{2}{\pi}}$ .

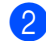

b Press **Menu**, **2**, **1**, **7**.

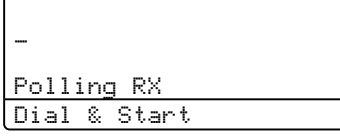

- **3** Specify the fax machines you want to poll by using One-Touch, Speed-Dial, Search, a Group and or the dial pad. You must press **OK** between each location.
- d Press **Black Start** or **Color Start**. The machine polls each number or Group number in turn for a document.

Press **Stop/Exit** while the machine is dialing to cancel the polling process.

To cancel all sequential polling receive jobs, press **Menu**, **2**, **6**. (See *[Checking and](#page-57-0)  [canceling waiting jobs](#page-57-0)* on page 42.)

# **Polled transmit (black & white only) <sup>10</sup>**

Polled transmit lets you set up your machine to wait with a document so another fax machine can call and retrieve it.

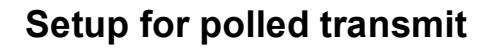

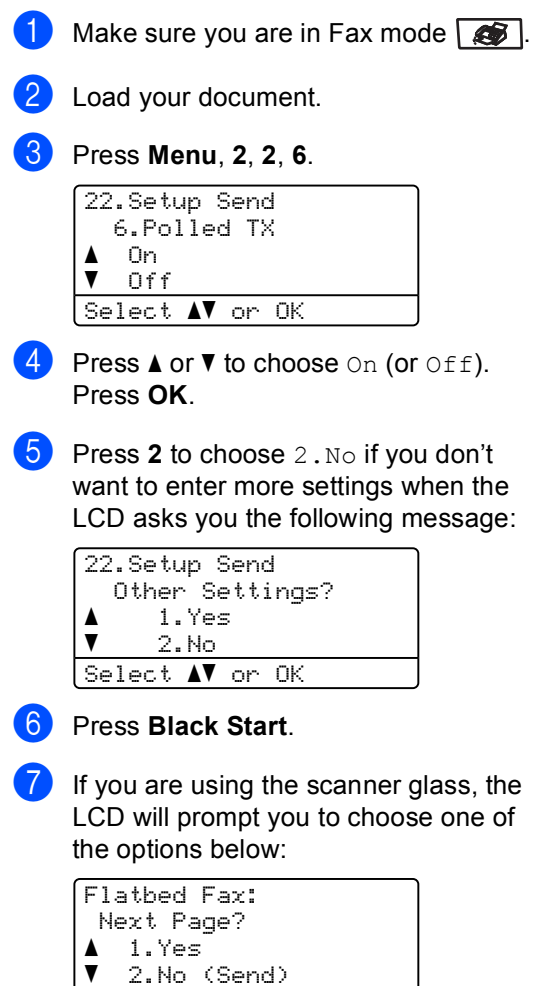

<span id="page-88-1"></span>Select  $\blacktriangle\blacktriangledown$  or OK

- **Press 1** to send another page. Go to  $\mathbf{\Theta}$  $\mathbf{\Theta}$  $\mathbf{\Theta}$ .
- Press 2 or **Black Start** to send the document.

<span id="page-88-0"></span>Place the next page on the scanner [g](#page-88-1)lass, press OK. Repeat **@** and **@** for each additional page.

Flatbed Fax: Set Next Page Then Press OK

## **Note**

The document will be stored and can be retrieved from any other fax machine until you delete the fax from memory.

To delete the fax from memory, press **Menu**, **2**, **6**. (See *[Checking and canceling](#page-57-0)  [waiting jobs](#page-57-0)* on page 42.)

**10**

**11 Printing reports** 

# **Fax reports**

Some fax reports (transmission verification and fax journal) can be printed automatically and manually.

#### **Transmission verification**   $$

You can use the transmission report as proof that you sent a fax. This report lists the time and date of transmission and whether the transmission was successful (shown as "OK"). If you choose On or On+Image, the report will print for every fax you send.

If you send a lot of faxes to the same place, you may need more than the job numbers to know which faxes you must send again. Choosing On+Image or Off+Image will print a section of the fax's first page on the report to help you remember.

When the verification report is turned  $\circ$  f f or to Off+Image, the report will *only* print if there is a transmission error.

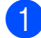

#### a Press **Menu**, **2**, **4**, **1**.

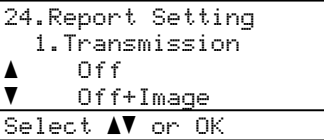

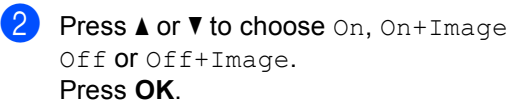

Press Stop/Exit.

## **Fax journal**

You can set the machine to print a fax journal (activity report) at specific intervals (every 50 faxes, 6, 12 or 24 hours, 2 or 7 days). The default setting is Every 50 Faxes, this means that your machine will print the journal when the machine has stored 50 jobs.

If you set the interval to  $\circ$  f f, you can still print the report by following the steps on the next page.

a Press **Menu**, **2**, **4**, **2**.

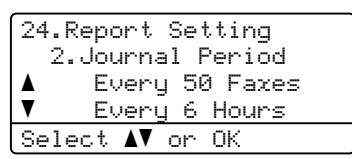

Press  $\triangle$  or  $\nabla$  to choose an interval. Press **OK**.

If you choose 7 days, you will be asked to choose a day when you want the 7 day countdown to begin.

 $\overline{3}$  Enter the time to begin printing, in 24 hour format. Press **OK**. For example: enter 19:45 for 7:45 PM.

#### Press Stop/Exit.

If you choose 6, 12, 24 hours, 2 or 7 days, the machine will print the report at the selected time and then erase all jobs from its memory. If the machine's memory becomes full with 200 jobs before the time you chose has passed, the machine will print the journal early and then erase all jobs from memory.

If you want an extra report before it is due to print, you can print it manually without erasing the jobs from memory.

# **Reports**

The following reports are available:

1 Transmission

Displays the Transmission Verification Report for your last outgoing 200 faxes and prints the last report.

2 Help List

Prints a list of commonly used functions to help you program your machine.

3 Tel Index List

Prints a list of names and numbers stored in the One-Touch and Speed-Dial memory in numerical or alphabetical order.

4 Fax Journal

Prints a list of information about your last 200 incoming and outgoing faxes. (TX: transmit.) (RX: receive.)

5 User Settings

Print a list of your current settings.

6 Network Config

Lists your network settings.

## **How to print a report**

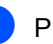

#### a Press **Menu**, **6**.

6.Print Reports 1.Transmission 2.Help List 3.Tel Index List Select  $\blacktriangle\mathbf{V}$  or OK

2 Do one of the following:

Press  $\triangle$  or  $\nabla$  to choose the report you want.

Press **OK**.

 $\blacksquare$  Enter the number of the report you want to print. For example, press **2** to print the help list.

Press **Black Start** or **Color Start**.

Press Stop/Exit.

Chapter 11

# **Section III**

# $\mathbf{Copy}$

**[Making copies](#page-93-0)** 78

<span id="page-93-0"></span>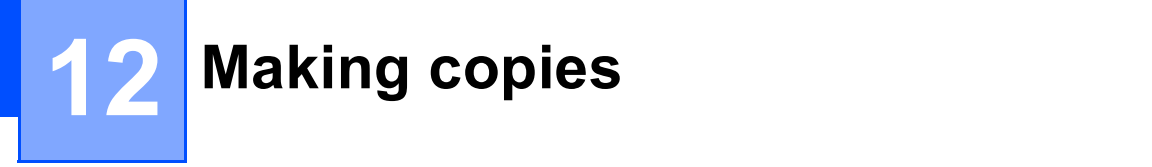

# **How to copy**

## **Entering copy mode**

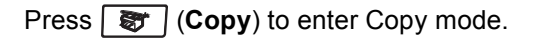

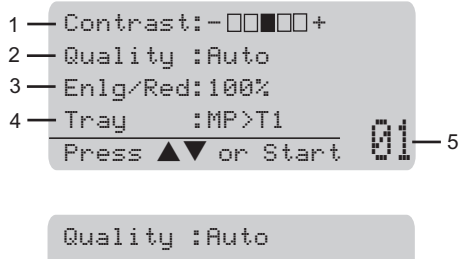

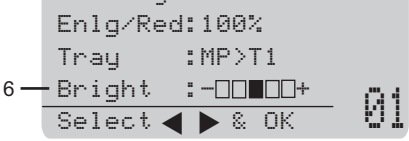

- **1 Contrast**
- **2 Quality**
- **3 Copy ratio**
- **4 Tray selection**
- **5 Number of copies**
- **6 Brightness**

## **Making a single copy**

- Make sure you are in Copy mode  $\sqrt{2}$ .
- Load your document.
- **Press Black Start or Color Start.**

## **Making multiple copies**

- Make sure you are in Copy mode  $\sqrt{2}$ .
- Load your document.
- $\overline{3}$  Use the dial pad to enter the number of copies (up to 99).
	- **Press Black Start or Color Start.**

#### **Note**

(To sort your copies, see *[Sorting copies](#page-98-0)  [using the ADF](#page-98-0)* on page 83.)

If the LCD shows "Please Wait" and the machine stops copying while you are making multiple copies, please wait for 30 to 40 seconds until the machine finishes the color registration and cleaning process of the belt unit.

## **Stop copying**

To stop copying, press **Stop/Exit**.

# **Copy options (temporary settings) <sup>12</sup>**

When you want to quickly change the copy settings temporarily for the next copy, use the temporary **Copy** keys. You can use different combinations.

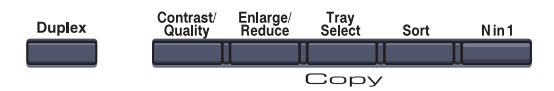

The machine returns to its default settings one minute after copying, unless you have set the Mode Timer to 30 seconds or less. (See *Mode timer* [on page 22.](#page-37-0))

## **Improving copy quality <sup>12</sup>**

You can choose from a range of quality settings. The default setting is Auto.

Auto

Auto is the recommended mode for ordinary printouts. Suitable for documents that contain both text and photographs.

■ Text

Suitable for documents containing only text.

Photo

Suitable for copying photographs.

To *temporarily* change the quality setting, follow the steps below:

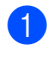

Make sure you are in Copy mode  $\sqrt{\mathcal{Z}^*}$ 

- Load your document.
- Use the dial pad to enter the number of copies (up to 99).
- d Press **Contrast/Quality**. Press  $\triangle$  or  $\nabla$  to choose Quality. Press **OK**.
- **b** Press  $\triangleleft$  or  $\triangleright$  to choose Auto, Text or Photo. Press **OK**.

#### f Press **Black Start** or **Color Start**.

To change the *default* setting, follow the steps below:

a Press **Menu**, **3**, **1**.

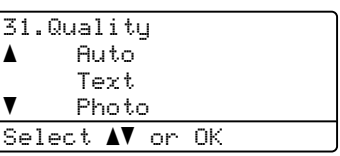

Press  $\triangle$  or  $\nabla$  to choose the copy quality. Press **OK**.

Press Stop/Exit.

#### **Enlarging or reducing the image copied <sup>12</sup>**

You can choose the following enlargement or reduction ratios:

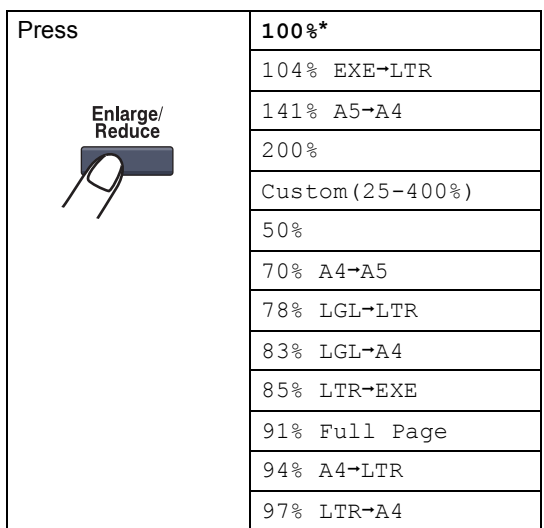

Custom(25-400%) allows you to enter a ratio from 25% to 400%.

To enlarge or reduce the next copy follow the instructions below:

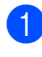

- Make sure you are in Copy mode  $\frac{1}{2}$ .
- Load your document.
- Use the dial pad to enter the number of copies (up to 99).
- - d Press **Enlarge/Reduce**. Press  $\blacktriangleright$ .
- **b** Do one of the following:
	- Press  $\triangle$  or  $\nabla$  to choose the enlargement or reduction ratio you want.

Press **OK**.

**Press A or**  $\blacktriangledown$  **to choose** Custom(25-400%).

Press **OK**.

Use the dial pad to enter an enlargement or reduction ratio from 25% to 400%. (For example, press **5 3** to enter 53%.)

Press **OK**.

f Press **Black Start** or **Color Start**.

#### **Note**

Page Layout Options 2 in 1(P), 2 in 1(L), 4 in 1(P) or 4 in 1(L) are *not* available with Enlarge/Reduce.

## **Making N in 1 copies (page layout) <sup>12</sup>**

You can reduce the amount of paper used when copying by using the N in 1 copy feature. This allows you to copy two or four pages onto one page, which lets you save paper.

#### **Important <sup>12</sup>**

- $\blacksquare$  Please make sure the paper size is set to Letter, A4, Legal or Folio.
- $\blacksquare$  (P) means Portrait and (L) means Landscape.
- You cannot use the Enlarge/Reduce setting with the N in 1 feature.
- Make sure you are in Copy mode  $\sqrt{\mathcal{F}}$ .
- Load your document.
- Use the dial pad to enter the number of copies (up to 99).
- Press **N** in 1.
- **Press**  $\triangle$  **or**  $\nabla$  **to choose** 2 in 1 (P), 2 in 1 (L), 4 in 1 (P), 4 in 1 (L) or Off(1 in 1). Press **OK**.
- **6** Press **Black Start** or **Color Start** to scan the page.

If you placed the document in the ADF, the machine scans the pages and starts printing.

**If you are using the scanner glass, go to** [g](#page-95-0)**.**

<span id="page-95-0"></span>After the machine scans the page, press **1** to scan the next page.

Flatbed Copy: Next Page?  $\blacktriangle$  1.Yes  $\overline{v}$  2.No Select  $\blacktriangle\blacktriangledown$  or OK <span id="page-96-0"></span>8 Place the next page on the scanner glass.

Press **OK**.

Repeat  $\bigcirc$  $\bigcirc$  $\bigcirc$  and  $\bigcirc$  for eac[h](#page-96-0) page of the layout.

**9** After all the pages have been scanned, press 2 in **@** to finish.

#### *If you are copying from the ADF:* **<sup>12</sup>**

Insert your document face up in the direction shown below:

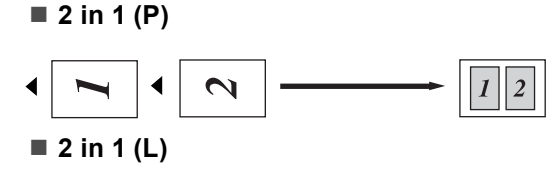

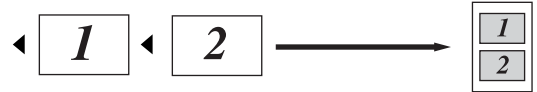

■ 4 in 1 (P)

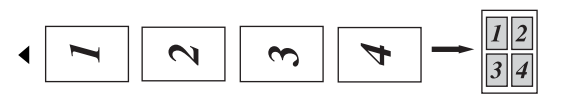

**4 in 1 (L)**

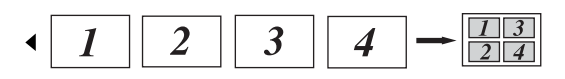

#### *If you are copying from the scanner glass:* **<sup>12</sup>**

Insert your document face down in the direction shown below:

■ 2 in 1 (P)

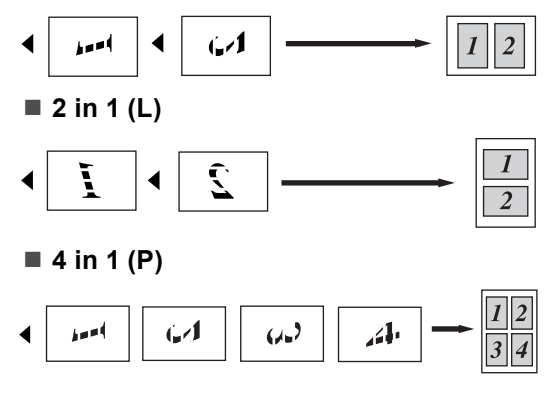

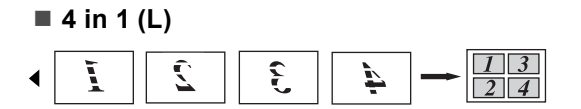

## **Duplex (2-sided) copying**

You can reduce the amount of paper used when copying by using the duplex copy feature. This allows you to copy on both sides of a sheet of paper.

If you want to use the duplex copy feature, we recommend you load your document in the ADF.

If you get an Out of Memory message while you are making duplex copies, try installing extra memory. (See *[Out of memory](#page-100-0)  message* [on page 85](#page-100-0).)

#### **Duplex Copy (long edge)**

**1 sided i 2 sided**

**Portrait** 

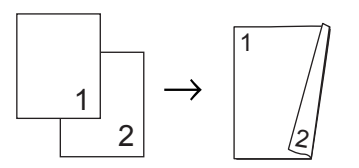

Landscape

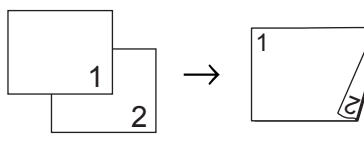

**2 sided i 2 sided**

**Portrait** 

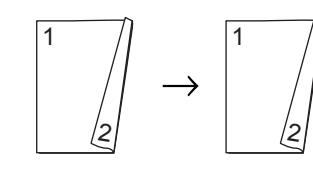

Landscape

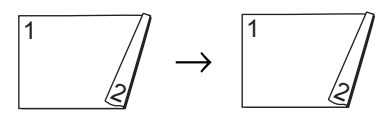

#### ■ 2 sided <sup>→</sup> 1 sided

**Portrait** 

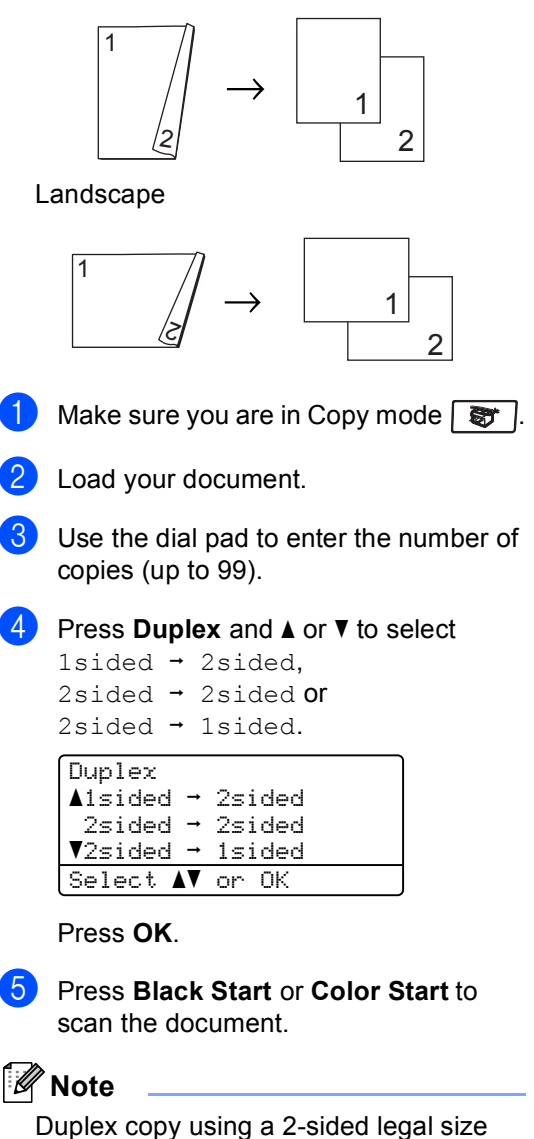

document is not available.

#### **Advanced Duplex Copy (short edge) <sup>12</sup>**

■ Advanced 2 sided <sup>→</sup> 1 sided

**Portrait** 

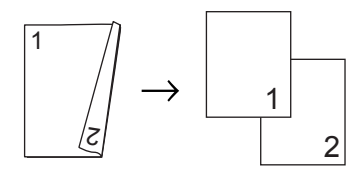

Landscape

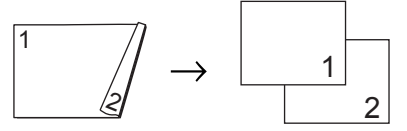

■ Advanced 1 sided <sup>→</sup> 2 sided

**Portrait** 

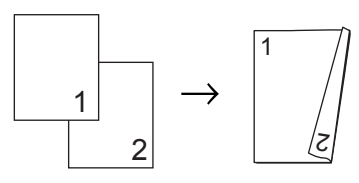

Landscape

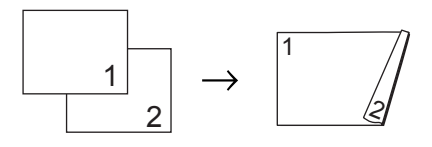

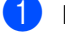

Make sure you are in Copy mode  $\sqrt{\mathcal{F}}$ .

- Load your document.
- Use the dial pad to enter the number of copies (up to 99).
- **4** Press **Duplex** and **A** or ▼ to select Advanced.

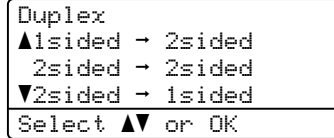

Press **OK**.

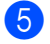

#### **b** Press **A** or **▼** to select

2sided  $\rightarrow$  1sided or 1sided  $\rightarrow$  2sided. Press **OK**.

#### Duplex Advanced  $\triangle$ 2sided  $\rightarrow$  1sided  $\blacktriangledown$ 1sided  $\rightarrow$  2sided Select  $\mathbf{\Lambda}$  or OK

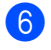

**6** Press **Black Start** or **Color Start** to scan the document.

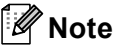

Duplex copy using a 2-sided legal size document is not available.

## <span id="page-98-0"></span>**Sorting copies using the ADF**

You can sort multiple copies. Pages will be stacked in the order 1 2 3, 1 2 3, 1 2 3, and so on.

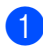

Make sure you are in Copy mode  $\sqrt{\mathcal{F}}$ .

**2** Load your document in the ADF.

- Use the dial pad to enter the number of copies (up to 99).
- Press Sort.
	- e Press **Black Start** or **Color Start**.

#### **Adjusting brightness, contrast and color <sup>12</sup>**

#### **Brightness <sup>12</sup>**

Adjust the copy brightness to make copies darker or lighter.

To *temporarily* change the copy brightness setting, follow the steps below:

- Make sure you are in Copy mode  $\frac{1}{2}$ .
- Load your document.
- Use the dial pad to enter the number of copies (up to 99).
- Press  $\triangle$  or  $\nabla$  to choose Bright.

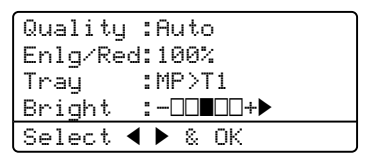

**b** Press  $\triangleright$  to make a lighter copy or press d to make a darker copy. Press **OK**.

#### **6** Press **Black Start** or **Color Start**.

To change the *default* setting follow the steps below:

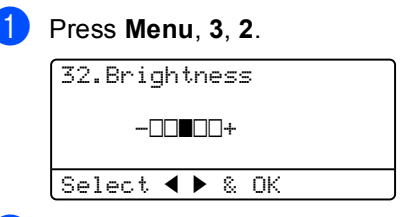

Press  $\blacktriangleright$  to make a lighter copy or press d to make a darker copy. Press **OK**.

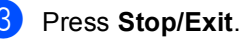

**83**

#### **Contrast <sup>12</sup>**

Adjust the contrast to help an image look sharper and more vivid.

To *temporarily* change the contrast setting, follow the steps below:

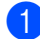

Make sure you are in Copy mode  $\sqrt{\frac{1}{2}}$ .

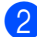

2 Load your document.

 $\bigcup$  Use the dial pad to enter the number of copies (up to 99).

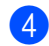

4 Press **Contrast/Quality**. Press  $\triangle$  or  $\nabla$  to choose Contrast. Press **OK**.

> Contrast:-DDIDD+ Quality :Auto Enlg/Red:100% Tray :MP>T1 Select  $\blacktriangleleft$   $\blacktriangleright$  & OK

**b** Press  $\triangleleft$  or  $\triangleright$  to increase or decrease the contrast. Press **OK**.

f Press **Black Start** or **Color Start**.

To change the *default* setting follow the steps below:

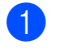

a Press **Menu**, **3**, **3**.

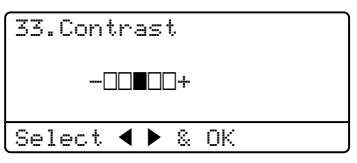

**2** Press  $\triangleleft$  or  $\triangleright$  to increase or decrease the contrast. Press **OK**.

Press Stop/Exit.

#### **Color saturation <sup>12</sup>**

You can change the default setting for color saturation.

To change the *default* setting follow the steps below:

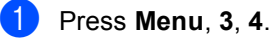

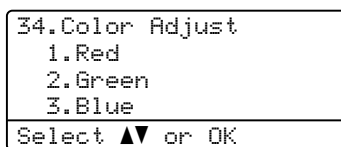

<span id="page-99-0"></span>Press  $\triangle$  or  $\nabla$  to choose 1. Red, 2. Green or 3.Blue. Press **OK**.

**3** Press  $\triangleleft$  or  $\triangleright$  to increase or decrease the color saturation. Press **OK**.

**4** Return to  $\odot$  to choose the next color. Or press **Stop/Exit**.

#### **Tray selection**

You can change the tray use only for the next copy.

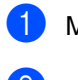

Make sure you are in Copy mode  $\sqrt{\frac{1}{2}}$ .

**Load your document.** 

- $\bigcup$  Use the dial pad to enter the number of copies (up to 99).
- **4** Press Tray Select.

Press **OK**.

**b** Press  $\triangleleft$  or  $\triangleright$  to choose the MP>T1, T[1](#page-100-1)>MP, #1(XXX)  $^{1}$  or MP(XXX)  $^{1}$ .

**Press Black Start or Color Start.** 

| <b>Press Tray Select</b> | $MP > T1$ or $M > T1 > T2$ |
|--------------------------|----------------------------|
|                          | T1>MP or T1>T2>M           |
|                          | #1 (XXX) $1$               |
|                          | $#2$ (XXX) <sup>1</sup>    |
|                          | MP (XXX)                   |

<span id="page-100-1"></span><sup>1</sup> XXX is the paper size you set in **Menu**, **1**, **3**.

## **Note**

- T2 or #2 appears only if the optional paper tray is installed.
- To change the default setting for Tray Select, see *[Tray use in copy](#page-38-0)  mode* [on page 23](#page-38-0).

# <span id="page-100-0"></span>**Out of memory**  message

If the memory becomes full while you are making copies, the LCD message will guide you through the next step.

If you get an Out of Memory message while scanning a subsequent page, you will have the option to press **Black Start** or **Color Start** to copy the pages scanned so far, or to press **Stop/Exit** to cancel the operation.

To gain extra memory, you can do the following:

- $\blacksquare$  Print the faxes that are in the memory. (See *[Printing a fax from the](#page-64-0)  memory* [on page 49](#page-64-0).)
- You can turn off Fax Storage. (See *[Turning off remote fax](#page-83-1)  options* [on page 68](#page-83-1).)
- Add optional memory (See Memory *board* [on page 112](#page-127-0).)

**Note**

When you get an Out of Memory message, you may be able to make copies if you first print incoming faxes in the memory to restore the memory to 100%.

Chapter 12

# **Section IV**

# **Walk-up printing**

**[Printing photos from a digital camera](#page-103-0)** 88 **[Printing data from a USB flash memory drive](#page-106-0)** 91

## <span id="page-103-0"></span>**13 Printing photos from a digital camera <sup>13</sup>**

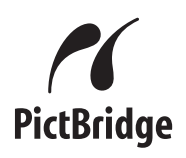

Your Brother machine supports the PictBridge standard, allowing you to connect to and print photos directly from any PictBridge compatible digital camera.

If your camera is using the USB Mass Storage standard, you can also print photos from a digital camera without PictBridge. (See *[Connecting a camera as a storage](#page-105-0)  device* [on page 90](#page-105-0).)

# **Before using PictBridge <sup>13</sup>**

## **PictBridge requirements**

To avoid errors, remember the following points:

- $\blacksquare$  The machine and the digital camera must be connected using a suitable USB cable.
- $\blacksquare$  The image file must be taken with the digital camera you want to connect to the machine.

# **Using PictBridge <sup>13</sup>**

## <span id="page-103-2"></span>**Setting your digital camera**

Make sure your camera is in PictBridge mode. The following PictBridge settings may be available from the LCD of your PictBridge compatible camera. Depending on your camera some of these settings may not be available.

- Copies
- Qualities
- Paper size
- Date print
- File name print
- Layout

**Note**

The names and availability of each setting depends on the specification of your camera.

You can also set the following PictBridge settings by using the control panel.

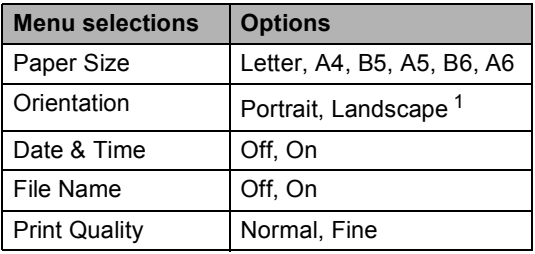

<span id="page-103-1"></span>If you choose the paper size Letter, A4 or B5, Portrait will be chosen. If you choose A5, B6 or A6, Landscape will be chosen.

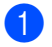

#### a Press **Menu**, **5**, **3**.

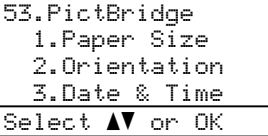

- <span id="page-104-0"></span>**2** To set the PictBridge settings, press  $\triangle$  or ▼ to choose 1. Paper Size, 2.Orientation, 3.Date & Time, 4. File Name, Of 5. Print Quality. Press **OK**.
- <span id="page-104-1"></span>**C** Press  $\triangle$  or  $\nabla$  to choose an option for each menu setting. Press **OK**.

#### 4 Press Stop/Exit.

Repeat  $\bigcirc$  $\bigcirc$  $\bigcirc$  $\bigcirc$  $\bigcirc$  to  $\bigcirc$  for each PictBridge setting.

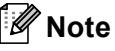

• Camera settings are prioritized as long as your camera is not set to use your machine's settings (default settings). If your camera is set to use your machine's settings, the machine will print your photo using the settings below.

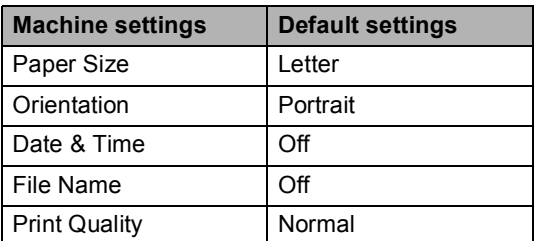

• Please refer to the documentation supplied with your camera for more detailed information on changing PictBridge settings.

# **Printing images**

Make sure that your camera is turned off. Connect your camera to the USB direct interface (1) on the front of the machine using a suitable USB cable.

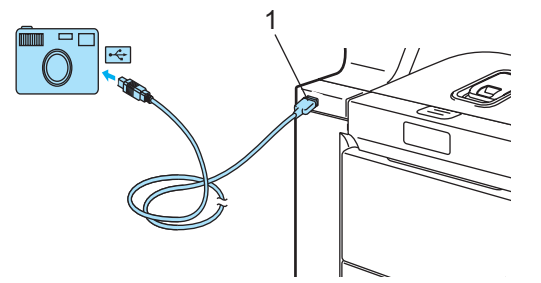

Turn on the camera. Make sure your camera is in PictBridge mode. When the machine has recognized the camera, the LCD shows the following message depending on which mode the machine is in:

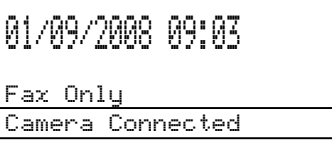

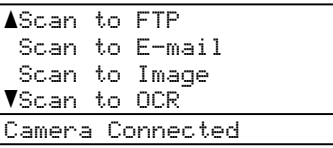

Contrast:-DOOD+ Quality :Auto Enlg/Red:100% Tray :MP>T1 Camera Connected

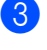

Set your camera to print an image. Set the number of copies if you are asked.

When the machine starts printing an image, the LCD will shows the following message:

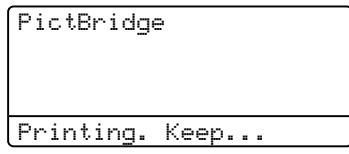

#### **Note**

Please refer to the documentation supplied with your camera for detailed operations how to print using PictBridge.

## **CAUTION**

To prevent damage to your machine, DO NOT connect any device other than a digital camera or USB flash memory drive to the USB direct interface.

DO NOT remove the digital camera from the USB direct interface until the machine has finished printing.

## **DPOF printing**

DPOF stands for Digital Print Order Format.

Major digital camera manufacturers (Canon Inc., Eastman Kodak Company, Fuji Photo Film Co. Ltd., Matsushita Electric Industrial Co. Ltd. and Sony Corporation) created this standard to make it easier to print images from a digital camera.

If your digital camera supports DPOF printing, you will be able to choose on the digital camera display the images and number of copies you want to print.

The following DPOF settings are available.

- $\blacksquare$  1 in 1 printing
- Copies

# <span id="page-105-0"></span>**Connecting a camera as a storage device <sup>13</sup>**

Even if your camera is not in PictBridge mode, or does not support PictBridge, you can connect your camera as a normal storage device. This enables you to print photos from your camera.

Follow the steps in *[Printing data directly from](#page-107-0)  [the USB flash memory drive](#page-107-0)* on page 92.

(If you would like to print photos in PictBridge mode, see *[Setting your digital](#page-103-2)  camera* [on page 88.](#page-103-2))

**Note**

The name of the storage mode and operation differs among digital cameras. Please refer to the documentation supplied with your camera for detailed information, such as how to switch from PictBridge mode to mass storage mode.

# **Understanding the error messages <sup>13</sup>**

Once you are familiar with the types of errors that can occur while you are using the PictBridge, you can easily identify and troubleshoot any problems.

Out of Memory

This message will appear if you are working with images that are too large for the machine's memory.

Unusable Device

This message will appear if you connect an incompatible or broken device to the USB direct interface. To clear the error, unplug the device from the USB direct interface.

(For more detailed solutions, see *[Error and](#page-148-0)  [maintenance messages](#page-148-0)* on page 133.)

## <span id="page-106-0"></span>**14 Printing data from a USB flash memory drive**

With the direct print feature, you do not need a computer to print data. You can print by just plugging your USB flash memory drive into the machine's USB direct interface.

## **Note**

Some USB flash memory drives may not work with the machine.

# **Supported file formats**

Direct print supports the following file formats:

- $\blacksquare$  PDF version [1](#page-106-1).6<sup>1</sup>
- JPFG
- Exif + JPEG
- PRN (created by MFC-9840CDW driver)
- TIFF (scanned by all MFC or DCP Brother models)
- PostScript<sup>®</sup> 3<sup>™</sup> (created by the MFC-9840CDW BRScript3 printer driver)
- <span id="page-106-1"></span><sup>1</sup> The data including JBIG2 image file, JPEG2000 image file and layered files are not supported.

# **Creating a PRN or PostScript® 3™ file for direct printing <sup>14</sup>**

## **Note**

The screens in this section may vary depending on your application and operating system.

b Choose **Brother MFC-9840CDW Printer** (1) and check the **Print to file** box (2). Click **Print**.

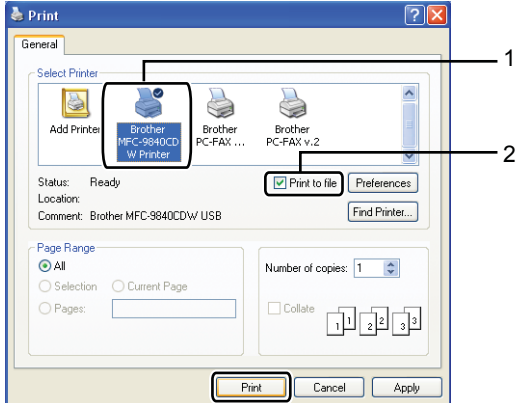

Choose the folder you want to save the file to and enter the file name if you are prompted to.

If you are prompted for a file name only, you can also specify the folder you want to save the file in by entering the directory name. For example:

C:\Temp\FileName.prn

If you have a USB flash memory drive connected to your computer, you can save the file directly to the USB flash memory drive.

From the menu bar of an application, click **File**, then **Print**.

# <span id="page-107-0"></span>**Printing data directly from the USB flash memory drive**

**1** Connect your USB flash memory drive to the USB direct interface (1) on the front of the machine.

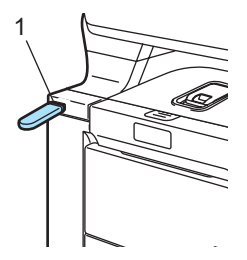

2 When the machine has recognized the USB flash memory drive, the **Direct** LED turns blue. Press the **Direct** key.

> Direct Print a1.FILE0\_1.PDF 2.FILE0\_2.PDF b3.FILE0\_3.PDF |Select  $\blacktriangle\blacktriangledown$  or OK

**3** Press  $\triangle$  or  $\triangledown$  to choose the folder name or file name you want to print. Press **OK**.

If you have chosen the folder name, press  $\triangle$  or  $\nabla$  to choose the file name you want to print. Press **OK**.

## **Note**

If you want to print an index of the files, choose Index Print, and then press **OK**. Press **Black Start** or **Color Start** to print the data.

• File names containing more than 8 characters will appear on the LCD as the first 6 characters of the file name followed by a tilde mark (~) and a number. For example, "HOLIDAY2007.JPG" would appear as "HOLIDA~1.JPG". Only the following characters can be displayed on the LCD: A B C D E F G H I J K L M N O P Q R S T U V W X Y Z 0 1 2 3 4 5 6 7 8 9 \$ % ' ` - @  $\{\} \sim ! \# () \& \wedge$ 

 $\overline{4}$  Do one of the following:

- Press  $\blacktriangle$  or  $\nabla$  to choose a setting you need to change and press **OK**, and then press  $\triangle$  or  $\nabla$  to choose an option for the setting and press **OK**.
- $\blacksquare$  If you do not need to change the curr[e](#page-108-0)nt default settings, go to  $\bigcirc$ .

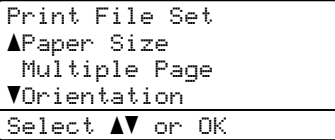

#### **Note**

• You can choose the following settings:

Paper Size Multiple Page Orientation Duplex Media Type Collate Tray Use Print Quality PDF Option

• Depending on the file type, some of these settings may not appear.
#### **6** Press **Black Start** or **Color Start** if you have finished.

**6** Press the dial pad key to enter the number of copies you want. Press **OK**.

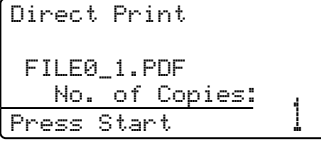

g Press **Black Start** or **Color Start** to print the data.

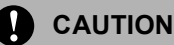

To prevent damage to your machine, DO NOT connect any device other than a digital camera or USB flash memory drive to the USB direct interface.

DO NOT remove the USB flash memory drive from the USB direct interface until the machine has finished printing.

### **Note**

- If you want to change the default setting for the paper tray to feed paper from, press **Menu**, **1**, **7**, **3** to change the paper tray setting.
- You can change the default settings for direct print by using the control panel when the machine is not in the direct print mode. Press **Menu**, **5** to enter the USB Direct I/F menu. (See *[Menu](#page-219-0)  table* [on page 204](#page-219-0).)

### **Understanding the error messages <sup>14</sup>**

Once you are familiar with the types of errors that can occur while you print data from the USB flash memory drive with direct print, you can easily identify and troubleshoot any problems.

Out of Memory

This message will appear if you are working with images that are too large for the machine's memory.

■ Unusable Device

This message will appear if you connect an incompatible or broken device to the USB direct interface. To clear the error, unplug the device from the USB direct interface.

(See *[Error and maintenance](#page-148-0)  messages* [on page 133](#page-148-0) for the detailed solution.)

Chapter 14

# **Section V**

 $\blacktriangleright$ 

# **Software**

**[Software and network features](#page-111-0)** 96

<span id="page-111-0"></span>**15 Software and network features <sup>15</sup>**

The User's Guide on the CD-ROM includes the Software User's Guide and Network User's Guide for features available when connected to a computer (for example, printing and scanning). These guides have easy to use links that, when clicked, will take you directly to a particular section.

You can find information on these features:

- Printing
- Scanning
- ControlCenter3 (for Windows<sup>®</sup>)
- ControlCenter2 (for Macintosh<sup>®</sup>)
- Remote Setup
- Faxing from your computer
- LDAP
- Network Faxing
- Network Printing
- Network Scanning
- Wireless Network Users

### **Note**

See *[Accessing the User's](#page-17-0)  Guides* [on page 2.](#page-17-0)

### **How to read HTML User's Guide**

This is a quick reference for using the HTML User's Guide.

### **For Windows® <sup>15</sup>**

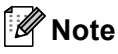

If you have not installed the software, see *[Viewing documentation](#page-18-0)  [\(Windows®\)](#page-18-0)* on page 3.

a From the **Start** menu, point to **Brother**, **MFC-9840CDW** from the programs group, then click **User's Guides in HTML format**. b Click on the manual you want (**SOFTWARE USER'S GUIDE**, **NETWORK USER'S GUIDE** or **USER'S GUIDE**) from the top menu.

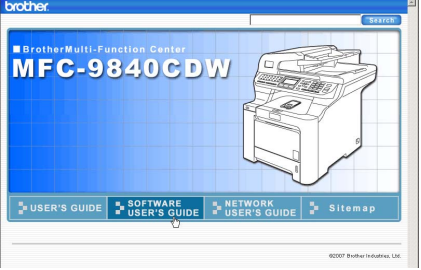

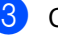

Click the heading you would like to view from the list at the left of the window.

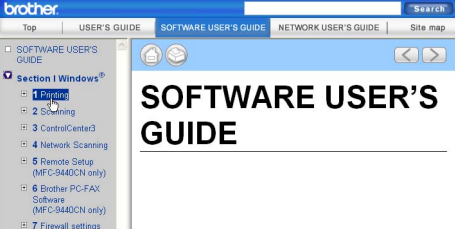

### **For Macintosh® <sup>15</sup>**

- Make sure your Macintosh $^{\circledR}$  is turned on. Insert the Brother CD-ROM into your CD-ROM drive.
- - b Double-click the **Documentation** icon.
- **3** Double-click your language folder, and then double-click the top page file.
- d Click on the manual you want (**SOFTWARE USER'S GUIDE**, **NETWORK USER'S GUIDE** or **USER'S GUIDE**) in the top menu, and then click the heading you would like to read from the list at the left of the window.

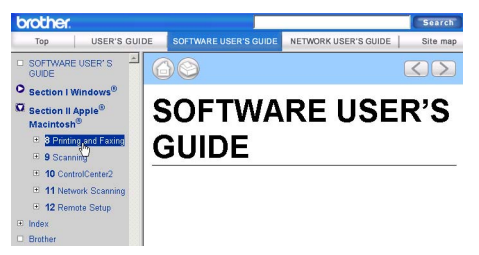

## **Section VI**

# **Appendixes**

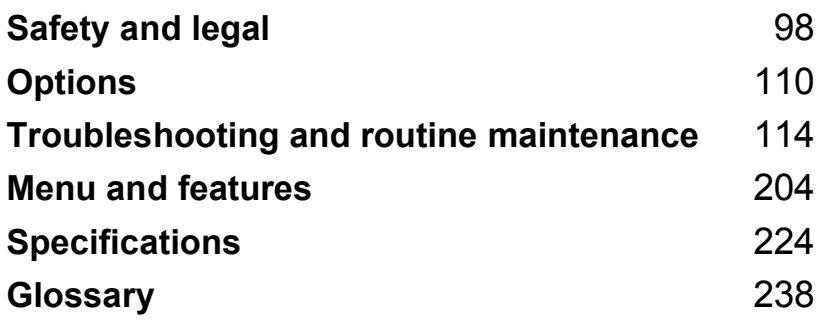

<span id="page-113-0"></span>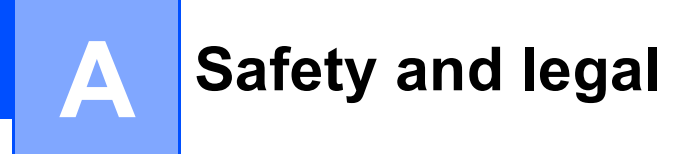

### <span id="page-113-1"></span>**Choosing a location**

Place your machine on a flat, stable surface that is free of vibration and shocks. Put the machine near a telephone wall jack and a standard, grounded AC power outlet. Choose a location where the temperature remains between 50 $\degree$  F and 90.5 $\degree$  F (10 $\degree$  C and 32.5 $\degree$  C) and the humidity is between 20% to 80% (without condensation).

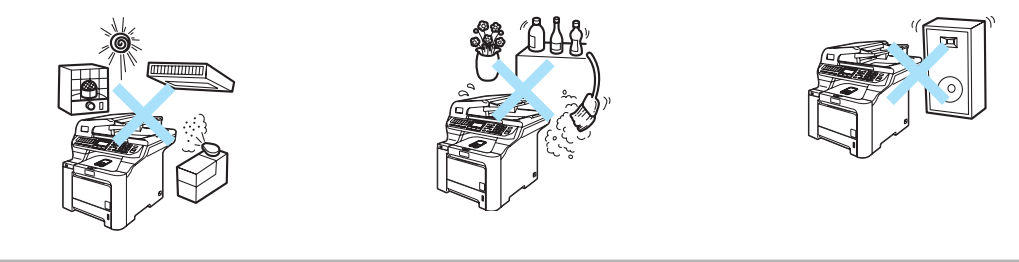

**CAUTION**

Avoid placing your machine in a high-traffic area.

DO NOT place the machine near heaters, air conditioners, refrigerators, water, chemicals or devices that contain magnets or generate magnetic fields.

DO NOT expose the machine to direct sunlight, excessive heat, open flames, salty or corrosive gasses, moisture, or dust.

DO NOT connect your machine to an AC power outlet controlled by wall switches or automatic timers.

Disruption of power can wipe out information in the machine's memory.

Avoid interference sources, such as speakers or the base units of non-Brother cordless telephones.

DO NOT put objects on top of the machine.

**A**

### **To use the machine safely <sup>A</sup>**

Please keep these instructions for later reference and read them before attempting any maintenance.

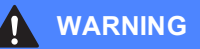

There are high voltage electrodes inside the machine. Before you clean the inside of the machine, make sure you have unplugged the telephone line cord first and then the power cord from the AC power outlet.

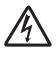

DO NOT handle the plug with wet hands. Doing this might cause an electrical shock.

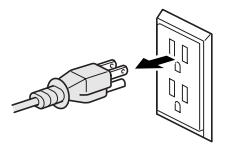

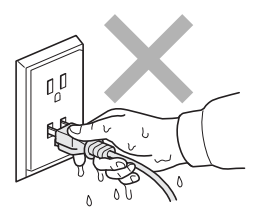

Always make sure the plug is fully inserted.

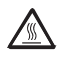

After you have just used the machine, some internal parts of the machine will be extremely hot. When you open the front or back cover of the machine, DO NOT touch the shaded parts shown in the illustration.

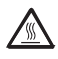

The fuser unit is marked with a caution label. Please DO NOT remove or damage the label.

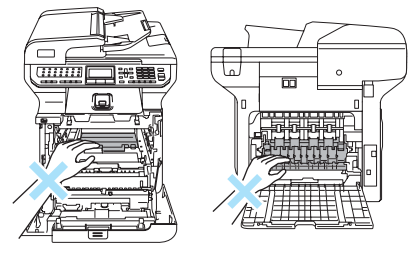

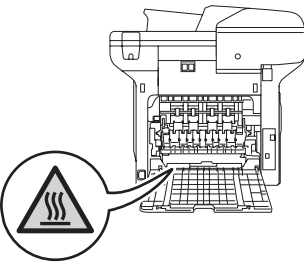

To prevent injuries, be careful not to put your hands on the edge of the machine under the document cover.

> To prevent injuries, be careful not to put your fingers in the area shown in the illustration.

DO NOT use a vacuum cleaner to clean up scattered toner. Doing this might cause the toner dust to ignite inside the vacuum cleaner, potentially starting a fire. Please carefully clean the toner dust with a dry, lint-free cloth and dispose of it according to local regulations.

# $\blacktriangle$

When you move the machine, grasp the side hand holds that are located at the bottom of the machine. DO NOT carry the machine by holding scanner unit. To prevent injuries when moving or lifting this machine, make sure to use at least two people.

Use caution when installing or modifying telephone lines. Never touch telephone wires or terminals that are not insulated unless the telephone line has been unplugged at the wall jack. Never install telephone wiring during a lightning storm. Never install a telephone wall jack in a wet location.

This product must be installed near an AC power outlet that is easily accessible. In case of an emergency, you must disconnect the power cord from the AC power outlet to shut off the power completely.

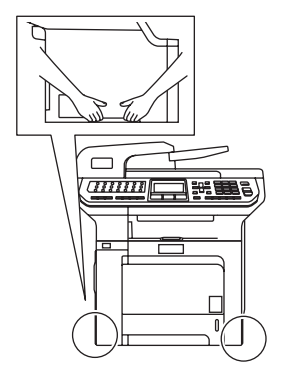

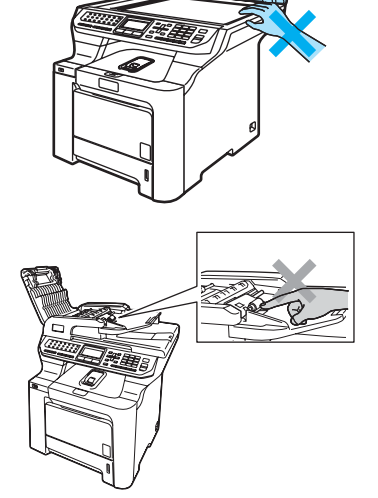

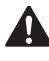

To reduce the risk of shock or fire, use only a No. 26 AWG or larger telecommunication line cord.

### DO NOT use flammable substances or any type of spray to clean the inside or outside of the machine. Doing this may cause a fire or electrical shock. Refer to *[Routine maintenance](#page-167-0)* on page 152 for how to clean the machine.

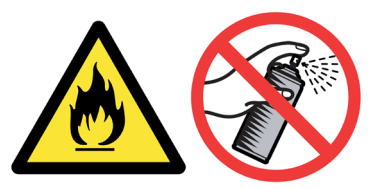

### **CAUTION**

Lightning and power surges can damage this product! We recommend that you use a quality surge protection device on the AC power line and on the telephone line, or unplug the cords during a lightning storm.

### **WARNING**

#### **IMPORTANT SAFETY INSTRUCTIONS**

When using your telephone equipment, basic safety precautions should always be followed to reduce the risk of fire, electric shock and injury to people, including the following:

- 1 DO NOT use this product near water, for example, near a bath tub, wash bowl, kitchen sink, washing machine, or in a wet basement or near a swimming pool.
- 2 Avoid using this product during an electrical storm. There may be a remote risk of electric shock from lightning.
- 3 DO NOT use this product to report a gas leak in the vicinity of the leak.
- 4 Use only the power cord provided with the machine.
- 5 DO NOT dispose of batteries in a fire. They may explode. Check with local codes for possible special disposal instructions.

#### SAVE THESE INSTRUCTIONS

### **Important information**

### **Standard telephone and FCC notices**

#### **These notices are in effect on models sold and used in the United States only.**

#### **When programming emergency numbers or making test calls to emergency numbers:**

- Remain on the line and briefly explain to the dispatcher the reason for the call before hanging up.
- **Perform these activities in the off-peak hours, such as early morning or late evening.**

This equipment complies with Part 68 of the FCC rules and the requirements adopted by the ACTA. On the backside of this equipment is a label that contains, among other information, a product identifier in the format US: AAAEQ##TXXXX. If requested, this number must be provided to the telephone company.

You may safely connect this equipment to the telephone line by means of a standard modular jack, USOC RJ11C.

A plug and jack used to connect this equipment to the premises wiring and telephone network must comply with the applicable FCC Part 68 rules and requirements adopted by the ACTA. A compliant telephone cord and modular plug is provided with this product. It is designed to be connected to a compatible modular jack that is also compliant. (See installation instructions for details.)

The REN is used to determine the number of devices that may be connected to a telephone line. Excessive RENs on a telephone line may result in the devices not ringing in response to an incoming call. In most but not all areas, the sum of RENs should not exceed five (5.0). To be certain of the number of devices that may be connected to a line, as determined by the total RENs, contact the local telephone company. For products approved after July 23, 2001, the REN for this product is part of the product identifier that has the format US:AAAEQ##TXXXX.The digits represented by ## are the REN without a decimal point (e.g., 06 is a REN of 0.6). For earlier products, the REN is separately shown on the label.

If this equipment causes harm to the telephone network, the telephone company will notify you in advance that temporary discontinuance of service may be required. But if advance notice isn't practical, the telephone company will notify the customer as soon as possible. Also, you will be advised of your right to file a complaint with the FCC if you believe it is necessary.

The telephone company may make changes in its facilities, equipment, operations or procedures that could affect the operation of the equipment. If this happens the telephone company will provide advance notice in order for you to make necessary modifications to maintain uninterrupted service.

If trouble is experienced with this equipment, for repair or warranty information, please contact Brother Customer Service. (See *[Brother numbers](#page-2-0)* on page i.) If the equipment is causing harm to the telephone network, the telephone company may request that you disconnect the equipment until the problem is resolved.

Connection to party line service is subject to state tariffs. Contact the state public utility commission, public service commission or corporation commission for information.

If your home has specially wired alarm equipment connected to the telephone line, ensure the installation of this equipment does not disable your alarm equipment. If you have questions about what will disable alarm equipment, call your telephone company or a qualified installer.

If you are not able to solve a problem with your machine, call Brother Customer Service. (See *[Brother numbers](#page-2-0)* on page i.)

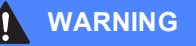

For protection against the risk of electrical shock, always disconnect all cables from the wall outlet before servicing, modifying or installing the equipment.

This equipment may not be used on coin service lines provided by the telephone company or connected to party lines.

Brother cannot accept any financial or other responsibilities that may be the result of your use of this information, including direct, special or consequential damages. There are no warranties extended or granted by this document.

This machine has been certified to comply with FCC standards, which are applied to the USA only. A grounded plug should be plugged into a grounded AC power outlet after checking the rating of the local power supply for the machine to operate properly and safely.

### **Federal Communications Commission (FCC) Declaration of Conformity (USA only)**

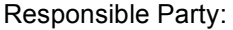

Brother International Corporation 100 Somerset Corporate Boulevard Bridgewater, NJ 08807-0911 USA TEL: (908) 704-1700

declares, that the products

Product Name: MFC-9840CDW

comply with Part 15 of the FCC Rules. Operation is subject to the following two conditions: (1) This device may not cause harmful interference, and (2) this device must accept any interference received, including interference that may cause undesired operation.

This equipment has been tested and found to comply with the limits for a Class B digital device, pursuant to Part 15 of the FCC Rules. These limits are designed to provide reasonable protection against harmful interference in a residential installation. This equipment generates, uses, and can radiate radio frequency energy and, if not installed and used in accordance with the instructions, may cause harmful interference to radio communications. However, there is no guarantee that interference will not occur in a particular installation. If this equipment does cause harmful interference to radio or television reception, which can be determined by turning the equipment off and on, the user is encouraged to try to correct the interference by one or more of the following measures:

- $\blacksquare$  Reorient or relocate the receiving antenna.
- $\blacksquare$  Increase the separation between the equipment and receiver.
- Connect the equipment into an outlet on a circuit different from that to which the receiver is connected.
- Call the dealer or an experienced radio/TV technician for help.

#### **Important**

Changes or modifications not expressly approved by Brother Industries, Ltd. could void the user's authority to operate the equipment.

#### **Important—about the interface cable**

A shielded interface cable should be used to ensure compliance with the limits for a Class B digital device.

### **Industry Canada Compliance Statement (Canada only) A**

This Class B digital apparatus complies with Canadian ICES–003.

Cet appareil numérique de la classe B est conforme à la norme NMB–003 du Canada.

### **Disconnect device**

This product must be installed near an electrical jack that is easily accessible. In case of emergencies, you must disconnect the power cord from the electrical jack to shut off power completely.

### **LAN** connection

### **CAUTION**

DO NOT connect this product to a LAN connection that is subject to over-voltages.

### **Laser safety**

This equipment is certified as a Class 1 laser product as defined in IEC 60825-1+A2: 2001 under the U.S. Department of Health and Human Services (DHHS) Radiation Performance Standard according to the Radiation Control for Health and Safety Act of 1968. This means that the equipment does not produce hazardous laser radiation.

Since radiation emitted inside the equipment is completely confined within protective housings and external covers, the laser beam cannot escape from the machine during any phase of user operation.

### **FDA regulations**

U.S. Food and Drug Administration (FDA) has implemented regulations for laser products manufactured on and after August 2, 1976. Compliance is mandatory for products marketed in the United States. The following label on the back of the machine indicates compliance with the FDA regulations and must be attached to laser products marketed in the United States.

#### **Manufactured:**

BROTHER TECHNOLOGY (SHENZHEN) LTD.

NO6 Gold Garden Ind., Nanling Buji, Longgang, Shenzhen, China.

This product complies with FDA performance standards for laser products except for deviations pursuant to Laser Notice No. 50, dated July 26, 2001.

### **WARNING**

Use of controls, adjustments or performance of procedures other than those specified in this manual may result in hazardous invisible radiation exposure.

Internal laser radiation

Max. Radiation Power: 30 mW

Wave Length: 780 – 800 nm

Laser Class: Class 3B

### **Important safety instructions**

- 1 Read all of these instructions.
- 2 Save them for later reference.
- 3 Follow all warnings and instructions marked on the product.
- 4 Unplug this product from the wall outlet before cleaning inside of the machine. DO NOT use liquid or aerosol cleaners. Use a damp cloth for cleaning.
- 5 DO NOT place this product on an unstable cart, stand, or table. The product may fall, causing serious damage to the product.
- 6 Slots and openings in the cabinet at the back or bottom are provided for ventilation. To ensure reliable operation of the product and to protect it from overheating, these openings must not be blocked or covered. The openings should never be blocked by placing the product on a bed, sofa, rug, or other similar surface. This product should never be placed near or over a radiator or heater. This product should never be placed in a built-in installation unless proper ventilation is provided.
- 7 This product should be connected to an AC power source within the range indicated on the rating label. DO NOT connect it to a DC power source. If you are not sure, contact a qualified electrician.

**A**

- 8 This product is equipped with a 3-wire grounded plug. This plug will only fit into a grounded power outlet. This is a safety feature. If you are unable to insert the plug into the outlet, call your electrician to replace your obsolete outlet. DO NOT defeat the purpose of the grounded plug.
- 9 Use only the power cord supplied with this machine.
- 10 DO NOT allow anything to rest on the power cord. DO NOT place this product where people can walk on the cord.
- 11 If an extension cord is used with this product, make sure that the total ampere ratings on the products plugged into the extension cord DO NOT exceed the extension cord ampere rating. Also, make sure that the total of all products plugged into the AC power outlet does not exceed 15 amperes (US only).
- 12 DO NOT place anything in front of the machine that will block received faxes. DO NOT place anything in the path of received faxes.
- 13 Wait until pages have exited the machine before picking them up.
- 14 Never push objects of any kind into this product through cabinet slots, since they may touch dangerous voltage points or short out parts resulting in the risk of fire or electric shock. Never spill liquid of any kind on the product. DO NOT attempt to service this product yourself because opening or removing covers may expose you to dangerous voltage points and other risks and may void your warranty. Refer all servicing to a Brother Authorized Service Center. For the location of your nearest Brother Authorized Service Center, please call **In USA**: 1-877-BROTHER (1-877-276-8437) **In Canada**: 1-877-BROTHER
- 15 Unplug this product from the AC power outlet and refer all servicing to Brother Authorized Service Personnel under the following conditions:
	- When the power cord is damaged or frayed.
	- $\blacksquare$  If liquid has been spilled into the product.
	- If the product has been exposed to rain or water.
	- If the product does not operate normally when the operating instructions are followed. Adjust only those controls that are covered by the operating instructions. Improper adjustment of other controls may result in damage and will often require extensive work by a qualified technician to restore the product to normal operation.
	- $\blacksquare$  If the product has been dropped or the cabinet has been damaged.
	- If the product exhibits a distinct change in performance, indicating a need for service.
- 16 To protect your product against power surges, we recommend the use of a power protection device (Surge Protector).
- 17 To reduce the risk of fire, electric shock and injury to people, note the following:
	- DO NOT use this product near appliances that use water, a swimming pool or in a wet basement.
	- DO NOT use the machine during an electrical storm (there is the remote possibility of an electrical shock). If you have connected a telephone DO NOT use it to report a gas leak in the vicinity of the leak.

### **Legal limitations for copying**

Color reproductions of certain documents are illegal and many result in either criminal or civil liability. This memorandum is intended to be a guide rather than a complete listing of every possible prohibition. In case of doubt, we suggest that you check with counsel as to any particular questionable documents.

The following documents issued by the United States/Canadian Government or any of its Agencies may not be copied:

- Money
- Bonds or other certificates of indebtedness
- Certificates of Deposit
- Internal Revenue Stamps (canceled or uncanceled)
- Selective Service or draft papers
- Passports
- United States/Canadian Postage Stamps (canceled or uncanceled)
- Food Stamps
- Immigration Papers
- Checks or drafts drawn by Governmental agencies
- $\blacksquare$  Identifying badges or insignias

Copyrighted works cannot be copied. Sections of a copyrighted work can be copied for 'fair use'. Multiple copies would indicate improper use.

Works of art should be considered the equivalent of copyrighted works.

Licenses and Certificates of Title to motor vehicles may not be copied under certain state/provincial laws.

### **Trademarks**

The Brother logo is a registered trademark of Brother Industries, Ltd.

Brother is a registered trademark of Brother Industries, Ltd.

Multi-Function Link is a registered trademark of Brother International Corporation.

Microsoft, Windows and Windows Server are registered trademarks of Microsoft Corporation in the U.S. and other countries.

Windows Vista is either a registered trademark or trademark of Microsoft Corporation in the United States and/or other countries.

Macintosh and TrueType are registered trademarks of Apple Inc.

PostScript is a registered trademark and PostScript 3 is a trademark of Adobe Systems Incorporated.

Nuance, the Nuance logo, PaperPort and ScanSoft are trademarks or registered trademarks of Nuance Communications, Inc. or its affiliates in the United States and/or other countries.

Presto! PageManager is a registered trademark of NewSoft Technology Corporation.

PictBridge is a trademark.

BROADCOM, SecureEasySetup and the SecureEasySetup logo are trademarks or registered trademarks of Broadcom Corporation in the United States and/or other countries.

Java and all Java-based trademarks and logos are trademarks or registered trademarks of Sun Microsystems, Inc. in the United States and other countries.

Each company whose software title is mentioned in this manual has a Software License Agreement specific to its proprietary programs.

**All other brand and product names mentioned in this User's Guide, the Software User's Guide, and the Network User's Guide are registered trademarks of their respective companies.**

<span id="page-125-0"></span>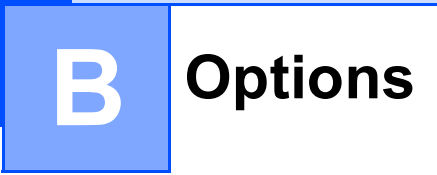

## **Options**

This machine has the following optional accessories. You can increase the capabilities of the machine with these items.

### **Lower tray unit Communist Communist Communist Communist Communist Communist Communist Communist Communist Communist Communist Communist Communist Communist Communist Communist Communist Communist Communist Communist Commu**

LT-100CL

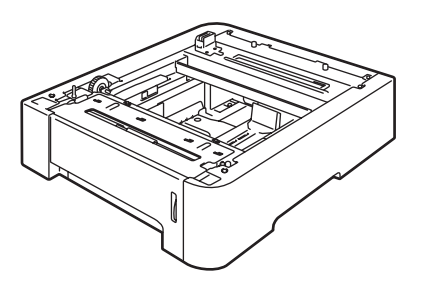

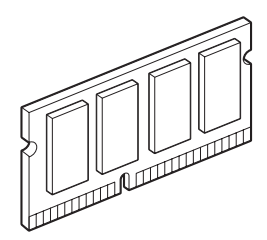

**B**

### **Optional paper tray**

Order Number: LT-100CL

An optional lower tray can be installed, and it can hold up to 500 sheets of 20 lb  $(80 \text{ q/m}^2)$ paper.

When an optional tray is installed, the machine can hold up to 800 sheets of plain paper.

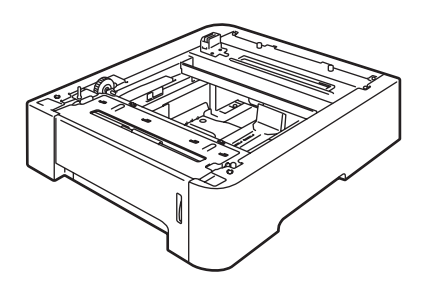

### **Installing the optional paper tray <sup>B</sup>**

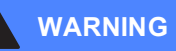

This machine is heavy. To prevent injuries use at least two people to lift the machine. Be careful not to pinch your fingers when you set the machine down.

Turn off the power switch. Unplug the telephone line cord and interface cable, and then unplug the power cord from the AC outlet.

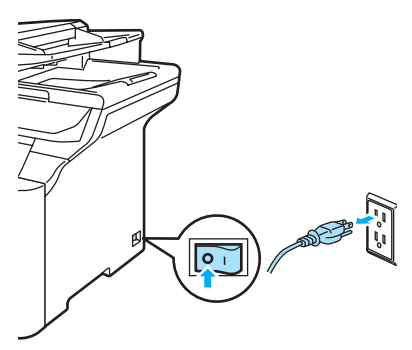

Using two people, lift the machine carefully and place it onto the optional lower tray unit, so that the alignment pins of the lower tray unit are inserted into the guide holes on the bottom of the machine as shown.

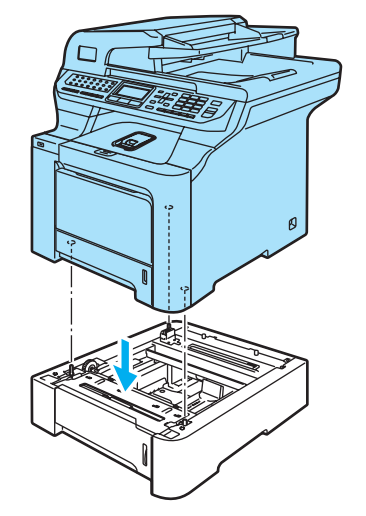

- Plug the machine's power cord back into the AC power outlet first, and reconnect all cables and telephone line cord. Turn on the machine's power switch.
- To set the paper size for the lower tray, press Menu, 1, 3, 3. Press **A** or ▼ to choose A4, Letter, Legal, Executive, A5, B5, B6 or Folio. Press **OK**, and then press **Stop/Exit**.

#### e **For Windows® users:**

Go to **Start** > **Control Panel** > **Printers and Faxes**. Right-click on your printer icon and choose **Properties**. Choose the **Accessories** tab and click **Auto Detect**. When the optional lower tray and paper size have been detected click **Apply**.

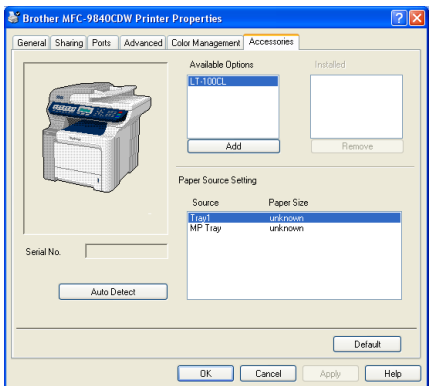

### **Note**

The **Auto Detect** function is not available under the following machine conditions:

- The machine power switch is off.
- The machine is in an error state.
- The machine is in a network shared environment.
- The cable is not connected to the machine correctly.
- If this situation occurs, you can manually add the options you have installed. In **Available Options** select the option you have installed, click **Add**, and then click **Apply**.

### **For Macintosh® users:**

The printer driver is already configured for use with the lower paper tray. No additional steps are required.

### **Memory board**

This machine has 128 MB of standard memory and one slot for optional memory expansion. You can expand the memory up to 640 MB by installing dual in-line memory modules (SO-DIMMs). When you add the optional memory, it increases the performance for both copy and print operations.

In general, the machine uses industrystandard SO-DIMM with the following specifications:

Type: 144 pin and 64 bit output

CAS latency: 2

Clock frequency: 100 MHz or more

Capacity: 64 MB, 128 MB, 256 MB or 512 MB

Height: 1.25 in. (31.75 mm)

Dram Type: SDRAM 2 Bank

You can install the following SO-DIMM: SDRAM SO-DIMM 144 pin

Capacity: 64 MB, 128 MB, 256 MB or 512 MB

The following web sites sell memory modules: <http://www.crucial.com/> <http://www.kingston.com/> <http://www.goldenram.com/> <http://www.buffalo-technology.com/>

### **Note**

- There might be some SO-DIMMs that will not work with the machine.
- For more information, call Brother Customer Service.

### **Installing extra memory <sup>B</sup>**

- **1** Turn off the machine's power switch. Unplug the telephone line cord.
- **2** Disconnect the interface cable from the machine, and then unplug the power cord from the AC power outlet.
- **6** Remove the DIMM covers (1 and 2).

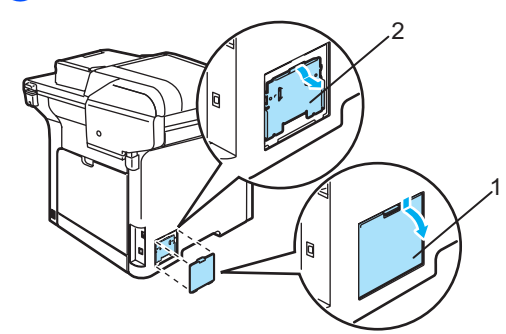

 $\overline{4}$  Unpack the DIMM and hold it by its edges.

### **CAUTION**

To prevent damage to the machine from static electricity, DO NOT touch the memory chips or the board surface.

Hold the DIMM by the edges and align the notches in the DIMM with the protrusions in the slot. Insert the DIMM diagonally (1), then tilt it toward the interface board until it clicks into place (2).

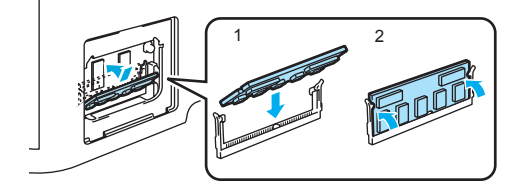

 $\begin{pmatrix} 6 \end{pmatrix}$  Put the DIMM covers (2 and 1) back on.

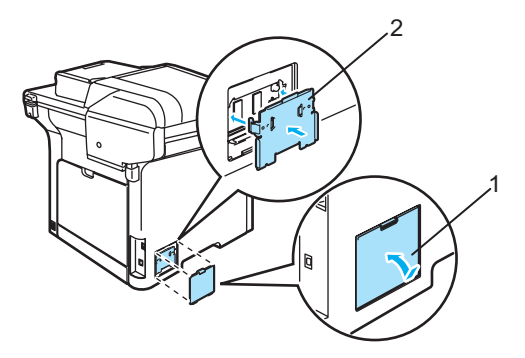

- Plug the machine's power cord back into the AC power outlet first, and then connect the interface cable.
- 8 Plug in the telephone line cord. Turn on the machine's power switch.

### **Note**

To make sure that you have installed the SO-DIMM properly, you can print the user settings page that shows the current memory size. (See *Reports* [on page 75](#page-90-0).)

**B**

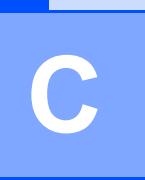

# <span id="page-129-0"></span>**Troubleshooting and routine maintenance**

### **Troubleshooting**

### **IMPORTANT**

For technical help, you must call the country where you bought the machine. Calls must be made *from within* that country.

### **If you are having difficulty with your machine**

If you think there is a problem, check the chart below and follow the troubleshooting tips. You can solve most problems by yourself.

If you need additional help, the Brother Solutions Center offers the latest FAQs and troubleshooting tips.

Visit us at [http://solutions.brother.com.](http://solutions.brother.com)

### **Printing or receiving faxes**

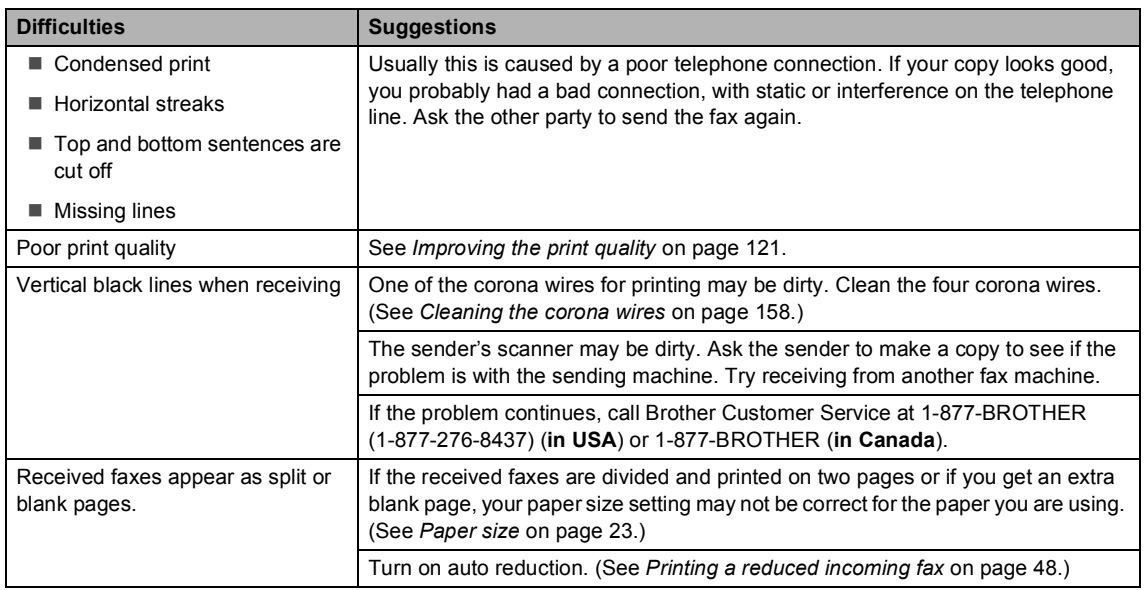

### **Telephone line or connections**

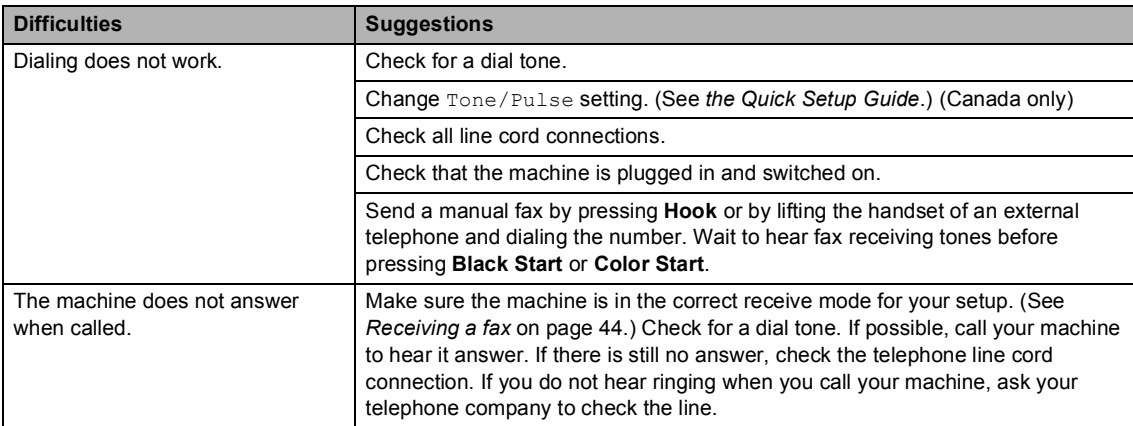

### **Sending faxes**

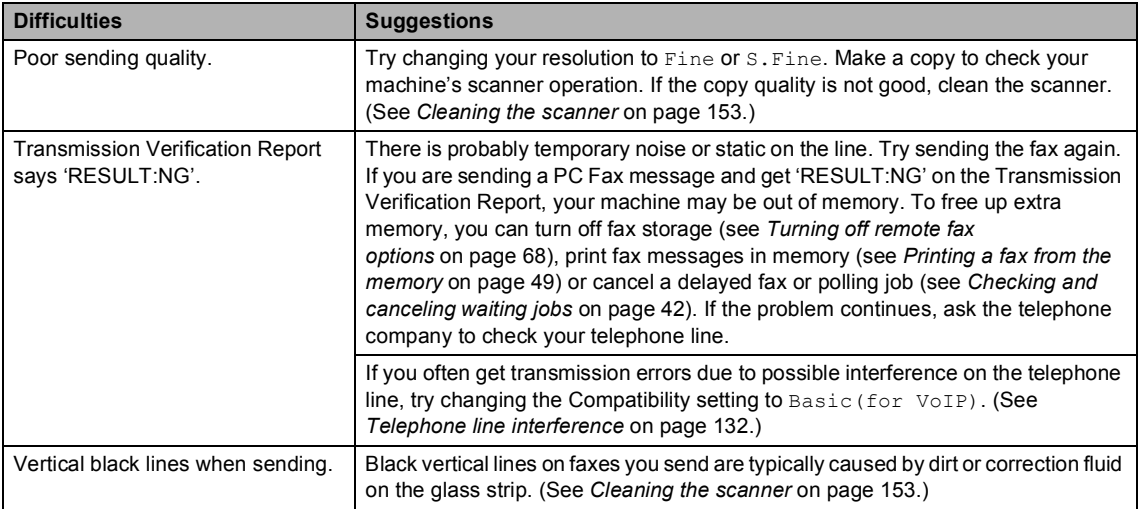

### **Handling incoming calls**

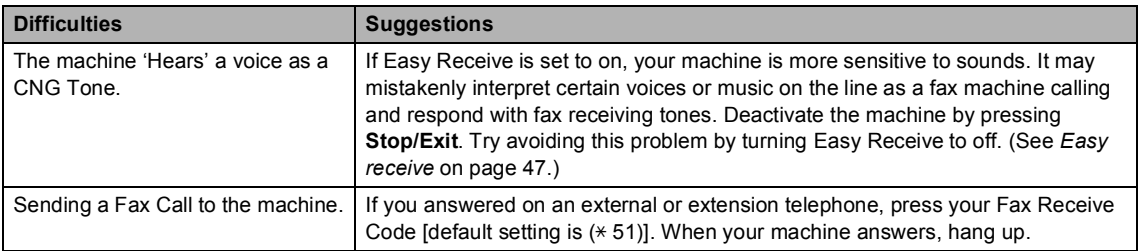

### **Handling incoming calls (continued)**

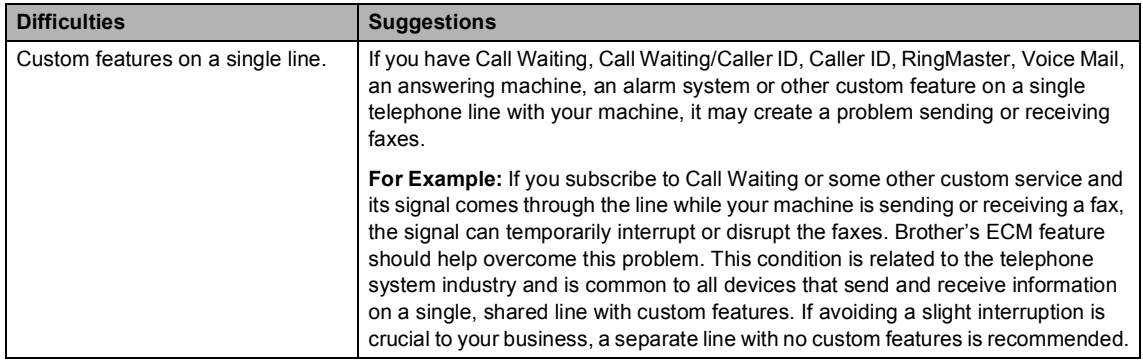

### **Menu access difficulties**

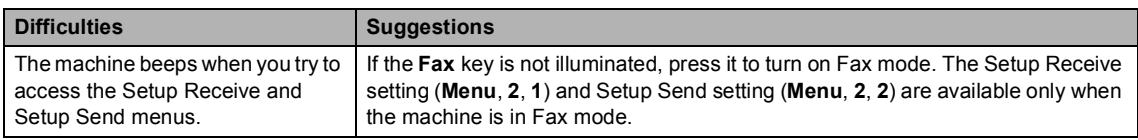

### **Copy quality difficulties**

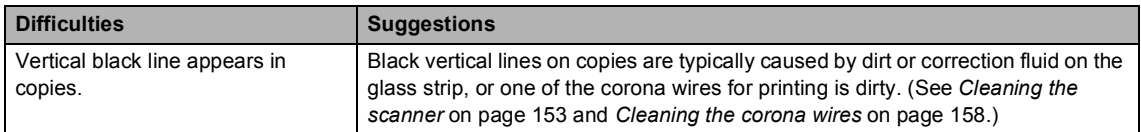

### **Printing difficulties**

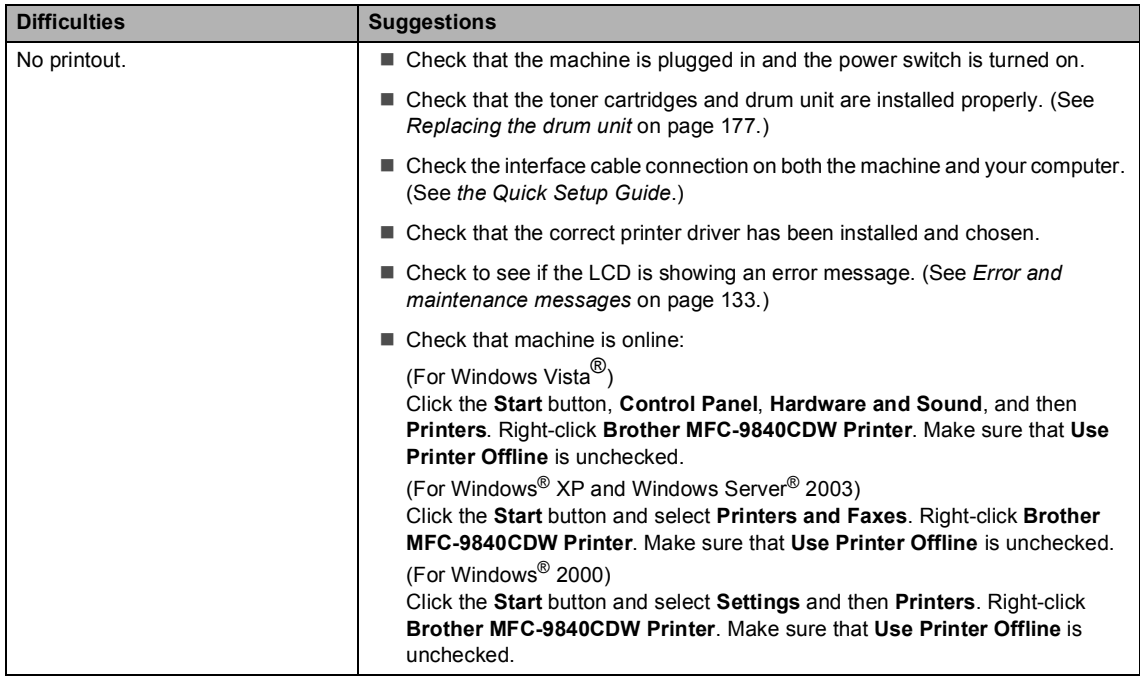

### **Printing difficulties (continued)**

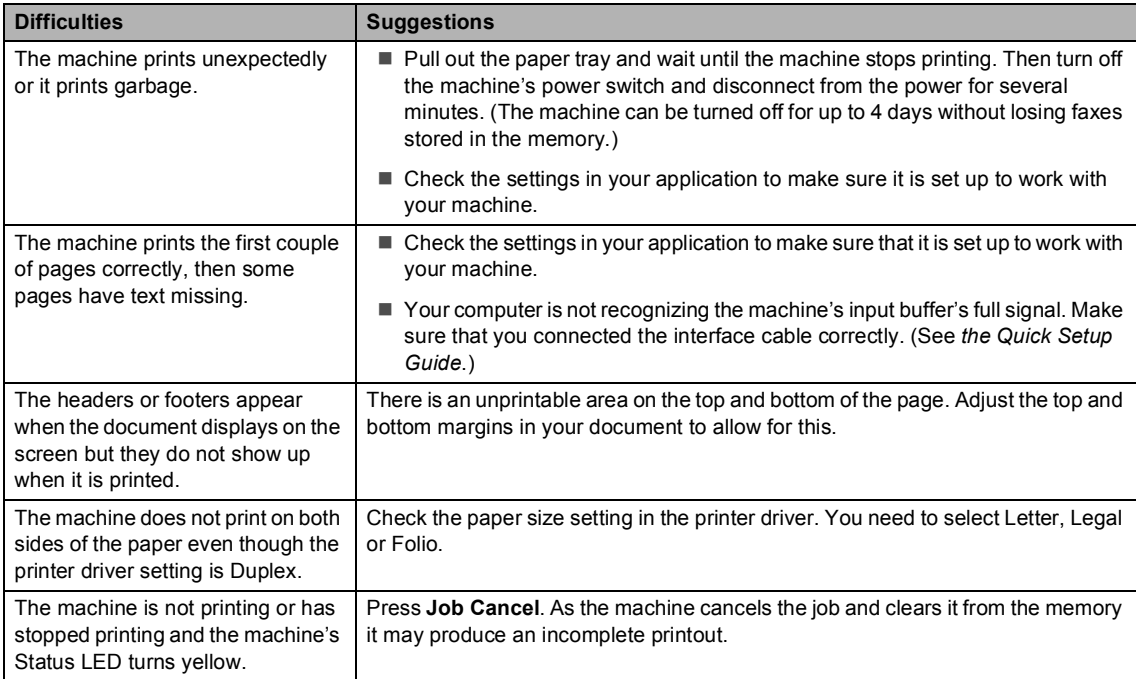

### **Scanning difficulties**

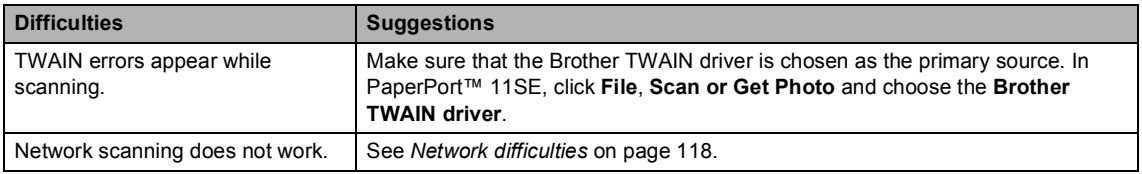

### **Software difficulties**

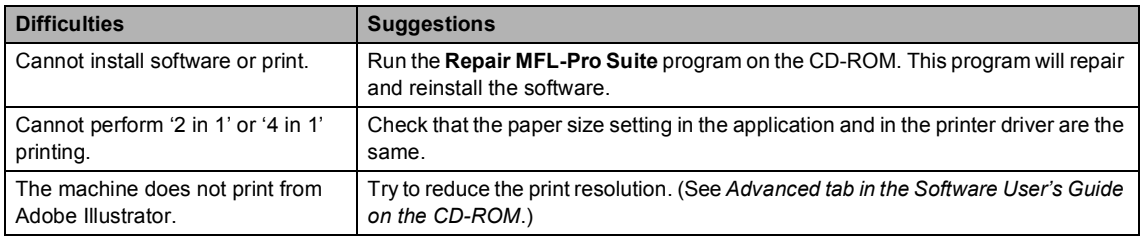

### **Paper handling difficulties**

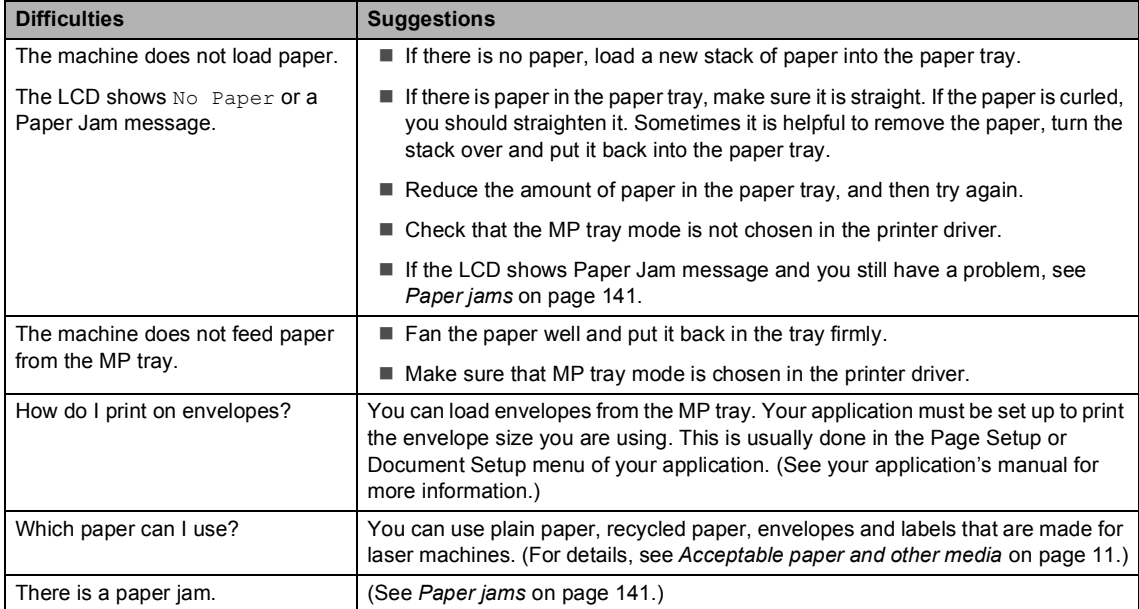

### **Print quality difficulties**

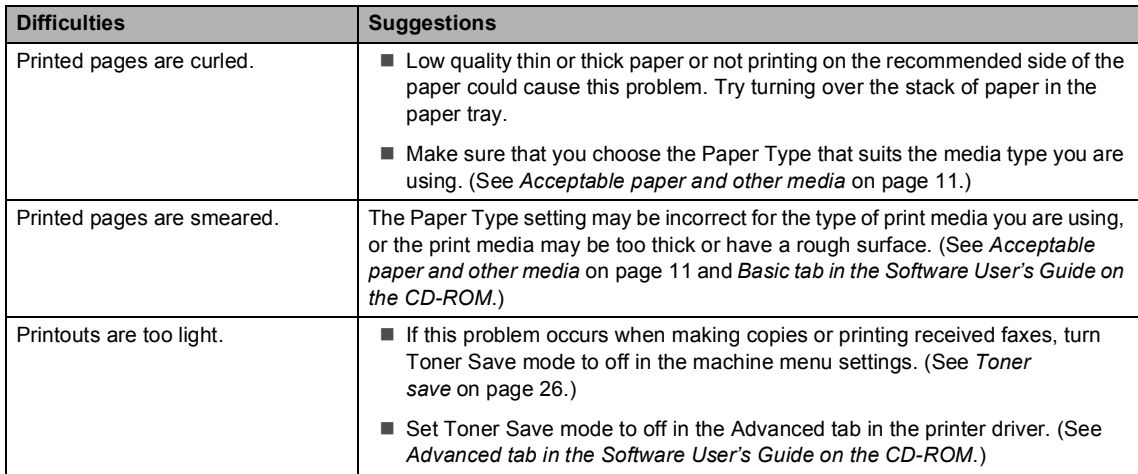

### <span id="page-133-0"></span>**Network difficulties**

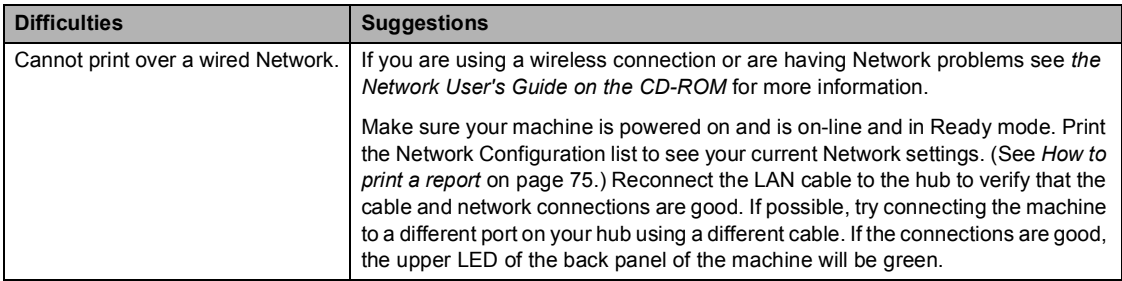

#### The network scanning feature does not work. The network PC Fax Receive feature does not work. The network printing feature does not work. (For Windows® only) The firewall setting on your PC may be rejecting the necessary network connection. Follow the instructions below to configure your firewall. If you are using a personal firewall software, see the User's Guide for your software or contact the software manufacturer. **For Windows® XP SP2 users: <u>A Click the Start button, Control Panel, Network and Internet</u> Connections** and then **Windows Firewall**. Make sure that **Windows Firewall** on the **General** tab is set to On. b Click the **Advanced** tab and **Settings...** button of the **Network Connection Settings**. **3** Click the **Add** button. To add port 54925 for network scanning, enter the information below: 1. In **Description of service**: Enter any description, for example "Brother Scanner". 2. In **Name or IP address (for example 192.168.0.12) of the computer hosting this service on your network**: Enter "Localhost". 3. In **External Port number for this service**: Enter "54925" 4. In **Internal Port number for this service**: Enter "54925". 5. Make sure **UDP** is selected. 6. Click **OK**. **6** Click the **Add** button.  $\boxed{6}$  To add port 54926 for network PC Fax, enter the information below: 1. In **Description of service**: Enter any description, for example "Brother PC Fax". 2. In **Name or IP address (for example 192.168.0.12) of the computer hosting this service on your network**: Enter "Localhost". 3. In **External Port number for this service**: Enter "54926". 4. In **Internal Port number for this service**: Enter "54926". 5. Make sure **UDP** is selected. 6. Click **OK**. If you still have trouble with your network connection, click the **Add** button.  $\boxed{8}$  To add port 137 for network scanning, network printing and network PC Fax receiving, enter the information below: 1. In **Description of service**: - Enter any description, for example "Brother PC Fax receiving" 2. In **Name or IP address (for example 192.168.0.12) of the computer hosting this service on your network**: Enter "Localhost". 3. In **External Port number for this service**: Enter "137". 4. In **Internal Port number for this service**: Enter "137". 5. Make sure **UDP** is selected. 6. Click **OK**. Make sure if the new setting is added and is checked, and then click OK. **Difficulties Suggestions**

#### **Network difficulties (continued)**

**C**

### **Network difficulties (continued)**

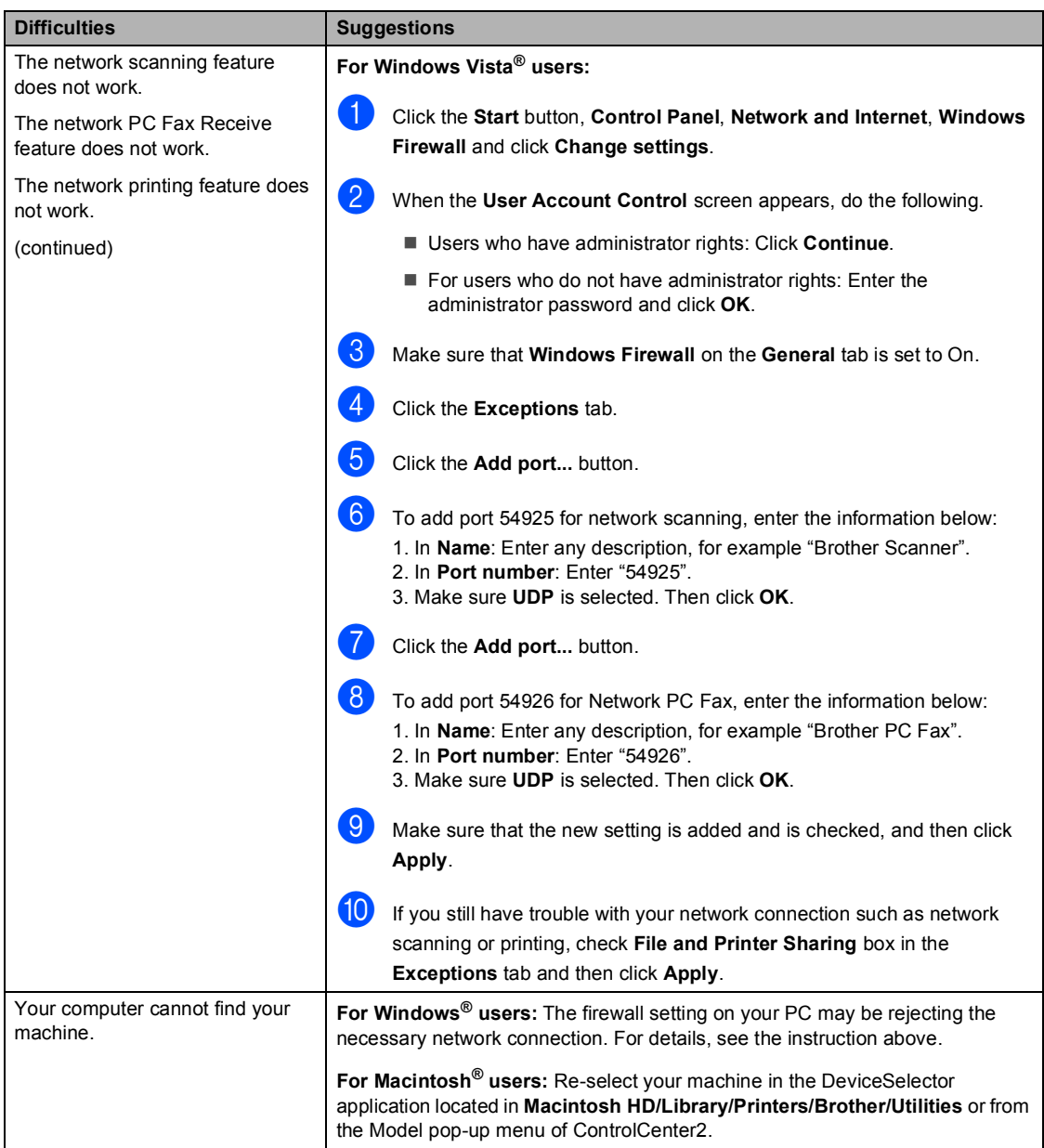

### <span id="page-136-0"></span>**Improving the print quality**

If you have a print quality problem, print a test page first (**Menu**, **4**, **2**, **3**). If the printout looks good, the problem is probably not the machine. Check the interface cable or try the machine on another computer.

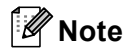

You can resolve a print quality problem by replacing a toner cartridge with a new one when the LCD shows the Toner Life End message.

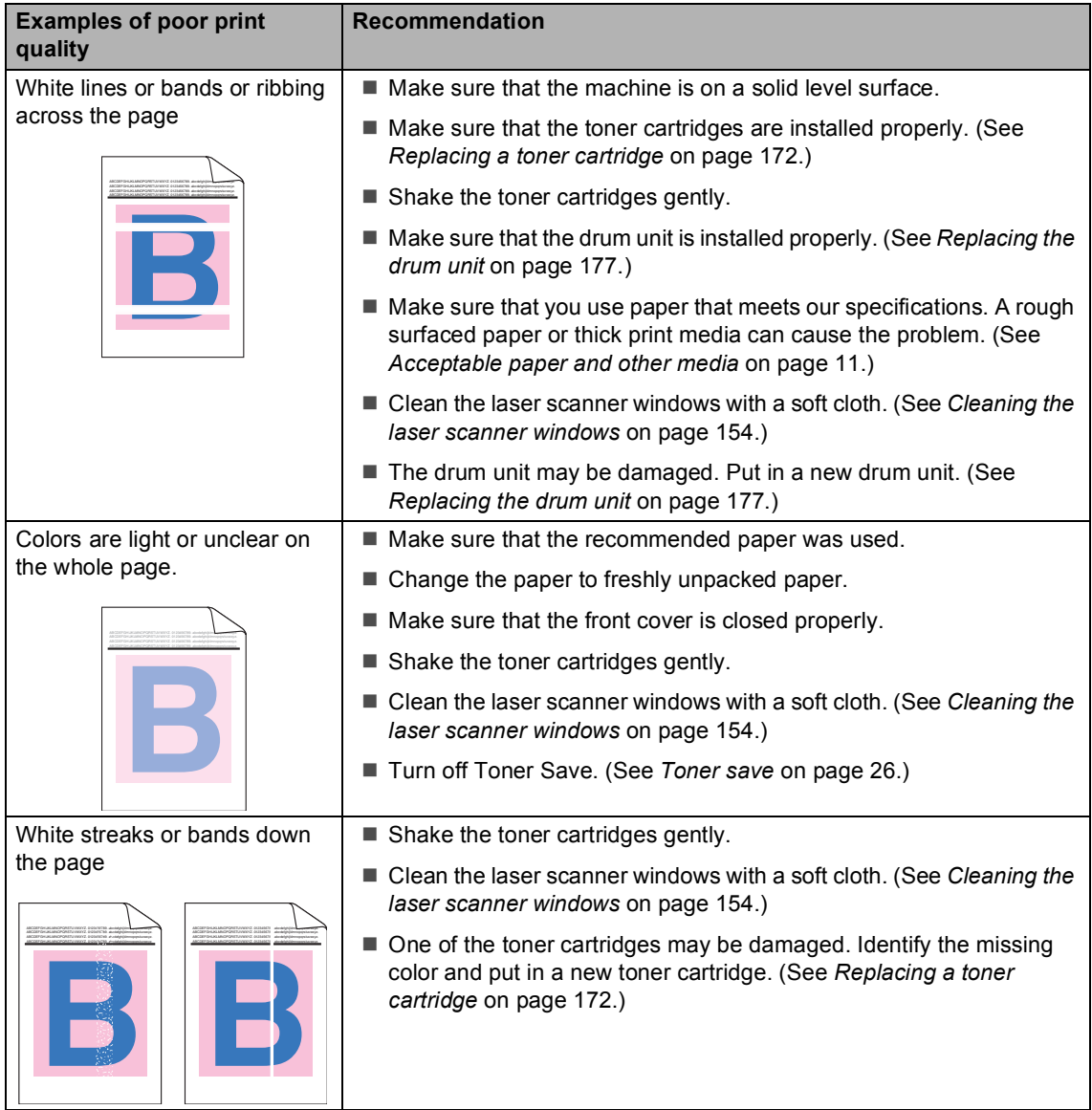

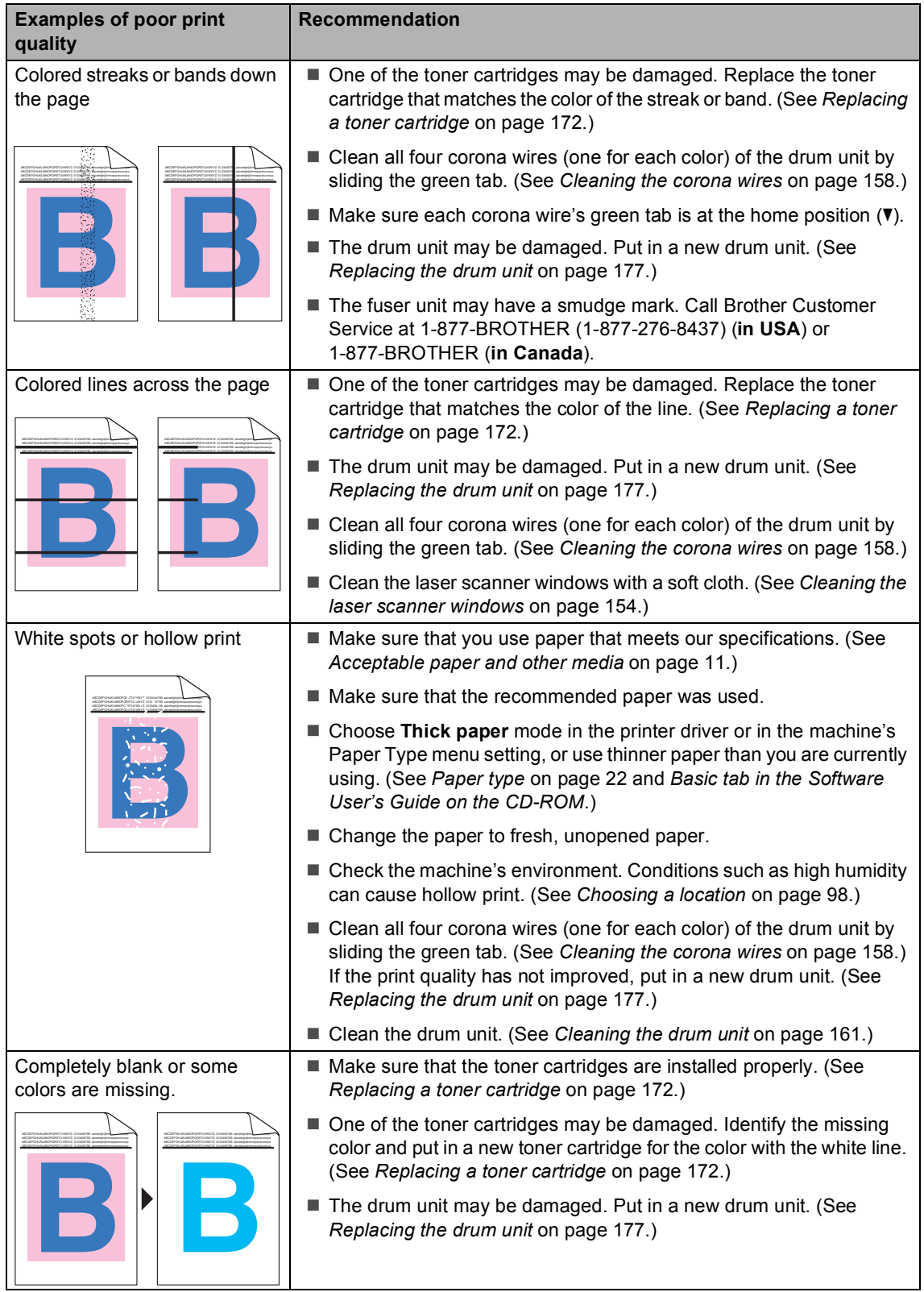

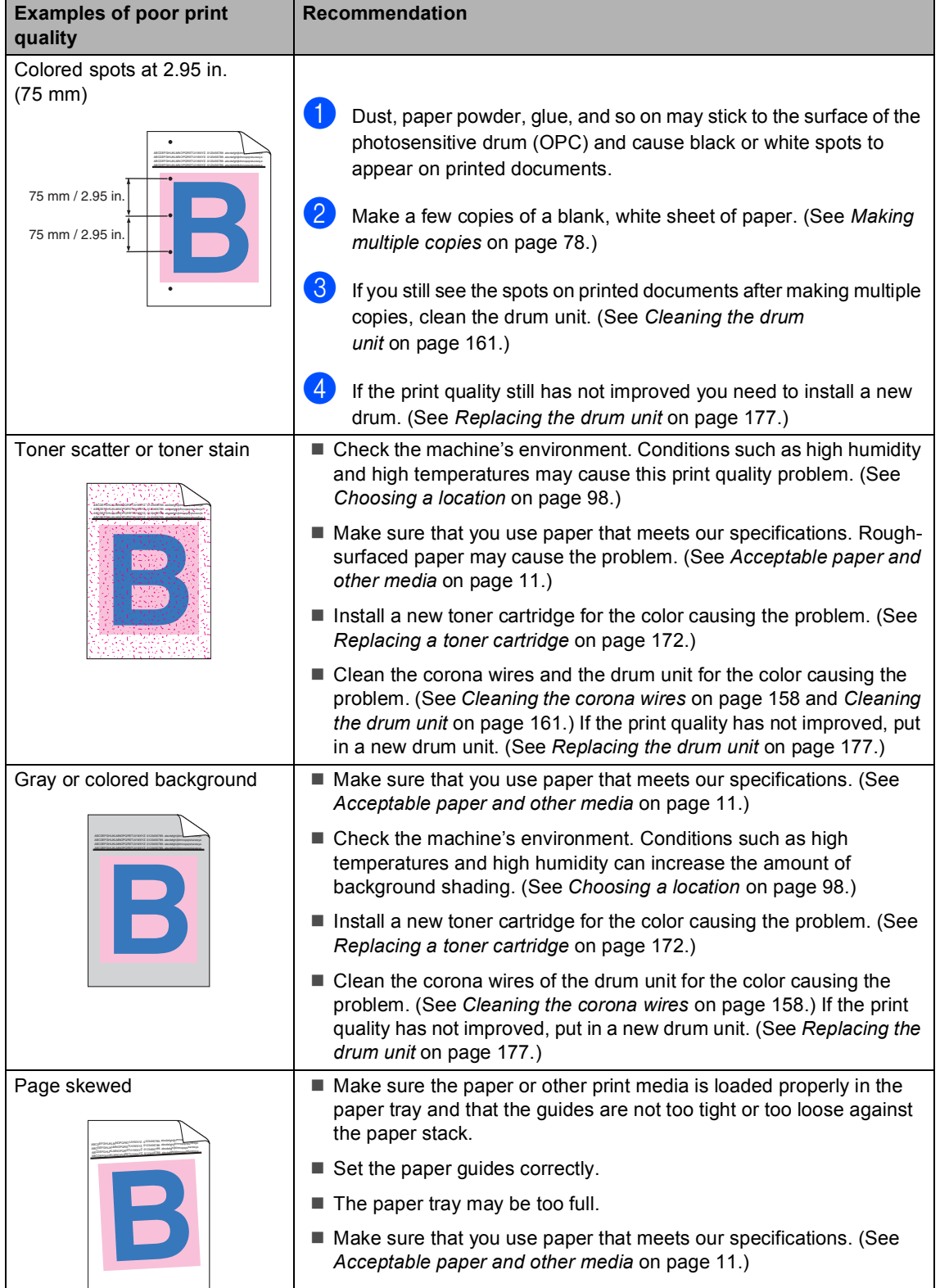

H

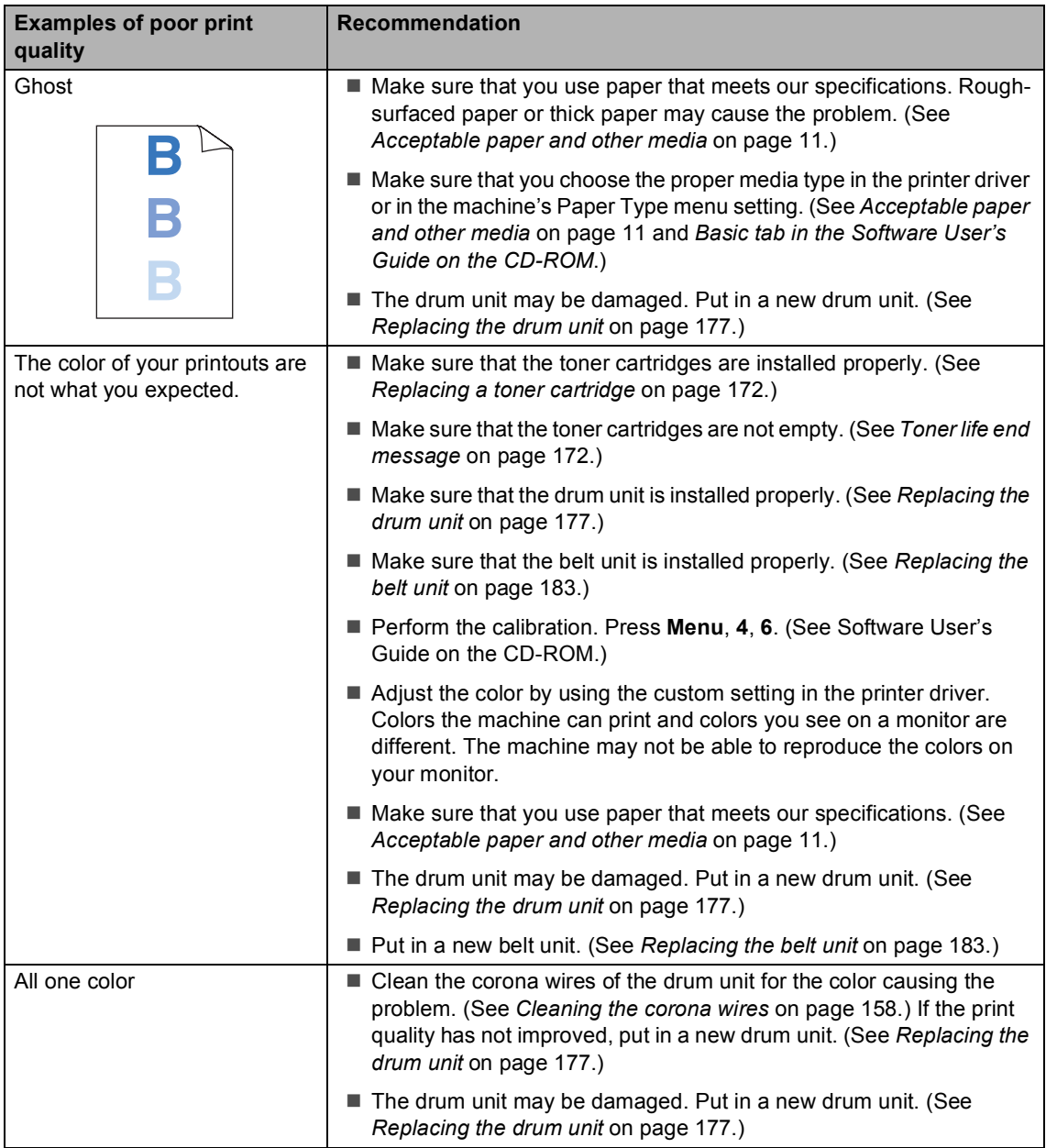

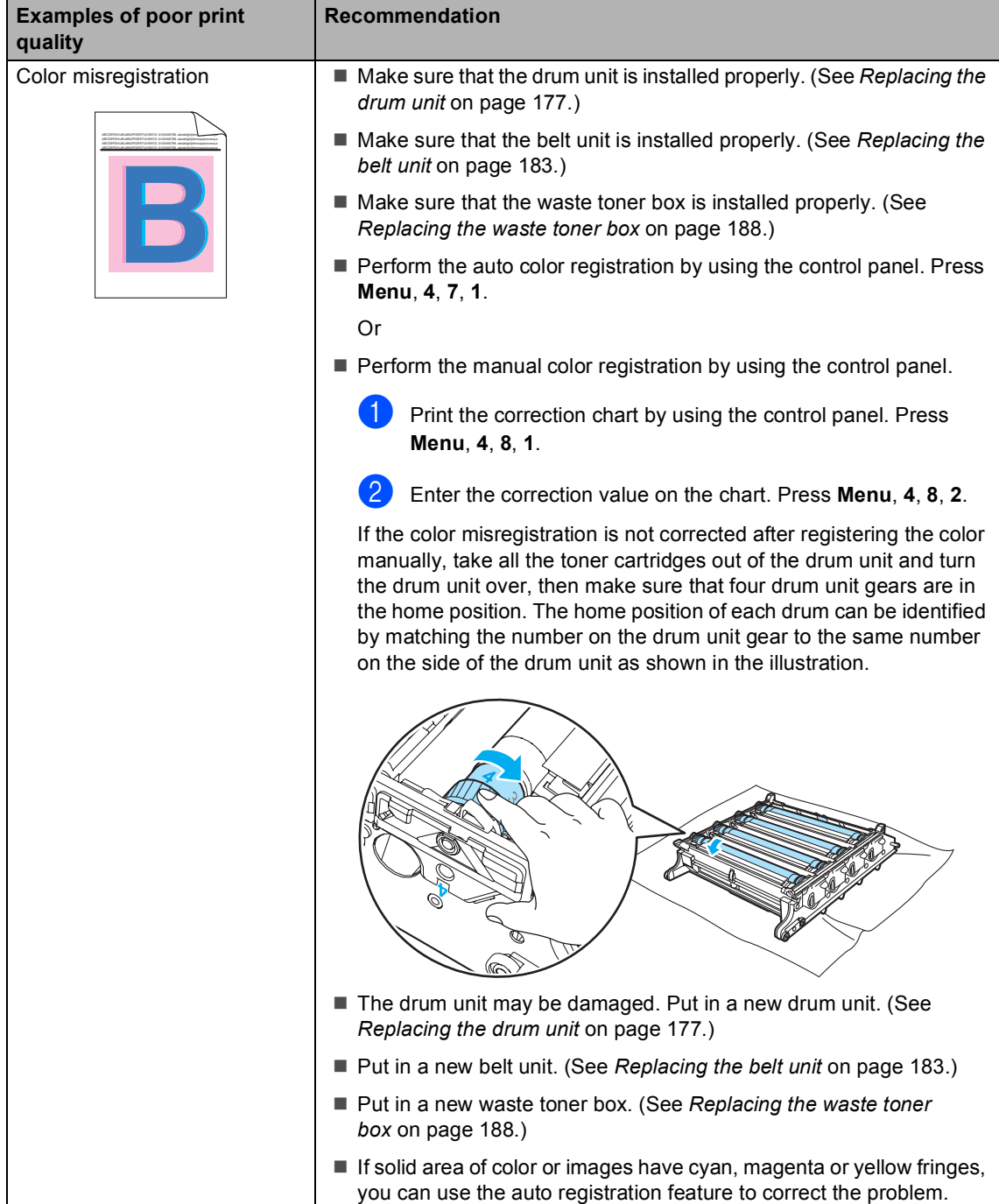

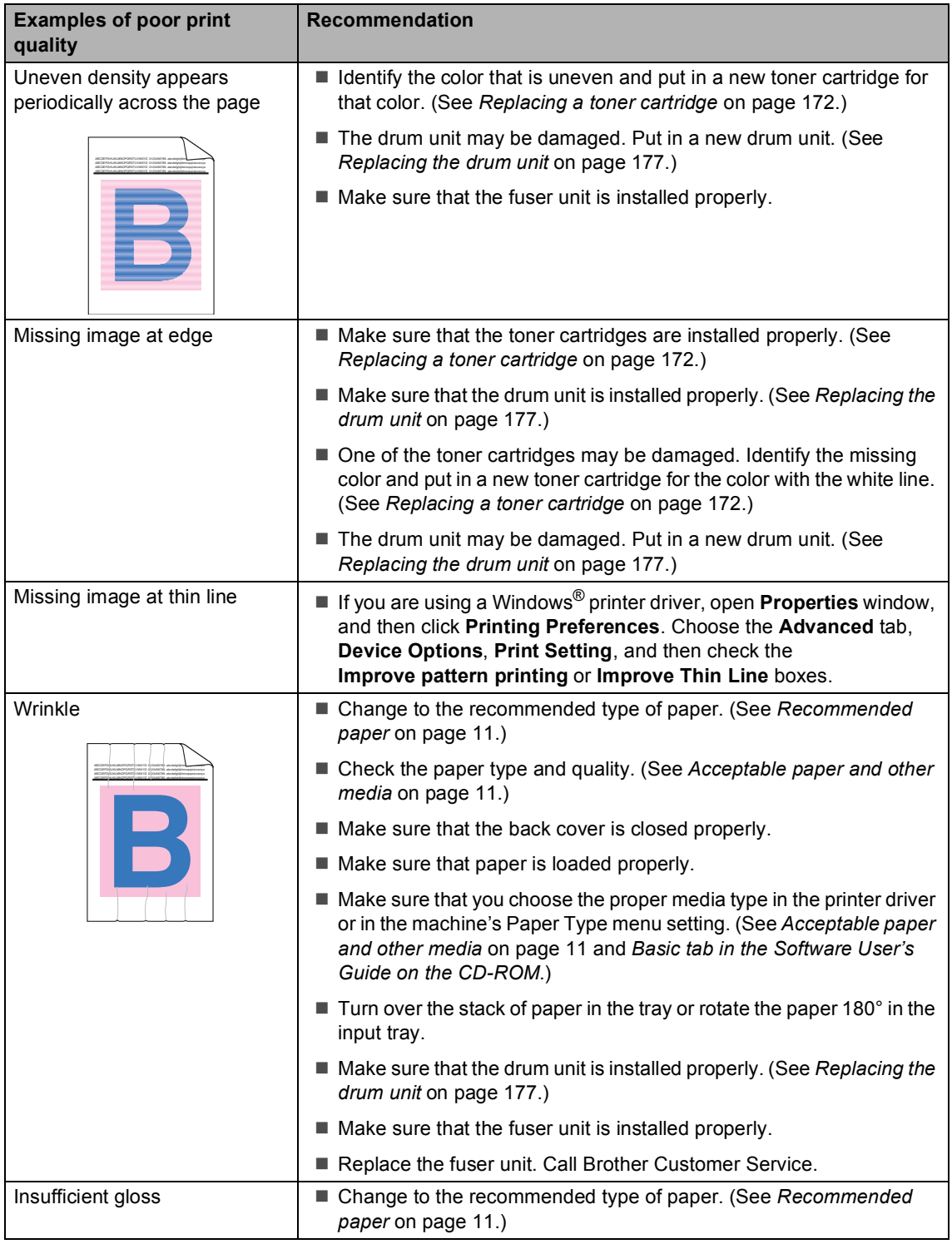

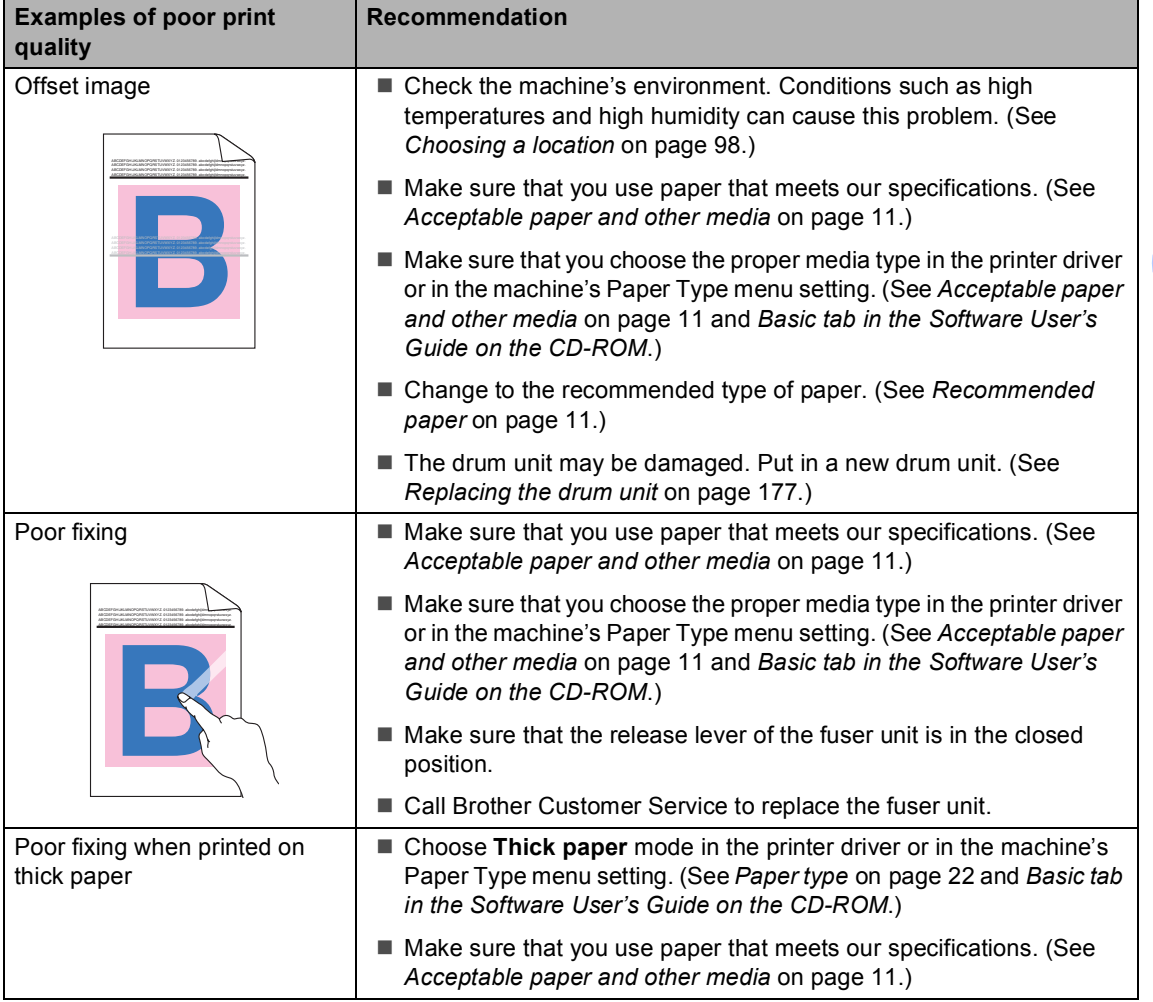

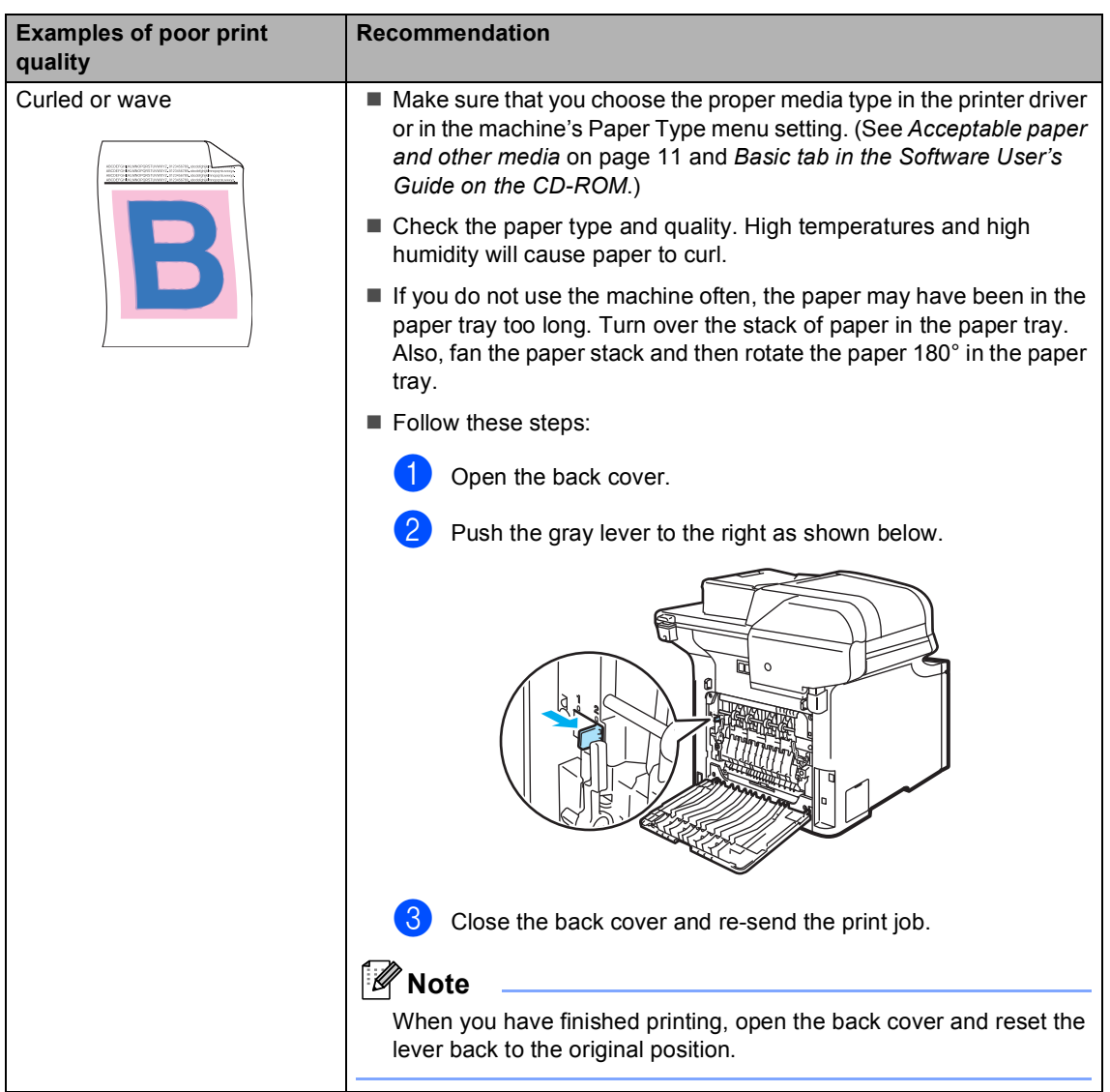
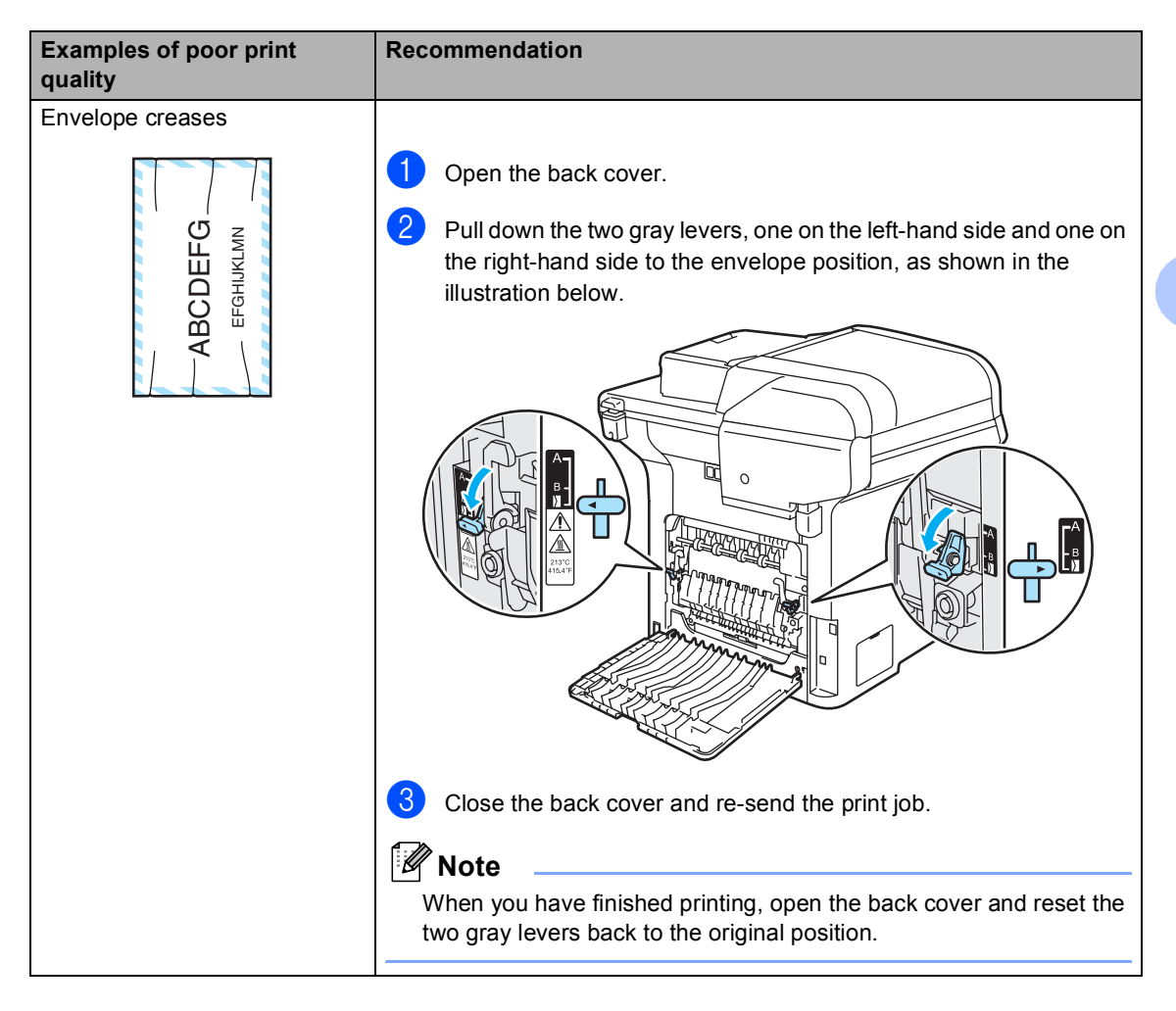

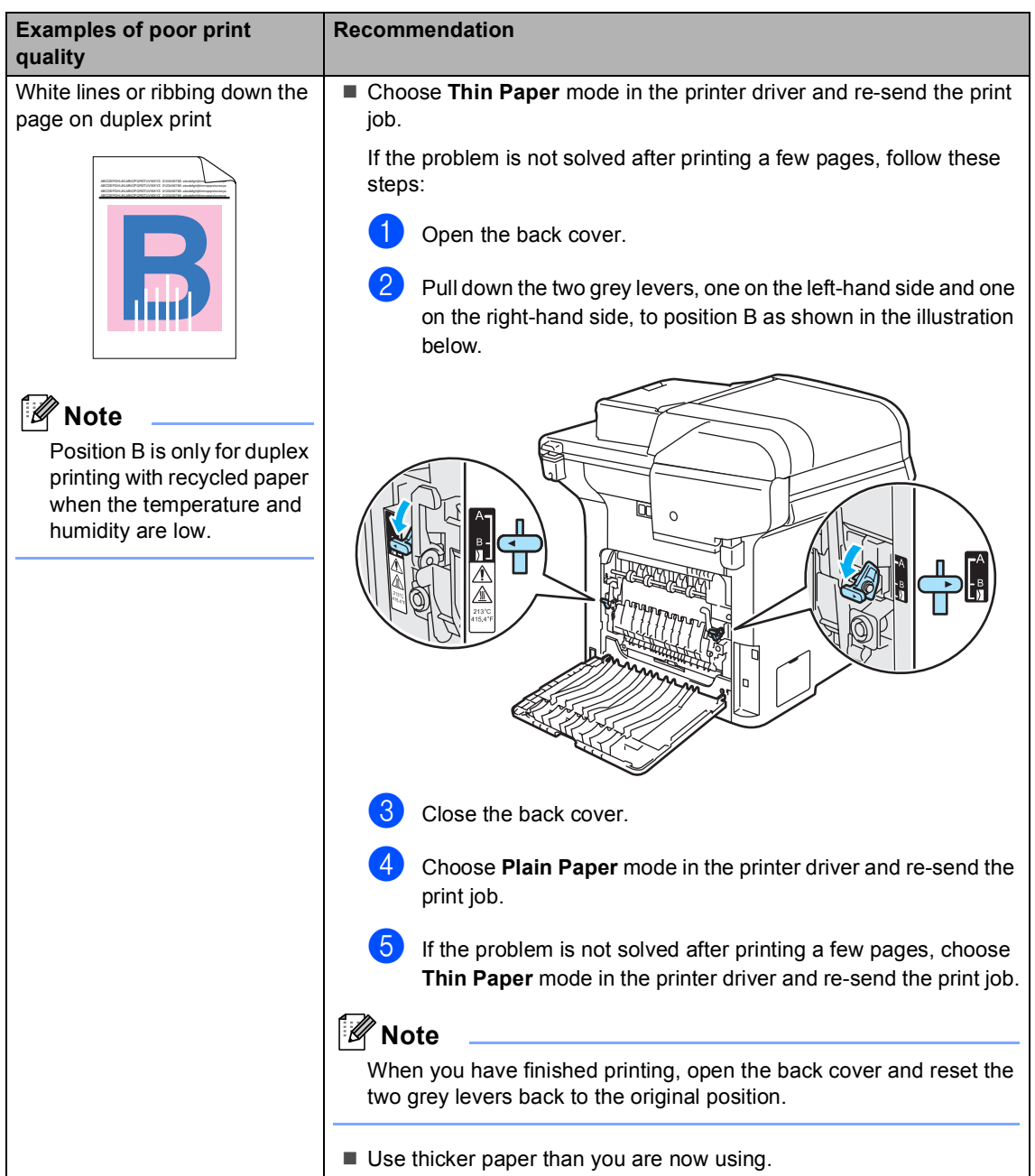

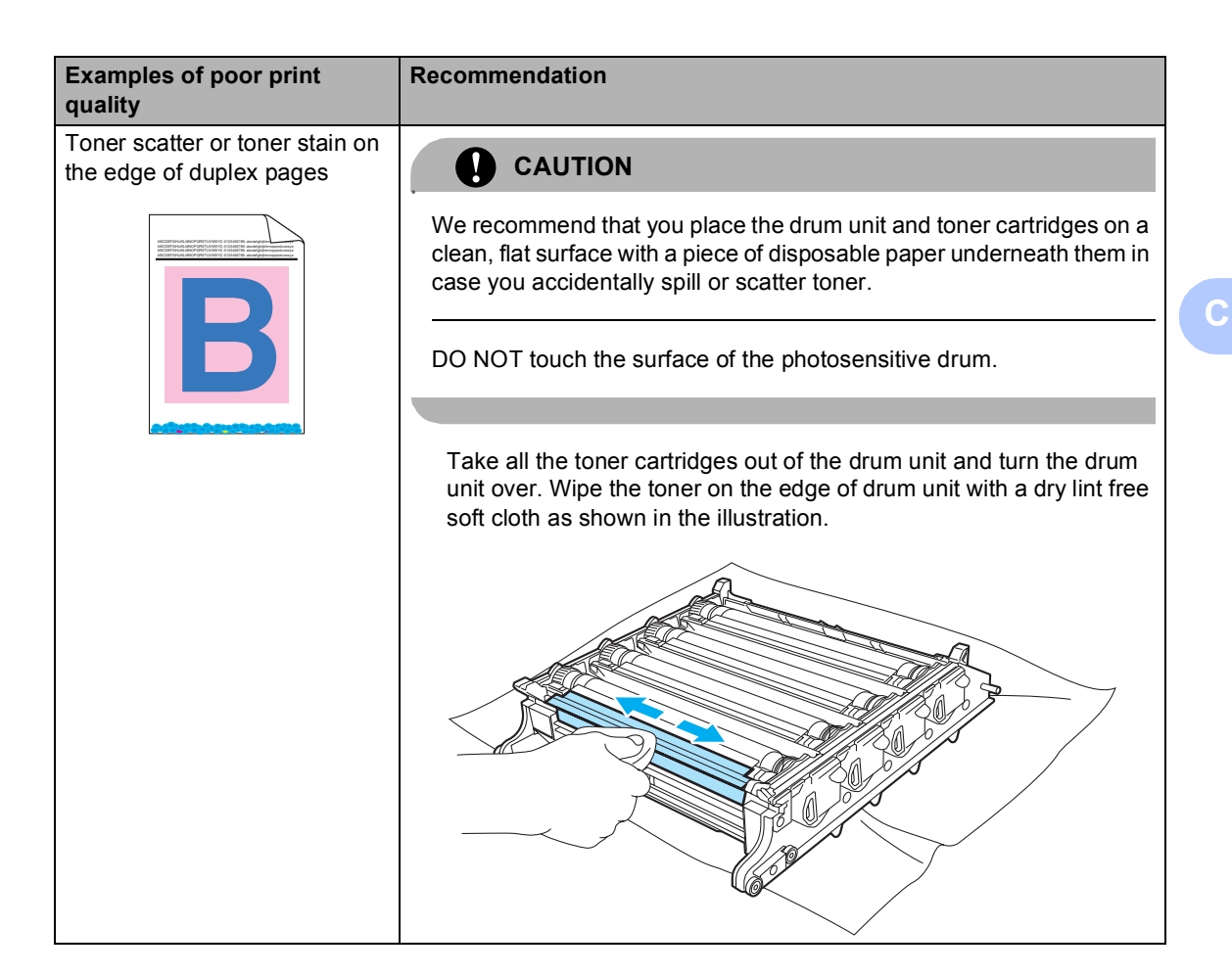

# **Setting dial tone detection**

Setting the dial tone to Detection will shorten the dial tone detect pause.

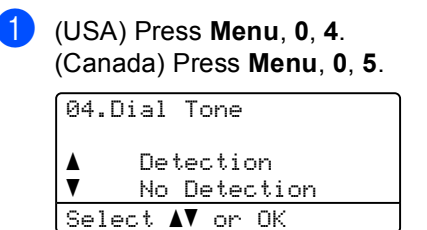

**2** Press **A** or ▼ to choose Detection or No Detection Press **OK**.

Press Stop/Exit.

# **Telephone line interference**

If you are having difficulty sending or receiving a fax due to possible interference on the telephone line, we recommend that you adjust the Equalization for compatibility to reduce the modem speed for fax operations.

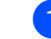

#### a Press **Menu**, **2**, **0**, **1**.

```
20.Miscellaneous
   1.Compatibility
a High
\blacktriangledown Normal
Select AV or OK
```
Press **A** or **▼** to choose Basic(for VoIP) or Normal (or High).

Basic(for VoIP) cuts the modem speed to 9600 bps. and turns the error correction mode (ECM) off.

For a standard telephone line: If you regularly experience interference on your standard telephone line try this setting.

If you are using VoIP: VoIP service providers offer fax support using various standards. If you regularly experience fax transmission errors try this setting.

- Normal sets the modem speed at 14400 bps.
- $\blacksquare$  High sets the modem speed at 33600 bps.

Press **OK**.

#### Press Stop/Exit.

#### **Note**

When you change the compatibility to Basic(for VoIP), the ECM feature is only available for color fax sending.

# **Error and maintenance messages**

As with any sophisticated office product, error and maintenance messages may be displayed. The most common error and maintenance messages are shown below.

<span id="page-148-0"></span>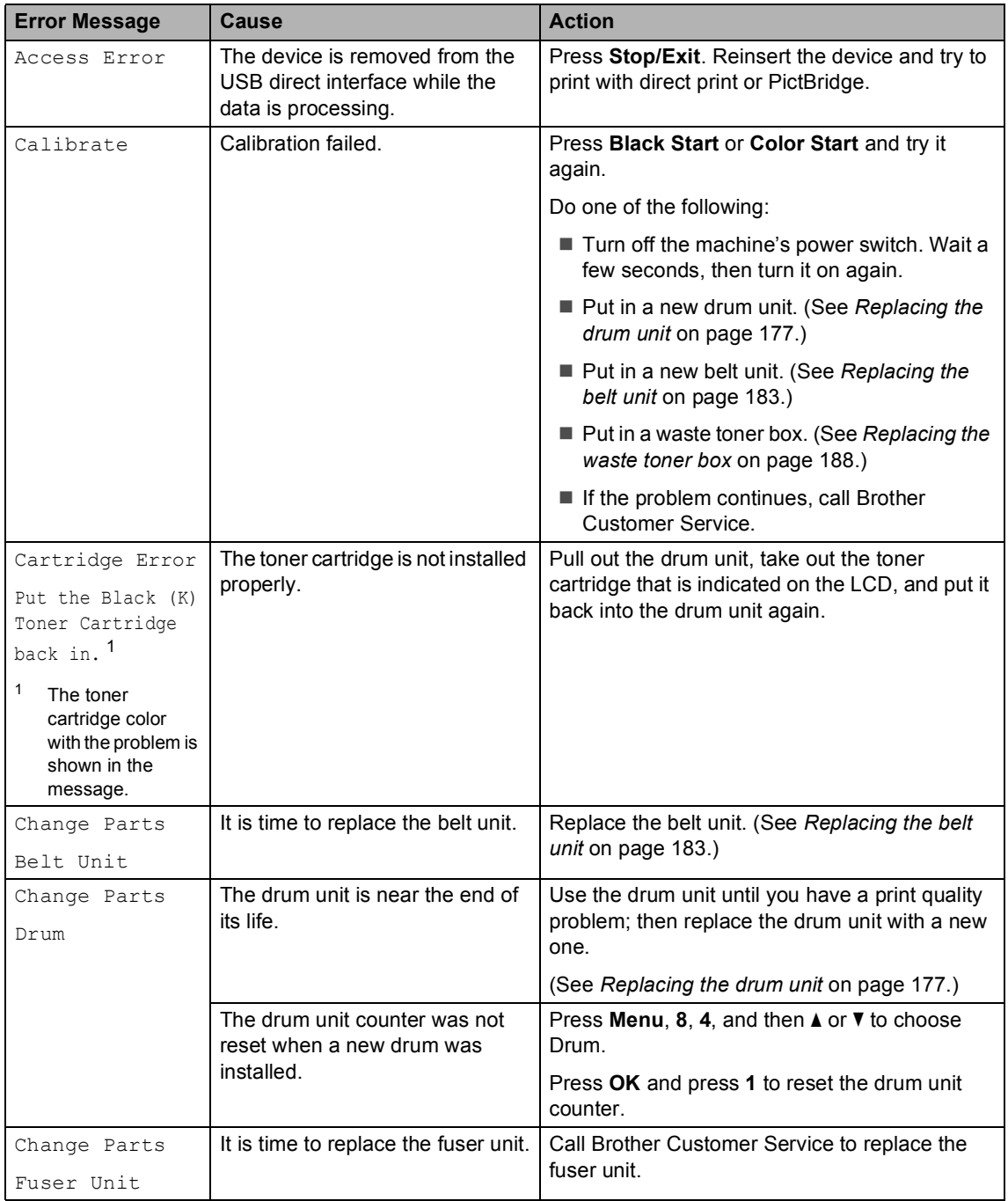

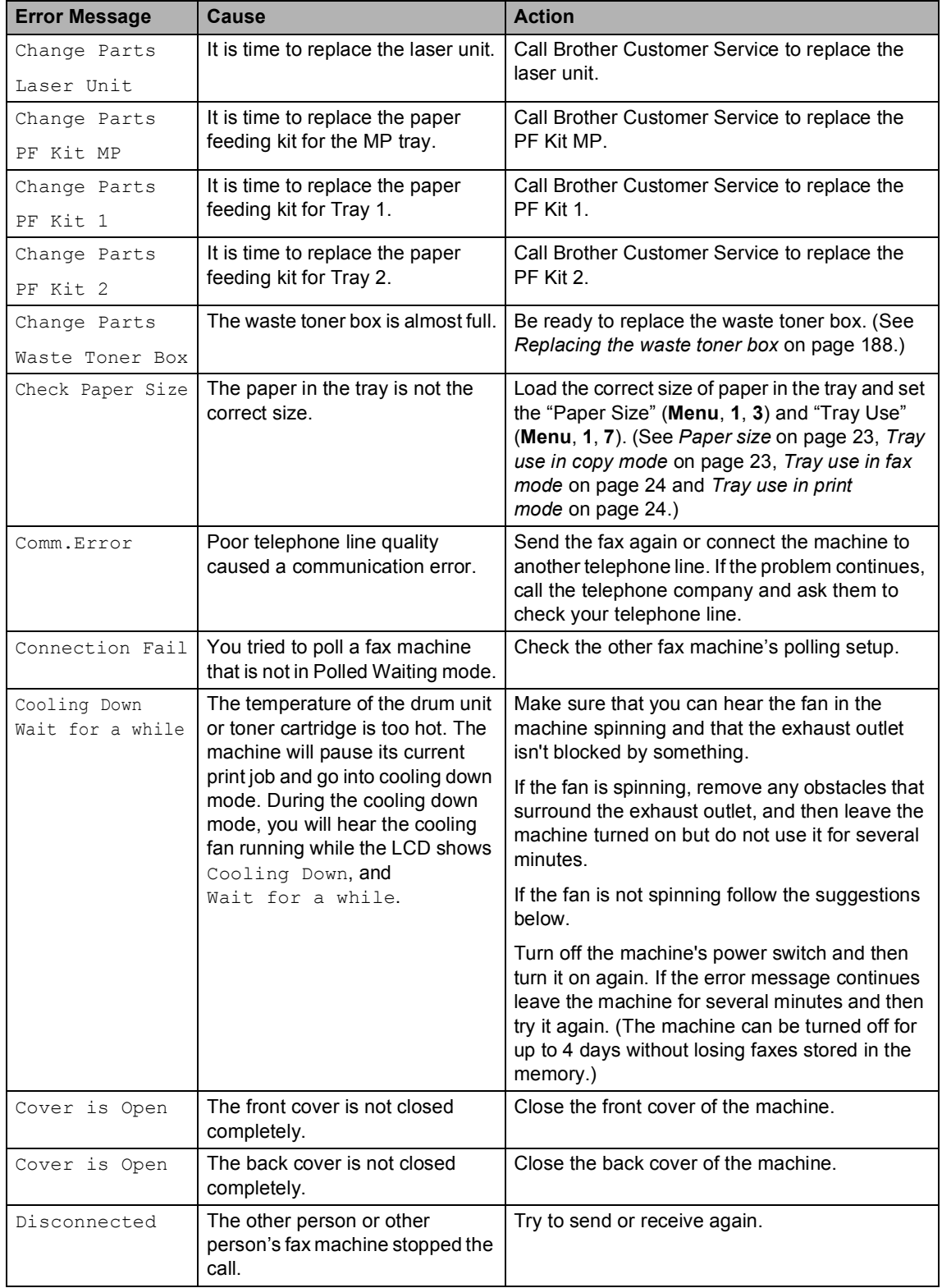

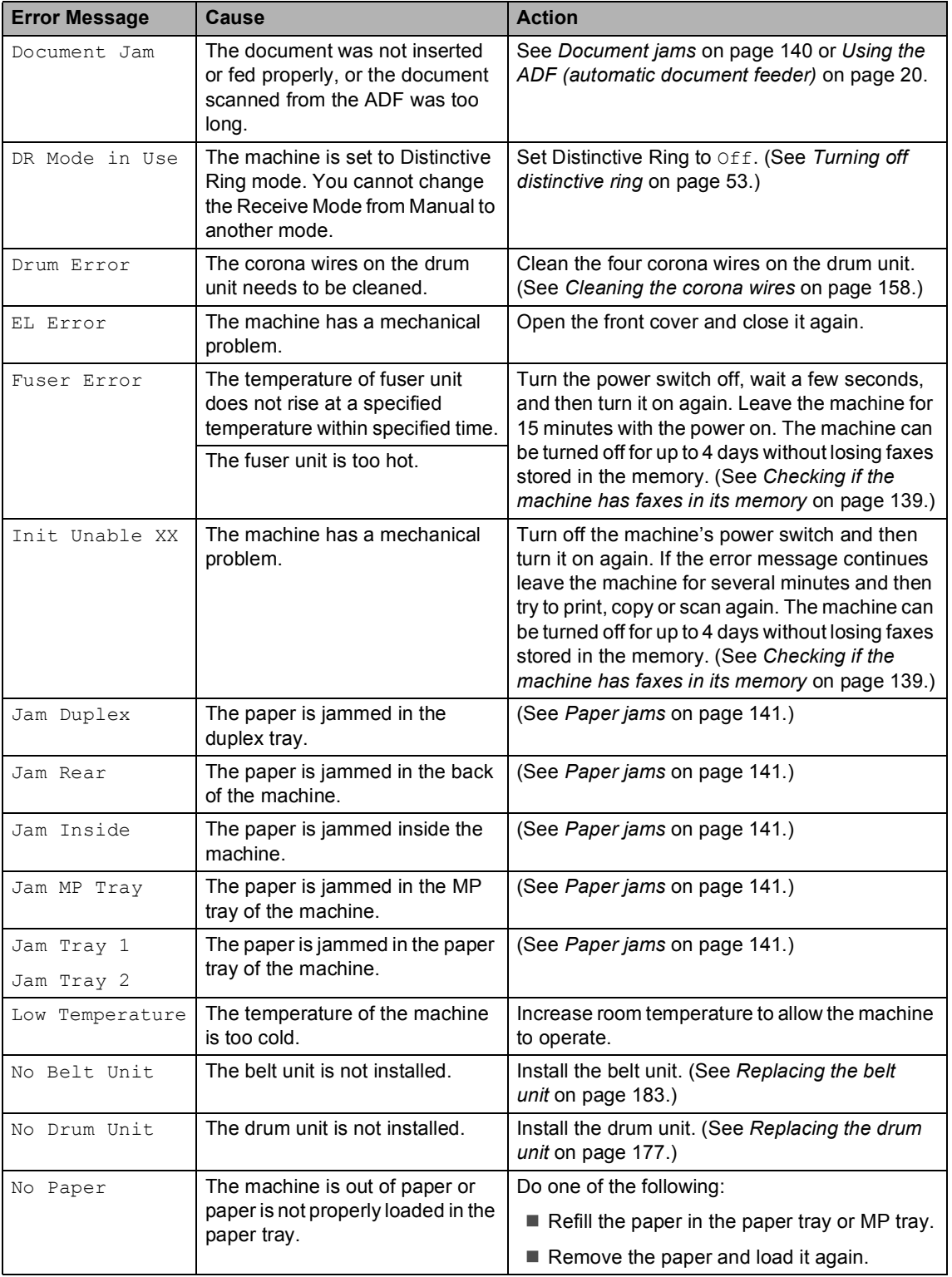

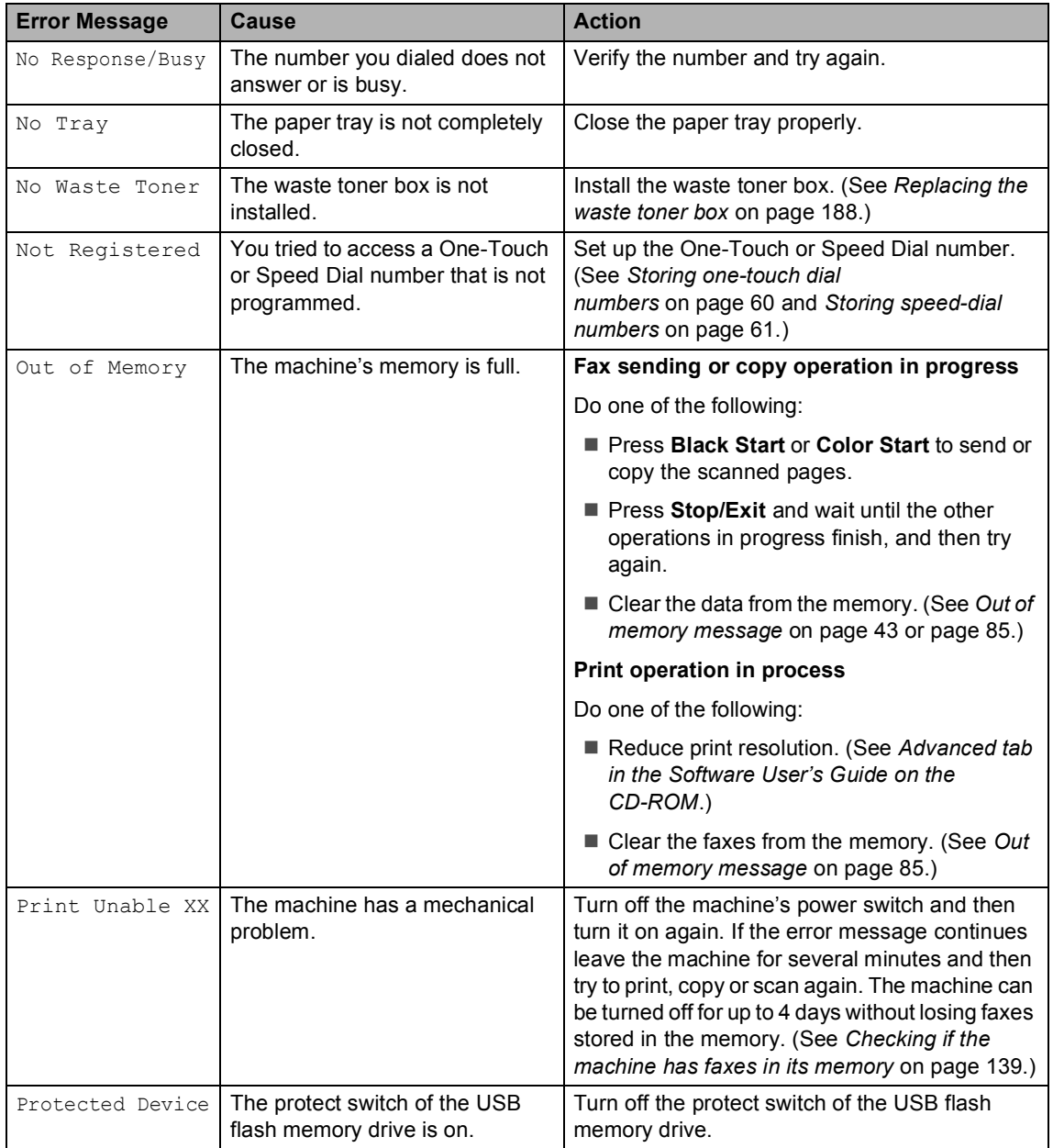

<span id="page-152-0"></span>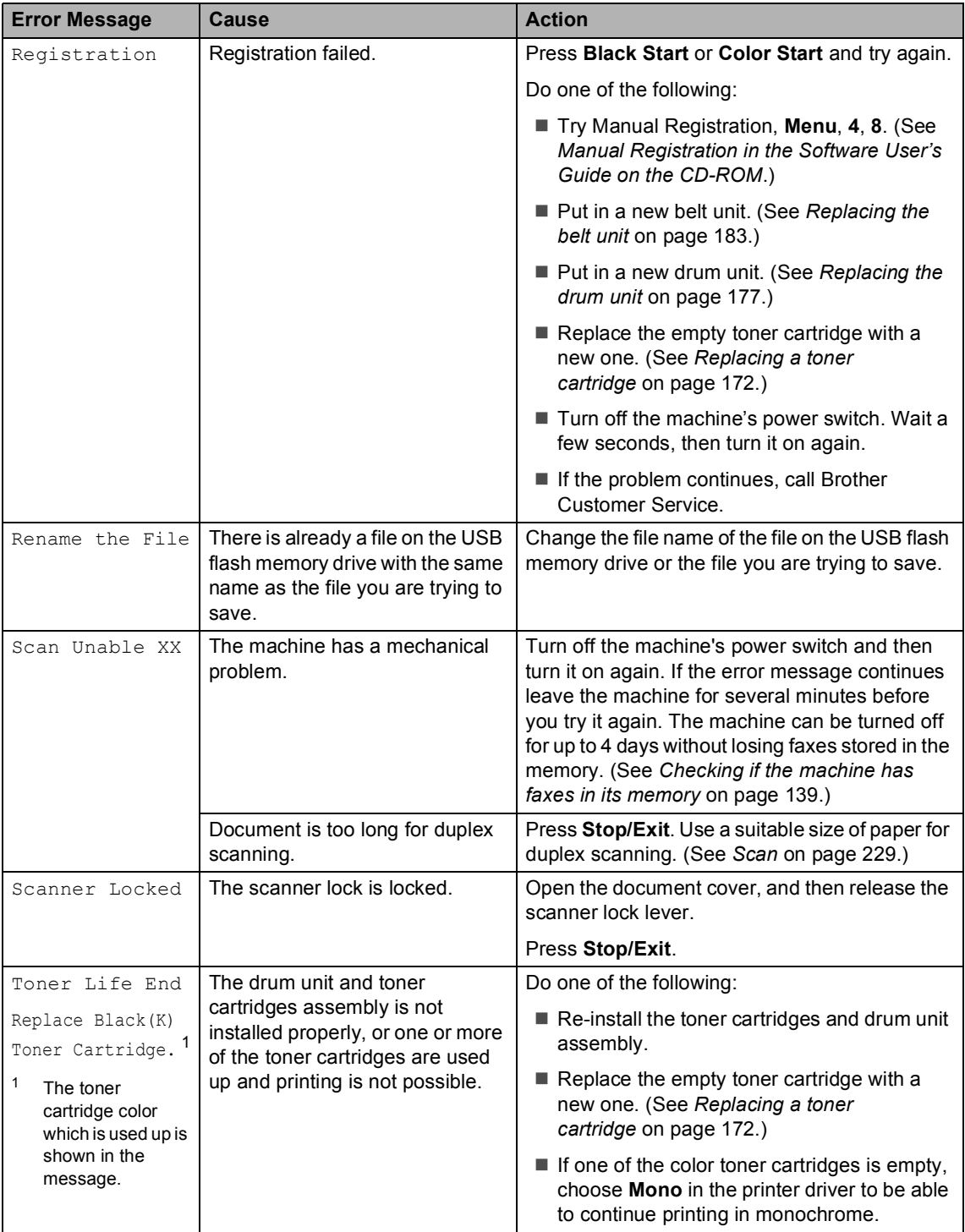

<span id="page-153-0"></span>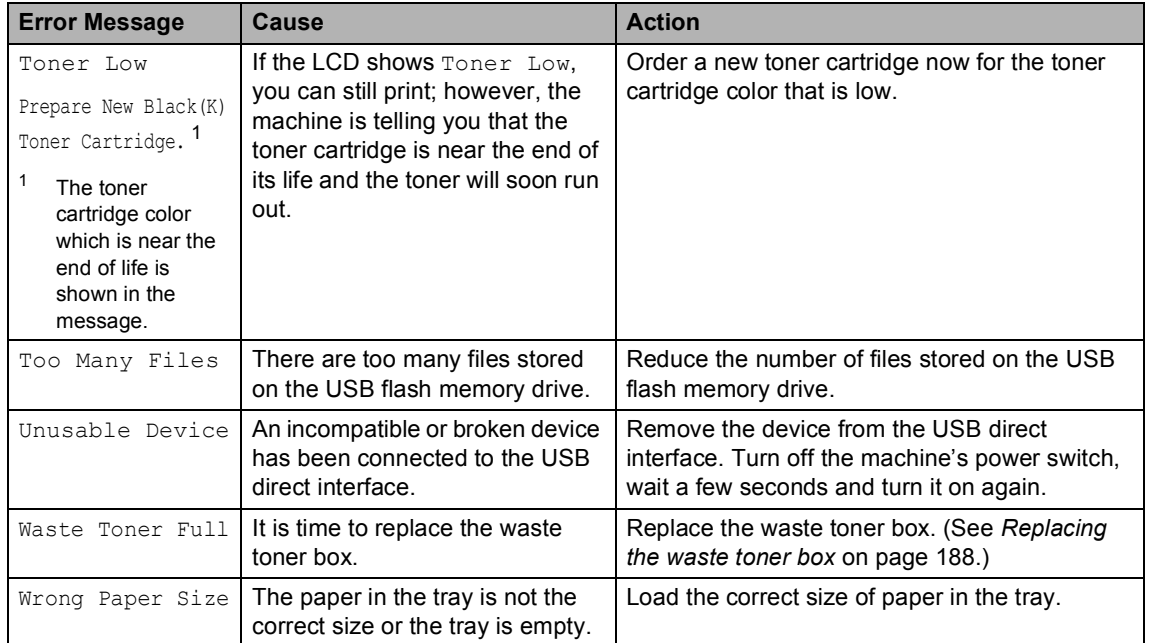

# <span id="page-154-0"></span>**Checking if the machine has faxes in its memory**

If the LCD shows an error message then you can check to see if there are faxes in the machine's memory.

<span id="page-154-3"></span>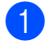

#### a Press **Menu**, **9**, **0**, **1**.

<span id="page-154-4"></span>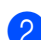

Do one of the following:

 $\blacksquare$  If the LCD shows  $No$  Data, there are no faxes left in the machine's memory.

Press **Stop/Exit**.

- If the LCD shows Dial & Start, there are faxes in the machine's memory.
	- You can send the faxes to another fax machine. (See *[Transferring faxes to another fax](#page-154-1)  machine* [on page 139.](#page-154-1))
	- You can send the faxes from the machine's memory to your PC. (See *[Transferring faxes to your](#page-154-2)  PC* [on page 139](#page-154-2).)

**Note**

You can send the Fax Journal report to another fax machine by pressing **Menu, 9, 0, 2** in  $\bullet$ .

### <span id="page-154-1"></span>**Transferring faxes to another**  fax machine

If you have not set up your Station ID, you cannot enter fax transfer mode.

- Follow  $\bullet$  $\bullet$  $\bullet$  [a](#page-154-3)nd  $\bullet$  in *Checking if the [machine has faxes in its](#page-154-0)  memory* [on page 139.](#page-154-0)
- Enter the fax number to which faxes will be sent.

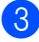

c Press **Black Start** or **Color Start**.

# <span id="page-154-2"></span>**Transferring faxes to your PC**

You can move the faxes from your machine's memory to your PC.

- If you h[a](#page-154-3)ve followed  $\bullet$  $\bullet$  $\bullet$  and  $\bullet$  in *[Checking if the machine has faxes in its](#page-154-0)  memory* [on page 139,](#page-154-0) press **Stop/Exit**.
- Make sure that you have installed **MFL-Pro Suite** on your PC, and then turn on **PC-Fax Receiving** on the PC. (For details about PC Fax Receive, see *PC-FAX receiving in the Software User's Guide on the CD-ROM*.)
- Make sure that you have set PC Fax Receive on the machine. (See *[PC fax receive](#page-82-0)* on page 67.) During setup the LCD will ask if you want to send the faxes to your PC.
- Do one of the following:
	- To send all faxes to your PC, press **1**.
	- To exit and leave the faxes in the memory, press **2**.
- The LCD will ask you the following message:

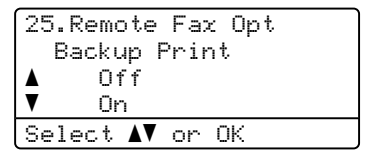

Press  $\blacktriangle$  or  $\nabla$  to choose  $On$  or  $Off$ . Press **OK**.

Press Stop/Exit.

# **Note**

- If you choose Backup Print On, the machine will also print the fax at your machine so you will have a copy. This is a safety feature in case there is a power failure before the fax is forwarded or a problem at the receiving machine. The machine can store faxes up to 4 days if there is a power failure.
- If there is an error message on the machine's LCD after the faxes have been sent, disconnect the machine from the power source for several minutes, and then reconnect it.

# <span id="page-155-0"></span>**Document jams**

If the document is jammed, follow the steps below.

#### **Document is jammed in the top of the ADF** unit

The document may get jammed if it is not inserted or fed properly, or if it is too long. Follow the steps below to clear a document jam.

- Take out any paper from the ADF that is not jammed.
- Open the ADF cover.
- **3** Pull the jammed document out to the left.

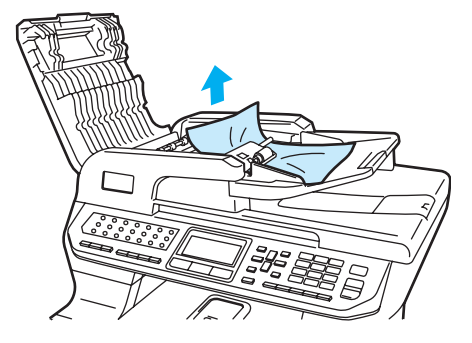

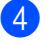

Close the ADF cover.

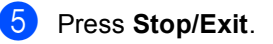

#### **Document is jammed under the**  document cover

- $\blacksquare$  Take out any paper from the ADF that is not jammed.
- Lift the document cover.
- **3** Pull the jammed document out to the right.

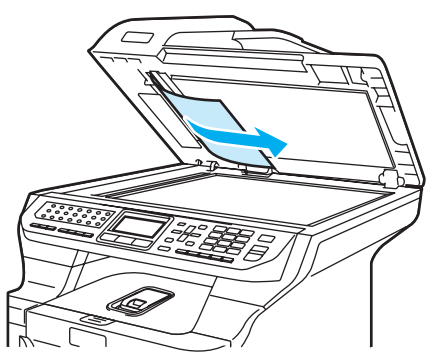

- 
- $\overline{4}$  Close the document cover.
- **5** Press Stop/Exit.

#### **Document is jammed at the output tray**

 $\blacksquare$  Take out any paper from the ADF that is not jammed.

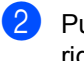

Pull the jammed document out to the right.

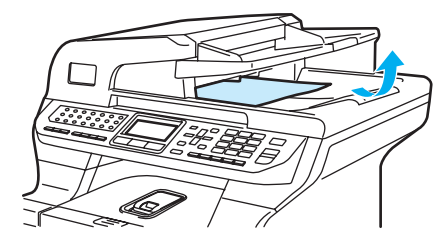

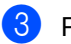

**3** Press Stop/Exit.

#### **Document is jammed in the duplex slot <sup>C</sup>**

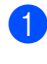

**1** Take out any paper from the ADF that is not jammed.

**2** Pull the jammed document out to the right.

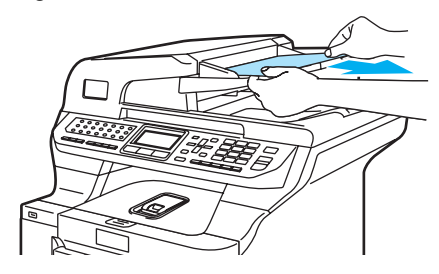

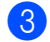

**3** Press Stop/Exit.

# <span id="page-156-0"></span>**Paper jams**

To clear paper jams, please follow the steps in this section.

# **HOT SURFACE**

After you have just used the machine, some internal parts of the machine will be extremely hot. When you open the front or back cover of the machine, DO NOT touch the shaded parts shown in the illustration.

**C**

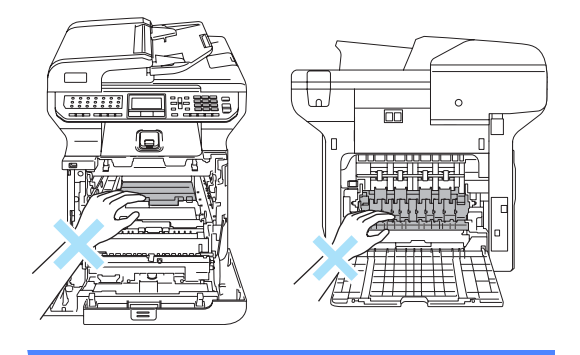

# **Note**

The LCD names for the paper trays are as follows:

- Standard paper tray: Tray 1
- Optional lower tray: Tray 2
- Multi-purpose tray: MP Tray

#### **Paper is jammed in the MP tray**

If the LCD shows Jam MP Tray, follow these steps:

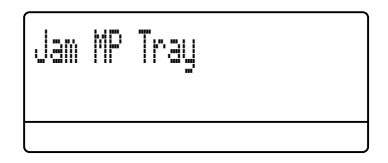

- $\blacksquare$  Remove the paper from the MP tray.
- **2** Remove any jammed paper from in and around the MP tray.

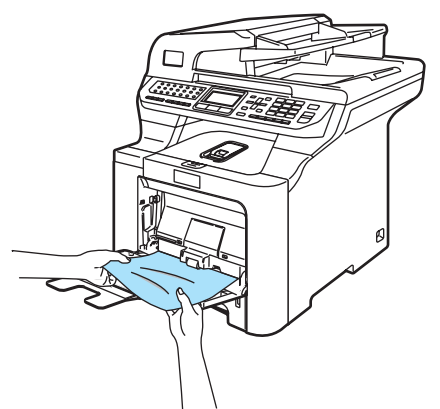

- **3** Close the MP tray. Then open the front cover and close it to reset the machine. Open the MP tray again.
- $\overline{4}$  Fan the paper stack, and then put it back in the MP tray.

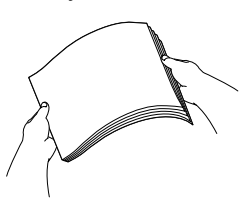

 $\bullet$  When loading paper in the MP tray, make sure that the paper stays under the maximum paper height guides on both sides of the tray.

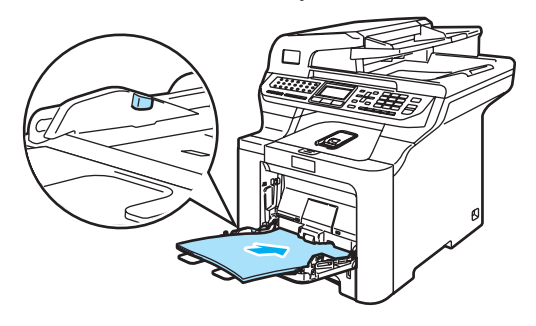

#### **Paper is jammed in Paper Tray 1 or Tray 2**

If the LCD shows Jam Tray 1 or Jam Tray 2, follow these steps:

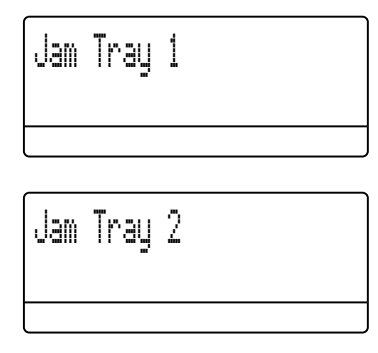

 $\blacksquare$  Pull the paper tray completely out of the machine.

For Jam Tray 1:

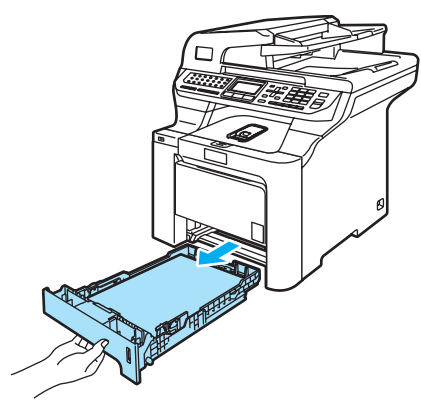

For Jam Tray 2:

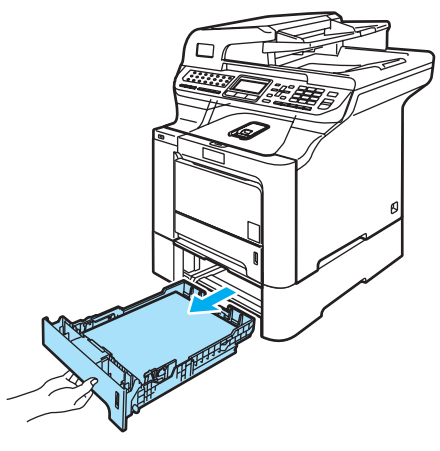

**2** Use both hands to slowly pull out the jammed paper.

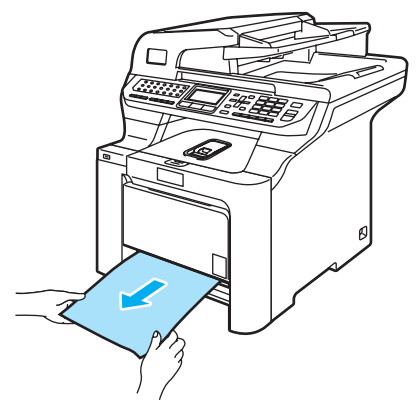

- $\overline{3}$  Make sure the paper is below the maximum paper mark. While pressing the green paper-guide release lever, slide the paper guides to fit the paper size. Make sure that the guides are firmly in the slots.
- Put the paper tray firmly back in the machine.

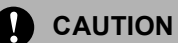

DO NOT take out the standard paper tray while paper is feeding from a lower paper tray as this will cause a paper jam.

#### **Paper is jammed inside the machine**

If the LCD shows Jam Inside, follow these steps:

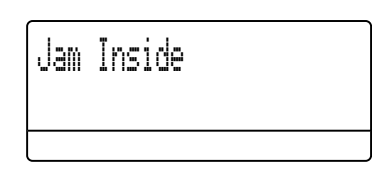

 $\blacksquare$  Pull the paper tray completely out of the machine.

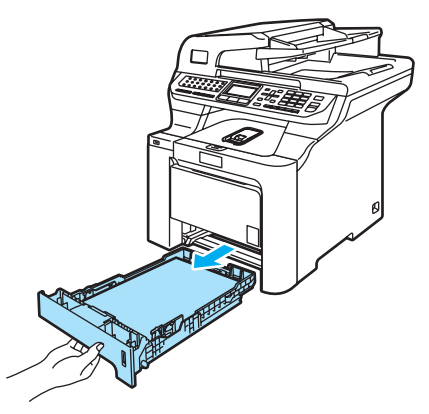

Use both hands to slowly pull out the jammed paper.

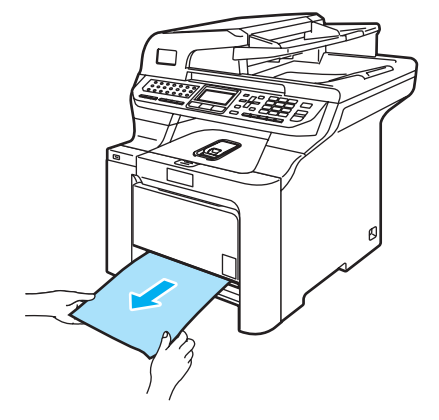

**8** Press the front cover release button and then open the front cover.

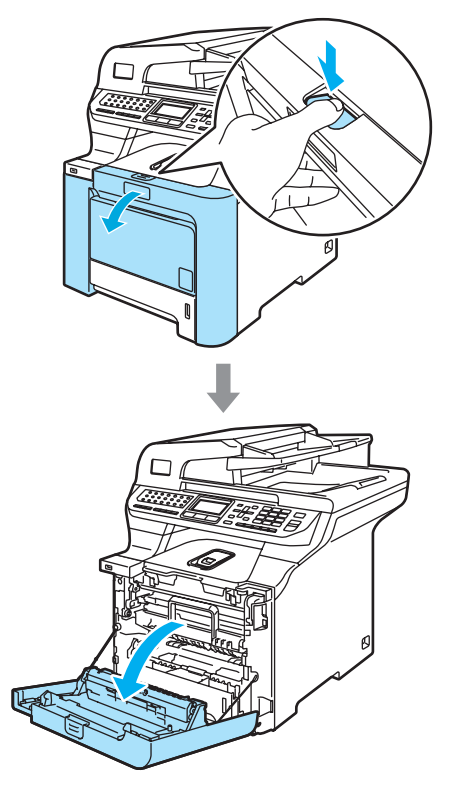

4 Hold the green handle of the drum unit. Lift the drum unit up and then pull it out until it stops.

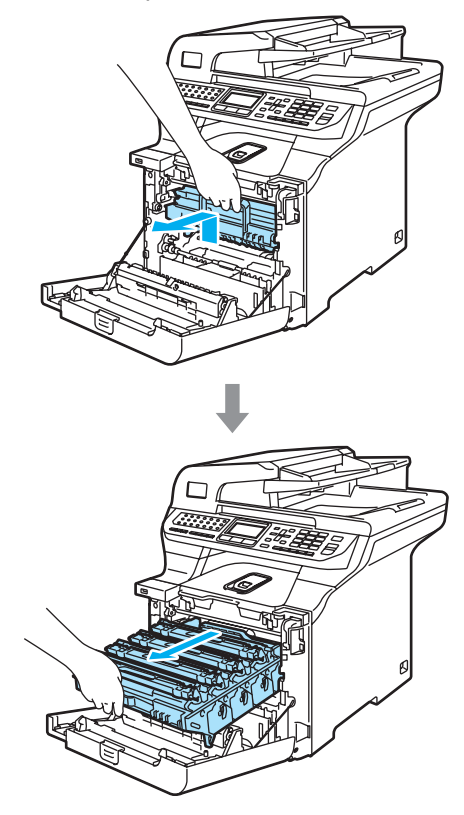

**b** Release the gray lock lever (1) that is on the left side of the machine. Lift the front of the drum unit up and pull the drum unit completely out of the machine using the green handles on the drum unit.

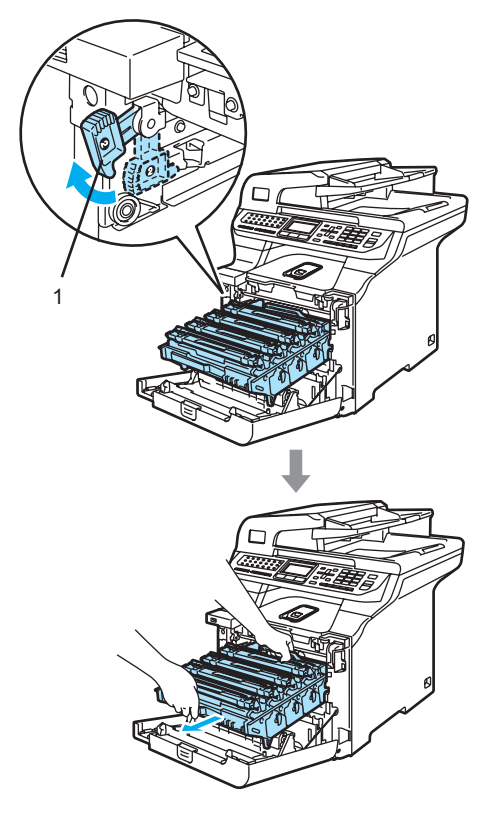

#### **CAUTION**

Hold the handles of drum unit when you carry it. DO NOT hold the sides of the drum unit.

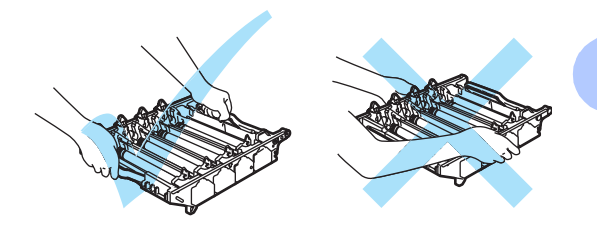

**C**

We recommend that you place the drum unit on a clean, flat surface with a piece of disposable paper underneath it in case you accidentally spill or scatter toner.

To prevent damage to the machine from static electricity, DO NOT touch the electrodes shown in the illustration.

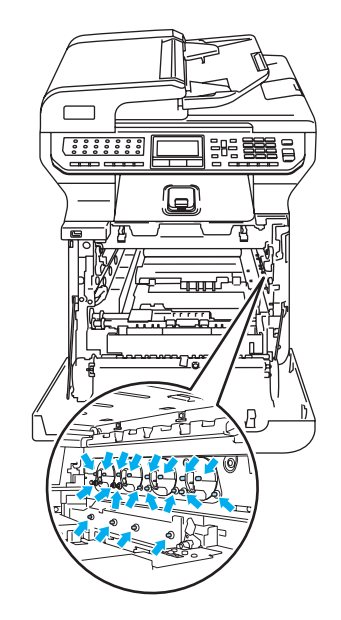

**6** The jammed paper may be pulled out with the toner cartridge and drum unit assembly, or this may release the paper so you can pull it out of the paper tray opening.

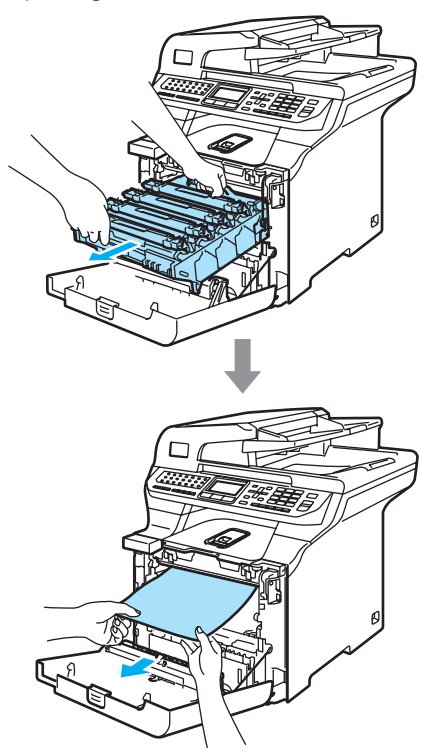

- $\blacksquare$  Put the drum unit back in the machine as follows.
	- **1** Make sure that the gray lock lever (1) is in the up position and put the drum unit in the machine. Push down the gray lock lever (1).

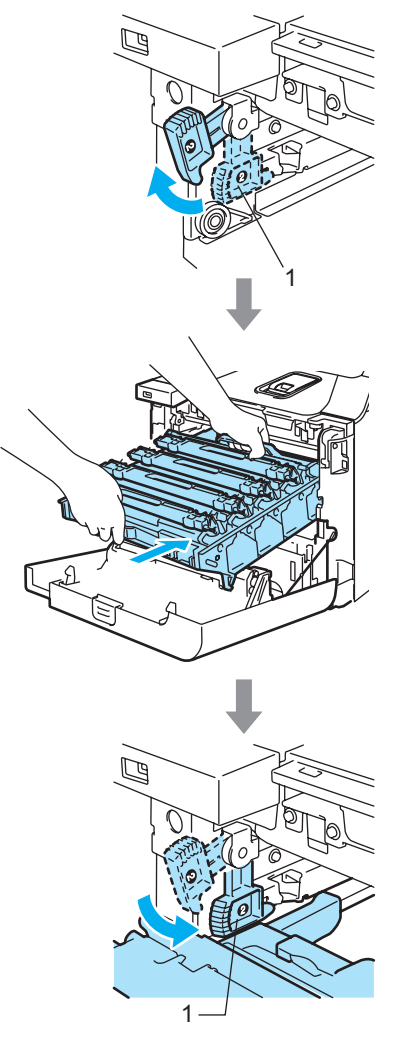

# **Note**

When you put the drum unit in the machine, match the green guides (1) of the drum unit handle to the green arrows (2) on both sides of the machine.

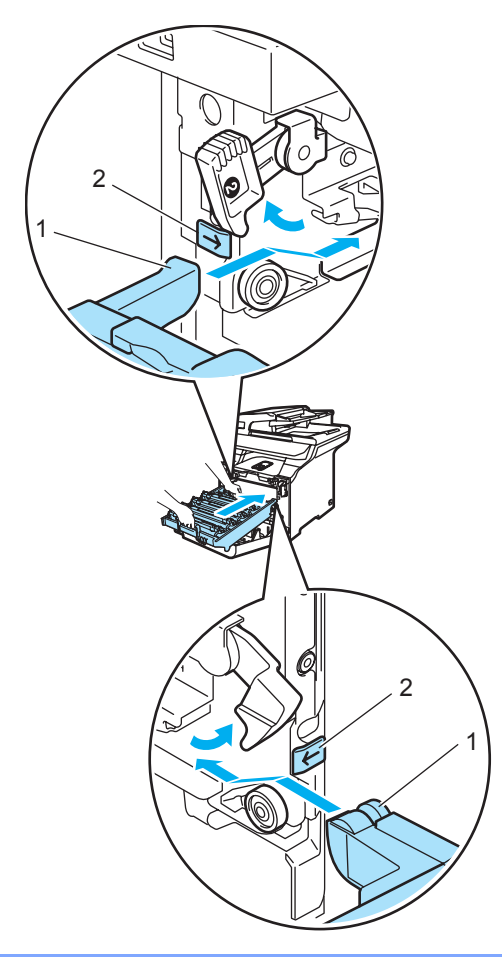

**2** Push the drum unit in until it stops.

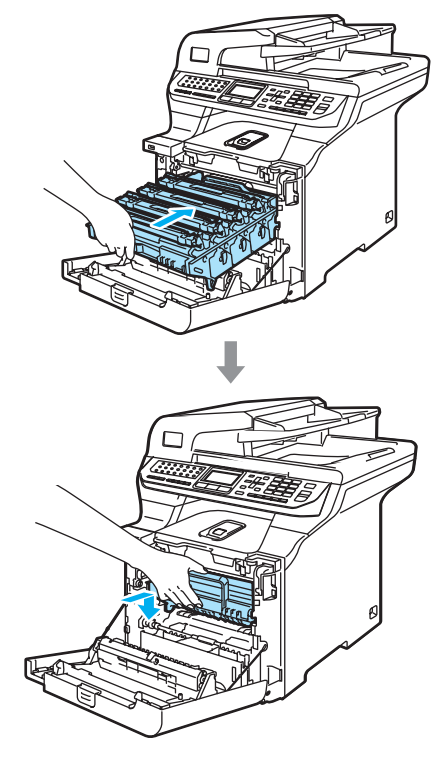

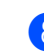

8 Close the front cover of the machine.

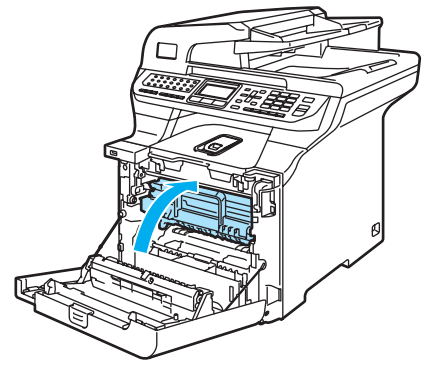

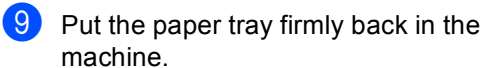

#### **Paper is jammed at the back of the machine**

If the LCD shows Jam Rear, follow these steps:

Jam Rear

**1** Press the cover release lever to open the front cover.

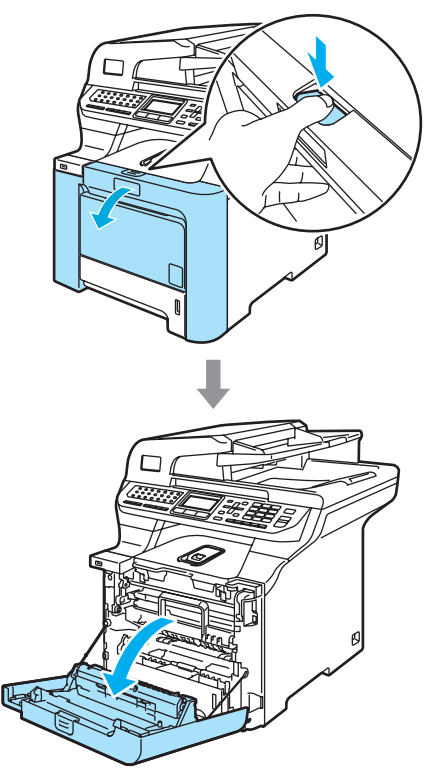

**2** Hold the green handle of the drum unit. Lift the drum unit up and then pull it out until it stops.

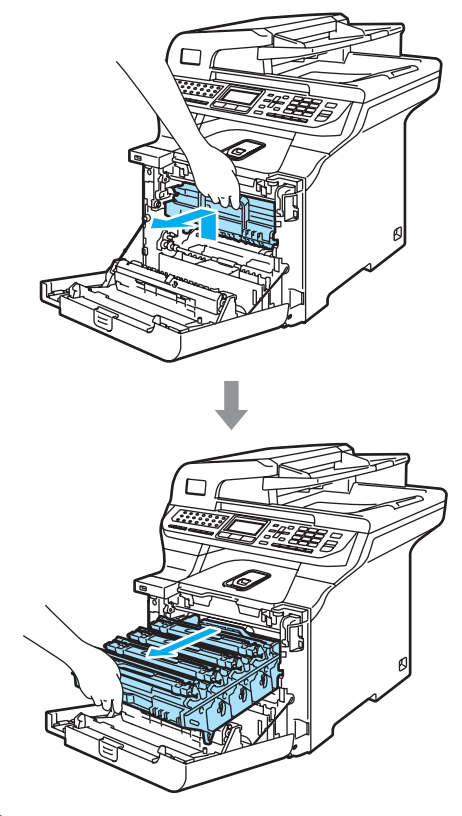

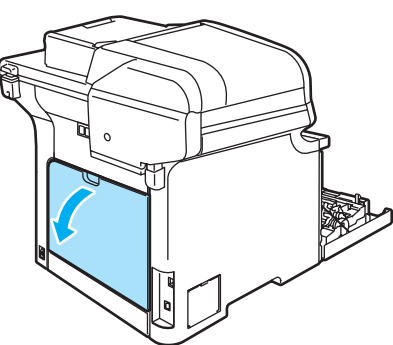

**3** Open the back cover.

4 Pull down the two green levers, one on the left-hand-side and one on the right-hand-side, as shown in the illustration below, and then fold down the fuser cover (1).

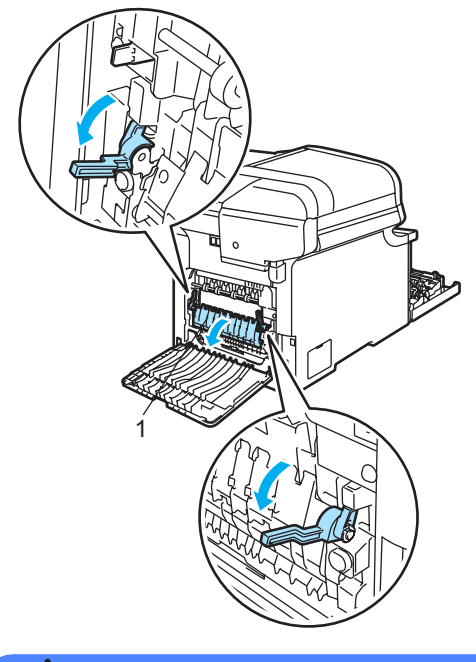

**HOT SURFACE**

After you have just used the machine, some internal parts of the machine will be extremely hot. When you open the front or back cover of the machine, DO NOT touch the shaded parts shown in the illustration.

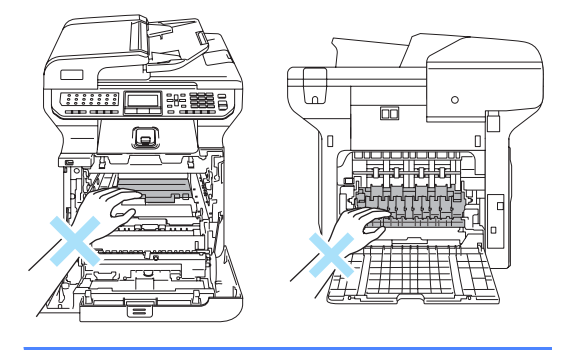

 $\overline{6}$  Using both hands, gently pull the jammed paper out of the fuser unit.

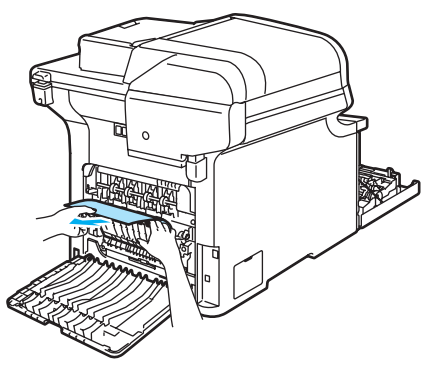

6 Close the fuser cover  $(1)$  and lift the two green levers at the left and right hand sides.

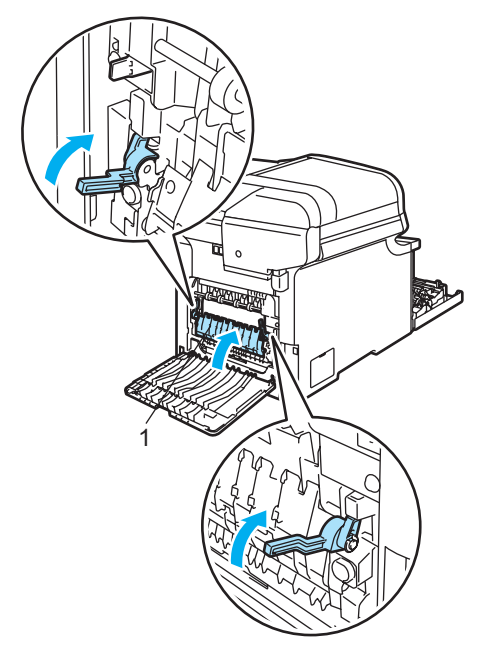

Close the back cover.

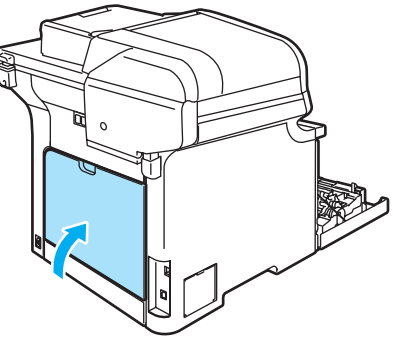

8 Put the drum unit and toner cartridge assembly back in the machine.

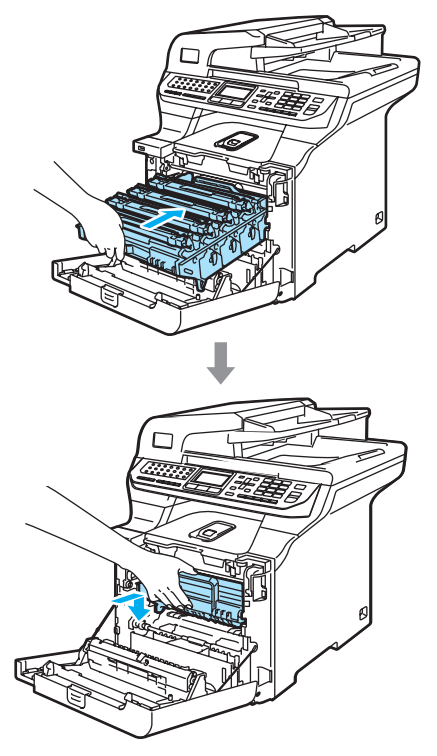

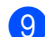

**9** Close the front cover of the machine.

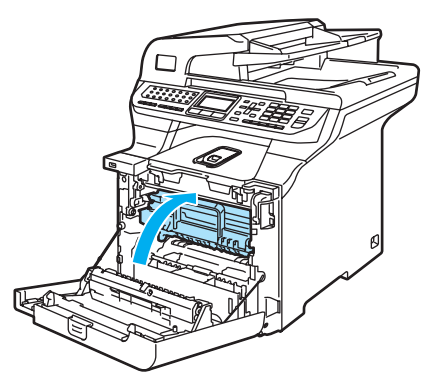

#### **Paper is jammed underneath Paper Tray 1 or in the fuser unit**

If the LCD shows Jam Duplex, follow these steps:

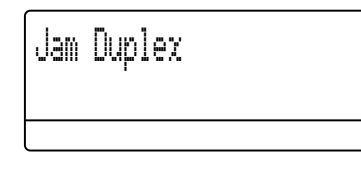

Pull the paper tray completely out of the machine and check inside the machine.

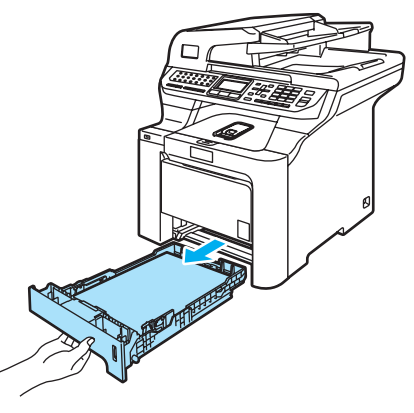

 $\overline{2}$  If paper is not caught inside the machine, check underneath the paper tray.

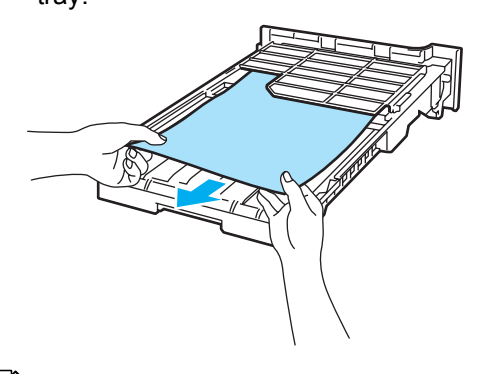

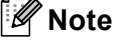

DO NOT put the paper tray back in at this point.

 $\boxed{3}$  If the paper is not caught in the paper tray, open the back cover.

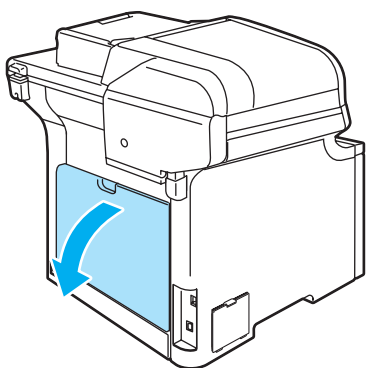

 $\overline{4}$  Push the gray lever on the left hand side (1) to the right.

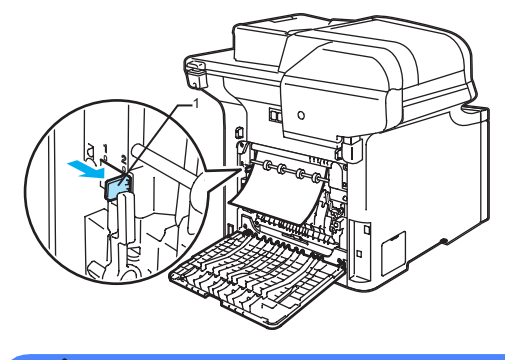

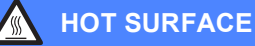

After you have just used the machine, some internal parts of the machine will be extremely hot. When you open the front or back cover of the machine, DO NOT touch the shaded parts shown in the illustration.

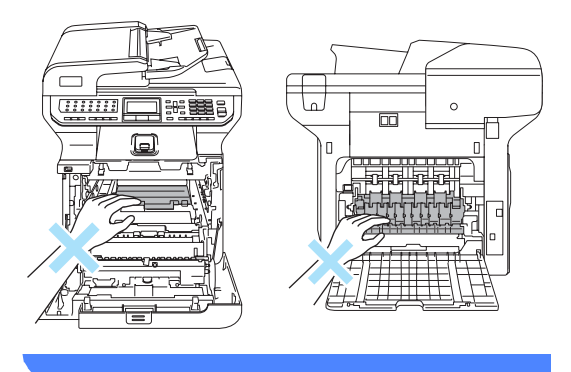

**b** Pull out the jammed paper slowly.

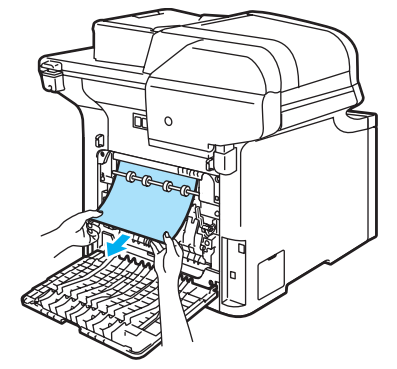

**C**

 $\overline{6}$  Reset the gray lever on the left hand side (1) back to the original position.

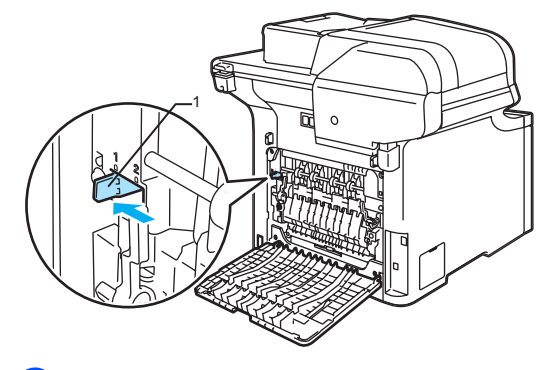

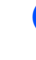

Close the back cover.

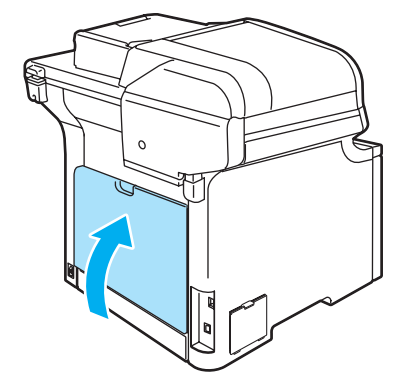

 $\vert 8 \rangle$  Put the paper tray firmly back in the machine.

# **Routine maintenance**

**CAUTION**

The drum unit contains toner, so handle it carefully. If toner scatters on your hands or clothes, wipe or wash it off with cold water at once.

# **Cleaning the outside of the machine**

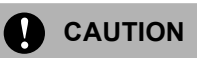

Use neutral detergents. Cleaning with volatile liquids such as thinner or benzine will damage the outside surface of the machine.

DO NOT use cleaning materials that contain ammonia.

DO NOT use isopropyl alcohol to remove dirt from the control panel. It may crack the panel.

DO NOT use flammable substances or any type of spray to clean the inside or outside of the machine. Doing this may cause a fire or electrical shock. For more information, see *[Important safety instructions](#page-121-0)* on page 106.

#### **Clean the outside of the machine as**   $follows:$

- **1** Turn off the machine's power switch. Unplug the telephone line cord first, disconnect all cables, and then unplug the power cord from the AC power outlet.
	- Pull the paper tray completely out of the machine.

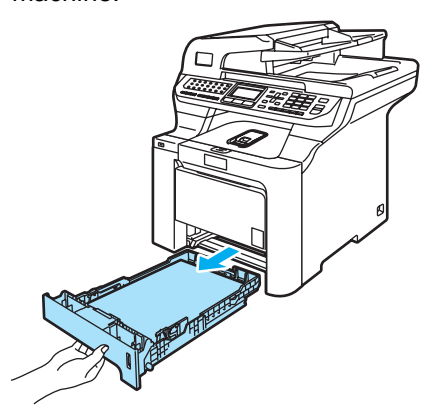

 $\overline{3}$  Wipe the outside of the machine with a dry, lint-free cloth to remove dust.

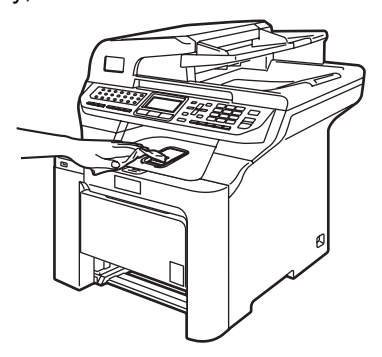

Remove anything that is stuck inside the paper tray.

 $\overline{6}$  Wipe the inside of the paper tray with a dry, lint-free cloth to remove dust.

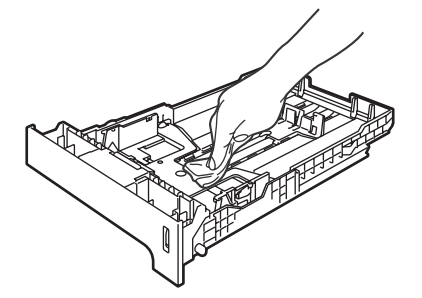

- $\begin{array}{c} 6 \end{array}$  Re-load the paper and put the paper tray firmly back in the machine.
- Plug the machine's power cord back into the AC power outlet first, and reconnect all cables and telephone line cord. Turn on the machine's power switch.

### **Cleaning the scanner**

- $\blacksquare$  Turn off the machine's power switch. Unplug the telephone line cord first, disconnect all cables, and then unplug the power cord from the AC power outlet.
- **2** Lift the document cover  $(1)$ . Clean the white plastic surface (2) and scanner glass (3) underneath it with a soft lint-free cloth moistened with a nonflammable glass cleaner.

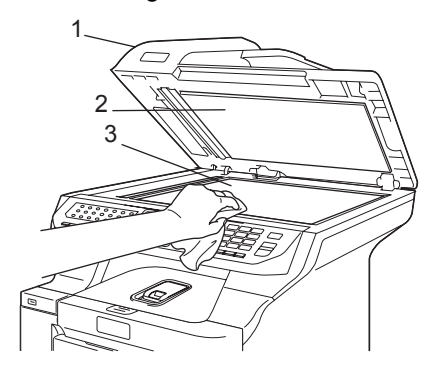

In the ADF unit, clean the white bar  $(1)$ and the scanner glass strip (2) underneath it with a soft lint-free cloth moistened with a non-flammable glass cleaner.

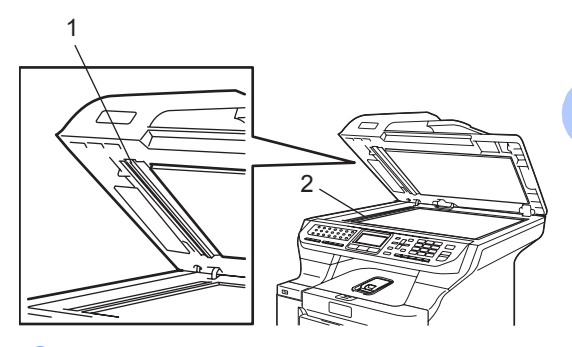

Plug the machine's power cord back into the AC power outlet first, and reconnect all cables and telephone line cord. Turn on the machine's power switch.

# **Note**

In addition to cleaning the scanner glass and glass strip with a non-flammable glass cleaner, run your finger tip over the glass to see if you can feel anything on it. If you feel dirt or debris, clean the glass again concentrating on that area. You may need to repeat the cleaning process three or four times. To test, make a copy after each cleaning.

# **Cleaning the laser scanner**   $w$ **indows**

#### **CAUTION** A

DO NOT use isopropyl alcohol to clean the laser scanner windows.

DO NOT touch the laser scanner windows with your fingers.

- **1** Turn off the machine's power switch. Unplug the telephone line cord first, disconnect all cables, and then unplug the power cord from the AC power outlet.
- 2 Press the front cover release button and then open the front cover.

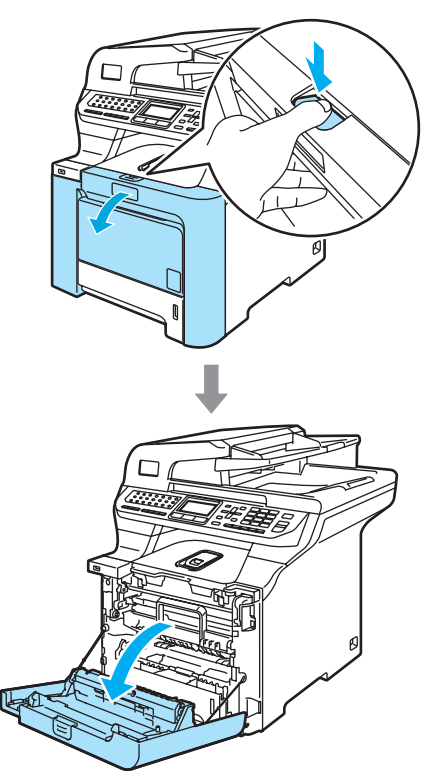

**3** Hold the green handle of the drum unit. Lift the drum unit up and then pull it out until it stops.

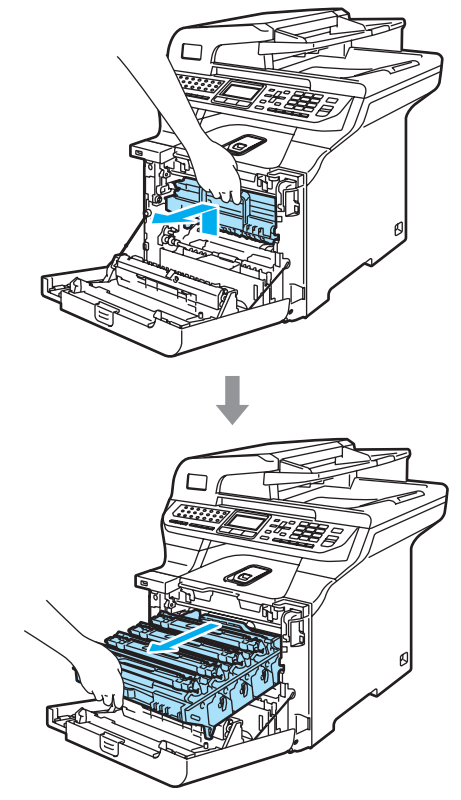

**4** Release the gray lock lever (1) that is on the left side of the machine. Lift the front of the drum unit and pull the drum unit completely out of the machine using the green handles on the drum unit.

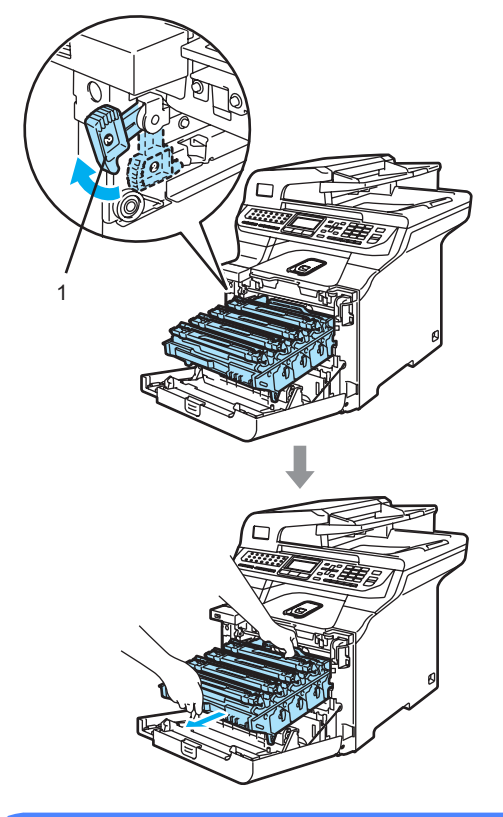

### **HOT SURFACE**

After you have just used the machine, some internal parts of the machine will be extremely hot. When you open the front cover of the machine, DO NOT touch the shaded parts shown in the illustration.

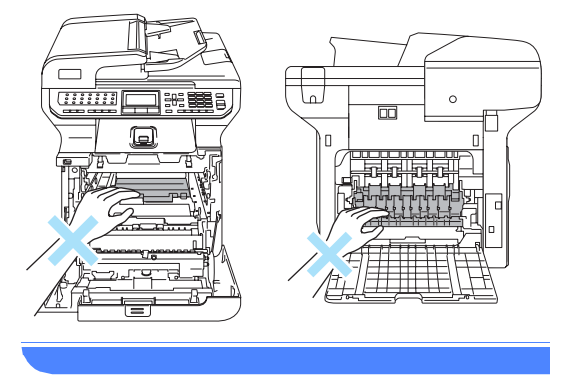

#### **CAUTION**

Hold the handles of drum unit when you carry it. DO NOT hold the sides of the drum unit.

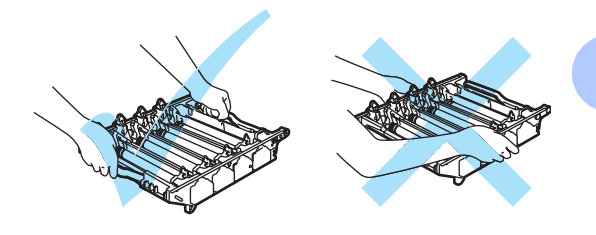

**C**

We recommend that you place the drum unit on a clean, flat surface with a piece of disposable paper underneath it in case you accidentally spill or scatter toner.

To prevent damage to the machine from static electricity, DO NOT touch the electrodes shown in the illustration.

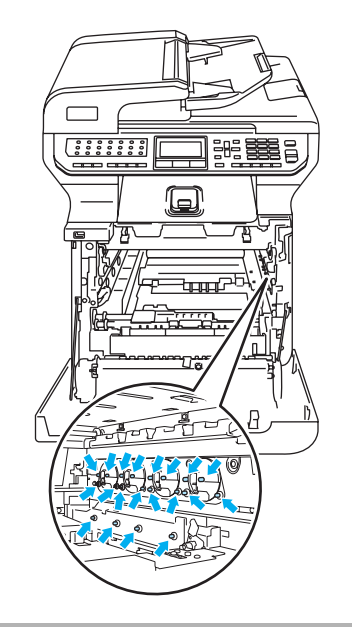

 $\overline{\phantom{a}}$  Wipe the scanner windows (1) with a dry, lint-free cloth.

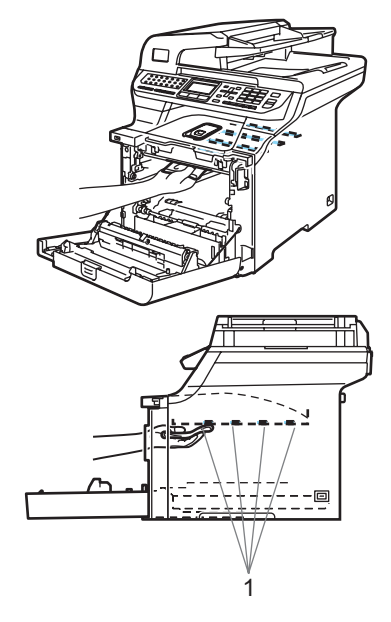

- $\boxed{6}$  Put the drum unit back in the machine as follows.
	- **1** Make sure that the gray lock lever (1) is in the up position and put the drum unit in the machine. Push down the gray lock lever (1).

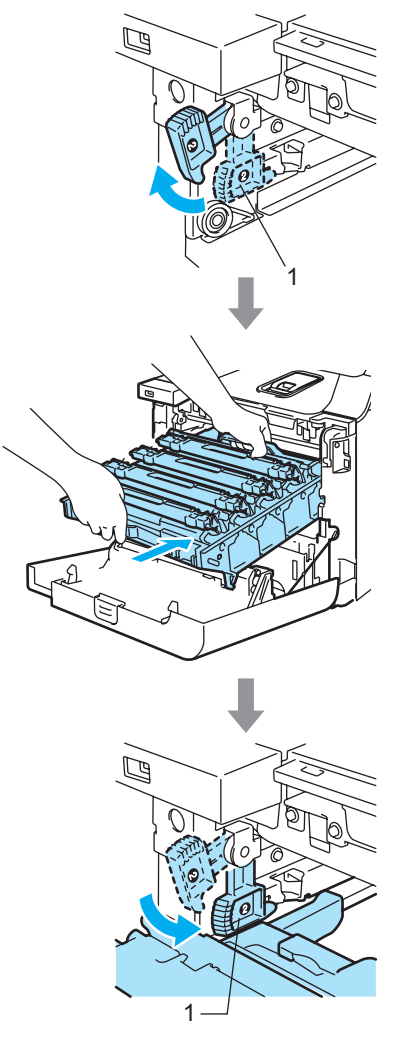

# **Note**

When you put the drum unit in the machine, match the green guides (1) of the drum unit handle to the green arrows (2) on both sides of the machine.

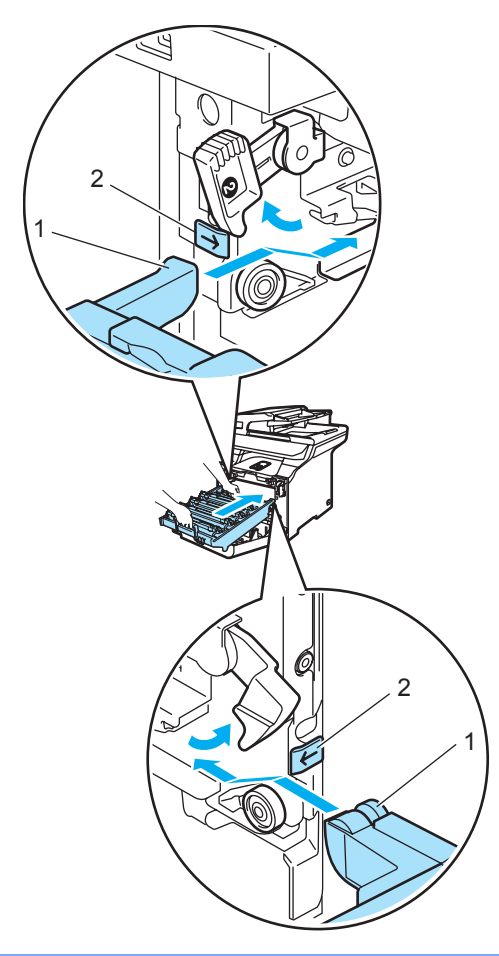

**2** Push the drum unit in until it stops.

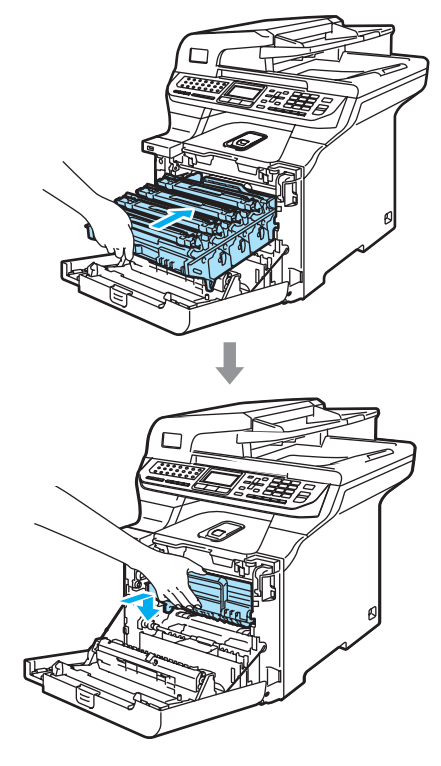

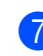

Close the front cover of the machine.

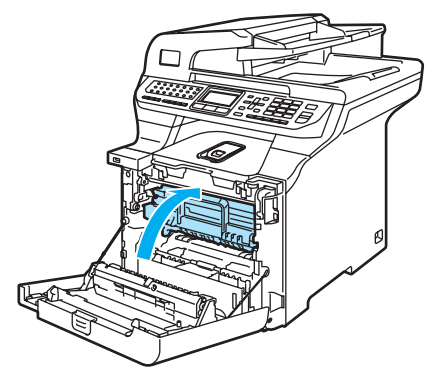

8 Plug the machine's power cord back into the AC power outlet first, and reconnect all cables and telephone line cord. Turn on the machine's power switch.

# <span id="page-173-0"></span>**Cleaning the corona wires**

If you have print quality problems, clean the corona wires as follows:

- **1** Turn off the machine's power switch. Unplug the telephone line cord first, disconnect all cables, and then unplug the power cord from the AC power outlet.
- **2** Press the front cover release button and then open the front cover.

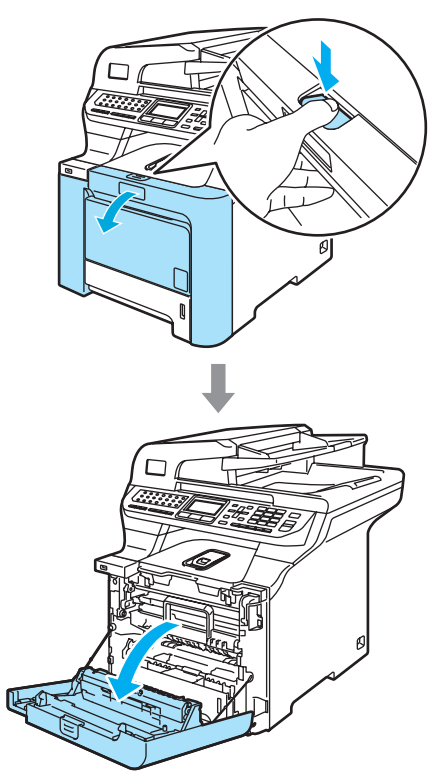

**3** Hold the green handle of the drum unit. Lift the drum unit up and then pull it out until it stops.

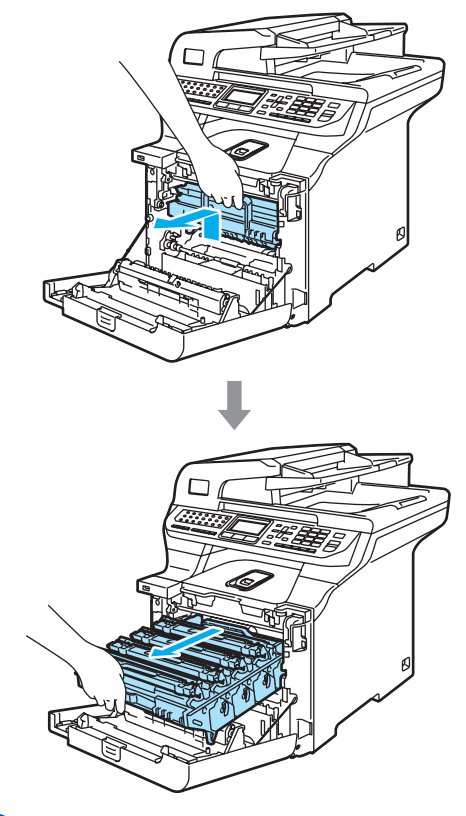

 $\overline{4}$  Hold the handle of the toner cartridge and pull it out of the drum unit. Repeat this for all the toner cartridges.

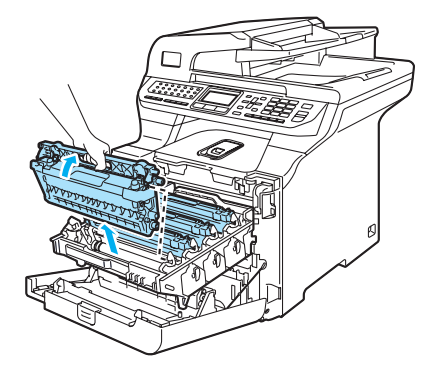

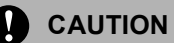

We recommend that you place the toner cartridges on a clean, flat surface with a piece of disposable paper underneath it in case you accidentally spill or scatter toner.

DO NOT put a toner cartridge into a fire. It could explode, resulting in injuries.

Handle the toner cartridges carefully. If toner scatters on your hands or clothes, wipe or wash it off with cold water at once.

To avoid print quality problems, DO NOT touch the shaded parts shown in the illustrations.

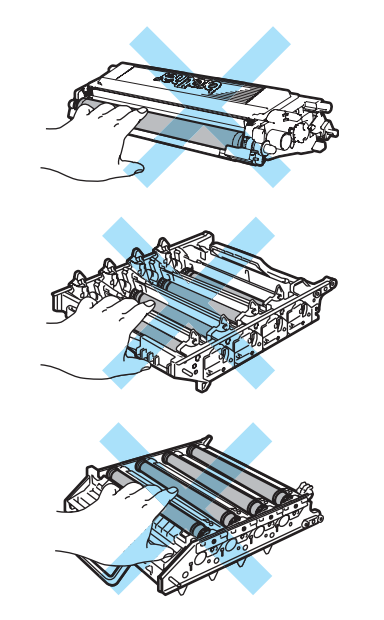

<span id="page-174-0"></span>Push to release the latches of the white corona wire cover (1), and then open the cover.

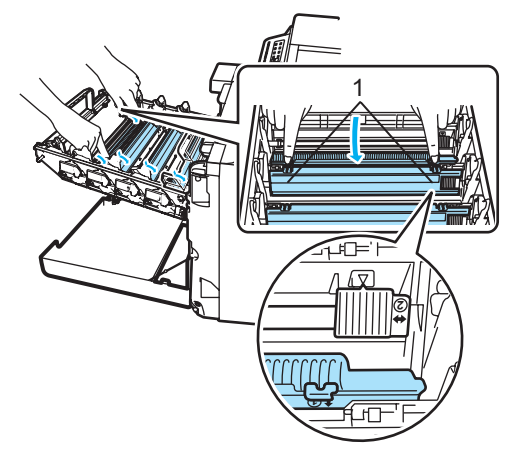

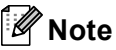

We recommended that you clean the corona wire for each of the colors. If you want to clean only the corona wire of the color that caused the print quality problem, see the illustration below to identify the position of each of the corona wires.

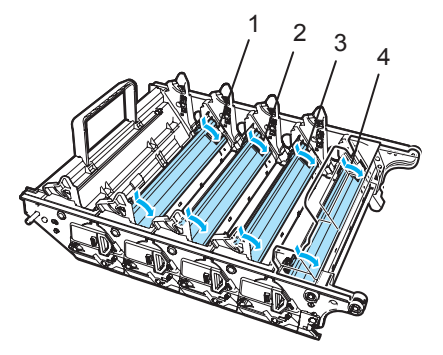

- **1 Corona wire cover for Black (K)**
- **2 Corona wire cover for Yellow (Y)**
- **3 Corona wire cover for Magenta (M)**
- **4 Corona wire cover for Cyan (C)**

 $\begin{pmatrix} 6 \end{pmatrix}$  Clean the corona wire inside the drum unit by gently sliding the green tab from left to right and right to left several times.

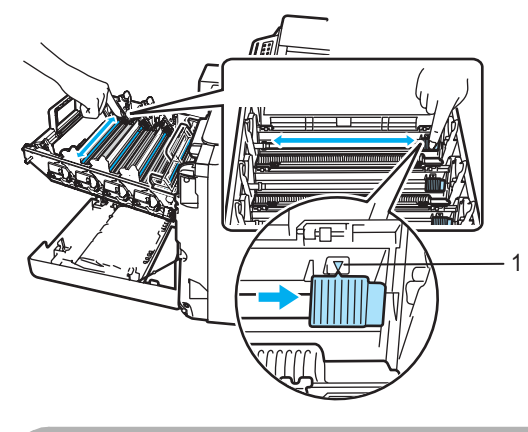

**CAUTION**

Be sure to return the tab to the home position  $(\mathbf{V})$  (1). If you do not, printed pages may have a vertical stripe.

<span id="page-175-0"></span>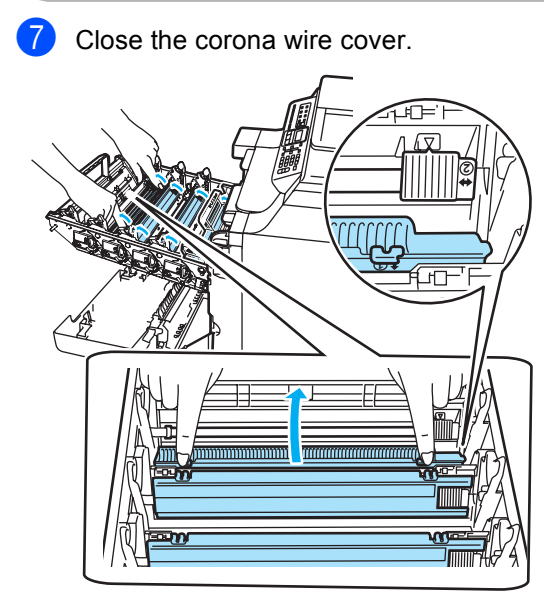

 $\bullet$  $\bullet$  $\bullet$  Repeat  $\bullet$  to  $\bullet$  to clean each of the remaining corona wires.

**9** Hold the handle of the toner cartridge and slide the toner cartridge into the drum unit. Make sure that you match the toner cartridge color to the same color label on the drum unit, and make sure that you fold down the toner cartridge handle (A) once the toner cartridge is in place. Repeat this for all the toner cartridges.

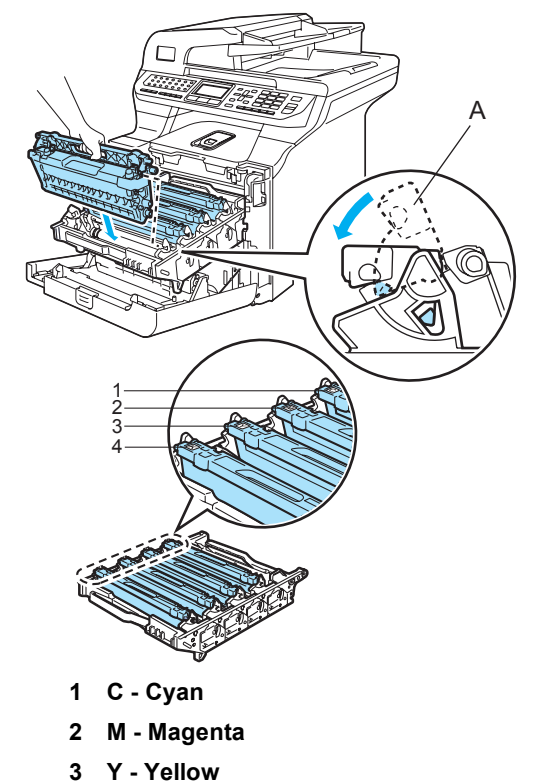

**4 K - Black**

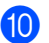

 $\bigcirc$  Push the drum unit in until it stops.

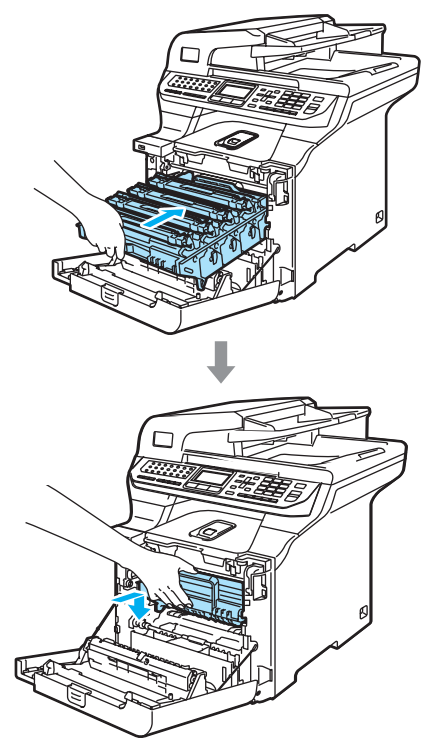

**k** Close the front cover of the machine.

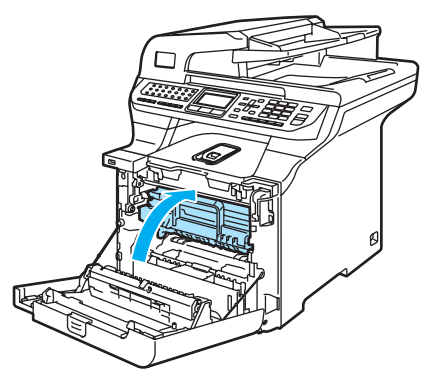

<sup>12</sup> Plug the machine's power cord back into the AC power outlet first, and reconnect all cables and telephone line cord. Turn on the machine's power switch.

# **Cleaning the drum unit**

If you have the following print quality problems, clean the drum unit as follows.

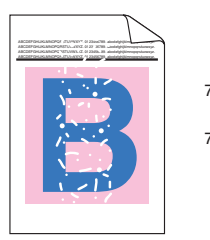

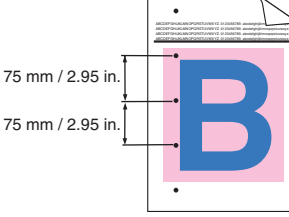

**C**

Press the front cover release button and then open the front cover.

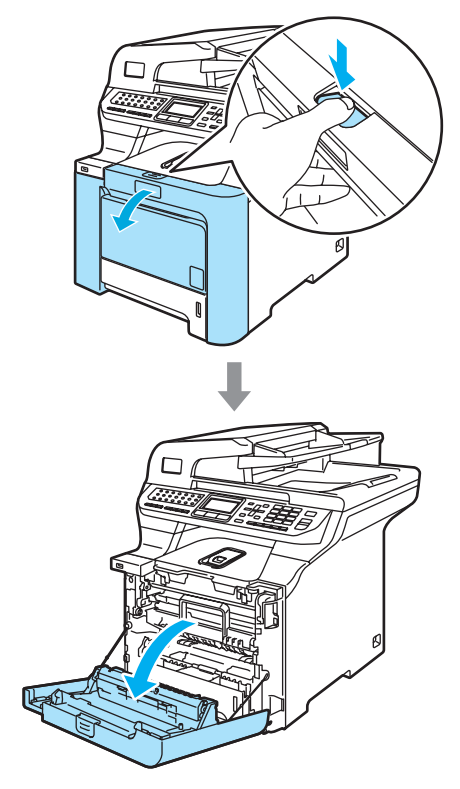

2 Close the front cover of the machine. The machine starts warming up, wait until it finishes warming up before going on to step  $\bigcirc$  $\bigcirc$  $\bigcirc$ .

<span id="page-177-0"></span> $\overline{3}$  Pull out the MP tray (1) and unfold the MP tray support flap (2).

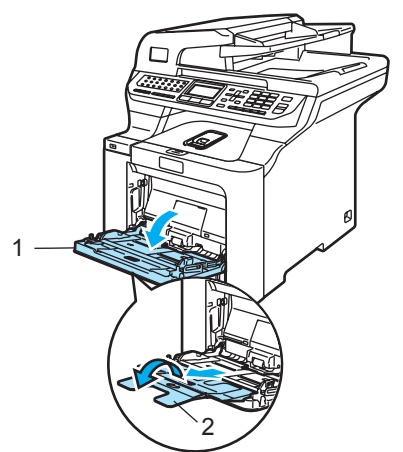

Put a blank sheet of  $A4$  or Letter sized paper in the MP tray.

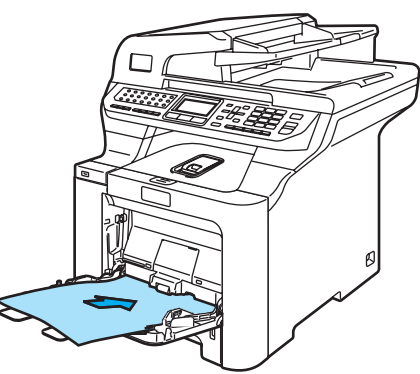

**b** While pressing and holding down **Clear/Back** press <until DRUM CLEANING is displayed on the LCD.

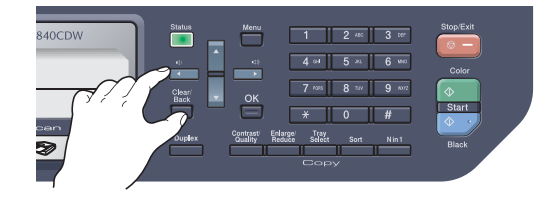

**6** Press **Black Start** or **Color Start**. The paper will feed into the machine to start the drum cleaning.

The following message appears on the LCD when the machine has finished cleaning.

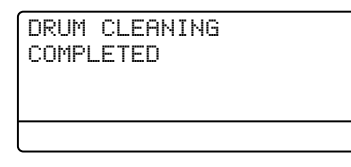

- <span id="page-177-1"></span>**8** Press Stop/Exit so that the machine returns to the Ready state.
- $\left( 9\right)$  Try to print again. If this problem still remains, repeat steps  $\bigcirc$  $\bigcirc$  $\bigcirc$  to  $\bigcirc$  several times. If the problem still remains after repeating step  $\bigcirc$  $\bigcirc$  $\bigcirc$  to  $\bigcirc$  several times, go to step  $\mathbf{0}$ .
- <span id="page-177-2"></span>**10** Turn off the machine's power switch. Unplug the telephone line cord first, disconnect all cables, and then unplug the power cord from the AC power outlet.
- **fi** Press the front cover release button and then open the front cover.

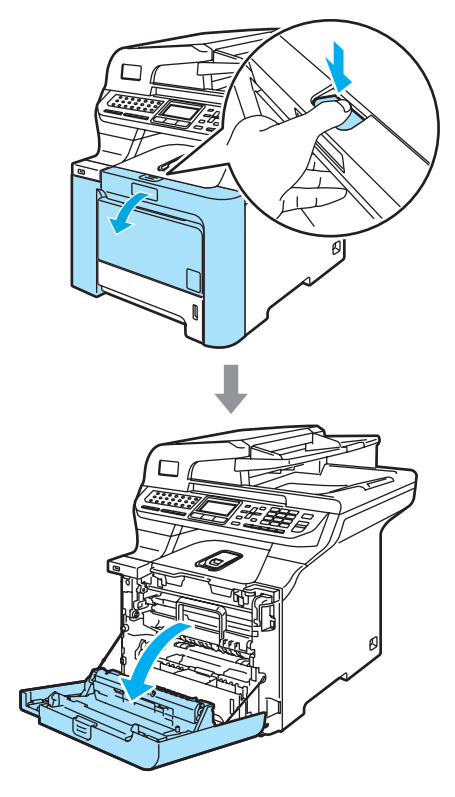

12 Hold the green handle of the drum unit. Lift the drum unit up and then pull it out until it stops.

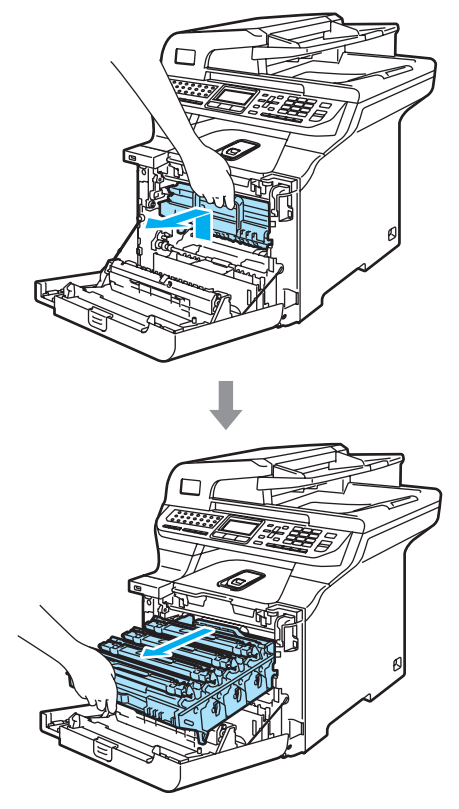

Release the gray lock lever  $(1)$  that is on the left side of the machine. Lift the front of the drum unit and pull the drum unit completely out of the machine using the green handles on the drum unit.

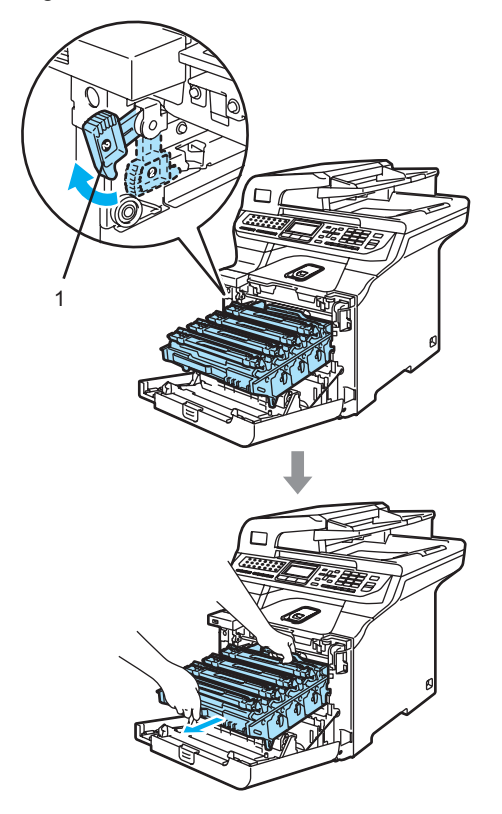

# **CAUTION**

Hold the handles of drum unit when you carry it. DO NOT hold the sides of the drum unit.

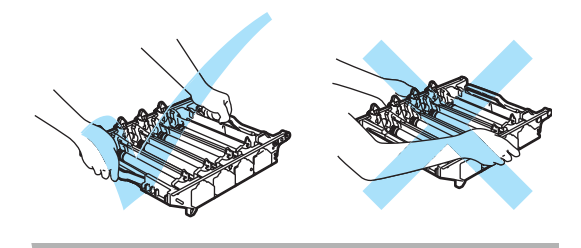

#### **CAUTION**  $\mathbf u$

We recommend that you place the drum unit on a clean, flat surface with a piece of disposable paper underneath it in case you accidentally spill or scatter toner.

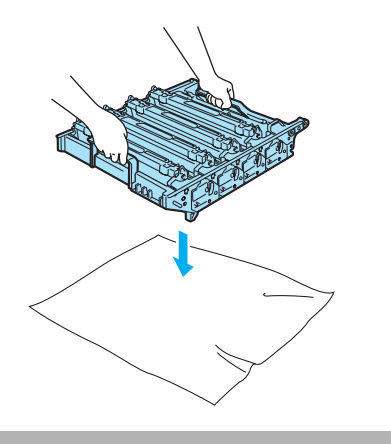

14 Hold the handle of the toner cartridge and pull it out of the drum unit. Repeat this for all of the toner cartridges.

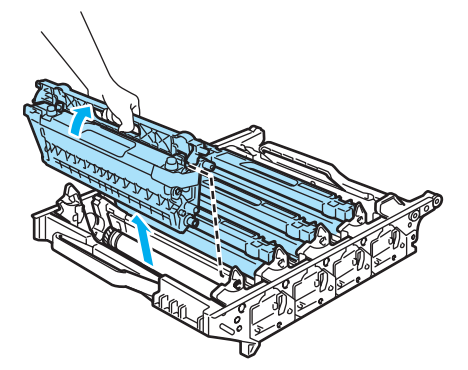

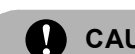

### **CAUTION**

We recommend that you place the toner cartridges on a clean, flat surface with a piece of disposable paper underneath it in case you accidentally spill or scatter toner.

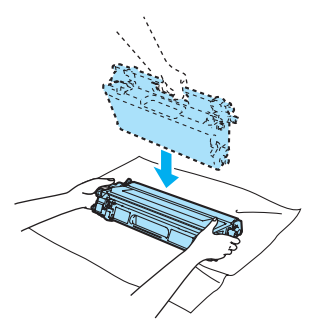

Handle the toner cartridge carefully. If toner scatters on your hands or clothes, wipe or wash it off with cold water at once.

To prevent damage to the machine from static electricity, DO NOT touch the electrodes shown in the illustration.

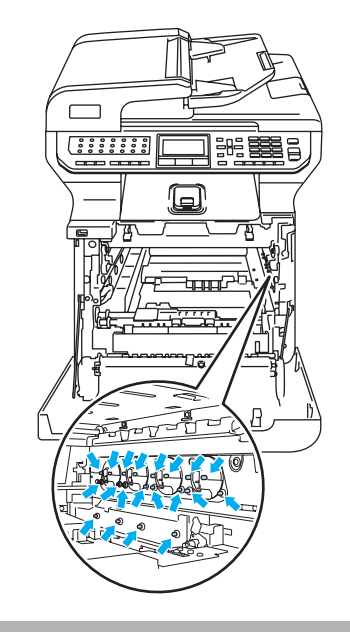
#### Troubleshooting and routine maintenance

#### **CAUTION** A

To avoid print quality problems, DO NOT touch the shaded parts shown in the illustrations.

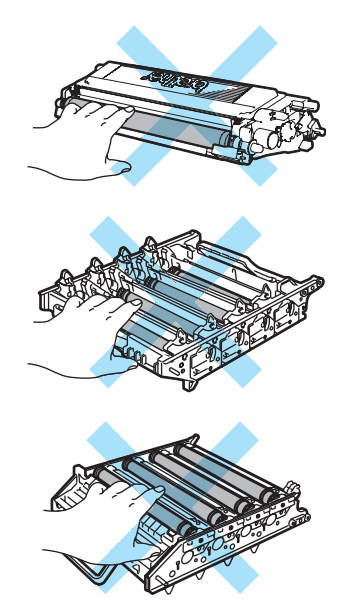

**b** Turn the drum unit over by holding the green handles. Make sure that the drum unit gears (1) are on the left hand side.

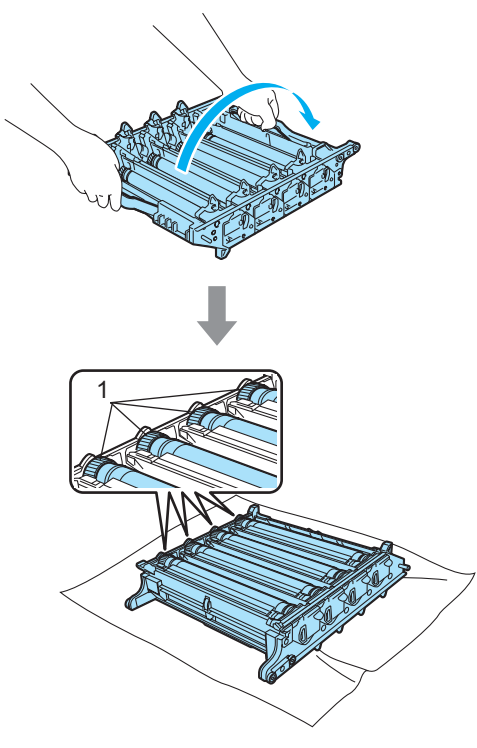

**16** See the print sample to identify the color causing the problem. The color of the spots or toner stain is the color of the drum you should clean. For example, if the spots are cyan, you should clean the drum for cyan. Put the print sample in front of the drum, and the find the exact position of the poor print.

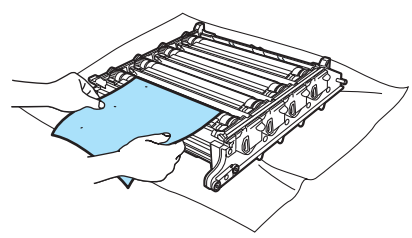

**Turn the drum unit gear toward you by** hand while looking at the surface of the drum (1).

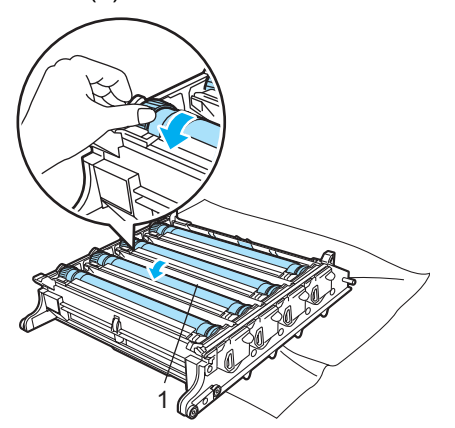

**8** When you have found the mark on the drum that matches the print sample, wipe the surface of the drum gently with a cotton swab until the dust or paper powder on the surface comes off.

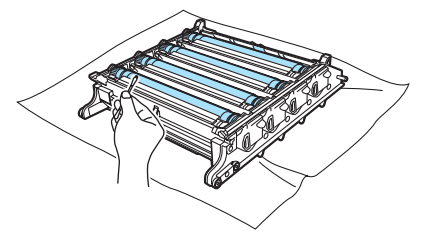

### **CAUTION**

The drum is photosensitive so DO NOT touch it with your fingers.

DO NOT clean the surface of the photosensitive drum with a sharp object.

DO NOT use a scrubbing or wiping motion because this might damage the drum.

**19** Turn the drum unit gear toward you by hand to return it to the home position. The home position of each drum can be identified by matching the number on the drum unit gear to the same number on the side of the drum unit as shown in the illustration. Make sure that the number on each of the four drum unit gears matches the corresponding number on the side of the drum unit.

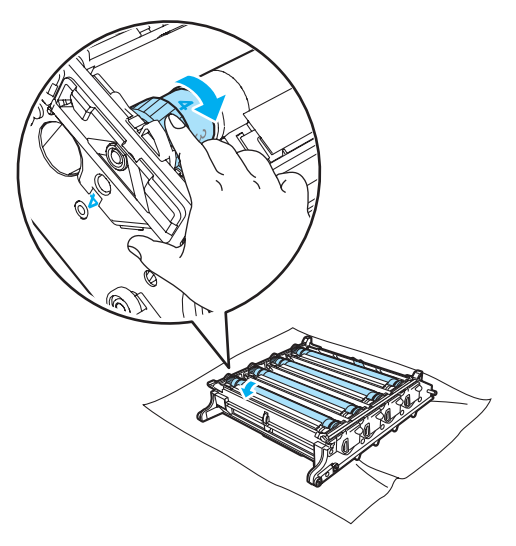

Troubleshooting and routine maintenance

20 Hold the handle of the toner cartridge and slide the toner cartridge into the drum unit. Make sure that you match the toner cartridge color to the same color label on the drum unit, and make sure that you fold down the toner cartridge handle (A) once the toner cartridge is in place. Repeat this for all the toner cartridges.

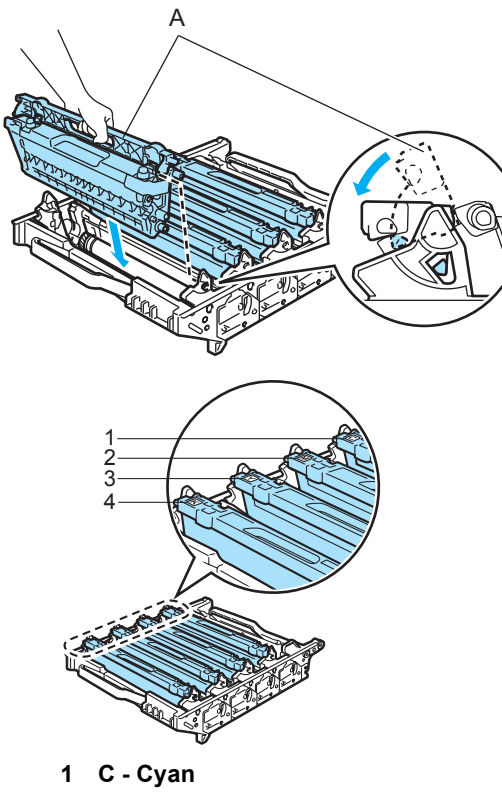

- **2 M Magenta**
- **3 Y Yellow**
- **4 K Black**
- $\begin{bmatrix} 21 \end{bmatrix}$  Put the drum unit back in the machine as follows.
	- **1** Make sure that the gray lock lever (1) is in the up position and put the drum unit in the machine. Push down the gray lock lever (1).

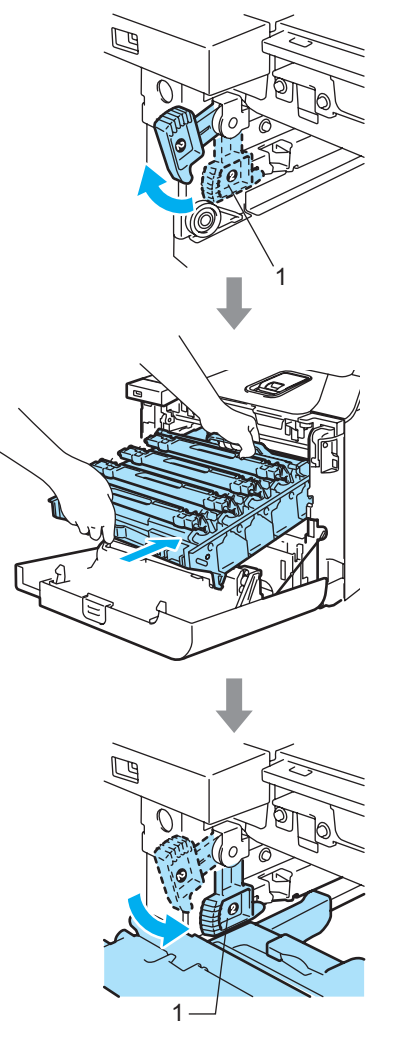

### **Note**

When you put the drum unit in the machine, match the green guides (1) of the drum unit handle to the green arrows (2) on both sides of the machine.

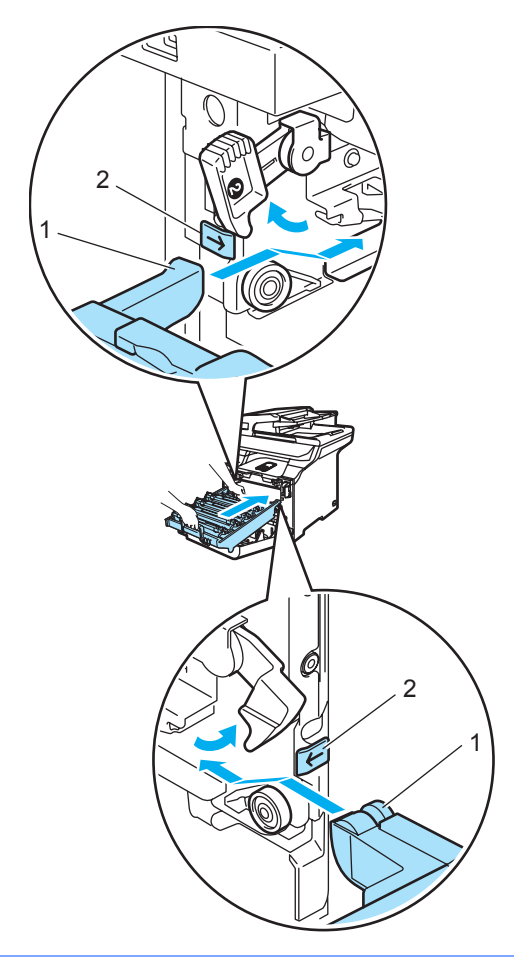

**2** Push the drum unit in until it stops.

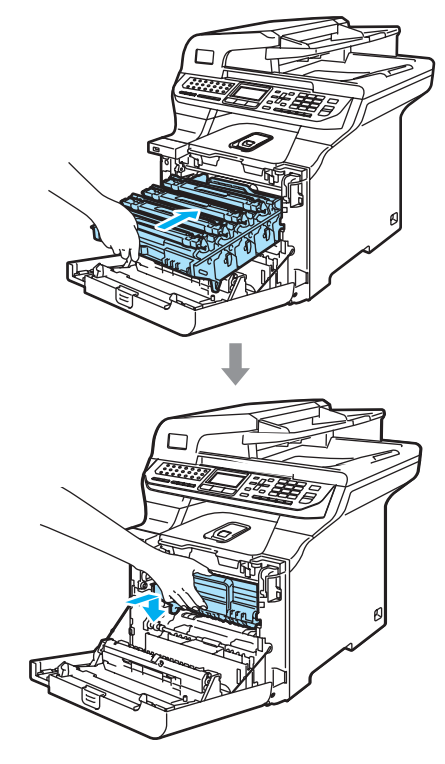

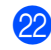

Close the front cover of the machine.

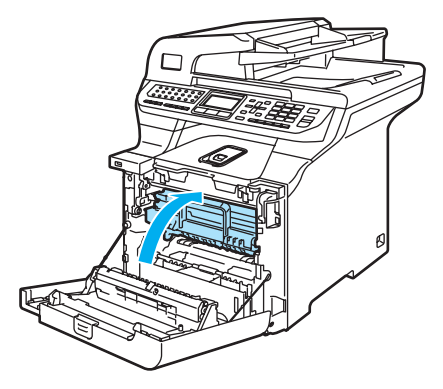

**23** Plug the machine's power cord back into the AC power outlet first, and reconnect all cables and telephone line cord. Turn on the machine's power switch.

# **Replacing the consumable items**

 You will need to replace the following consumable items regularly. When the time comes to replace consumable items, the following messages will appear on the LCD.

The machine will stop printing when the following maintenance messages appear on the LCD.

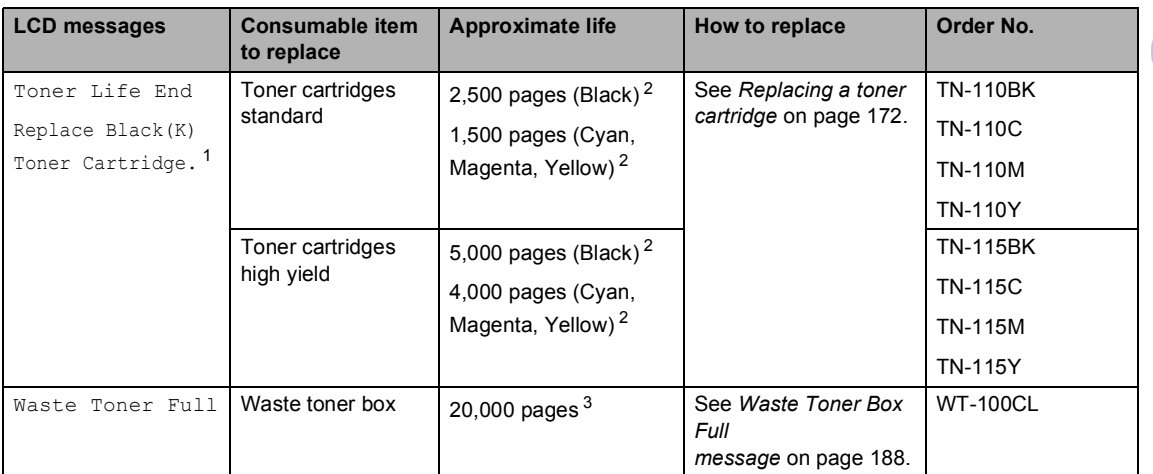

<span id="page-184-0"></span><sup>1</sup> The toner cartridge color which is used up is shown in the message.

<span id="page-184-1"></span><sup>2</sup> Approx. yields based on 5% page coverage (Letter). The actual number of printed pages will vary depending on the print jobs and paper you use.

<span id="page-184-2"></span><sup>3</sup> When printing on Letter size paper at 5% print coverage for CMYK each. The actual number of printed pages will vary depending on the print jobs and paper you use.

The following are maintenance messages that appear on the LCD in the Ready mode. These message provide advanced warnings to replace the consumable items before they run out. To avoid any inconvenience, you may wish to buy spare consumable items before the machine stops printing.

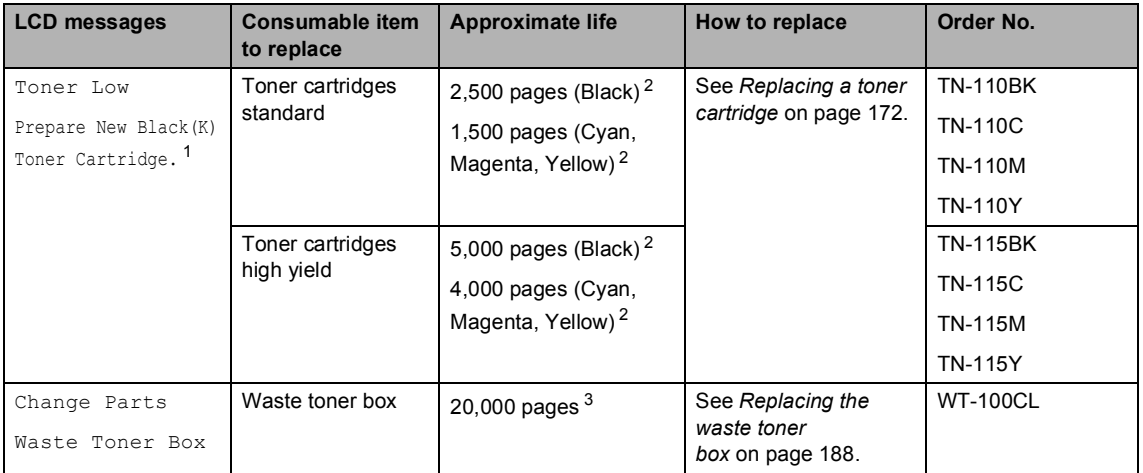

<span id="page-185-0"></span><sup>1</sup> The toner cartridge color which is near the end of life is shown in the message.

<span id="page-185-1"></span><sup>2</sup> Approx. yields based on 5% page coverage (Letter). The actual number of printed pages will vary depending on the print jobs and paper you use.

<span id="page-185-2"></span><sup>3</sup> When printing on Letter size paper at 5% print coverage for CMYK each. The actual number of printed pages will vary depending on the print jobs and paper you use.

The following are maintenance messages that appear alternately with the normal message on the upper row of the LCD when the machine is in the Ready mode. These messages advise you that you will need to replace each of the consumable items as soon as possible, since the consumable item's end of life has been reached. The machine will continue printing when any of these messages appear on the LCD.

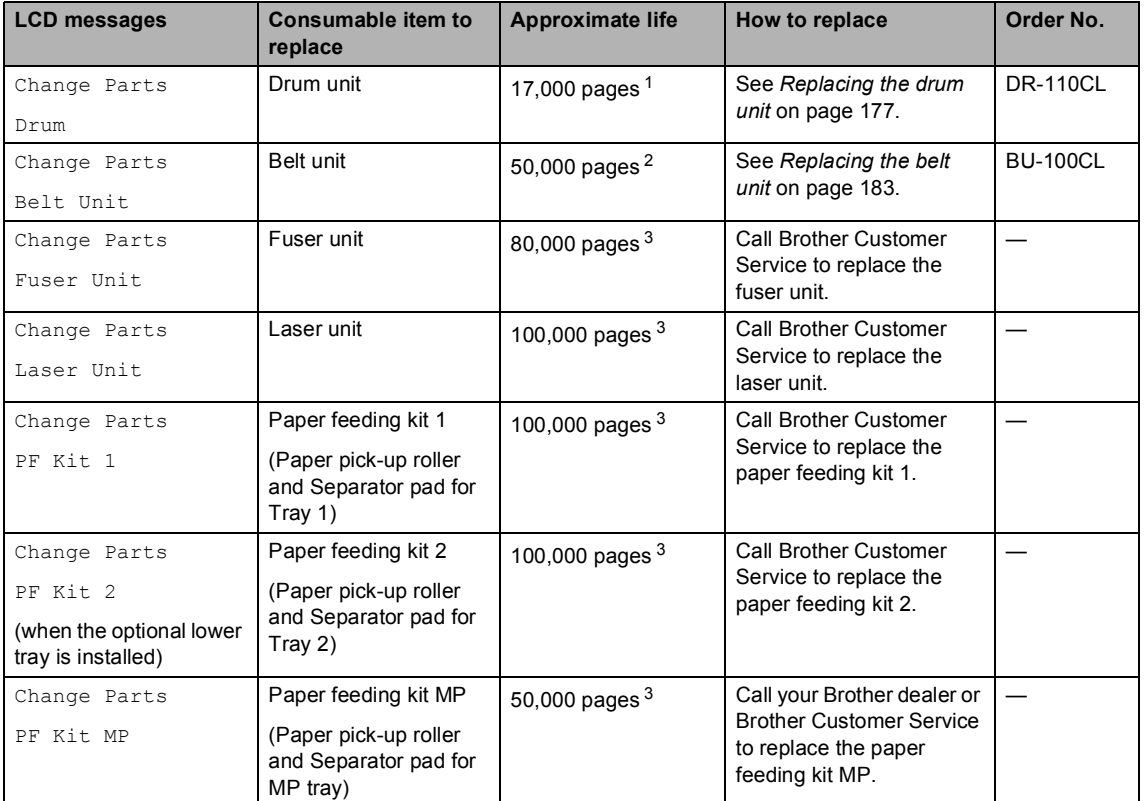

<span id="page-186-0"></span> $1$  Drum yield is approximate, and may vary by type of use.

<span id="page-186-1"></span><sup>2</sup> When printing on Letter size paper.

<span id="page-186-2"></span> $3$  When printing on Letter or A4 size paper. The actual number of printed pages will vary depending on the print jobs and paper you use.

## **Note**

- Discard used consumable items according to local regulations, keeping it separate from domestic waste. If you have questions, call your local waste disposal office. Be sure to reseal the consumable items tightly so that the material inside does not spill.
- We recommend placing used consumable items on a piece of paper to prevent accidentally spilling or scattering the material inside.
- If you use paper that is not a direct equivalent for the recommended paper, the life of consumable items and machine parts may be reduced.
- The projected life for toner cartridges and a waste toner box is based on an average 5% coverage of the printable area using any color toner cartridge. Frequency of replacement will vary depending on the complexity of printed pages, percentage of coverage and type of media used.

### <span id="page-187-0"></span>**Replacing a toner cartridge**

Order Numbers:

Toner Cartridge Standard: TN-110 (BK, C, M, Y)

Toner Cartridge High Yield: TN-115 (BK, C, M, Y)

The High Yield toner cartridges can print approximately 5,000 pages (Black) and approximately 4,000 pages each (Cyan, Magenta and Yellow). The Standard toner cartridges can print approximately 2,500 pages (Black) and approximately 1,500 pages each (Cyan, Magenta and Yellow). Actual page count will vary depending on your average type of document (i.e., standard letter, detailed graphics).

#### **Toner low message**

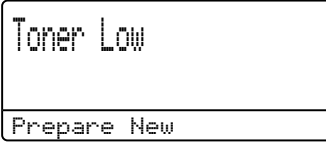

The machine is supplied with the Standard TN-110 toner cartridge that must be replaced after approximately 2,500 pages (Black) and 1,500 pages each (Cyan, Magenta and Yellow). When a toner cartridge is running low, the LCD shows Toner Low. (For details about the specific order number for each toner cartridge color by page yield, see *[Ordering accessories and](#page-4-0)  supplies* [on page iii.](#page-4-0))

### **Note**

It is a good idea to keep new toner cartridges ready for use when you see the Toner Low warning.

#### **Toner life end message**

When the following message appears on the LCD, you need to replace the toner cartridge. The second line of the LCD indicates which color you need to replace.

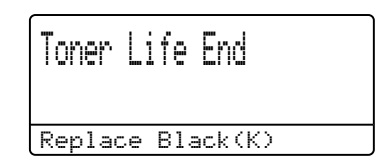

Discard the used toner cartridge according to local regulations, keeping it separate from domestic waste. Be sure to seal up the toner cartridge tightly so that toner powder does not spill out of the cartridge. If you have questions, call your local waste disposal office.

### **Note**

We recommend that you clean the machine and corona wires of the drum unit when you replace a toner cartridge. (See *[Cleaning the laser scanner](#page-169-0)  windows* [on page 154](#page-169-0) and *[Cleaning the](#page-173-0)  [corona wires](#page-173-0)* on page 158.)

#### **Replacing the toner cartridges**

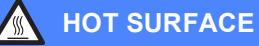

After you have just used the machine, some internal parts of the machine will be extremely hot. When you open the front or back cover of the machine, DO NOT touch the shaded parts shown in the illustration.

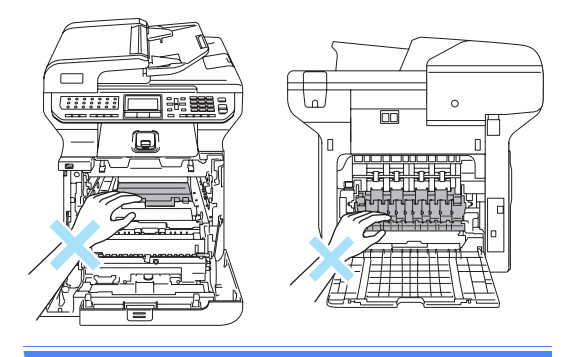

Press the front cover release button and then open the front cover.

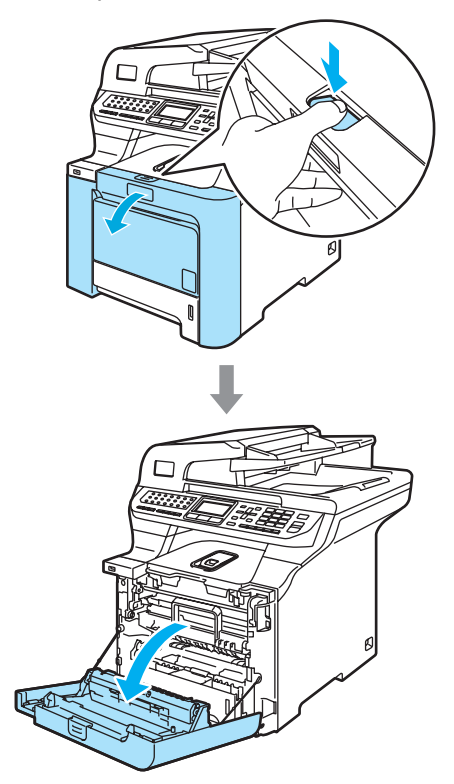

Hold the green handle of the drum unit. Lift the drum unit up and then pull it out until it stops.

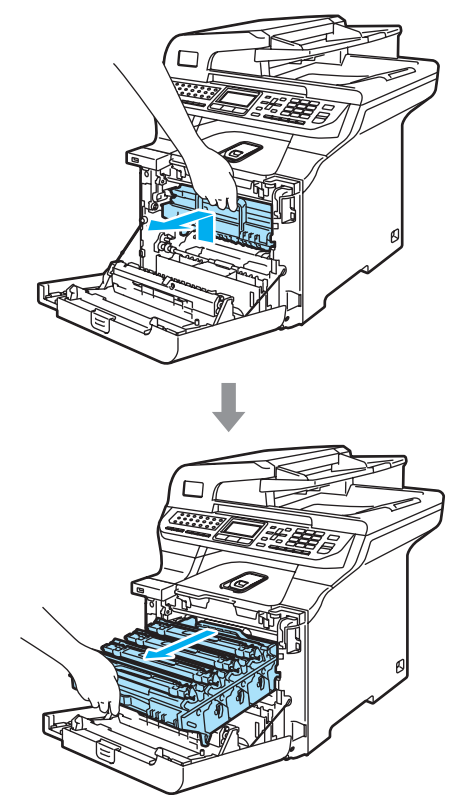

Hold the handle of the toner cartridge and pull it out of the drum unit. Repeat this for all the toner cartridges.

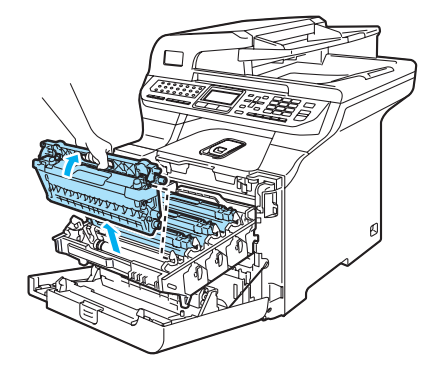

### **CAUTION**

We recommend that you place the toner cartridges on a clean, flat surface with a piece of disposable paper underneath it in case you accidentally spill or scatter toner.

DO NOT put a toner cartridge into a fire. It could explode, resulting in injuries.

Handle the toner cartridges carefully. If toner scatters on your hands or clothes, wipe or wash it off with cold water at once.

To avoid print quality problems, DO NOT touch the shaded parts shown in the illustrations.

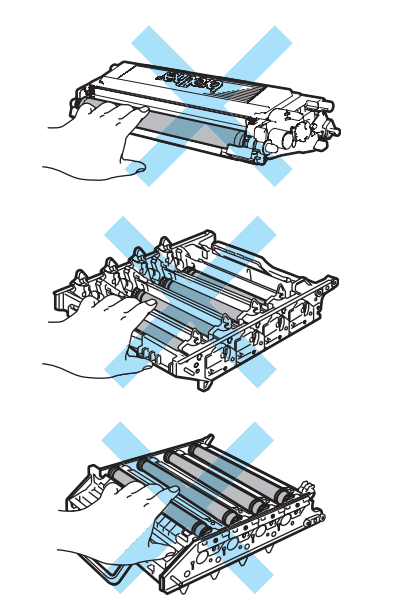

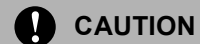

Brother strongly recommends that you DO NOT refill the toner cartridges provided with your machine. We also strongly recommend that you continue to use only Genuine Brother Brand replacement toner cartridges. Use or attempted use of potentially incompatible toner and/or cartridges in the Brother machine may cause damage to the machine and/or may result in unsatisfactory print quality. Our warranty coverage does not apply to any problem that is caused by the use of unauthorized third party toner and/or cartridges. To protect your investment and obtain premium performance from the Brother machine, we strongly recommend the use of Genuine Brother Supplies.

Wait to unpack the toner cartridge until immediately before you put it in the machine. If a toner cartridge is left unpacked for a long time, the toner life will be shortened.

### **Note**

- Be sure to seal up the toner cartridge tightly in a suitable bag so that toner powder does not spill out of the cartridge.
- Discard the used toner cartridge according to local regulations, keeping it separate from domestic waste. If you have questions, call your local waste disposal office.

### **CAUTION**

DO NOT use flammable substances near the machine. DO NOT use any type of spray to clean the inside or outside of the machine. Doing this may cause a fire or electrical shock. Refer to *[Routine](#page-167-0)  [maintenance](#page-167-0)* on page 152 for how to clean the machine.

Clean the corona wires as follows.

**1** Push to release the latches of the white corona wire cover (1), and then open the cover.

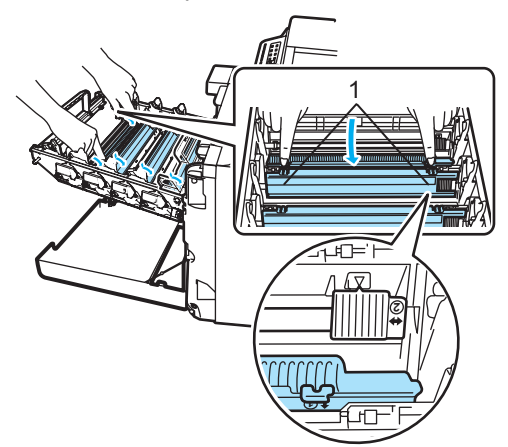

**2** Clean the corona wire inside the drum unit by gently sliding the green tab from left to right and right to left several times.

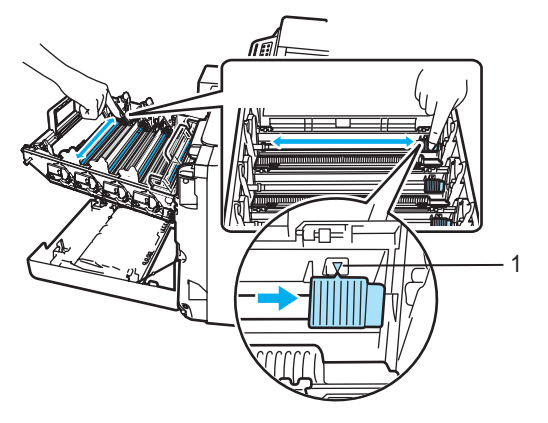

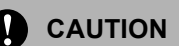

Be sure to return the tab to the home position  $(\mathbf{V})$  (1). If you do not, printed pages may have a vertical stripe.

**3** Close the corona wire cover.

**C**

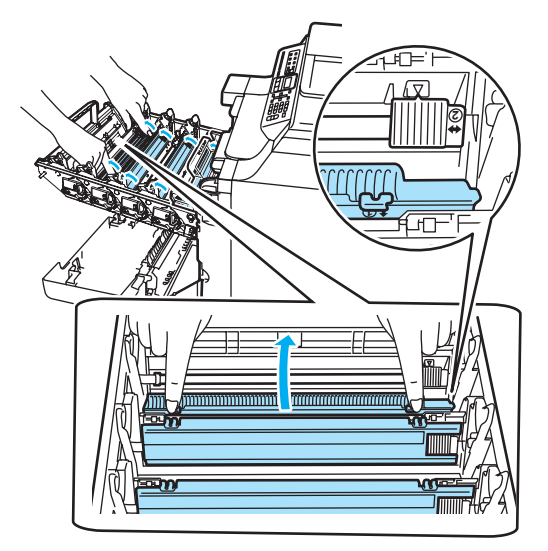

- **4** Repeat step **1** through step **3** to clean each of the remaining three corona wires.
- **b** Unpack the new toner cartridge. Hold the cartridge level with both hands and gently rock it from side to side five or six times to spread the toner evenly inside the cartridge.

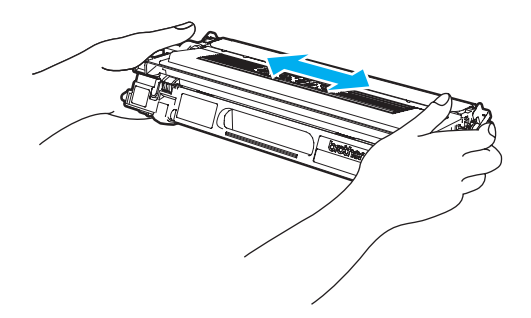

6 Remove the orange protective cover.

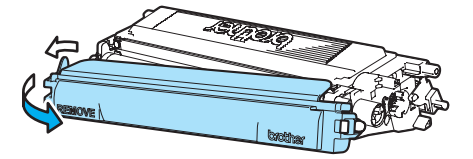

**7** Hold the handle of the toner cartridge and slide the toner cartridge into the drum unit. Make sure that you match the toner cartridge color to the same color label on the drum unit, and make sure that you fold down the toner cartridge handle (A) once the toner cartridge is in place. Repeat this for all the toner cartridges.

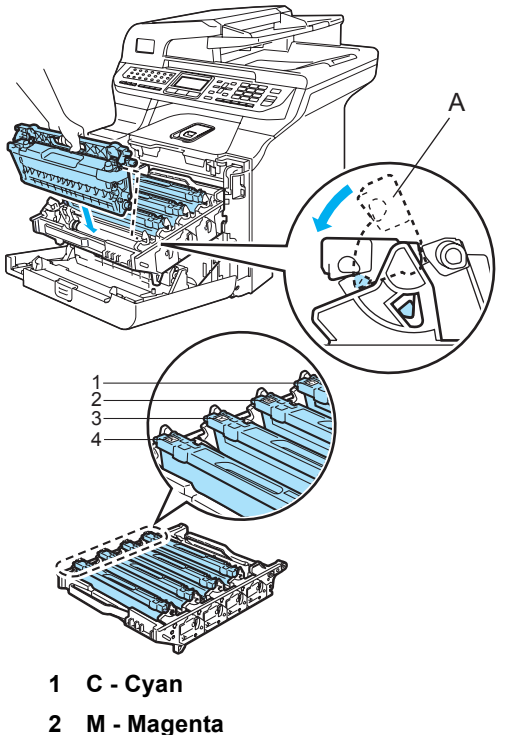

- 
- **3 Y Yellow**
- **4 K Black**

8 Push the drum unit in until it stops.

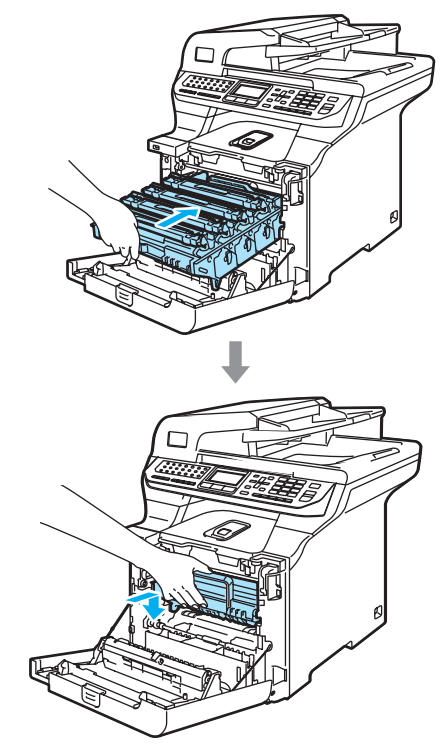

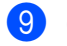

**9** Close the front cover of the machine.

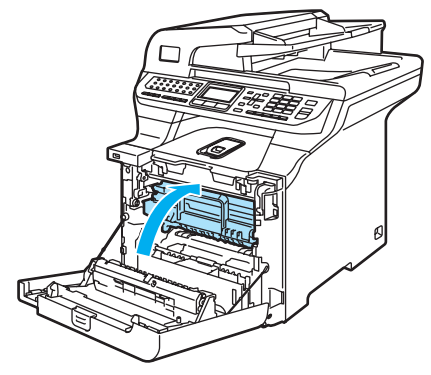

## <span id="page-192-0"></span>**Replacing the drum unit**

Order Number: DR-110CL

#### **Change Parts Drum message**

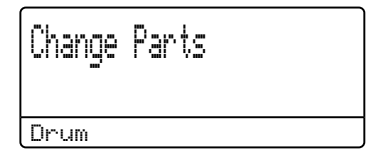

The machine uses a drum unit to create print images on paper. If the LCD shows Change Parts Drum, the drum unit is near the end of its life and it is time to buy a new one.

Even if the LCD shows Change Parts Drum, you may be able to continue printing without having to replace the drum unit for a while. However, if there is a noticeable deterioration in the output print quality (even before Change Parts Drum appears), then the drum unit should be replaced. You should clean the machine when you replace the drum unit. (See *[Cleaning the laser scanner](#page-169-0)  windows* [on page 154.](#page-169-0))

### **CAUTION**

While removing the drum unit, handle it carefully because it may contain toner. If toner scatters on your hands or clothes, wipe or wash it off with cold water at once.

### **Note**

The drum unit is a consumable item, and it is necessary to replace it periodically. There are many factors that determine the actual drum life, such as temperature, humidity, type of paper and how much toner you use for the number of pages per print job. The estimated drum life is approximately 17,000 pages. The actual number of pages your drum will print may be significantly less than these estimates. Because we have no control over the many factors that determine the actual drum life, we cannot guarantee a minimum number of pages that will be printed by your drum.

#### **Replacing the drum unit**

#### **CAUTION**

Wait to unpack a new drum unit until immediately before installing it. Put the old drum unit into the plastic bag.

### **HOT SURFACE**

After you have just used the machine, some internal parts of the machine will be extremely hot. When you open the front or back cover of the machine, DO NOT touch the shaded parts shown in the illustration.

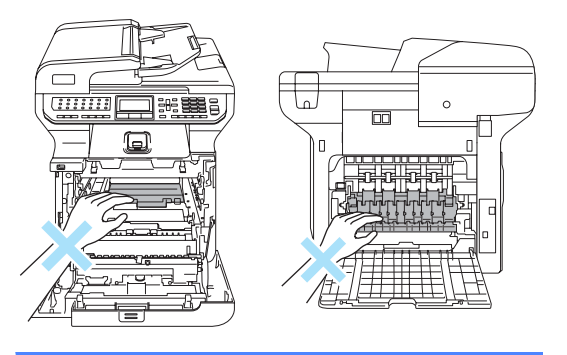

**1** Turn off the machine's power switch. Press the front cover release button and then open the front cover.

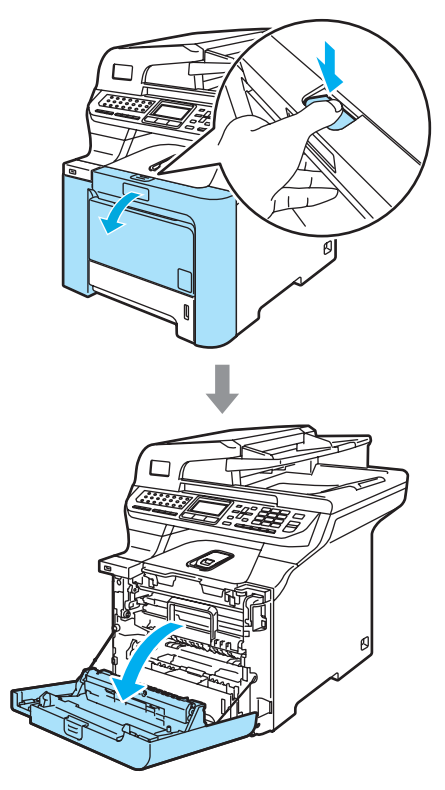

**2** Hold the green handle of the drum unit. Lift the drum unit up and then pull it out until it stops.

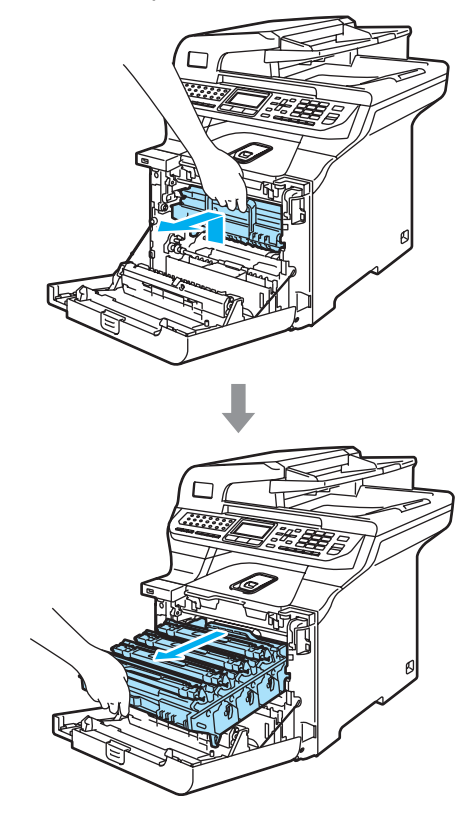

 $\overline{3}$  Release the gray lock lever (1) that is on the left side of the machine. Lift the front of the drum unit and pull the drum unit completely out of the machine using the green handles on the drum unit.

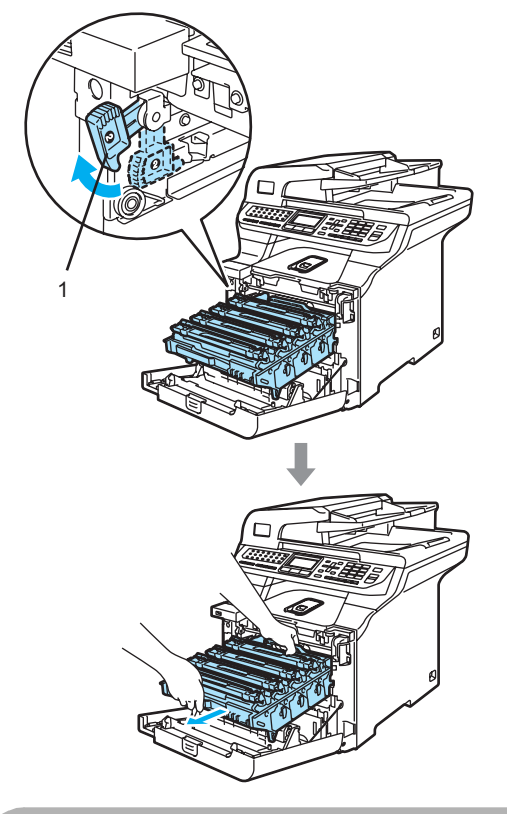

### **CAUTION**

We recommend that you place the drum unit on a clean, flat surface with a piece of disposable paper underneath it in case you accidentally spill or scatter toner.

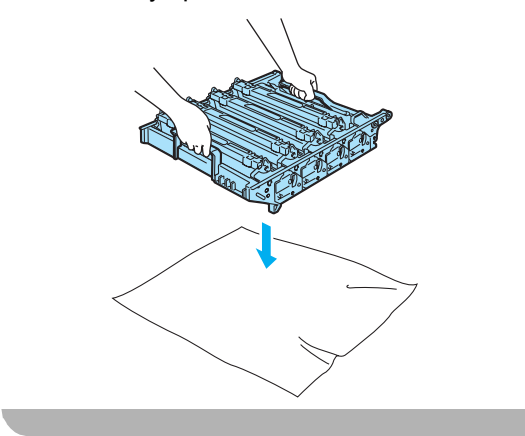

### **Note**

Discard the used drum unit according to local regulations, keeping it separate from domestic waste. Be sure to seal up the drum unit tightly so that toner powder does not spill out of the unit. If you have questions, call your local waste disposal office.

### **CAUTION**

To prevent damage to the machine from static electricity, DO NOT touch the electrodes shown in the illustration.

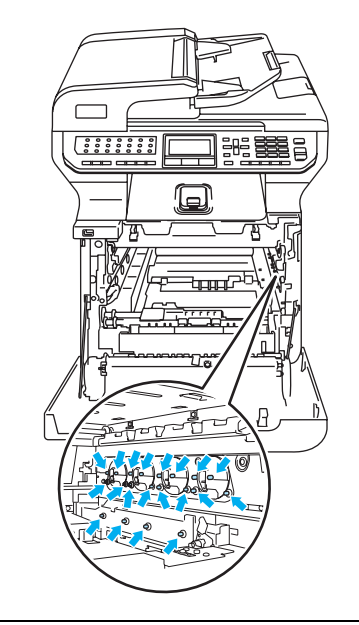

Hold the handles of drum unit when you carry it. DO NOT hold the sides of the drum unit.

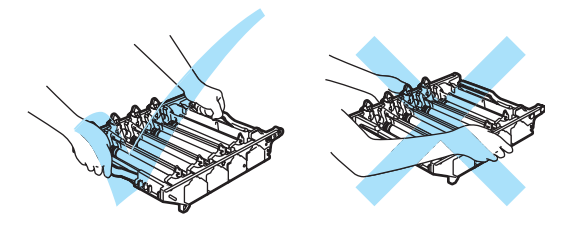

To avoid print quality problems, DO NOT touch the shaded parts shown in the illustrations.

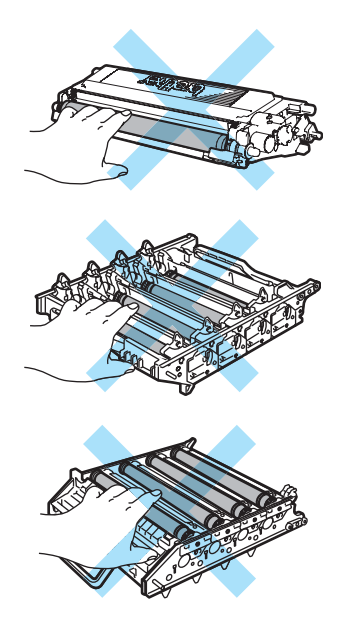

 $\overline{4}$  Hold the handle of the toner cartridge and pull it out of the drum unit. Repeat this for all the toner cartridges.

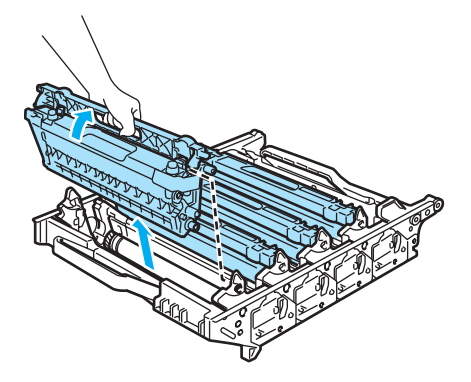

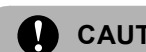

### **CAUTION**

We recommend that you place the toner cartridges on a clean, flat surface with a piece of disposable paper underneath it in case you accidentally spill or scatter toner.

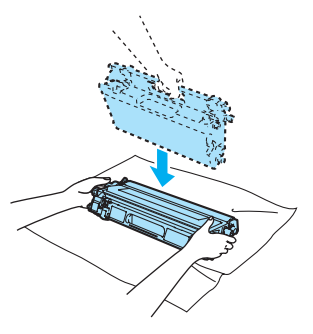

Handle the toner cartridge carefully. If toner scatters on your hands or clothes, wipe or wash it off with cold water at once.

 $\boxed{5}$  Unpack the new drum unit and remove the protective cover.

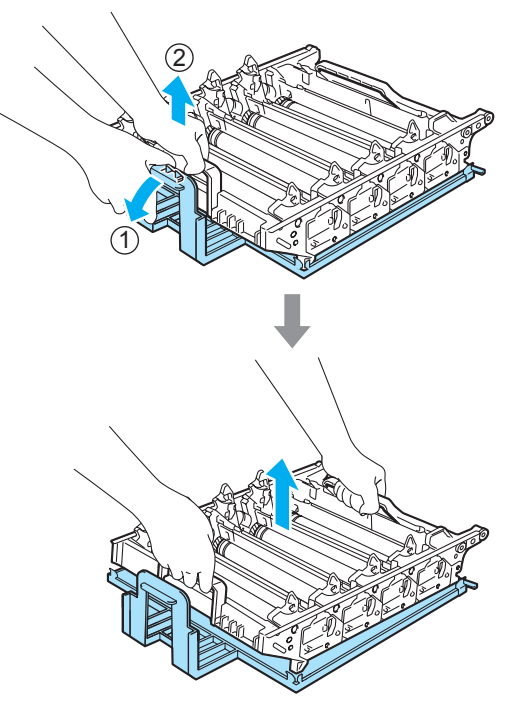

Troubleshooting and routine maintenance

 $\begin{pmatrix} 6 \end{pmatrix}$  Hold the handle of the toner cartridge and slide the toner cartridge into the drum unit. Make sure that you match the toner cartridge color to the same color label on the drum unit, and make sure that you fold down the toner cartridge handle (A) once the toner cartridge is in place. Repeat this for all the toner cartridges.

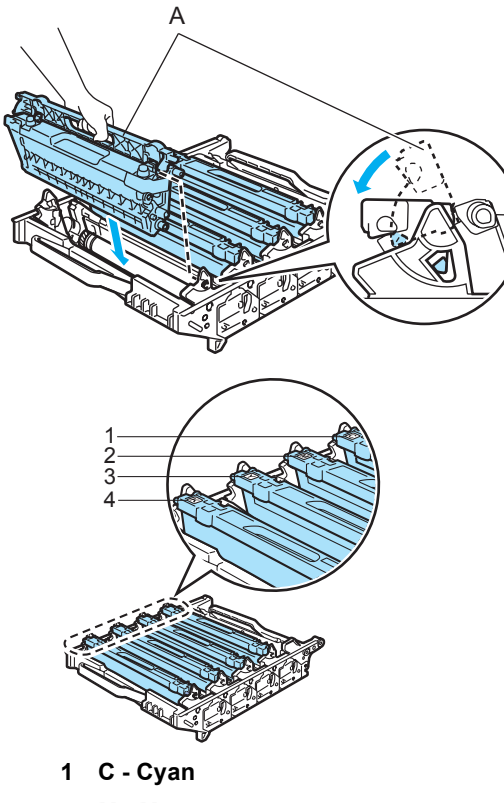

- **2 M Magenta**
- **3 Y Yellow**
- **4 K Black**

Put the drum unit back in the machine as follows.

**1** Make sure that the gray lock lever (1) is in the up position and put the drum unit in the machine. Push down the gray lock lever (1).

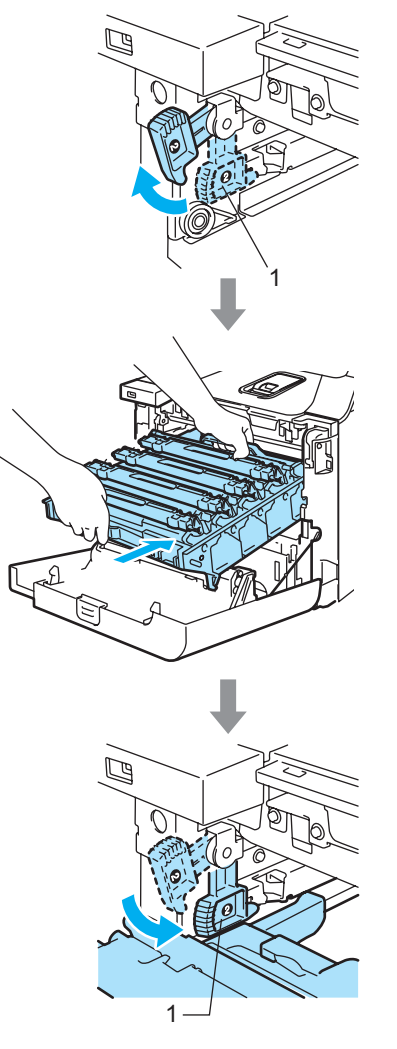

**C**

### **Note**

When you put the drum unit in the machine, match the green guides (1) of the drum unit handle to the green arrows (2) on both sides of the machine.

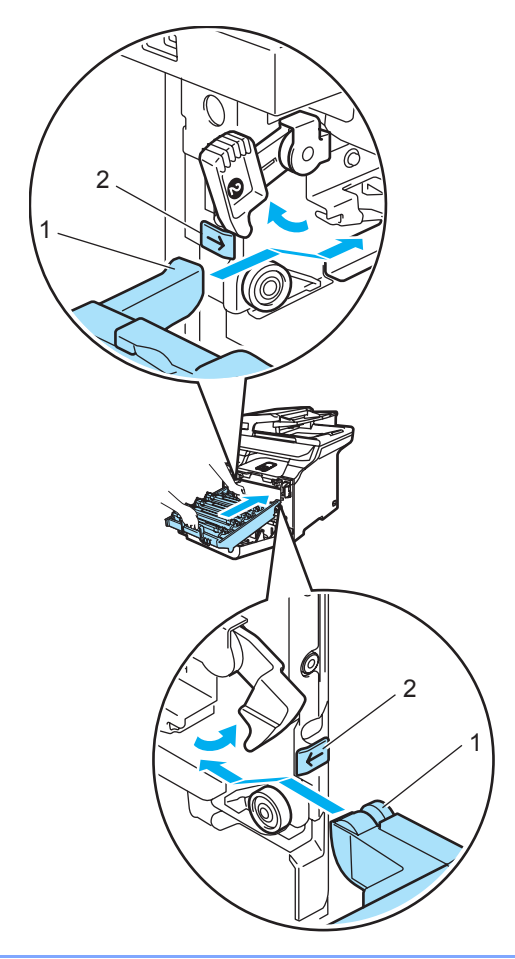

**2** Push the drum unit in until it stops.

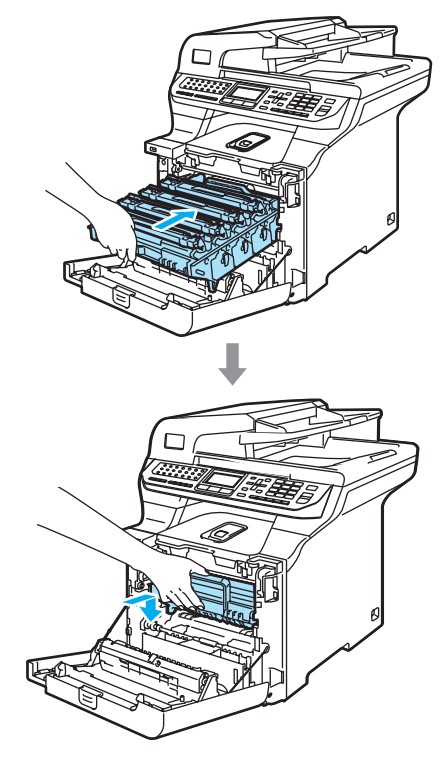

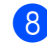

8 Close the front cover of the machine.

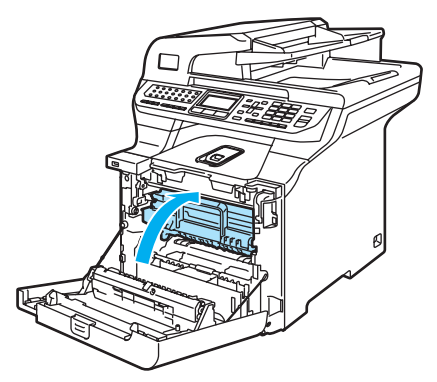

When you replace the drum unit with a new one, you need to reset the drum unit counter by completing the following steps:

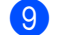

**9** Turn on the machine's power switch.

#### j Press **Menu**, **8**, **4**.

The LCD shows the parts name which needs to be reset the counter.

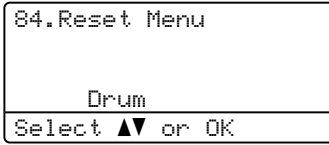

- **ii** Press  $\triangle$  or  $\nabla$  to choose Drum. Press **OK**.
- **Press 1** to reset the drum unit counter.
- **13** Press Stop/Exit.

### <span id="page-198-0"></span>**Replacing the belt unit**

Order Number: BU-100CL

#### **Change Parts Belt Unit message**

When the belt unit runs out, the following message appears on the LCD. When you see this message, you must replace the belt unit:

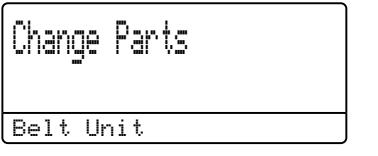

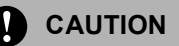

DO NOT touch the surface of the belt unit. If you touch it, it could degrade print quality.

Damage caused by improper handling of the belt unit may void your warranty.

#### **Replacing the belt unit**

 $\blacksquare$  Turn off the machine's power switch. Press the front cover release button and then open the front cover.

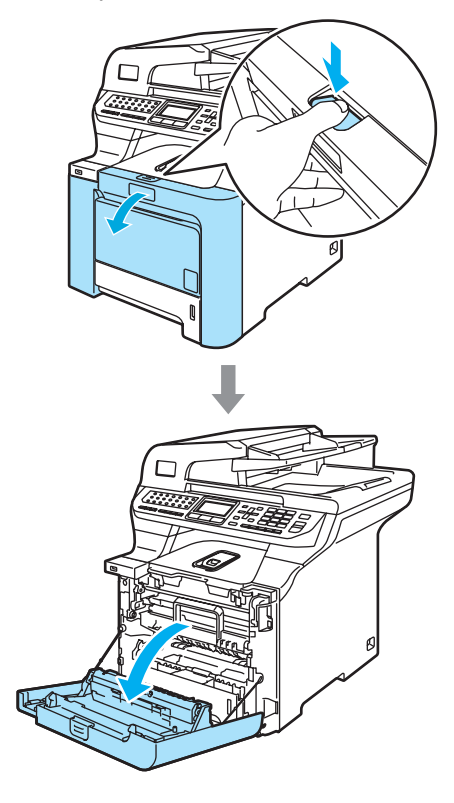

**2** Hold the green handle of the drum unit. Lift the drum unit up and then pull it out until it stops.

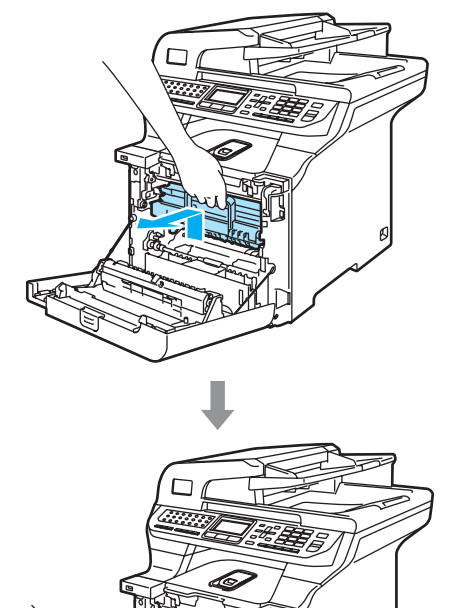

**3** Release the gray lock lever  $(1)$  that is on the left side of the machine. Lift the front of the drum unit and pull the drum unit completely out of the machine using the green handles on the drum unit.

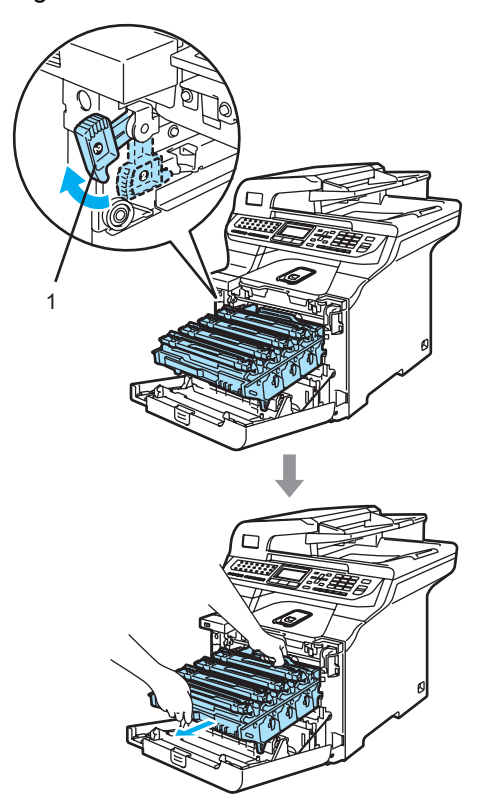

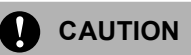

Hold the handles of drum unit when you carry it. DO NOT hold the sides of the drum unit.

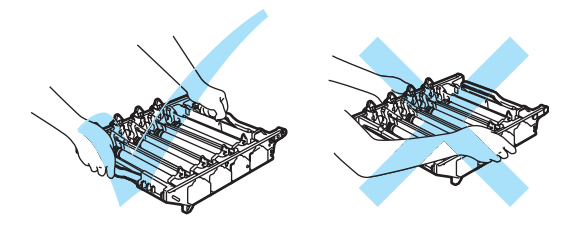

We recommend that you place the drum unit on a clean, flat surface with a piece of disposable paper underneath it in case you accidentally spill or scatter toner.

To prevent damage to the machine from static electricity, DO NOT touch the electrodes shown in the illustration.

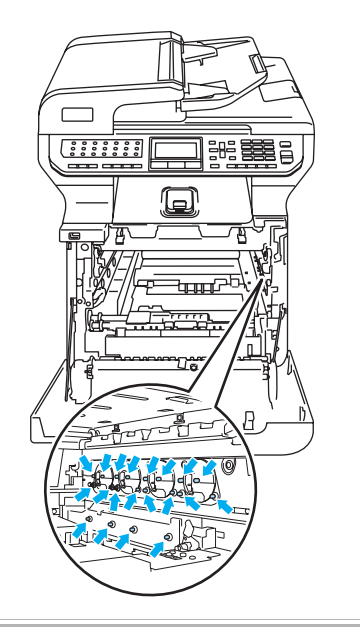

Hold the green parts of the belt unit with both hands and lift the belt unit up, then pull it out.

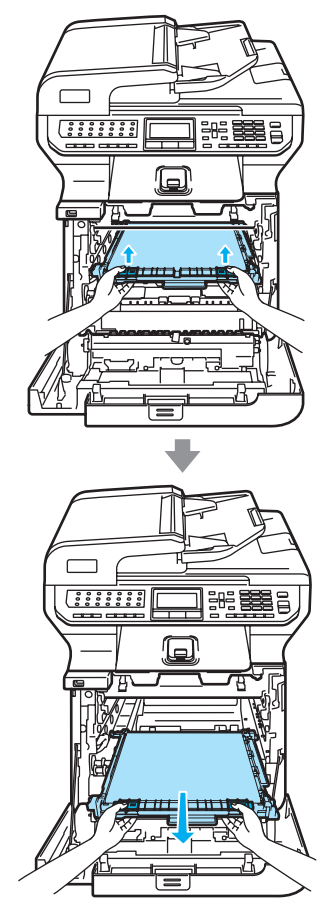

**CAUTION**

We recommend that you put the belt unit on a clean, flat surface with a piece of disposable paper underneath it in case you accidentally spill or scatter toner.

 $\overline{6}$  Unpack the new belt unit, and remove the protective cover and paper.

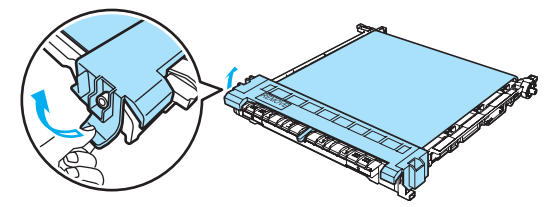

 $\begin{pmatrix} 6 \end{pmatrix}$  Put the new belt unit in the machine. Match the  $\downarrow$  mark on the belt unit to the t mark on the machine. Push down on the green area of the belt unit to lock it in place.

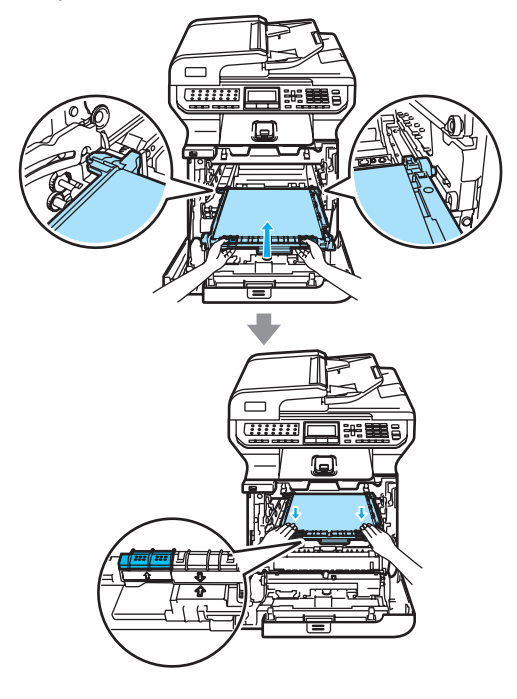

- $\overline{z}$  Put the drum unit back in the machine as follows.
	- **1** Make sure that the gray lock lever (1) is in the up position and put the drum unit in the machine. Push down the gray lock lever (1).

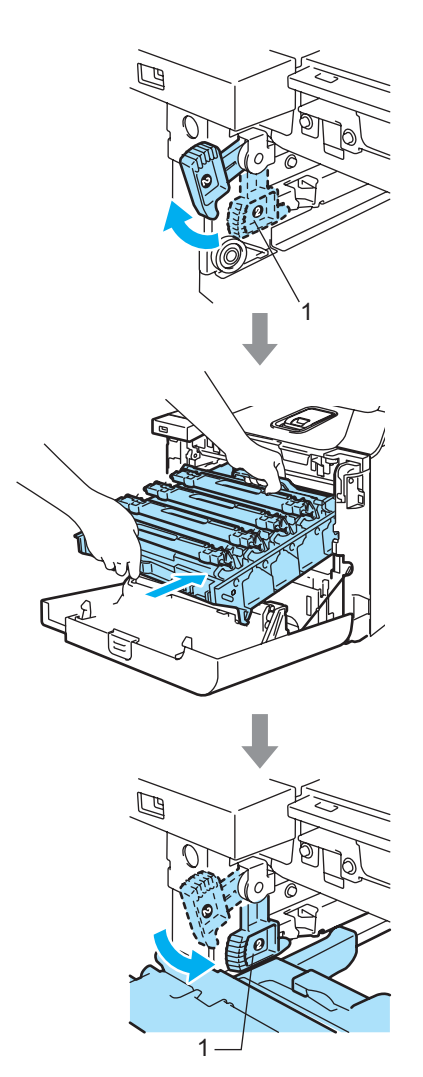

### **Note**

When you put the drum unit in the machine, match the green guides (1) of the drum unit handle to the green arrows (2) on both sides of the machine.

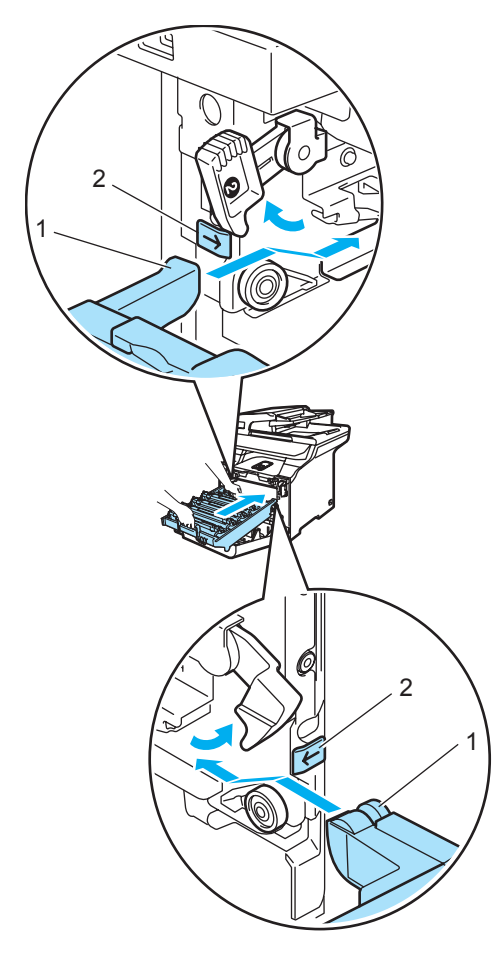

**2** Push the drum unit in until it stops.

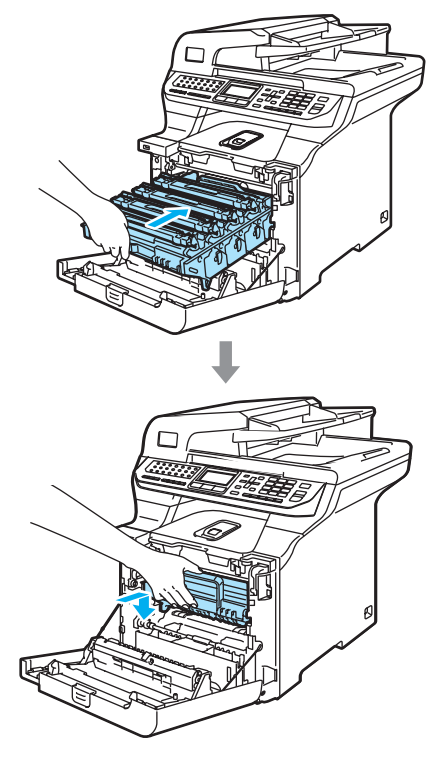

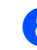

8 Close the front cover of the machine.

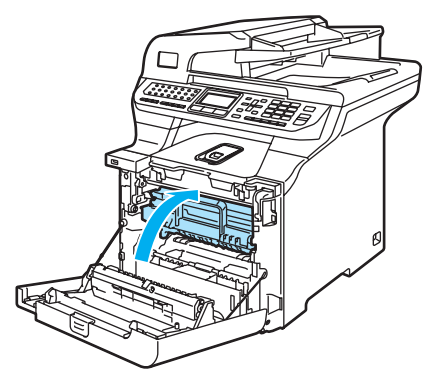

When you replace the belt unit with a new one, you need to reset the belt unit counter by completing the following steps:

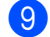

**9** Turn on the machine's power switch.

#### j Press **Menu**, **8**, **4**.

The LCD shows the parts name which needs to be reset the counter.

84.Reset Menu Belt Unit Select  $\mathbf{\Lambda}\mathbf{V}$  or OK

**ii** Press  $\triangle$  or  $\nabla$  to choose Belt Unit. Press **OK**.

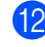

l Press **1** to reset the belt unit counter.

**is** Press Stop/Exit.

### <span id="page-203-1"></span>**Replacing the waste toner box C**

Order Number: WT-100CL

#### **Change Parts Waste Toner Box**  message

After you have printed approximately 20,000 images at 5% coverage for CMYK each, you must change the waste toner box. The actual number of printed pages will vary depending on the print jobs and paper you use.

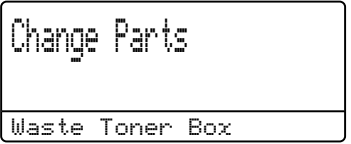

#### <span id="page-203-0"></span>**Waste Toner Box Full message**

When the waste toner box is full, the following message appears on the LCD and the machine will stop printing. When you see this message, you must replace the toner box:

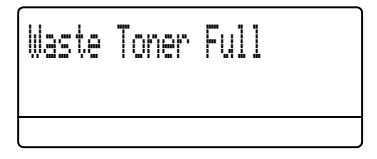

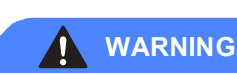

DO NOT reuse the waste toner box.

#### **Replacing the waste toner box**

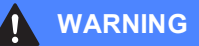

DO NOT put the waste toner box into a fire. It could explode.

Be careful not to spill the toner. DO NOT inhale or allow it to get into your eyes.

### **CAUTION**

Handle the waste toner box carefully. If toner scatters on your hands or clothes, wipe or wash it off with cold water at once. **Press the front cover release button and** then open the front cover.

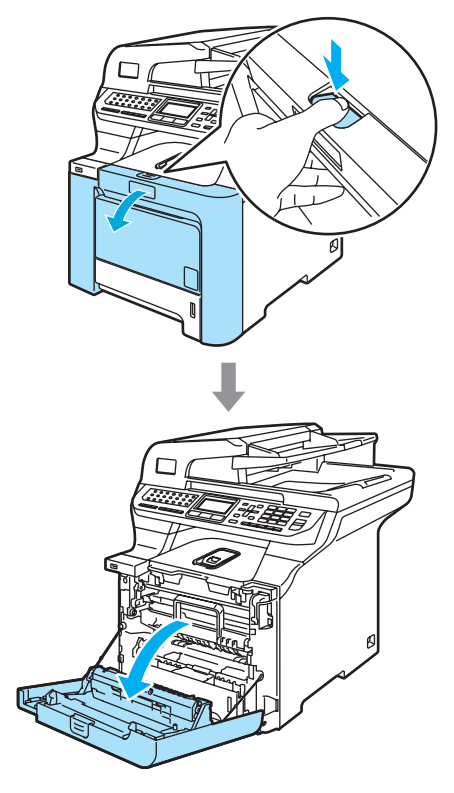

**2** Hold the green handle of the drum unit. Lift the drum unit up and then pull it out until it stops.

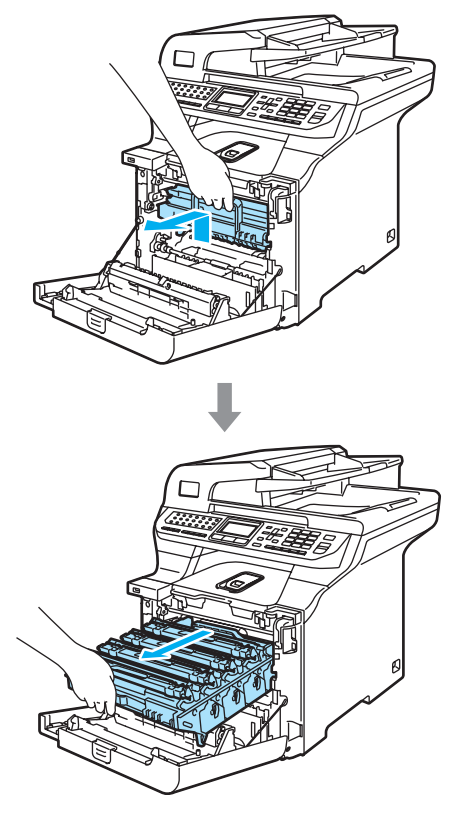

 $\overline{3}$  Release the gray lock lever (1) that is on the left side of the machine. Lift the front of the drum unit and pull the drum unit completely out of the machine using the green handles on the drum unit.

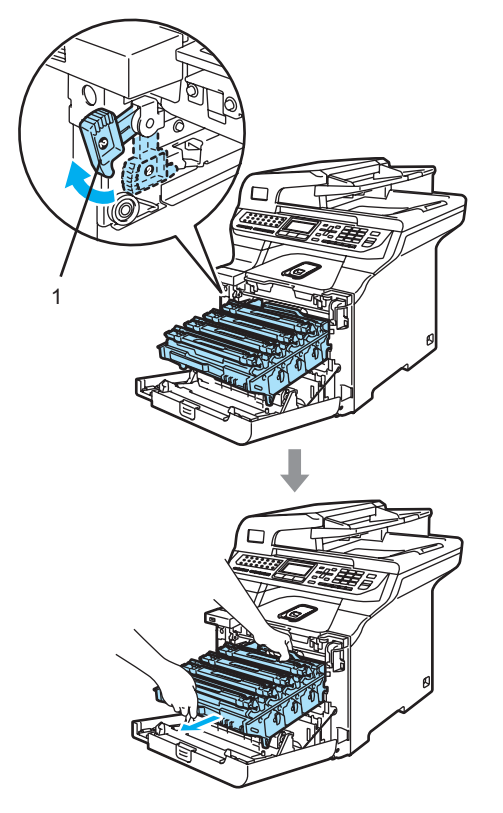

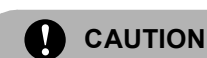

Hold the handles of drum unit when you carry it. DO NOT hold the sides of the drum unit.

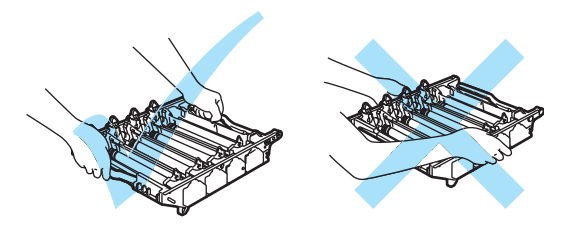

We recommend that you place the drum unit on a clean, flat surface with a piece of disposable paper underneath it in case you accidentally spill or scatter toner.

If toner scatters on your hands or clothes, wipe or wash it off with cold water at once.

To prevent damage to the machine from static electricity, DO NOT touch the electrodes shown in the illustration.

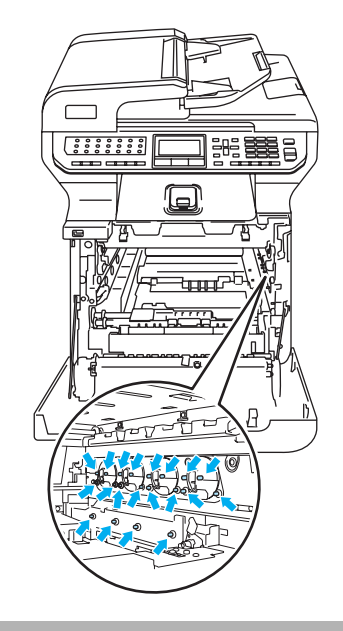

 $\overline{4}$  Hold the green parts of the belt unit with both hands and lift the belt unit up, then pull it out.

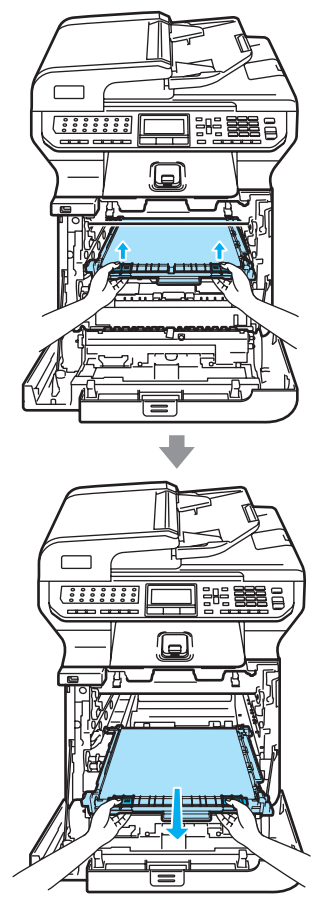

#### **CAUTION**

We recommend that you place the belt unit on a clean, flat surface with a piece of disposable paper underneath it in case you accidentally spill or scatter toner.

 $\overline{6}$  Remove the waste toner box from the machine using the green handle.

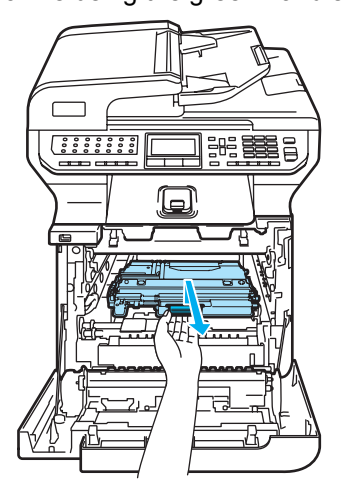

**Note**

Discard the used waste toner box according to local regulations, keeping it separate from domestic waste. If you have questions, call your local waste disposal office.

6 Unpack the new waste toner box and put the new one in the machine using the green handle.

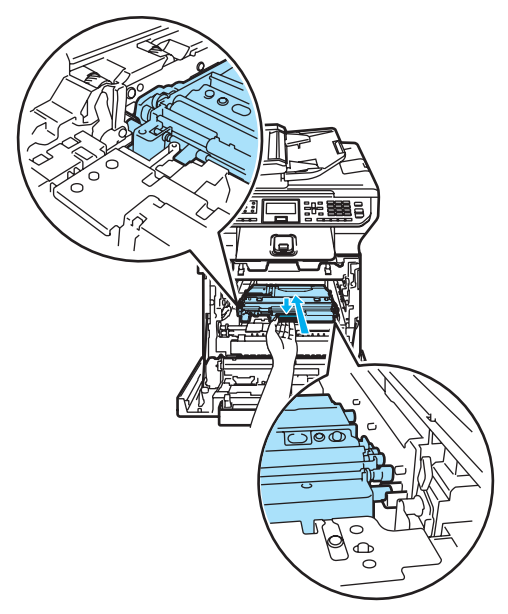

 $\overline{P}$  Put the belt unit back in the machine. Match the  $\downarrow$  mark on the belt unit to the t mark on the machine. Push down on the green area of the belt unit to lock it in place.

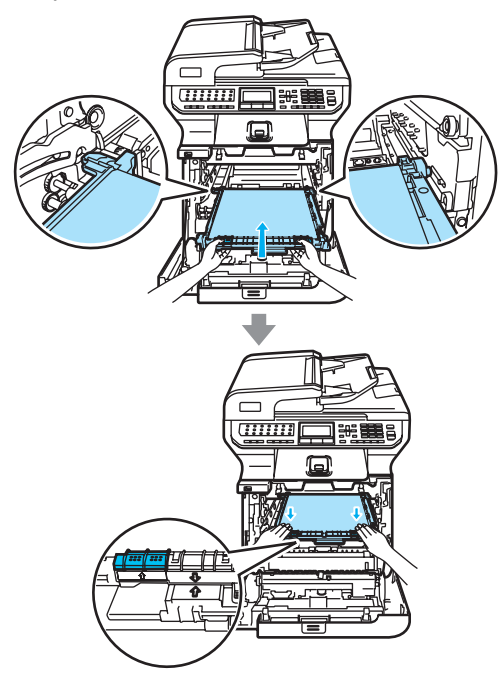

- $\begin{pmatrix} 8 \end{pmatrix}$  Put the drum unit back in the machine as follows.
	- **1** Make sure that the gray lock lever (1) is in the up position and put the drum unit in the machine. Push down the gray lock lever (1).

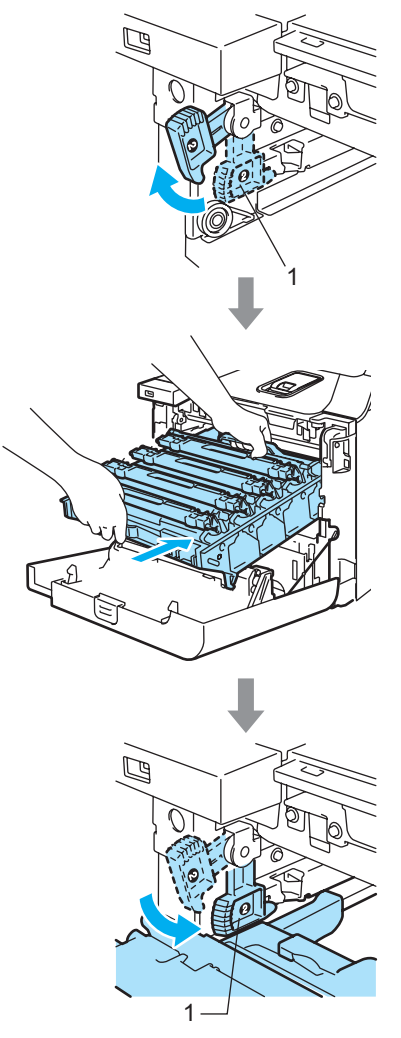

### **Note**

When you put the drum unit in the machine, match the green guides (1) of the drum unit handle to the green arrows (2) on both sides of the machine.

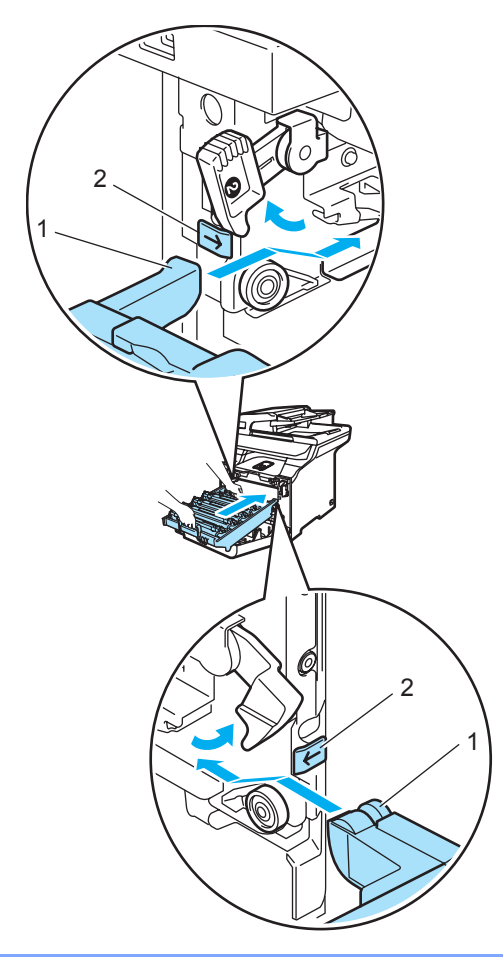

**2** Push the drum unit in until it stops.

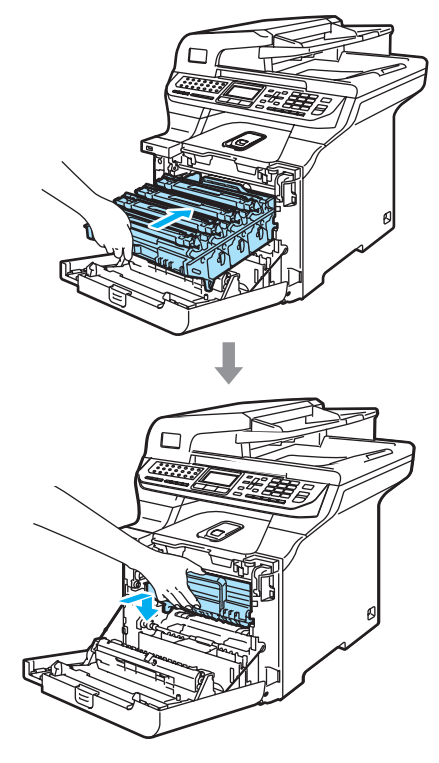

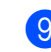

**9** Close the front cover of the machine.

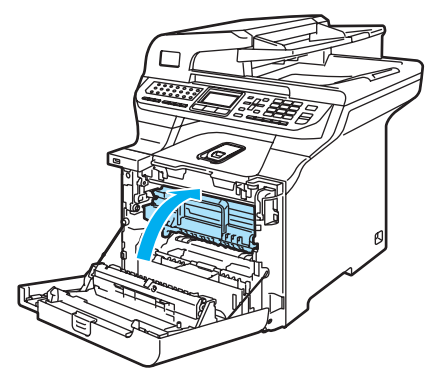

# **Packing and shipping the machine**

If for any reason you must move or ship your machine, carefully re-pack the machine in the original packing material to avoid any damage during transport. If you do not pack the machine properly, you could void your warranty. The machine should be adequately insured with the carrier.

If the machine must be shipped, please read the instructions in this section which explains how to properly prepare your machine for transport.

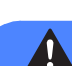

#### **WARNING**

Once your machine has been set up and used, we do not recommend that it be moved or shipped unless absolutely necessary.

Color laser printers are complex printing devices. Moving the machine or shipping it without properly removing the installed supplies can result in SEVERE damage to the machine. As a result, your machine may not operate properly afterwards.

Failure to properly prepare the machine for shipping according to the instructions in this section may

VOID YOUR WARRANTY.

To prevent injuries when moving or lifting this machine, make sure at least two people lift the machine together. Be careful not to pinch your fingers when you put the machine down.

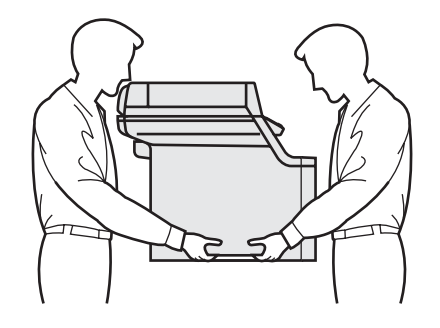

Make sure that you have the following parts for repacking:

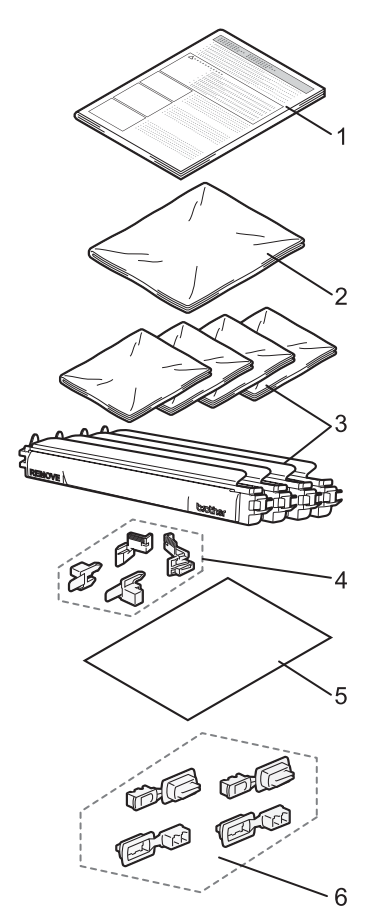

- **1 Insertion sheet for repacking**
- **2 Plastic bag for the waste toner box**
- **3 Orange protective cover and Plastic bag that the toner cartridge originally came in (4 pieces of each)**
- **4 Orange packing material for locking the drum unit and the belt unit (4 pieces)**
- **5 A piece of paper (Letter or A4) to protect the belt unit (supplied by the user)**
- **6 Joints for attaching cartons (4 pieces)**

### **Repacking the machine**

- Turn off the machine's power switch. Unplug the telephone line cord first, disconnect all cables, and then unplug the power cord from the AC power outlet.
- Lift the document cover. Push the scanner lock lever down to lock the scanner.

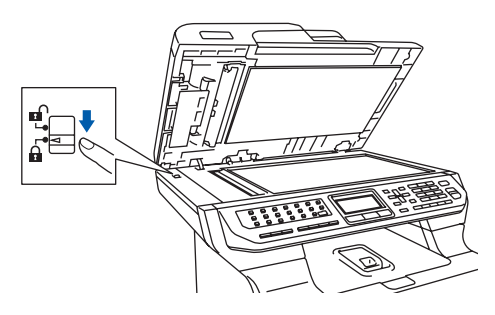

Press the front cover release button and then open the front cover.

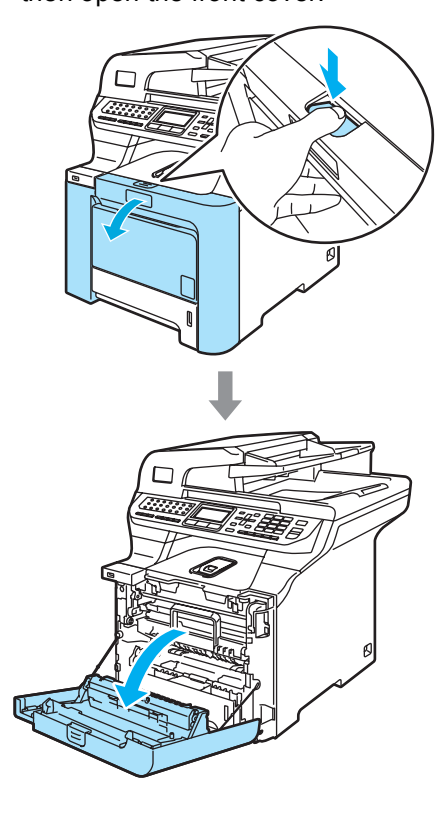

 $\overline{4}$  Hold the green handle of the drum unit. Lift the drum unit up and then pull it out until it stops.

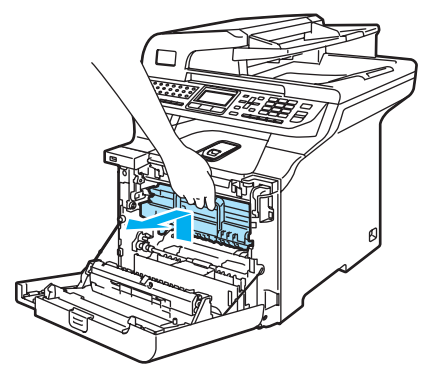

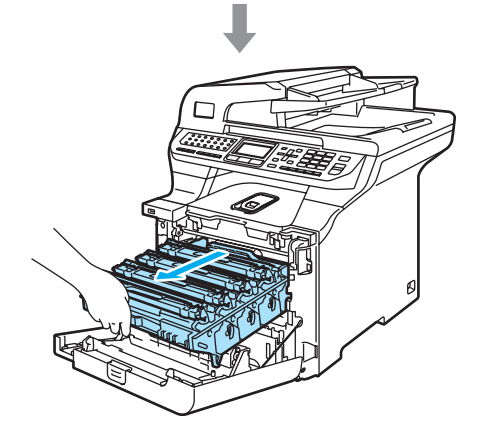

**b** Release the gray lock lever  $(1)$  that is on the left side of the machine. Lift the front of the drum unit and pull the drum unit completely out of the machine using the green handles on the drum unit.

#### **CAUTION** 0

Hold the handles of the drum unit when you carry it. DO NOT hold the sides of the drum unit.

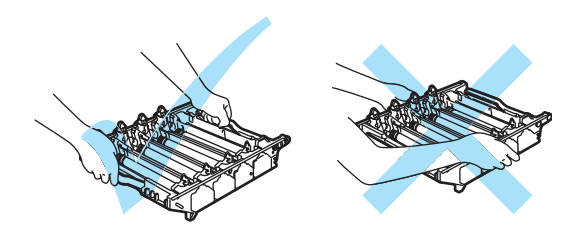

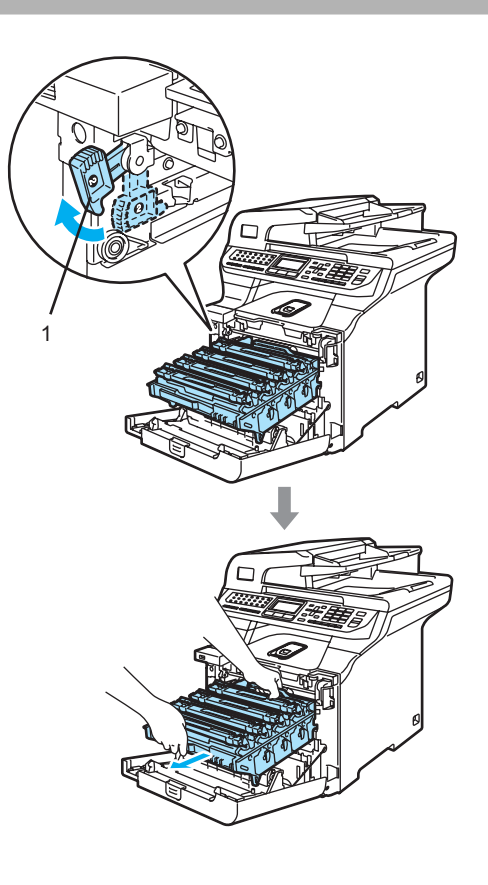

**CAUTION** W

We recommend that you place the drum unit on a clean, flat surface with a piece of disposable paper underneath it in case you accidentally spill or scatter toner.

**6** Hold the handle of the toner cartridge and pull it out of the drum unit. Repeat this for all of the toner cartridges.

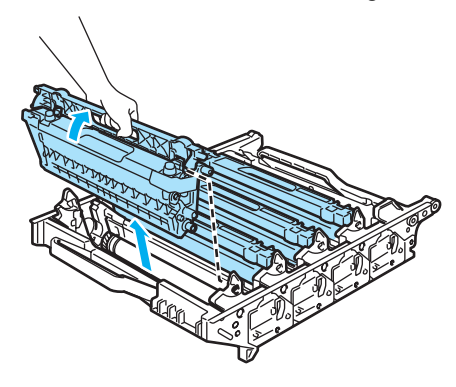

#### **CAUTION**

We recommend that you place the toner cartridges on a clean, flat surface with a piece of disposable paper underneath it in case you accidentally spill or scatter toner.

 $\overline{7}$  Attach the original orange protective cover to each of the toner cartridges. Place each of the toner cartridges into the plastic bag that the cartridge originally came in.

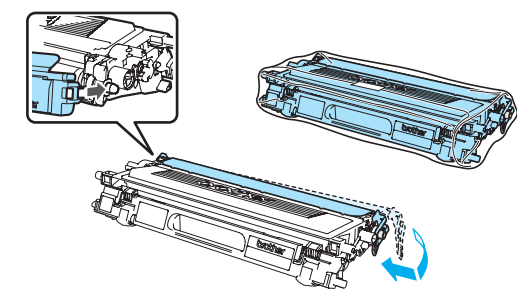

 $\vert 8 \vert$  Hold the green parts of the belt unit with both hands and lift the belt unit up, then pull it out.

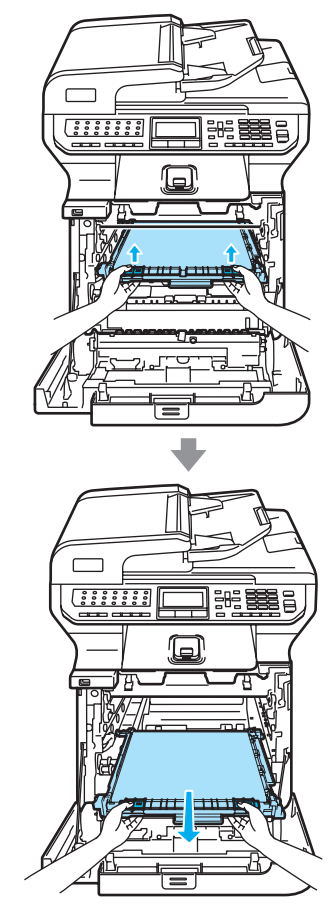

#### **CAUTION**

We recommend that you place the belt unit on a clean, flat surface with a piece of disposable paper underneath it in case you accidentally spill or scatter toner.

**i** Remove the waste toner box from the machine using the green handle and place it into the plastic bag included in the carton.

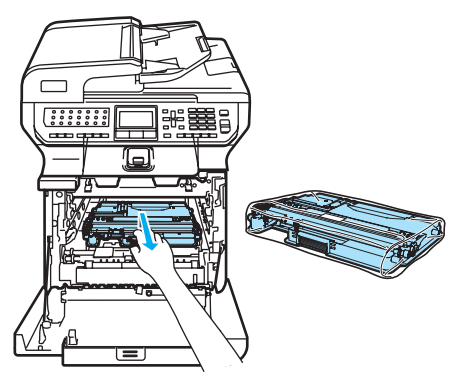

**i** Put the belt unit back in the machine. Match the  $\downarrow$  mark on the belt unit to the t mark on the machine. Push down on the green area of the belt unit to lock it in place.

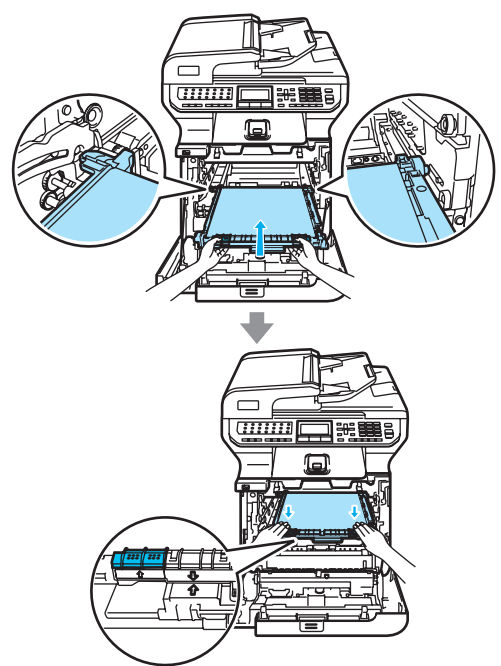

**i** Insert the original orange packing material for locking the belt unit as shown in the illustration.

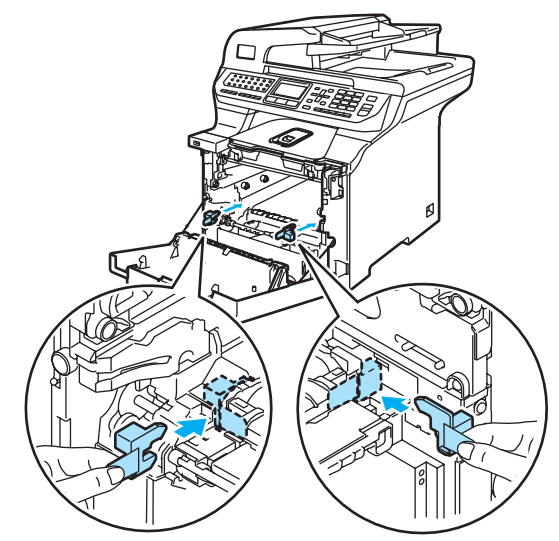

**12** Put a piece of paper (letter or A4) on the belt unit to prevent damage to the belt unit.

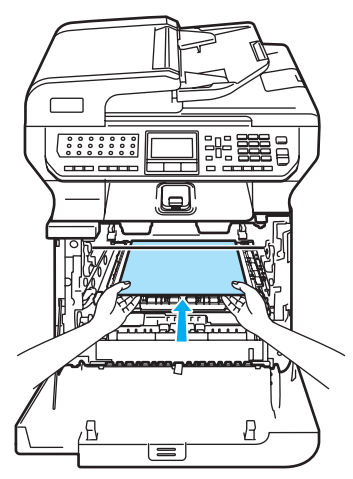

- $\Box$  Put the drum unit back in the machine as follows.
	- **1** Make sure that the gray lock lever (1) is in the up position and put the drum unit in the machine. Push down the gray lock lever (1).

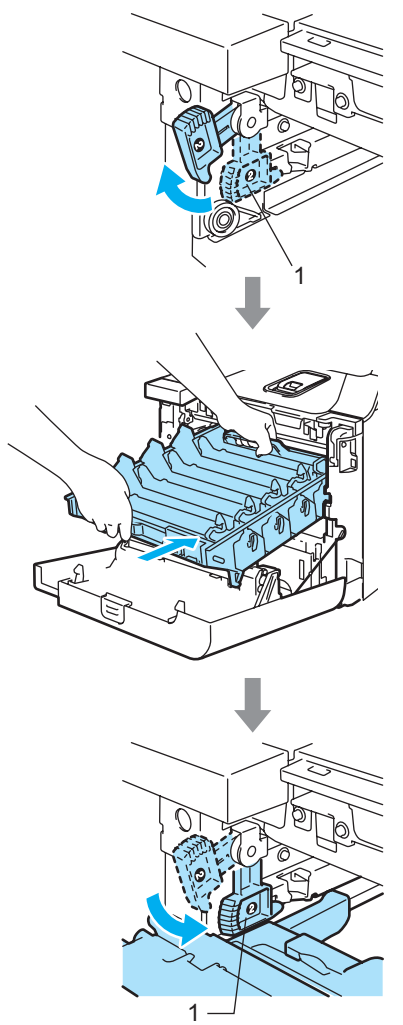

## **Note**

When you put the drum unit in the machine, match the green guides (1) of the drum unit handle to the green arrows (2) on both sides of the machine.

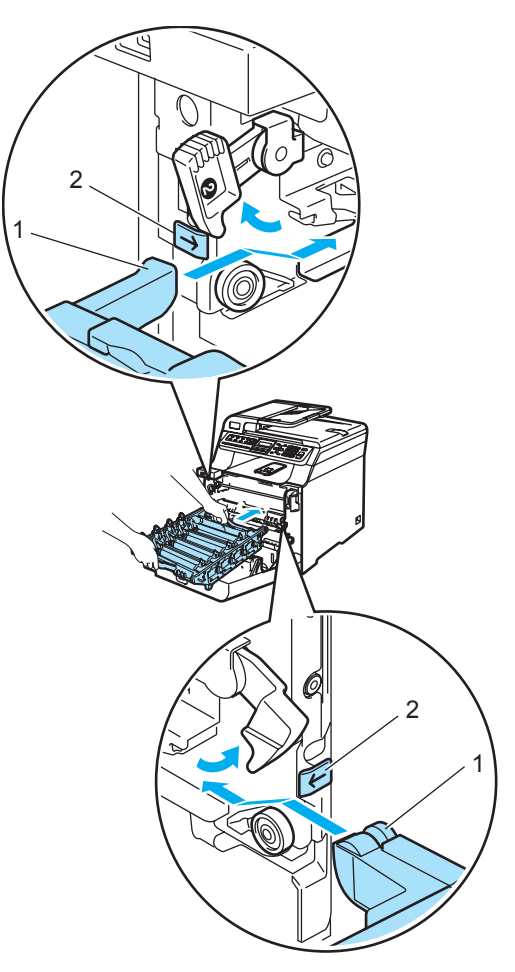

**2** Push the drum unit back in until it stops.

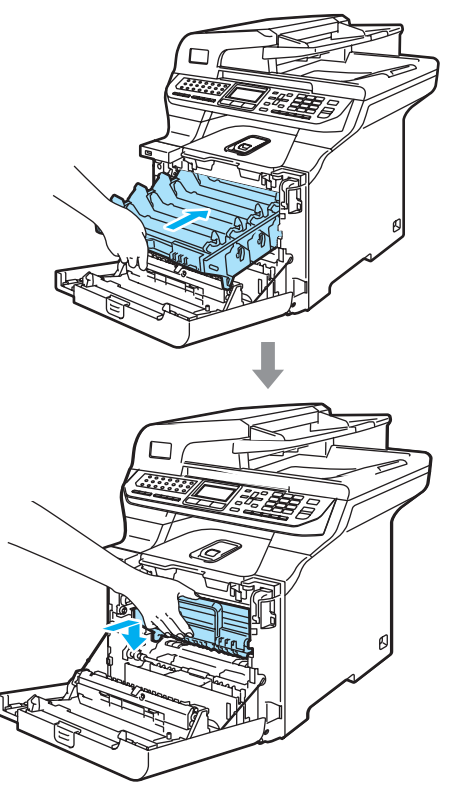

14 Insert the original orange packing material for the drum unit until as shown in the illustration, and then close the front cover.

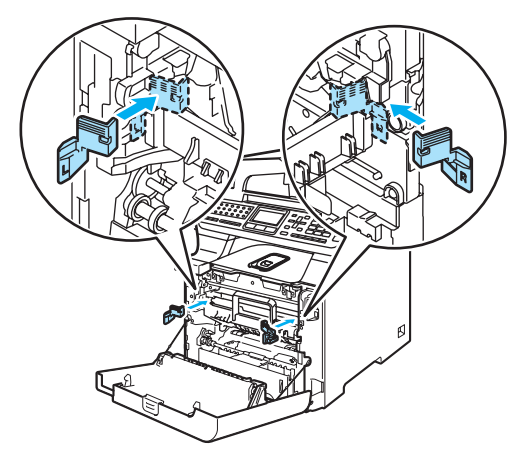

<span id="page-215-0"></span>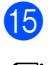

#### **Note**

We recommend you repack the machine on a table or desk.

Put the styrofoam piece marked "FRONT" (1) into the lower carton (3), so that the arrow cutout (4) points toward it. Put the styrofoam piece marked "REAR" into the lower carton so that the arrow cutout (4) points away from it.

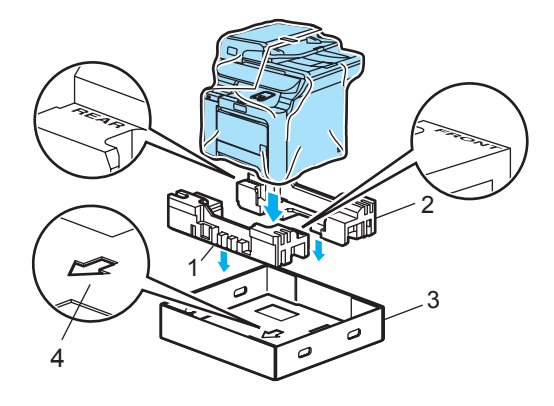

- **16** Using two people, place the machine into the plastic bag and then into the lower carton, matching the "FRONT" piece to the front of the machine as sh[o](#page-215-0)wn in the illustration in Step  $\bigcirc$ .
- $\sqrt{7}$  As shown in the illustration, fit the two foam pieces marked "FRONT" (4) to the cardboard piece marked "FRONT" (7). Fit the "REAR/L" (5) and "REAR/R" (6) foam pieces to the left and right of the cardboard piece marked "REAR" (8).

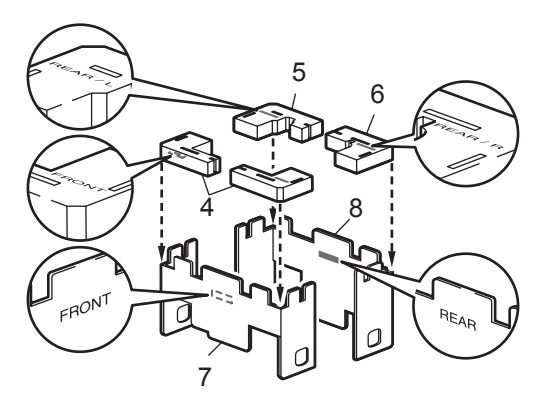
**8** Put the assembled "FRONT" (1) and "REAR" (2) cardboard pieces in the lower carton at the front and rear of the machine as shown in the illustration. The foam pads should fit closely to the machine to support it.

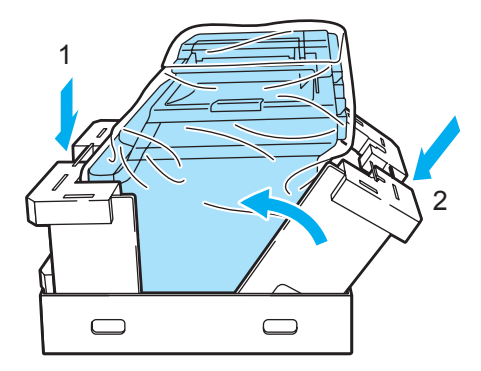

 $\Theta$  Place the upper carton (1) over the machine and the lower carton. Match the joint holes (2) of the upper carton to the joint holes (3) of the lower carton.

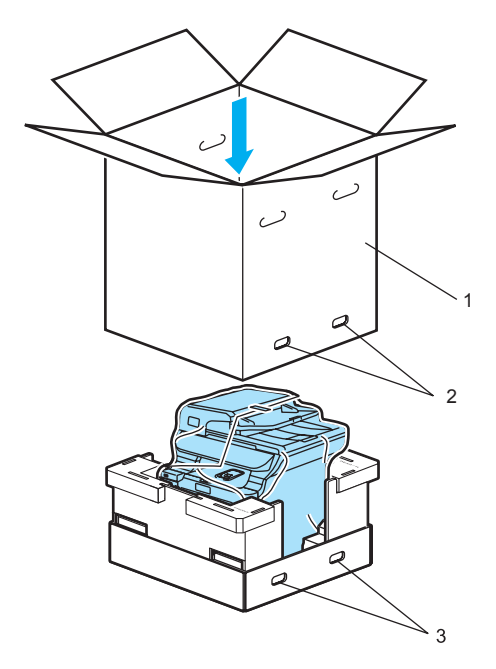

20 Put the two styrofoam pieces for the toner cartridges on the top of the machine. Match the right side of the machine to the "RIGHT" mark on one of the styrofoam pieces, and the left side of the machine to the "LEFT" mark on the other styrofoam piece. Put the toner cartridges in the styrofoam.

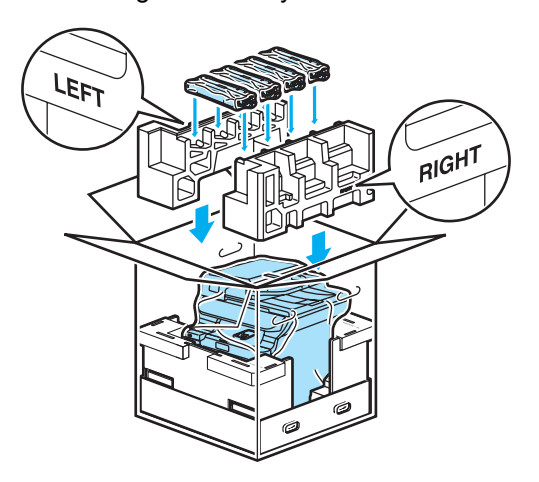

Put the carton tray (1) on the top. Match the front side of the machine to the  $\Lambda$ marks on the carton tray. Place the waste toner box in the right side of the carton tray.

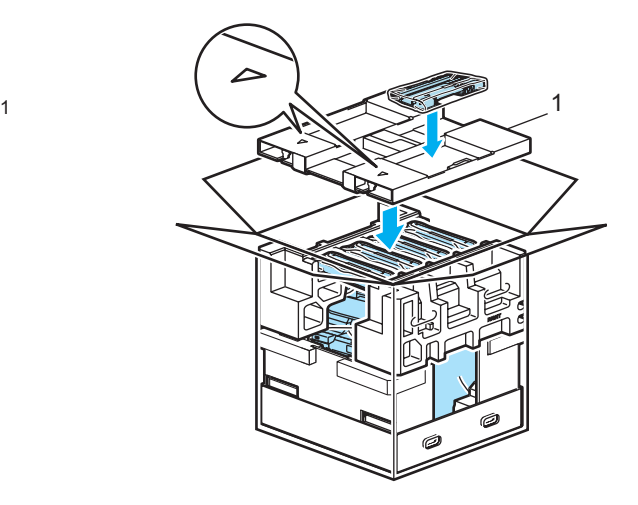

22 Put the four joints (1) into the holes of the carton using steps A and B as shown below.

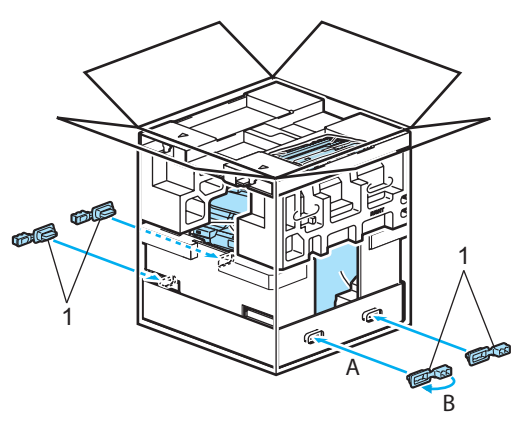

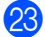

23 Close the carton and tape it shut.

## **Machine information**

#### <span id="page-217-0"></span>**Checking the serial number**

You can see the machine's serial number on the LCD.

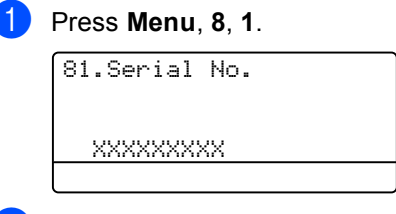

**2** Press Stop/Exit.

#### <span id="page-217-1"></span>**Checking the page counters**

You can see the machine's page counters for copies, printed pages, reports and lists, faxes or a summary total.

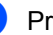

a Press **Menu**, **8**, **2**.

The LCD shows number of pages for Total, Fax/List and Copy.

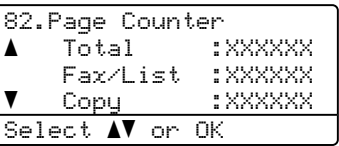

**2** Press **A** or **▼** to see number of pages for Print.

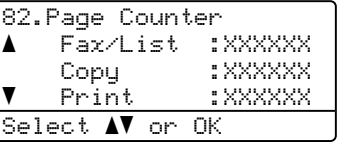

**3** Press **A** or ▼ to choose the option of which you want to see the machine's page counters for color and black & white.

Press **OK**.

82.Page Counter Total<br>Color Color : XXXXXX<br>B&W : XXXXXX B&W :XXXXXX

Press Stop/Exit.

#### <span id="page-218-1"></span>**Checking the remaining life of**   $parts$

You can view the remaining life of these parts on the LCD.

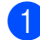

#### a Press **Menu**, **8**, **3**.

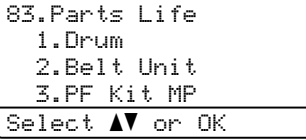

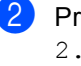

**2** Press **A** or **v** to choose 1. Drum, 2.Belt Unit, 3.PF Kit MP, 4. PF Kit [1,](#page-218-0) 5. PF Kit 2<sup>1</sup>, 6.Fuser or 7.Laser. Press **OK**.

#### 83.Parts Life 1.Drum Remaining: XX%

<span id="page-218-0"></span> $1$  PF Kit 2 appears only when the optional LT-100CL tray is installed.

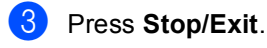

#### **Note**

The life check of a part will be accurate only if that part's life counter was reset when the new part was installed. It will not be accurate if that part's life counter was reset during the life of the used part.

```
D
```
# **Menu and features**

## **On-screen programming**

Your machine has been designed to be easy to use. The LCD provides on-screen programming using the menu keys.

We have created step by step on-screen instructions to help you program your machine. Simply follow the steps as they guide you through the menu selections and programming options.

#### **Menu table**

You can program your machine by using the *Menu table* [on page 206.](#page-221-0) These pages list the menu selections and options.

Press **Menu** followed by the menu numbers to program your machine.

For example, to set Beeper volume to Low:

a Press **Menu**, **1**, **4**, **2**.

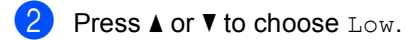

c Press **OK**.

#### **Memory storage**

Your menu settings are stored permanently, and in the event of a power failure will *not* be lost. Temporary settings (for example, Contrast, Overseas Mode) *will* be lost. Your machine can store the date and time for approximately 60 hours.

# **Menu keys**

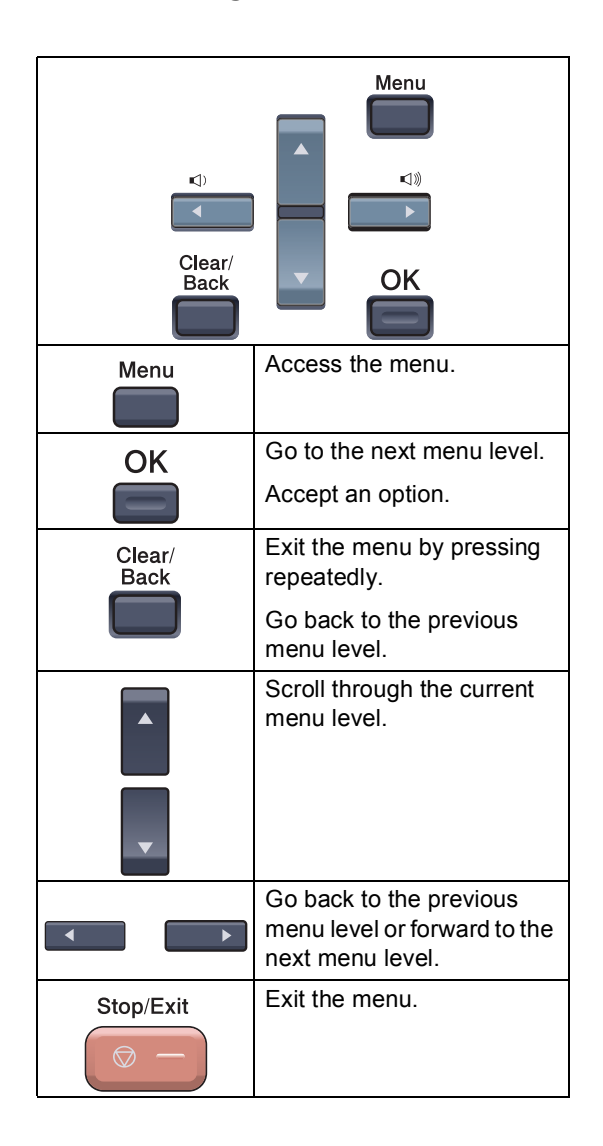

#### **How to access the menu**  mode

**1** Press Menu.

2 Choose an option.

- **Press 1 for General Setup menu.**
- **Press 2 for Fax menu.**
- Press 3 for Copy menu.
- **Press 4 for Printer menu.**
- **Press 5 for USB Direct I/F menu.**
- **Press 6 for Print Reports menu.**
- Press **7** for LAN menu.
- **Press 8 for Machine Info. menu.**
- **Press 9 for Service menu.** <sup>[1](#page-220-0)</sup>
- **Press 0 for Initial Setup.**
- <span id="page-220-0"></span><sup>1</sup> This will appear only when the LCD shows an error message.

You can also scroll through each menu level by pressing **a** or **b** for the direction you want.

**3** Press OK when the option you want is highlighted on the LCD. The LCD will then show the next menu level.

- **4** Press **▲** or ▼ to scroll to your next menu selection.
- **6** Press OK.

When you have finished setting an option, the LCD shows Accepted.

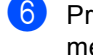

#### **6** Press Stop/Exit to return to the top menu.

## <span id="page-221-0"></span>**Menu table**

The factory settings are shown in Bold with an asterisk.

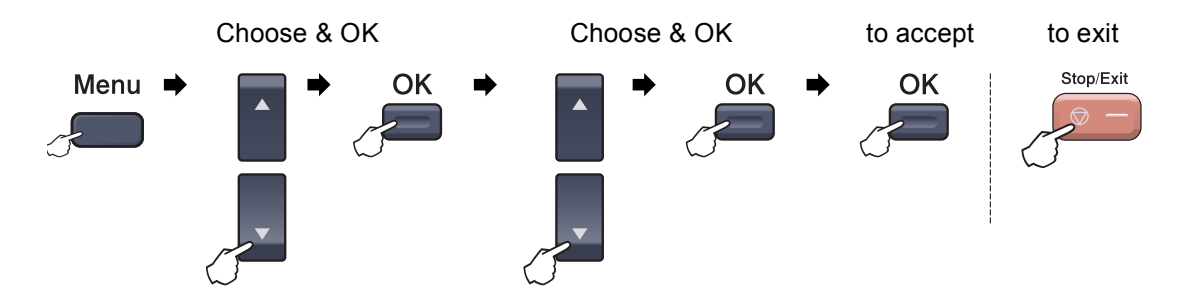

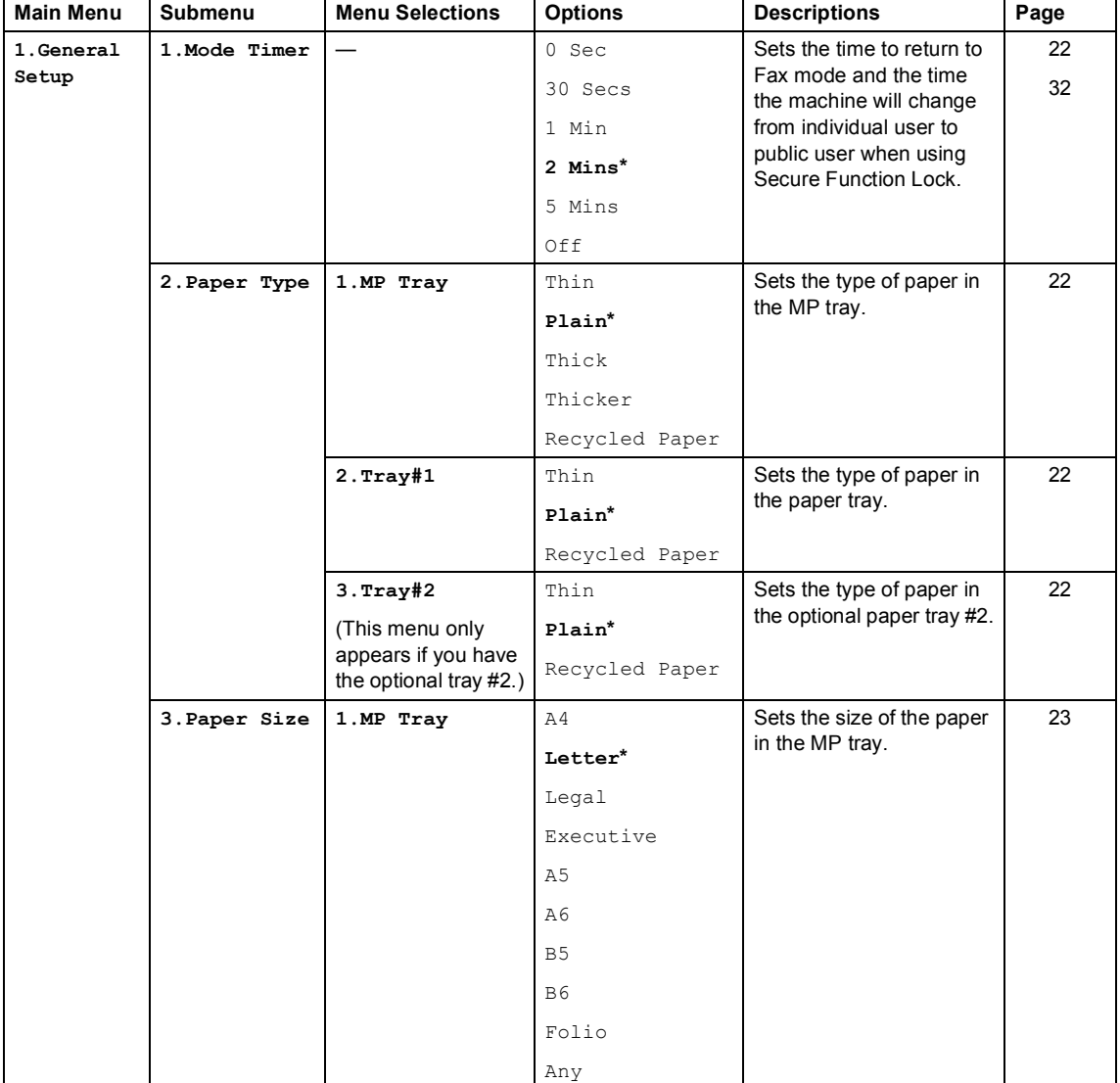

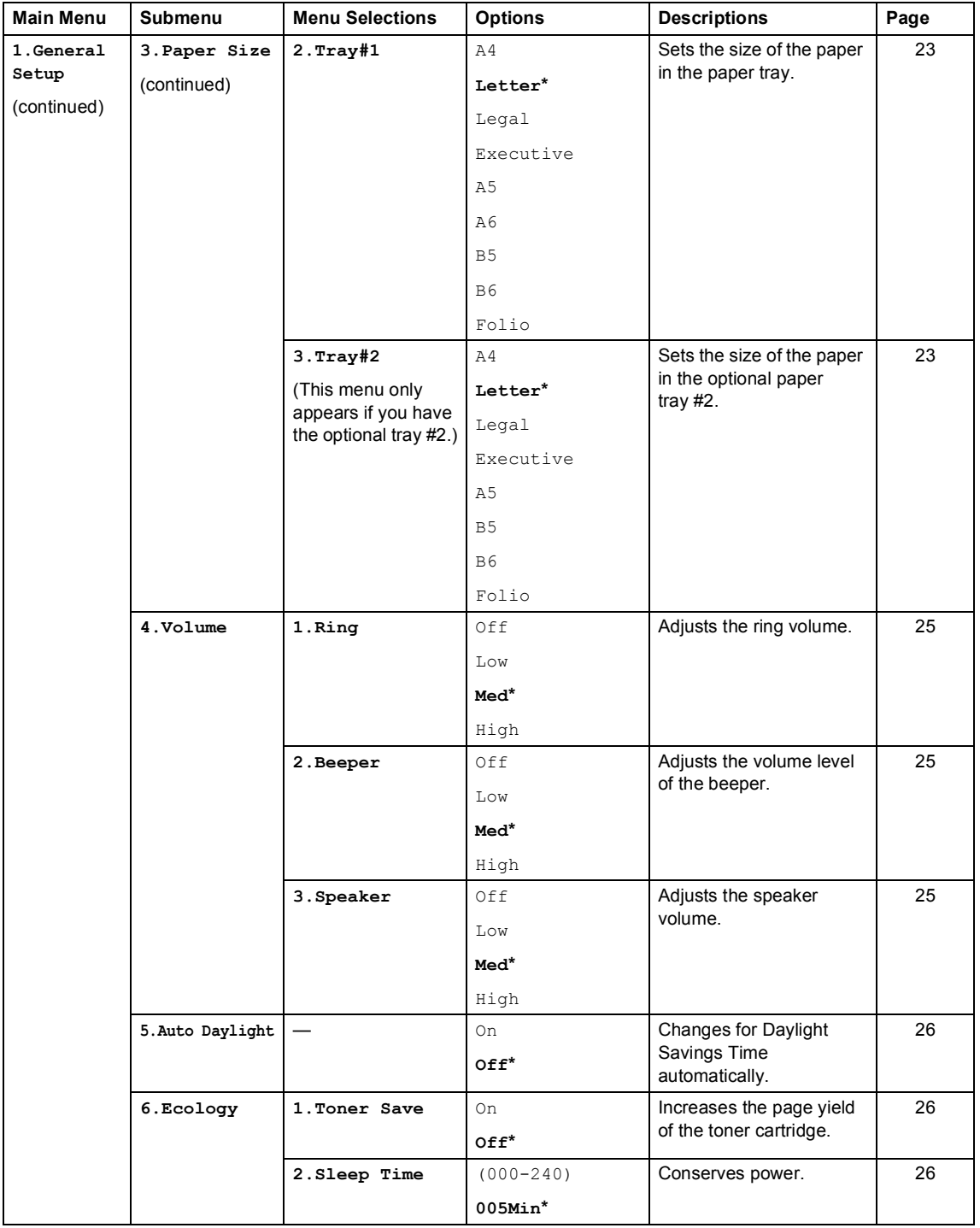

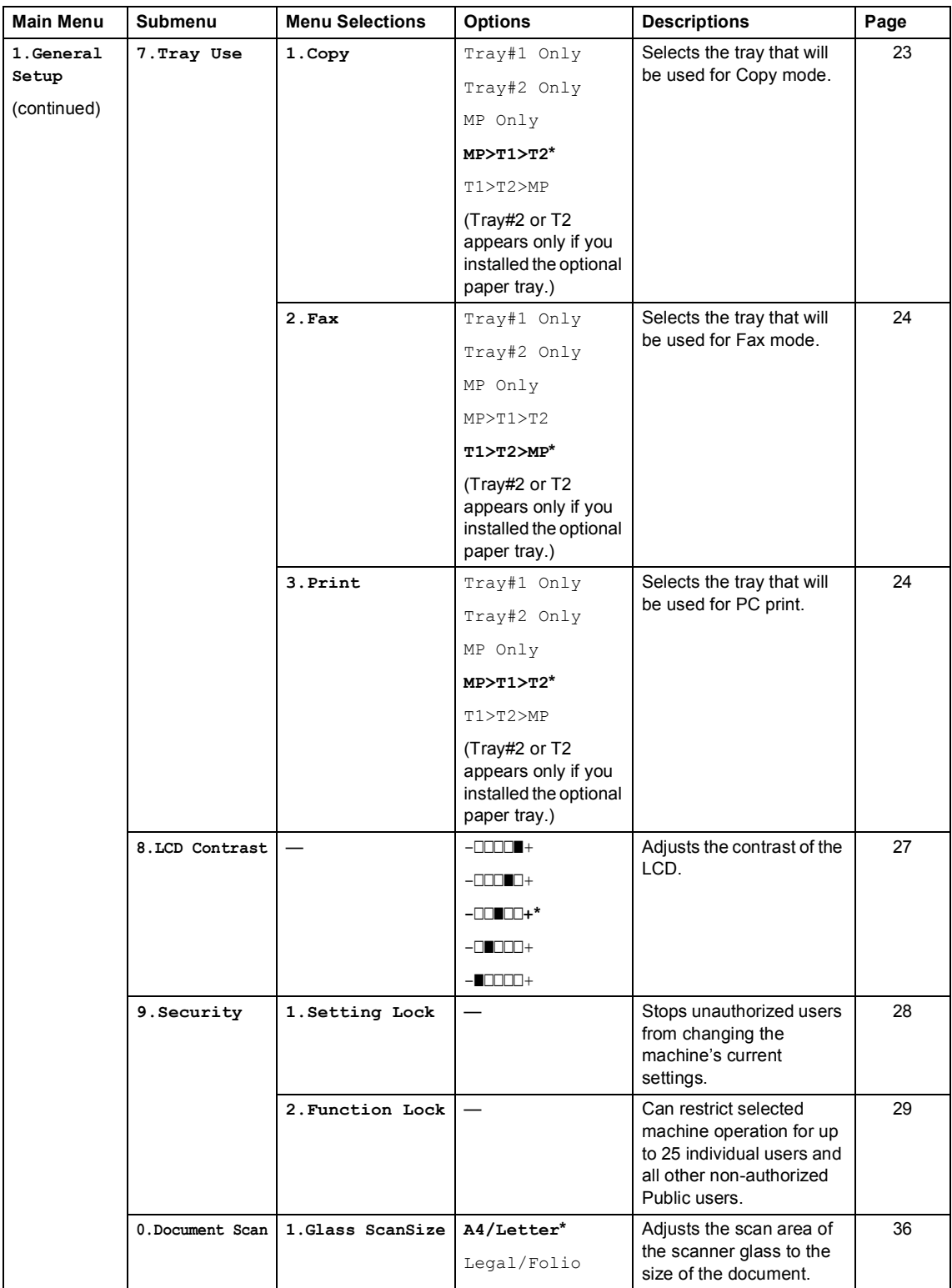

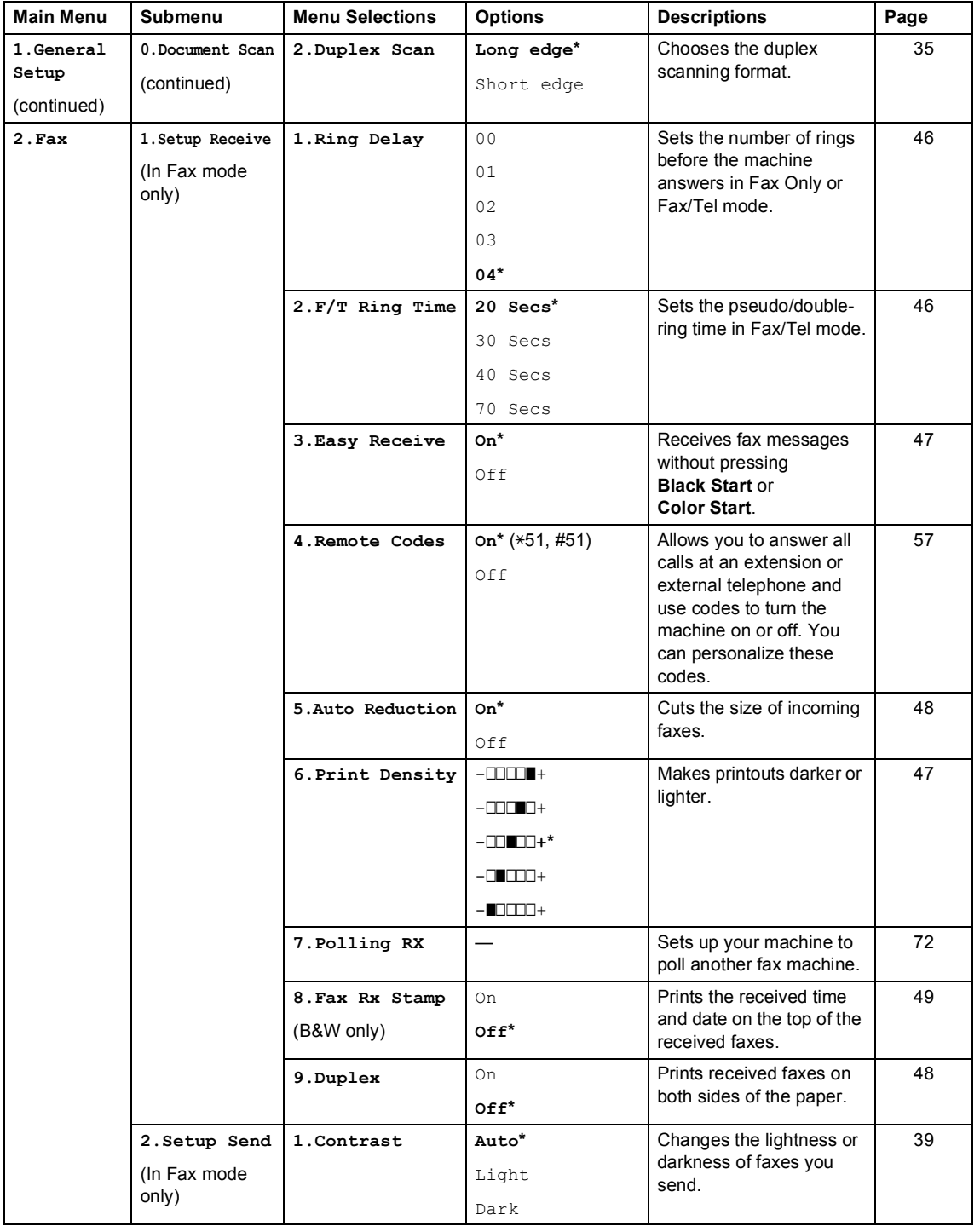

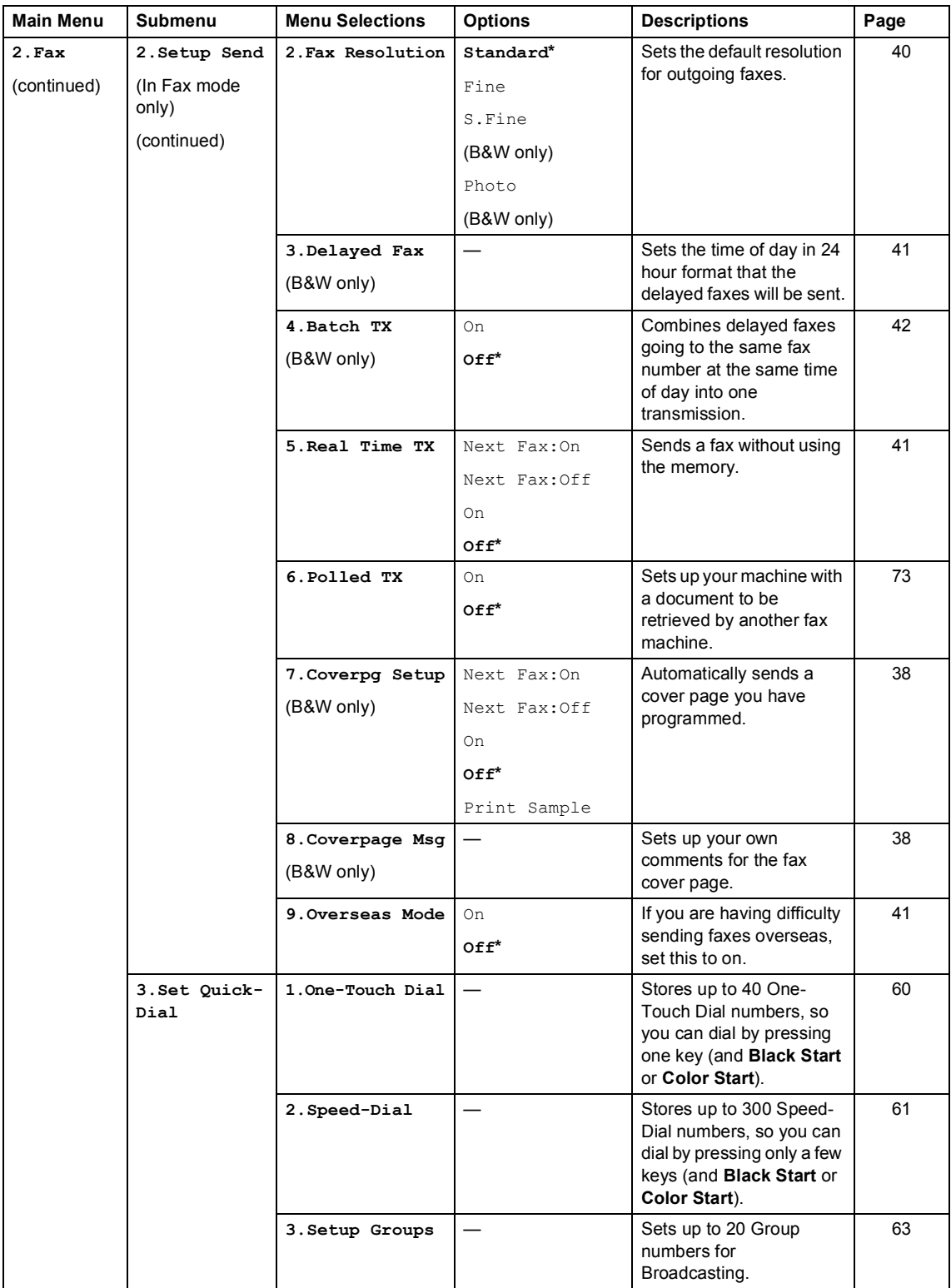

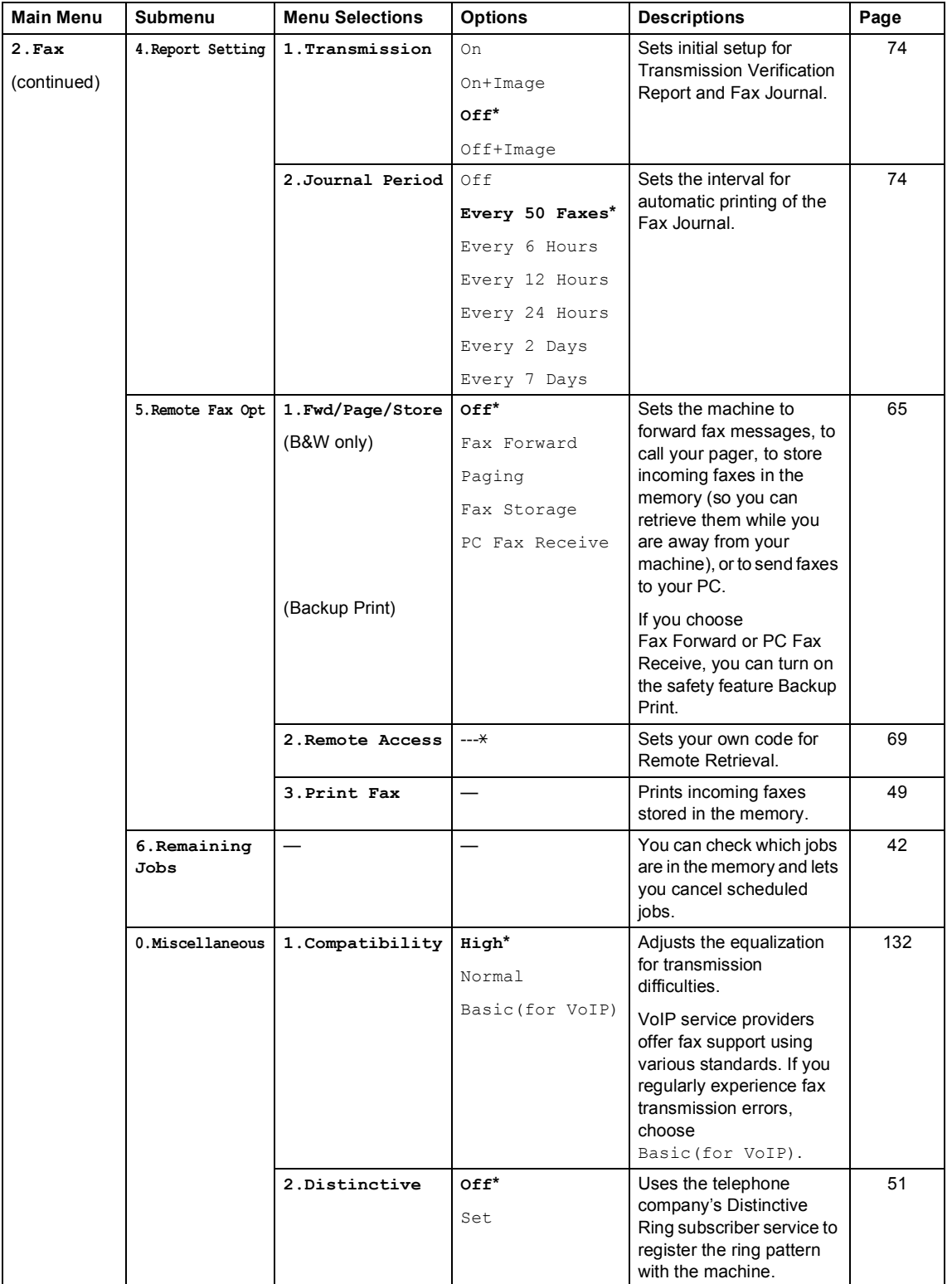

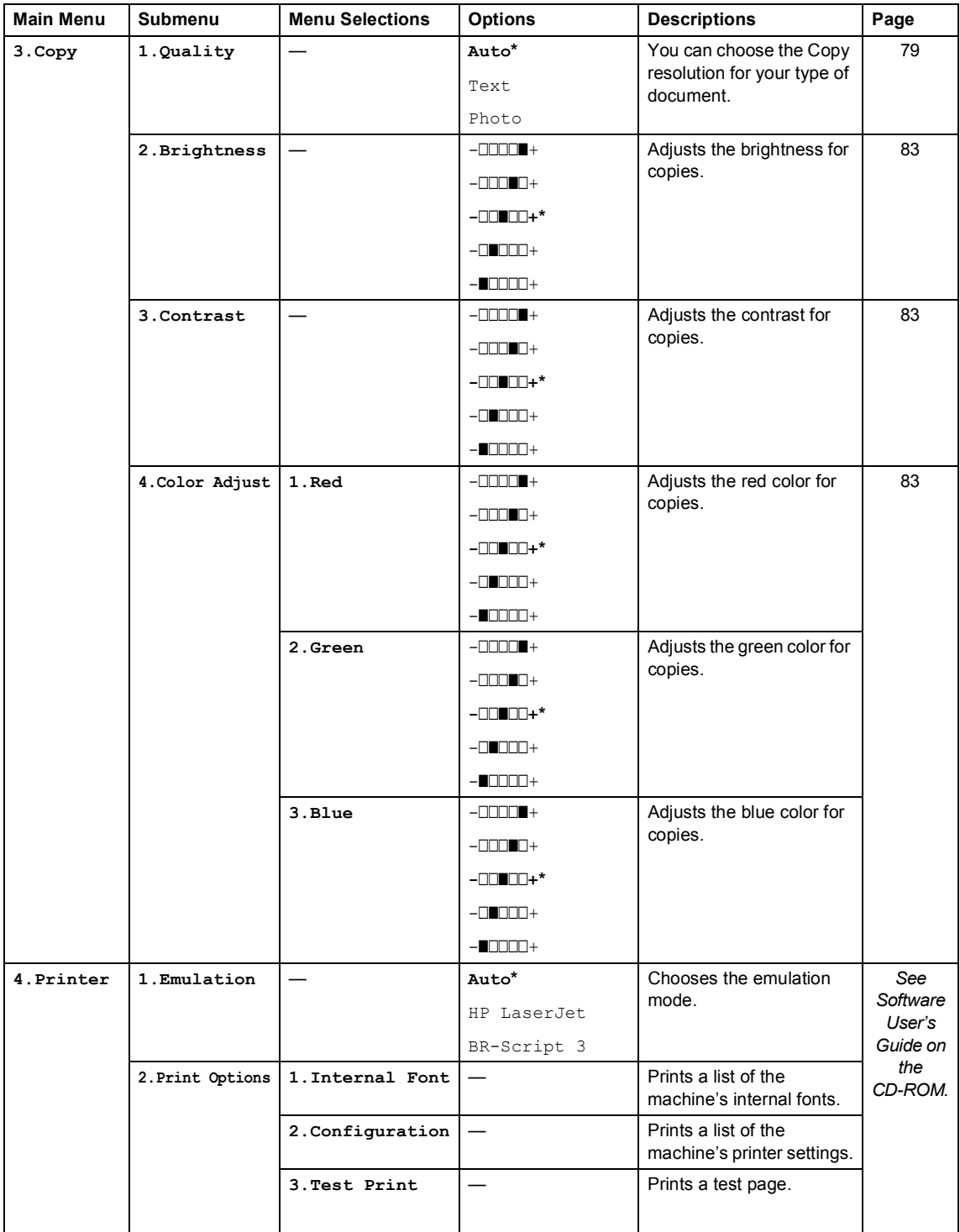

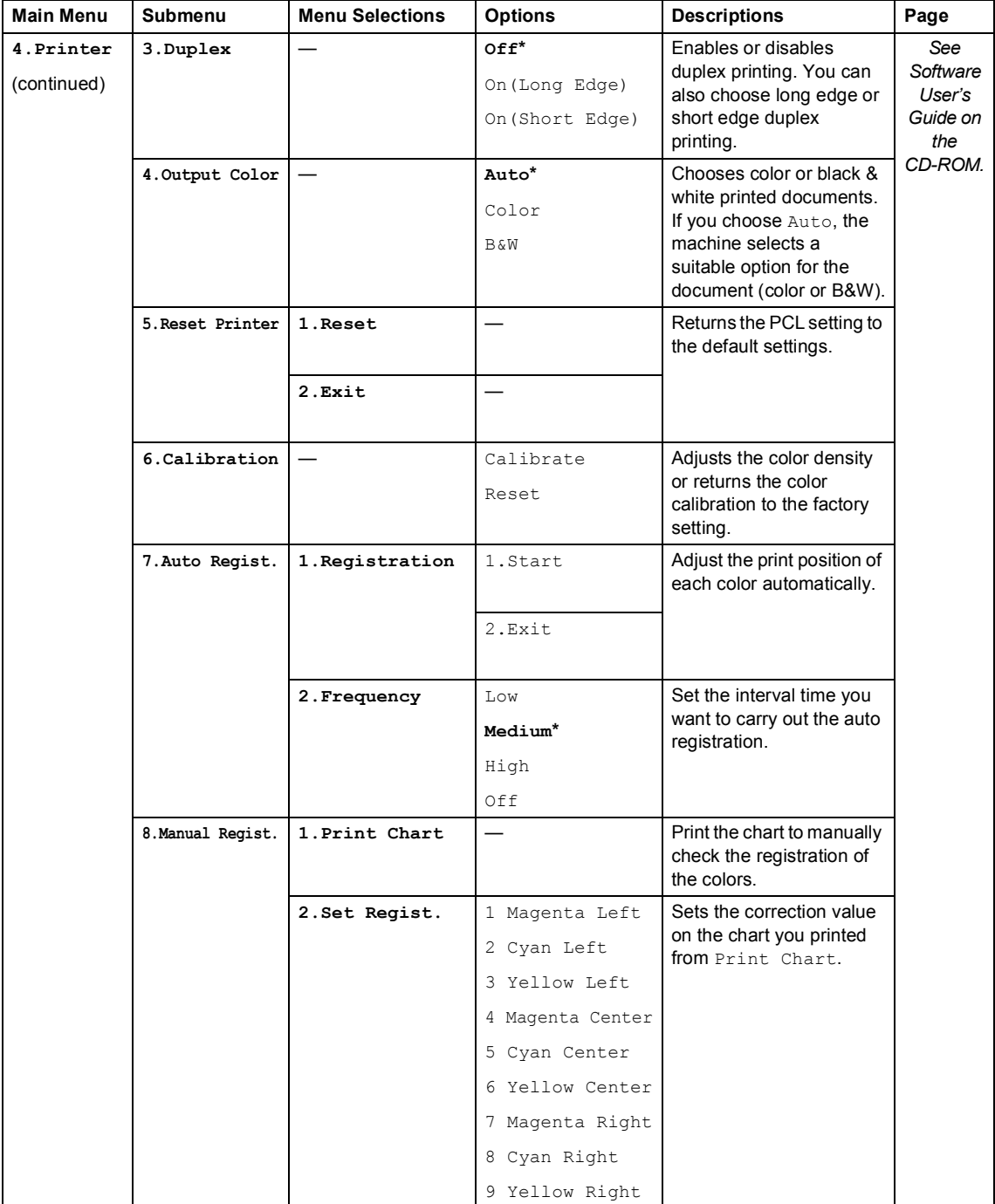

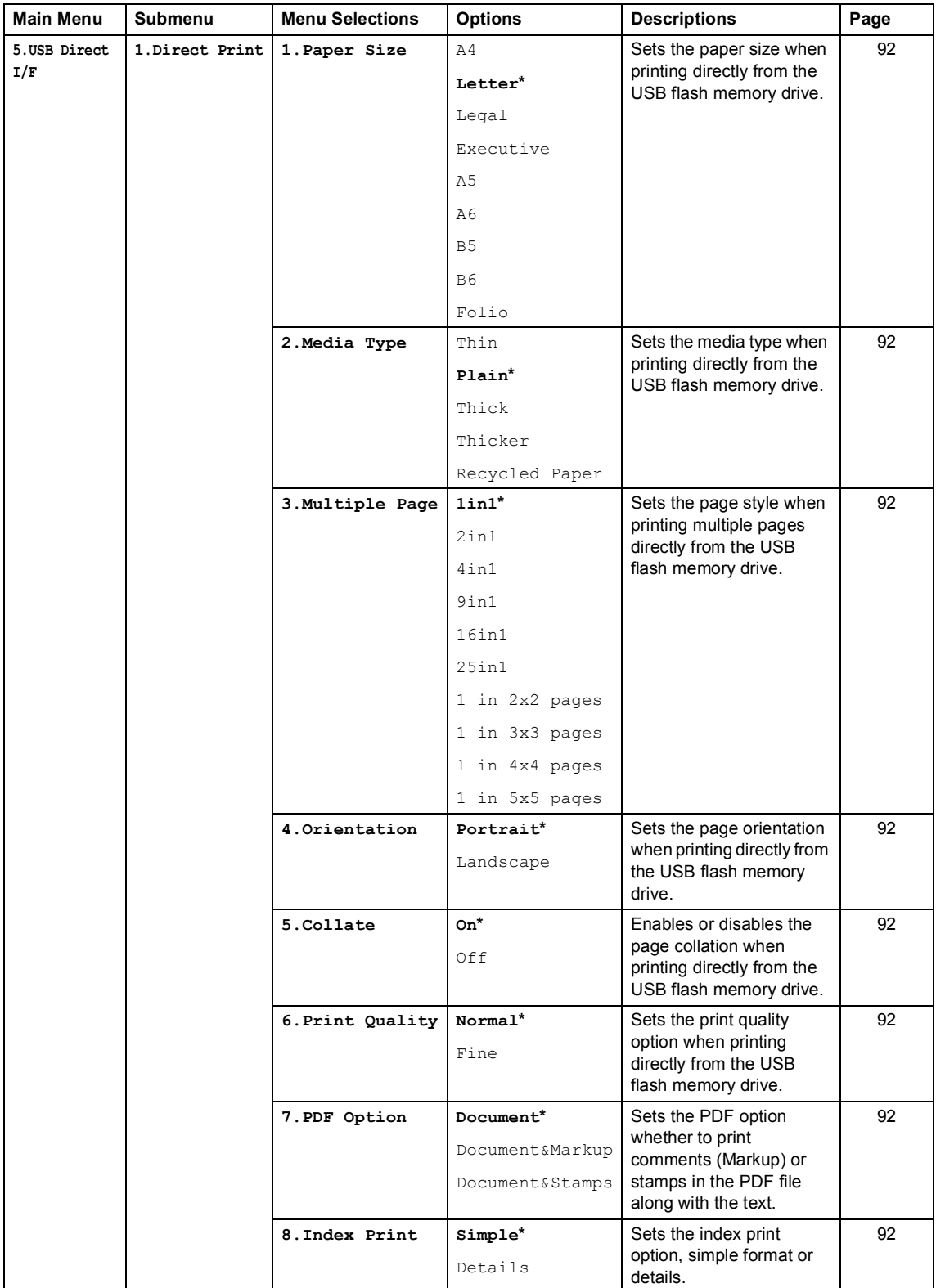

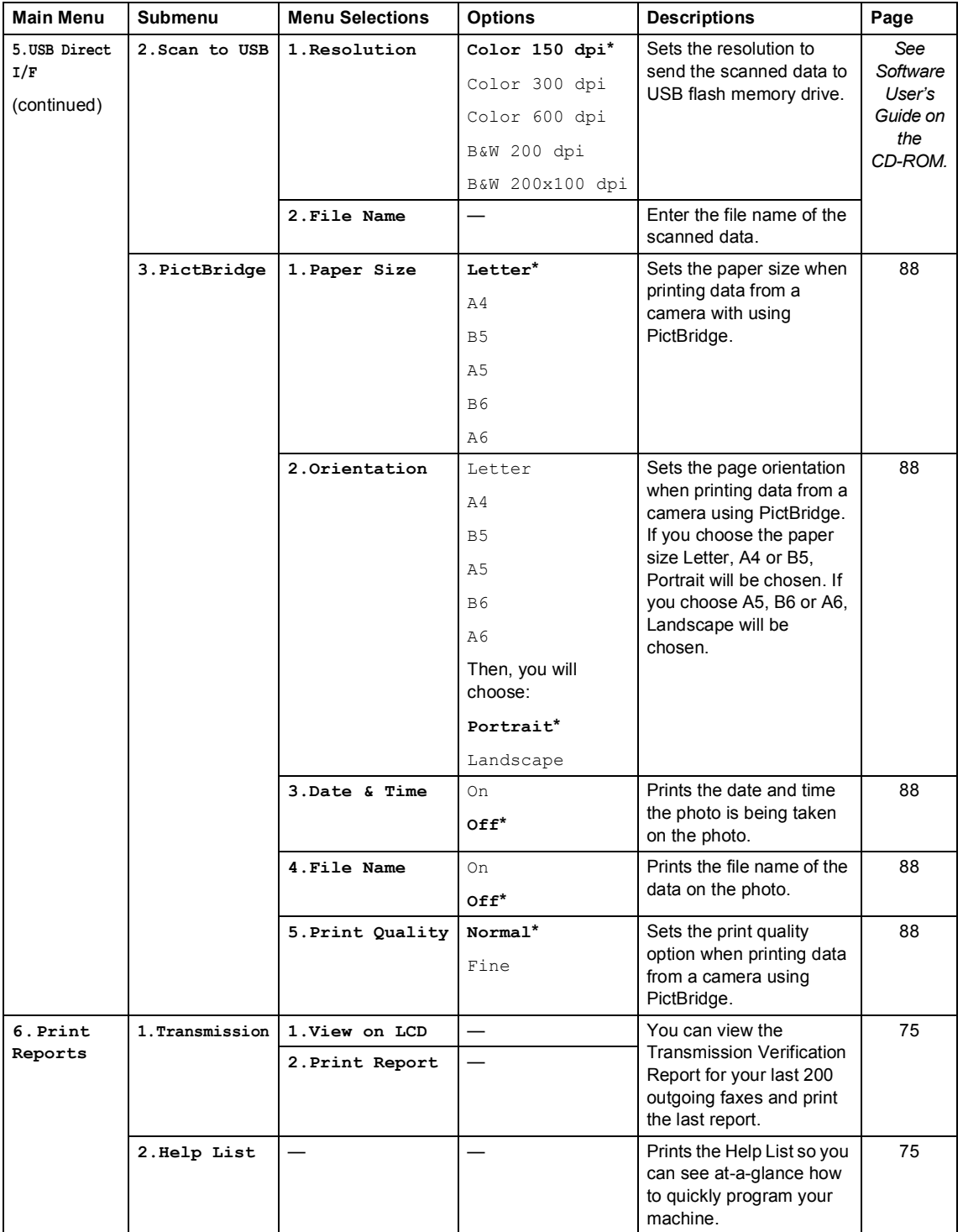

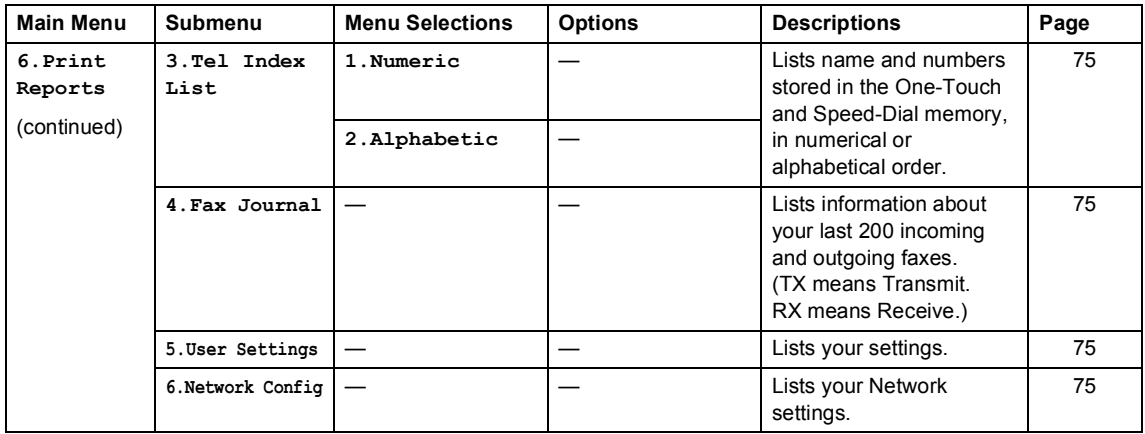

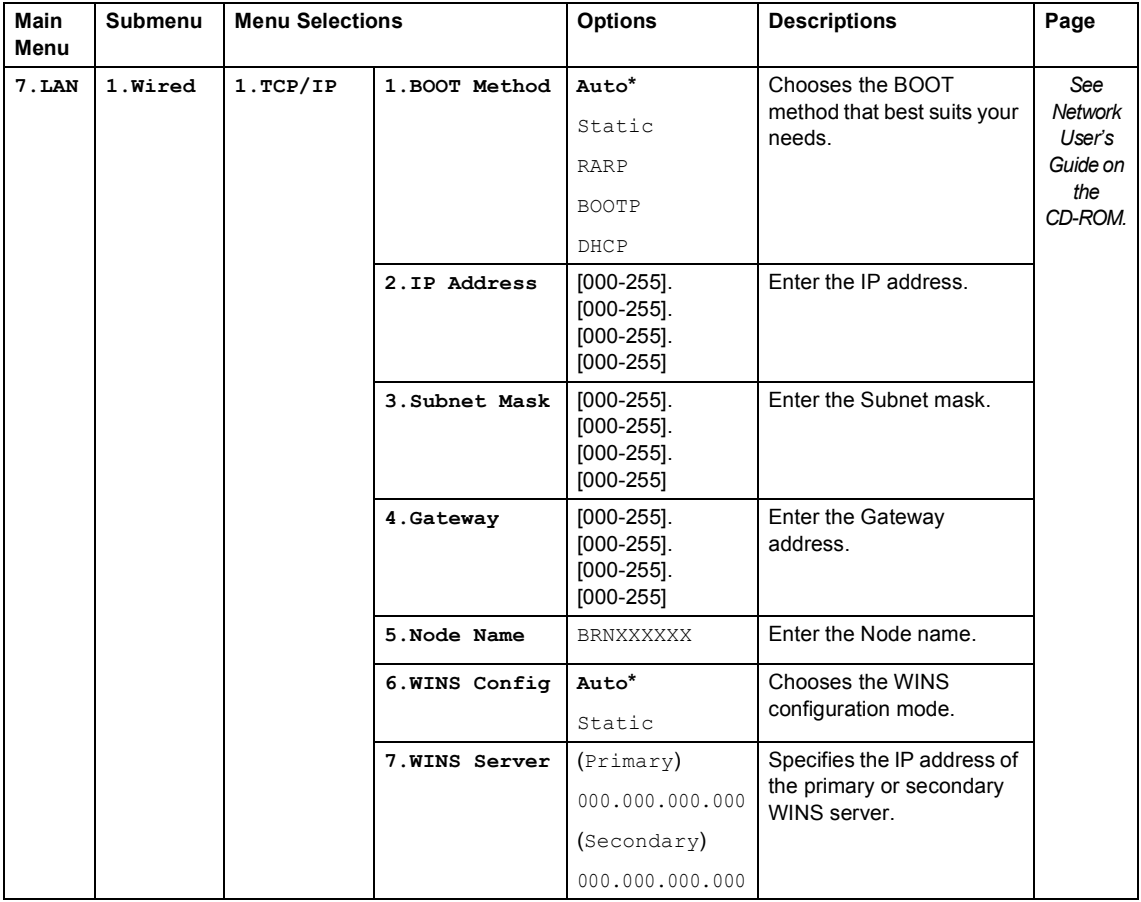

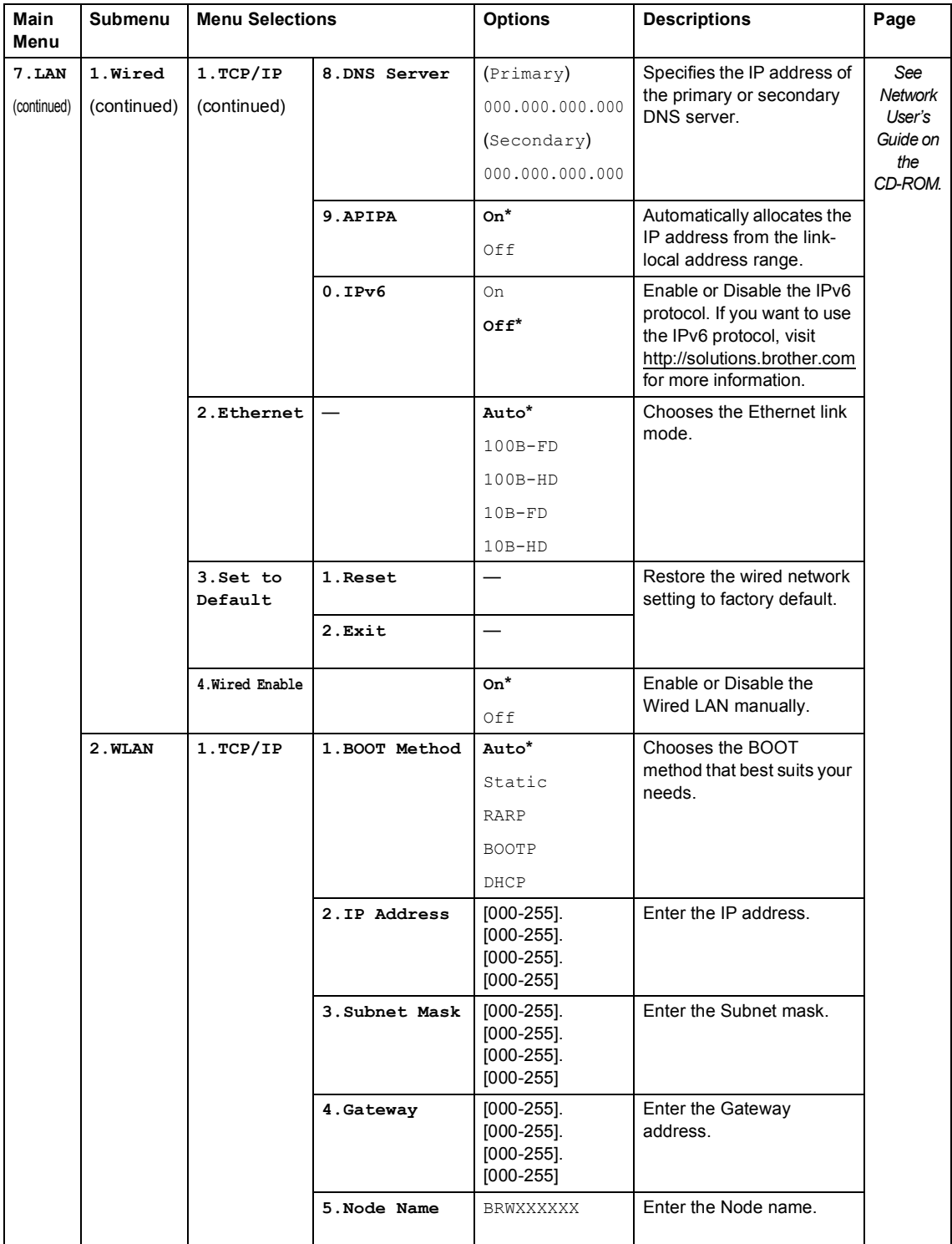

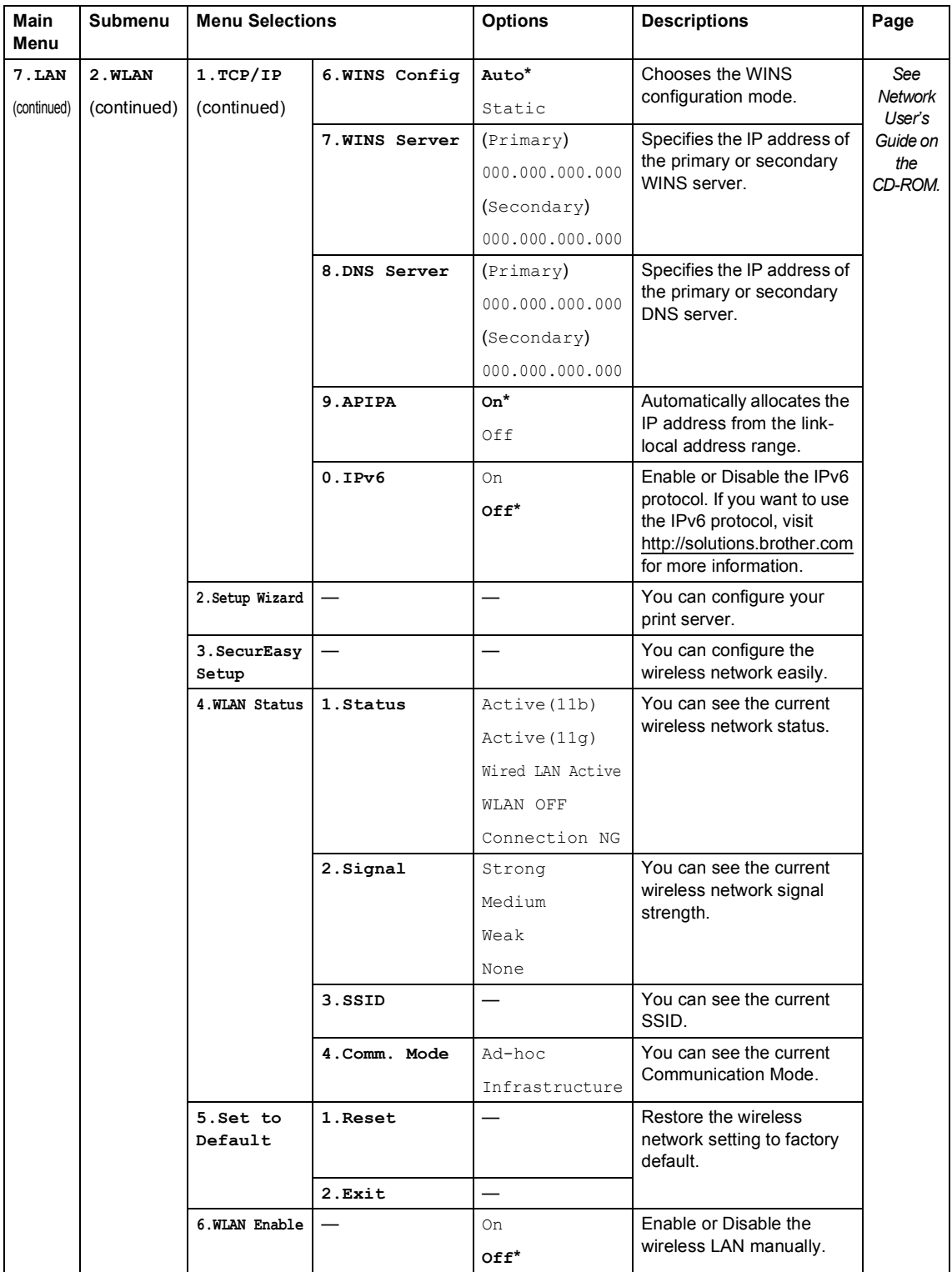

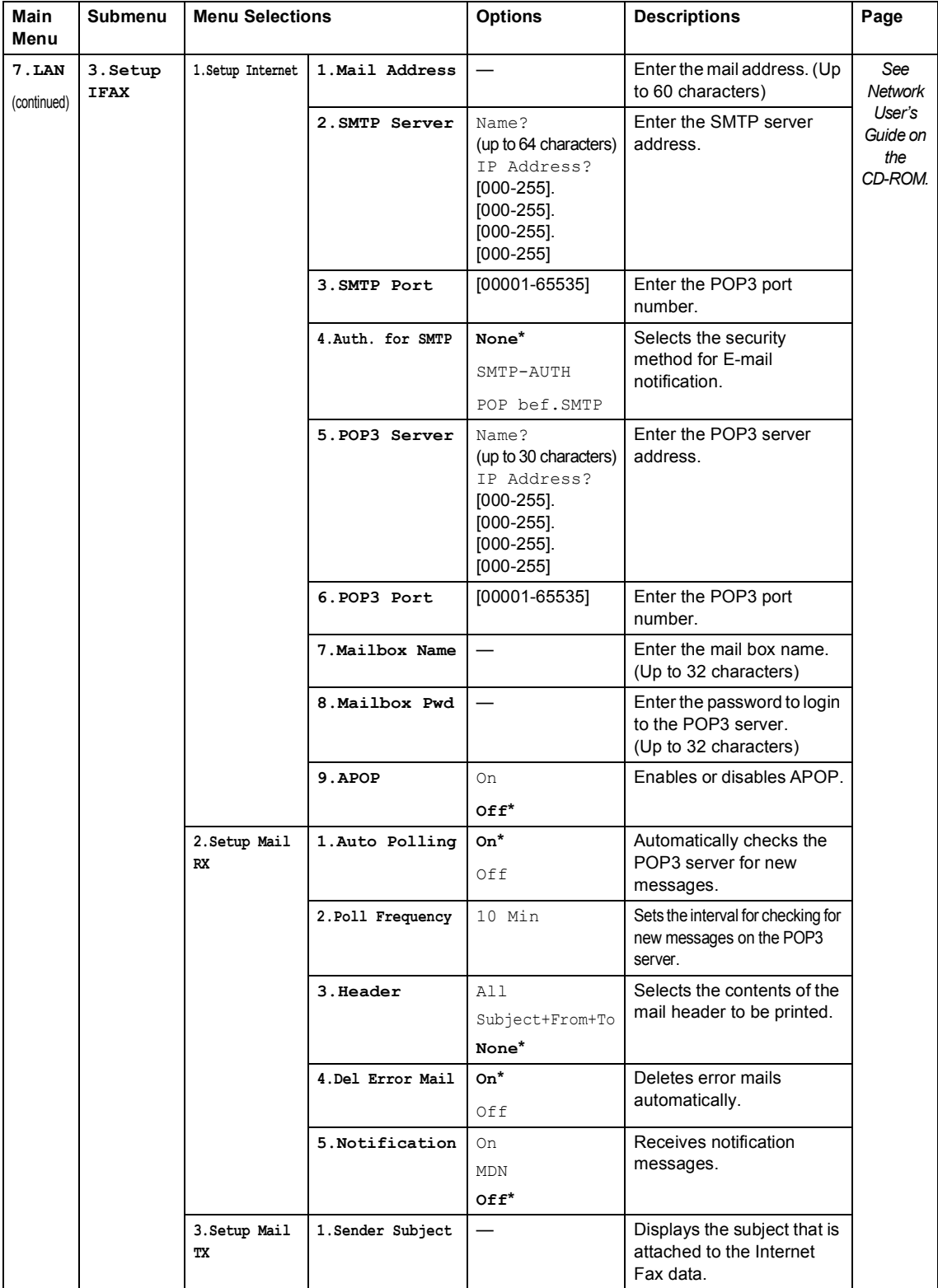

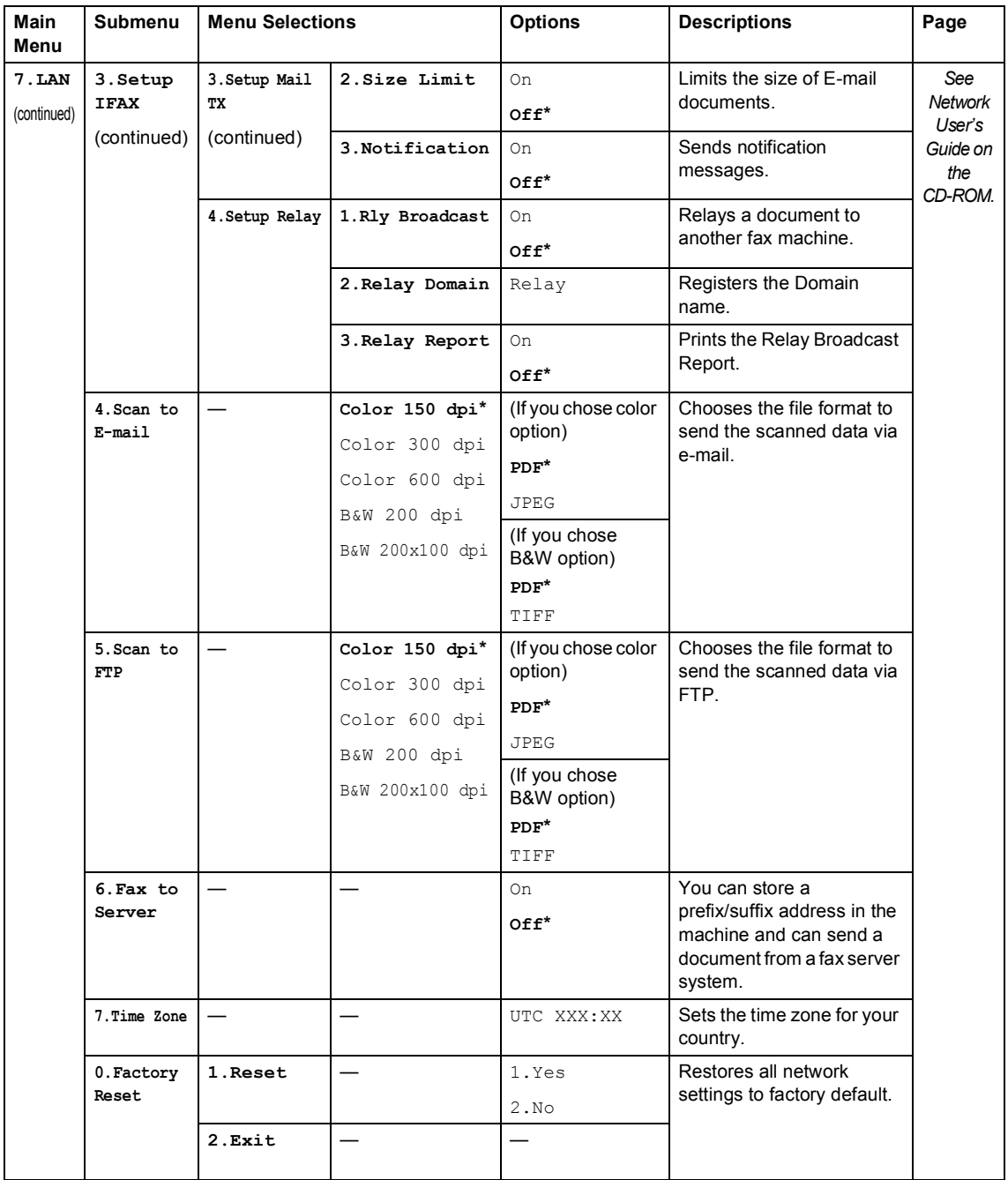

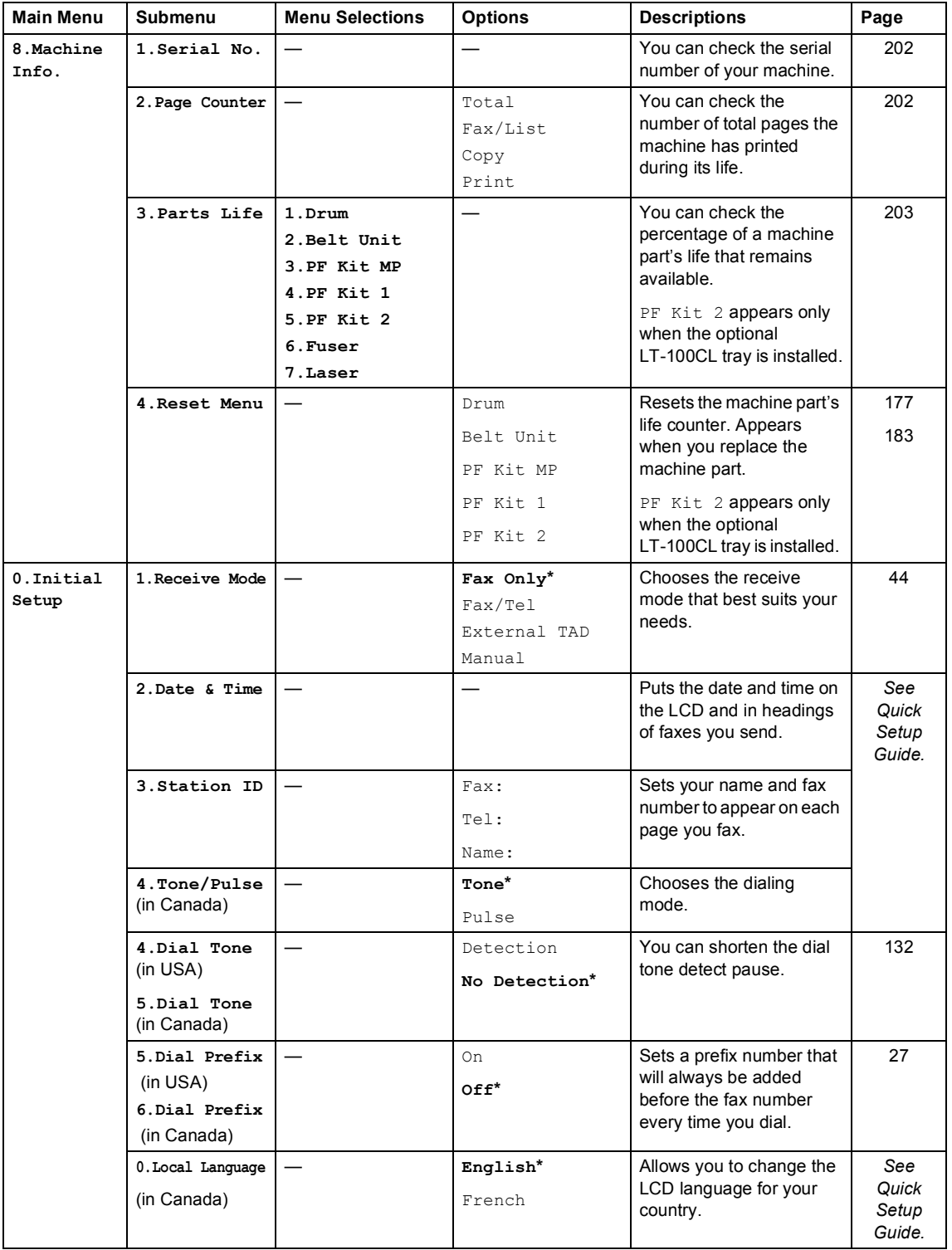

# **Entering text**

When setting certain menu selections, such as the Station ID, you will need to type text characters. The dial pad keys have letters printed on them. The keys: **0**, **#** and **l** do *not* have printed letters because they are used for special characters.

Press the appropriate dial pad key the required number of times to access the characters below:

■ For setting an E-mail address, Scan to FTP menu options, and Setup IFAX menu options (**Menu**, **7**, **3**)

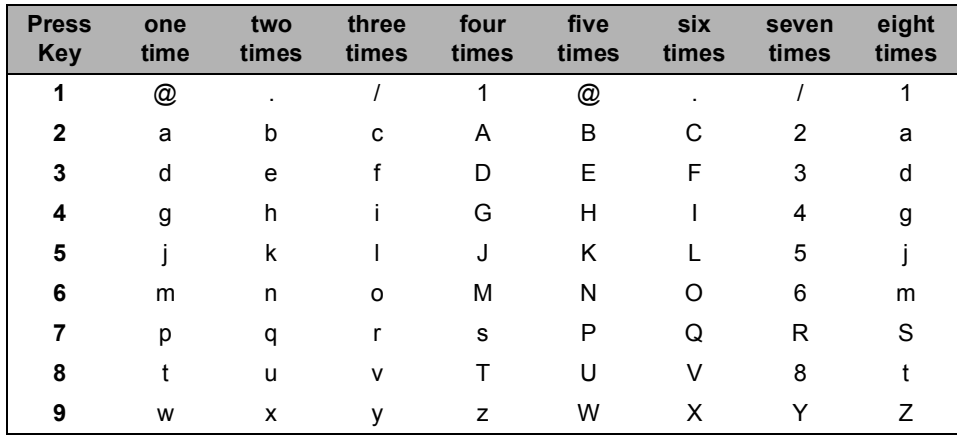

 $\blacksquare$  For setting other menu selections

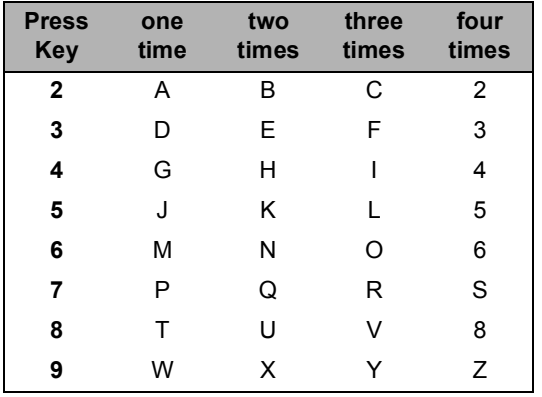

#### **Inserting spaces**

To enter a space in a fax number, press  $\blacktriangleright$  once between numbers. To enter a space in a name,  $pres$  twice between characters.

#### **Making corrections**

If you entered a letter incorrectly and want to change it, press  $\triangleleft$  to move the cursor to the incorrect character, and then press **Clear/Back**.

#### **Repeating letters**

To enter a character on the same key as the previous character, press  $\blacktriangleright$  to move the cursor right before pressing the key again.

#### **Special characters and symbols**

Press  $\star$ , **#** or **0**, then press  $\blacktriangleleft$  or  $\blacktriangleright$  to move the cursor to the symbol or character you want. Press **OK** to choose it. The symbols and characters below will appear depending on your menu selection.

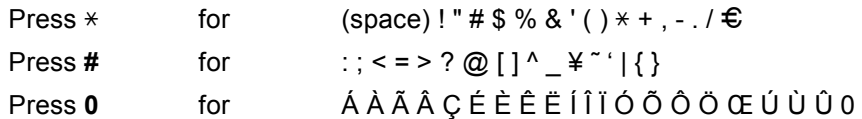

**E**

# **Specifications <sup>E</sup>**

# **General <sup>E</sup>**

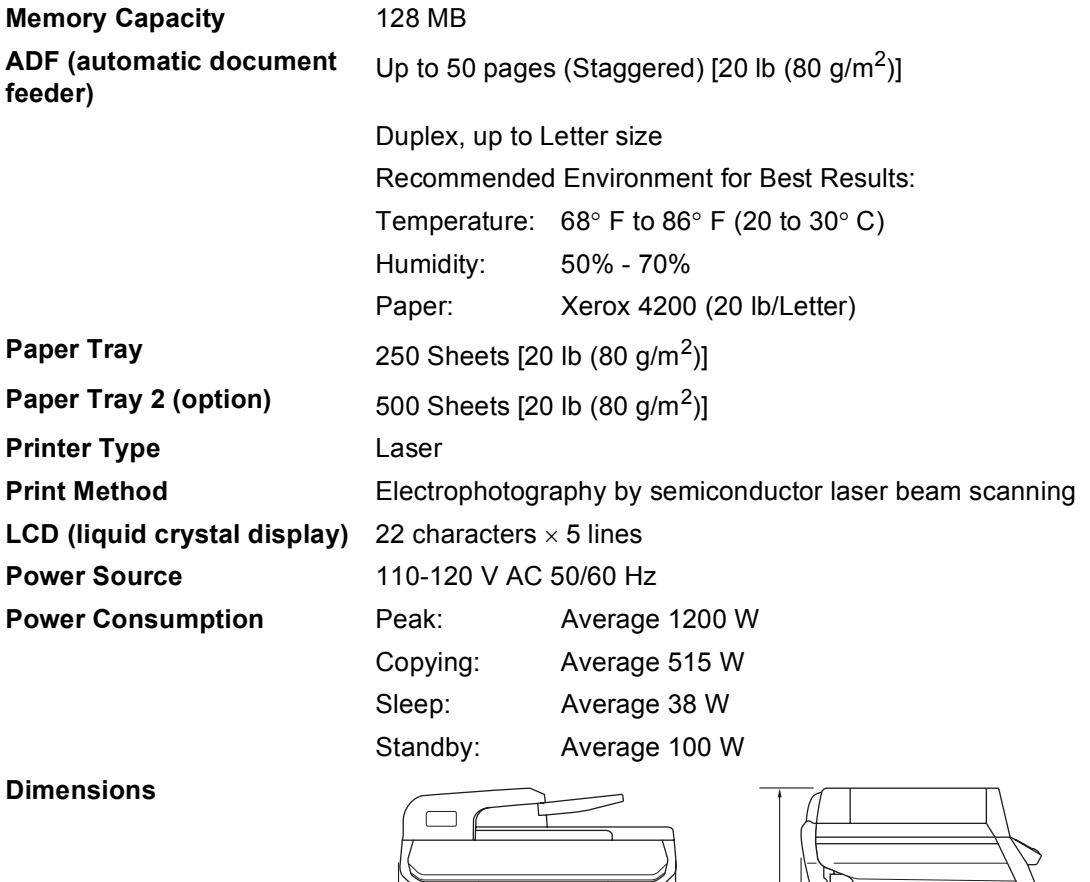

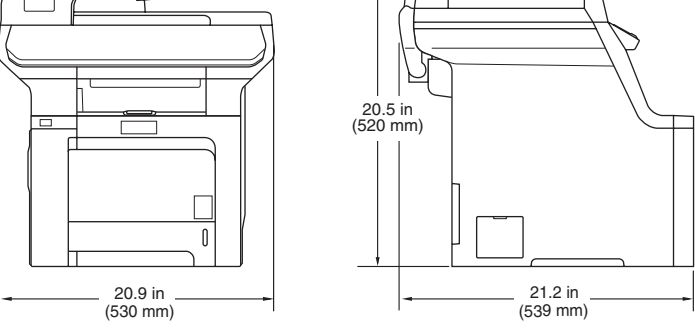

**Weight** Without Drum/Toner Unit: 73.2 lb (33.3 kg)

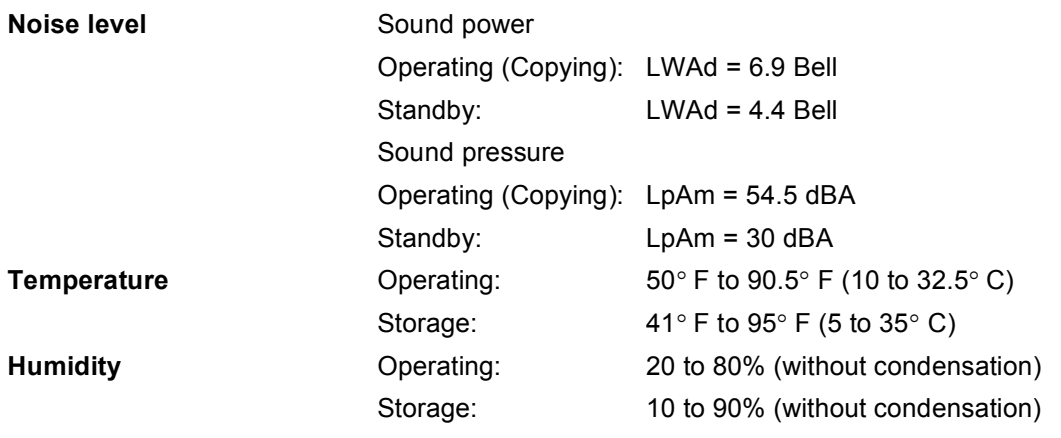

# **Print media**

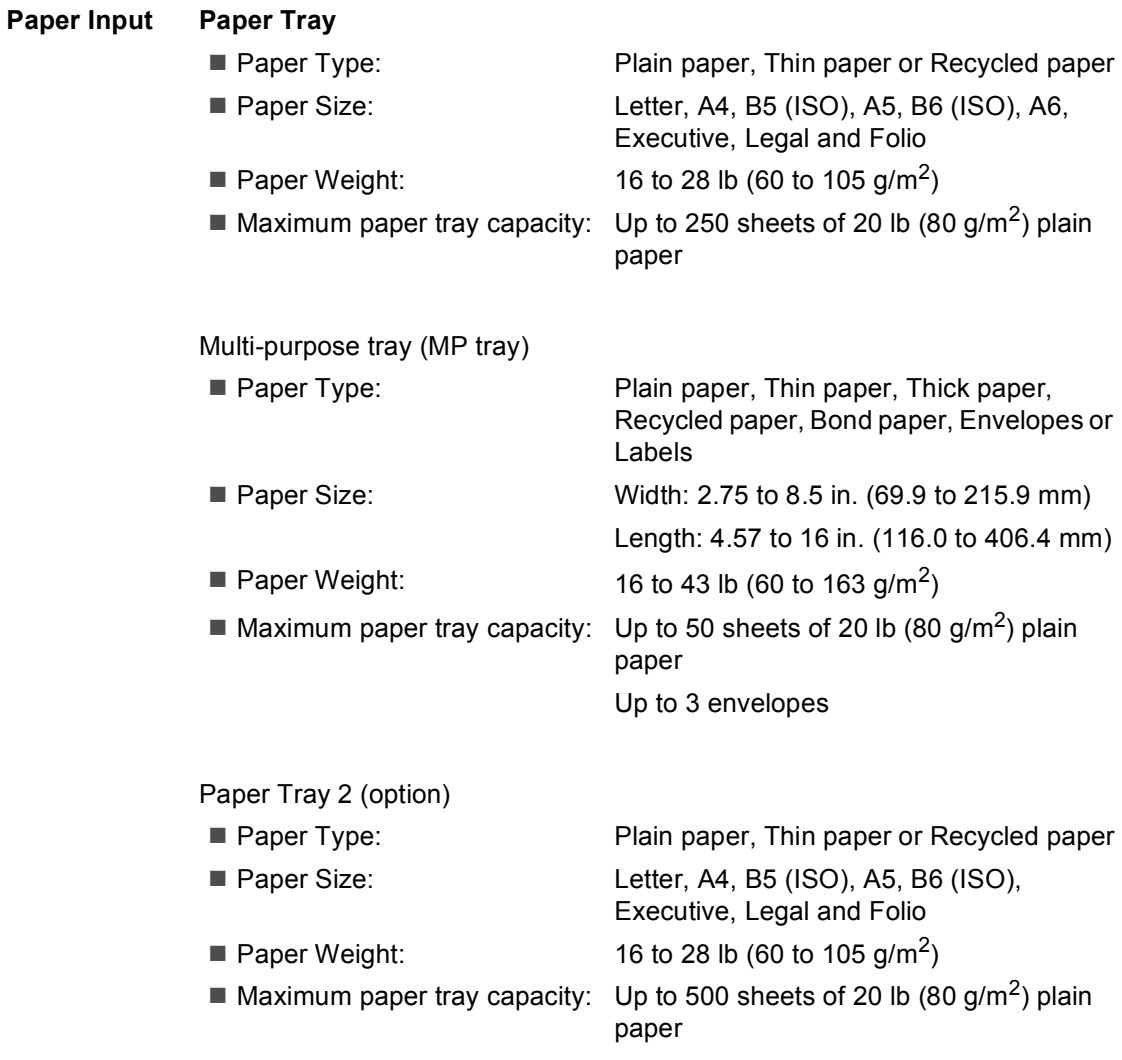

**Paper Output** Up to 150 sheets (face down print delivery to the output paper tray)

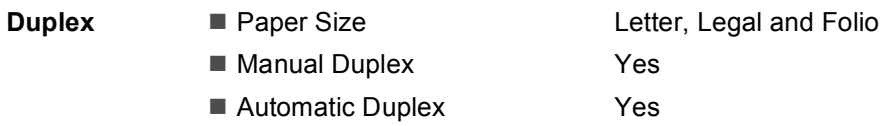

## **Fax <sup>E</sup>**

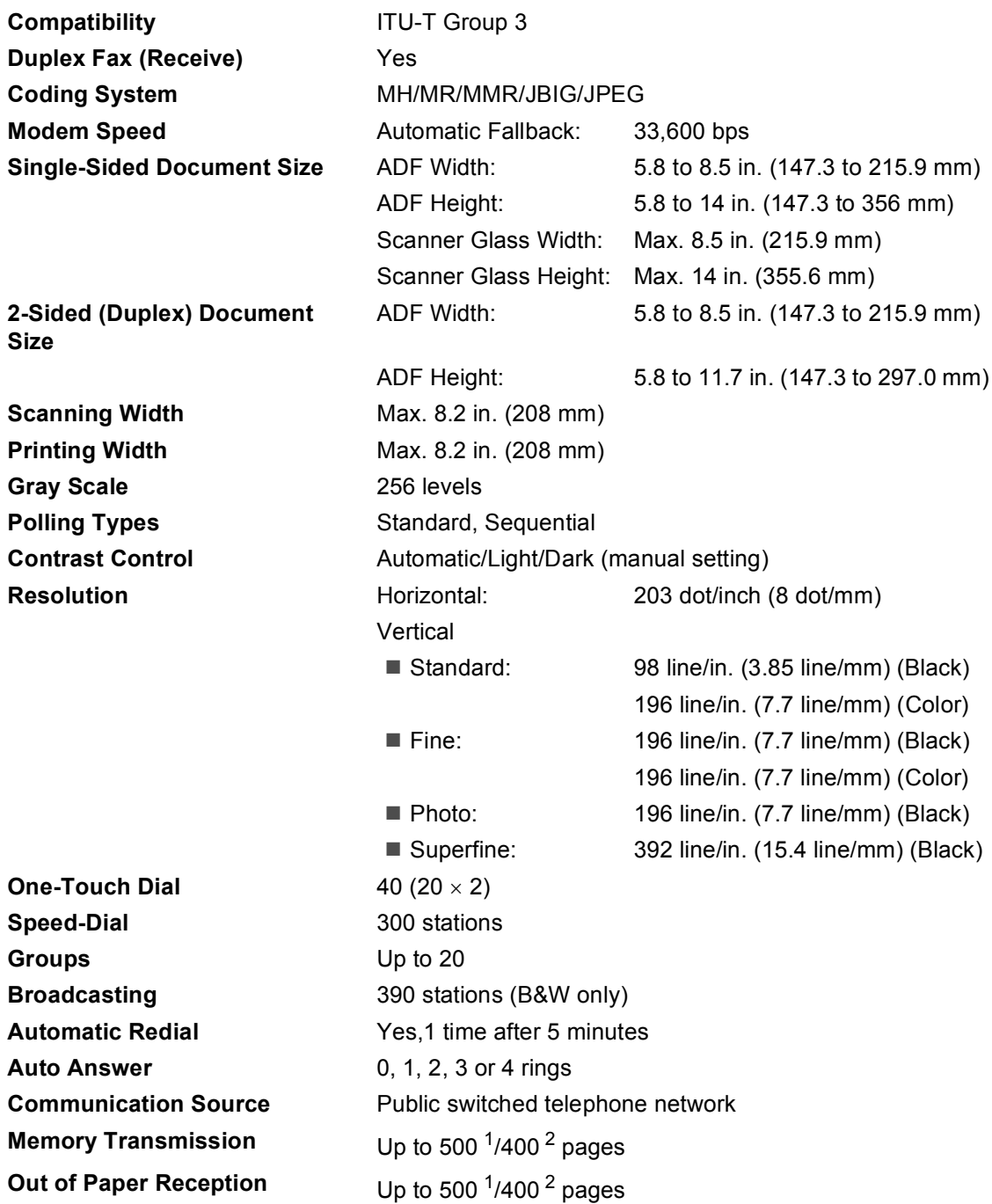

<span id="page-242-0"></span><sup>1</sup> 'Pages' refers to the 'Brother Standard Chart No. 1' (a typical business letter, Standard resolution, JBIG code). Specifications and printed materials are subject to change without prior notice.

<span id="page-242-1"></span><sup>2</sup> 'Pages' refers to the 'ITU-T Test Chart #1' (a typical business letter, Standard resolution, JBIG code). Specifications and printed materials are subject to change without prior notice.

# $Copy$

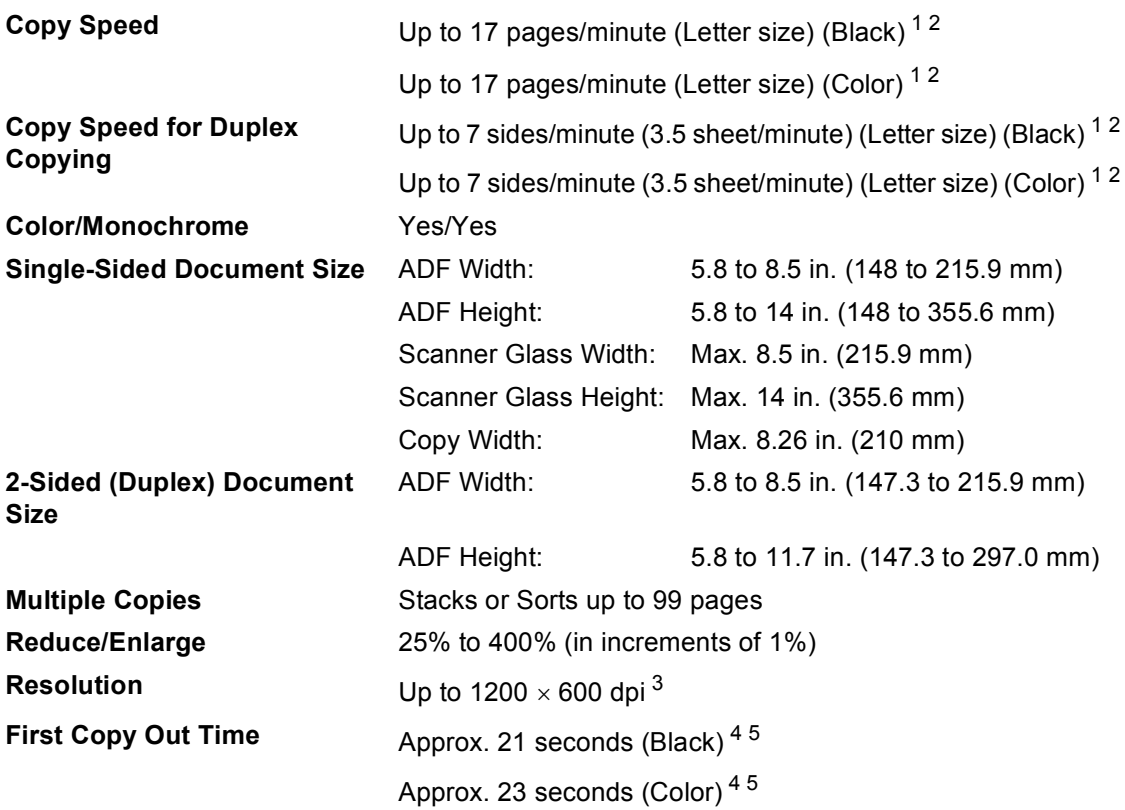

<span id="page-243-0"></span><sup>1</sup> The copy speed may change depending on the type of document you copy.

<span id="page-243-1"></span><sup>2</sup> From the standard paper tray and optional paper tray.

<span id="page-243-4"></span><sup>3</sup> When making a B&W copy from the scanner glass in text quality mode at the 25 to 150% ratio.

<span id="page-243-3"></span><sup>4</sup> First copy out time may change if the machine is calibrating or registering itself.

<span id="page-243-2"></span><sup>5</sup> First copy out time may vary due to scanner lamp warm up time.

#### **Scan EE**

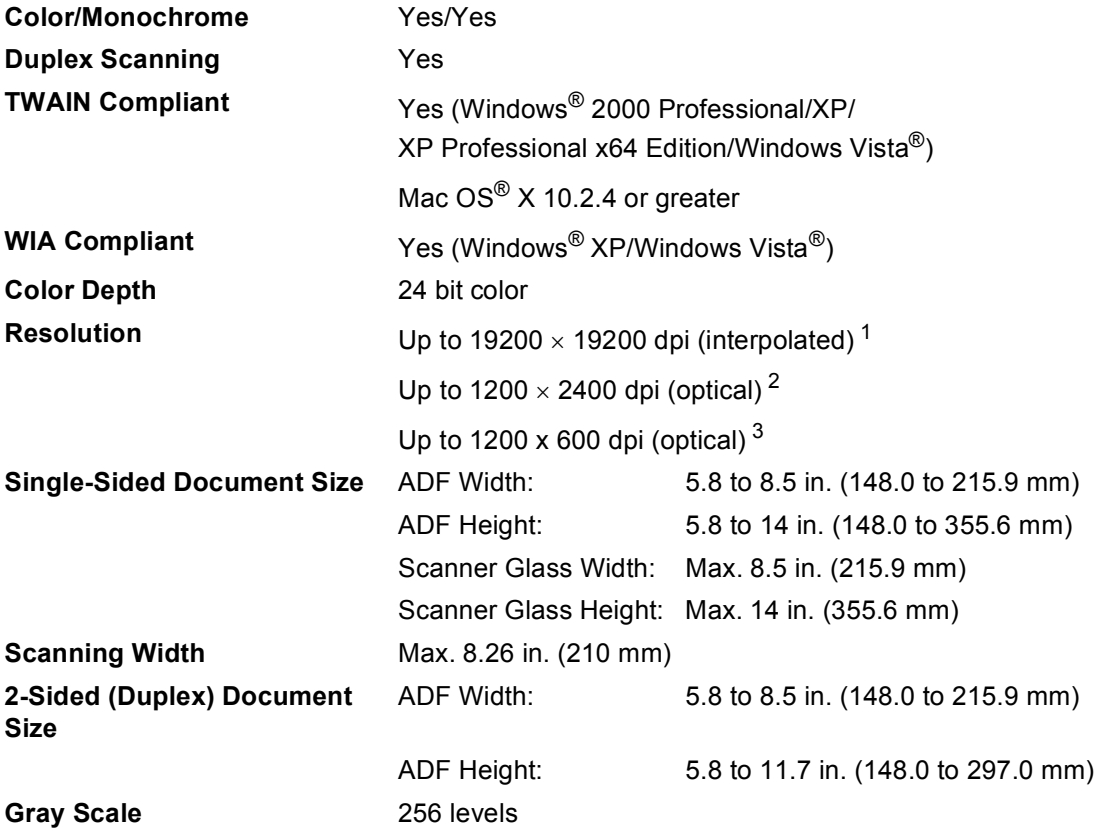

<span id="page-244-0"></span> $^{1}$  Maximum 1200 × 1200 dpi scanning with the WIA driver in Windows® XP/Windows Vista® (resolution up to 19200 × 19200 dpi can be chosen by using the Brother scanner utility)

<span id="page-244-1"></span><sup>2</sup> When using the scanner glass

<span id="page-244-2"></span><sup>3</sup> When using the ADF

# **Print <sup>E</sup>**

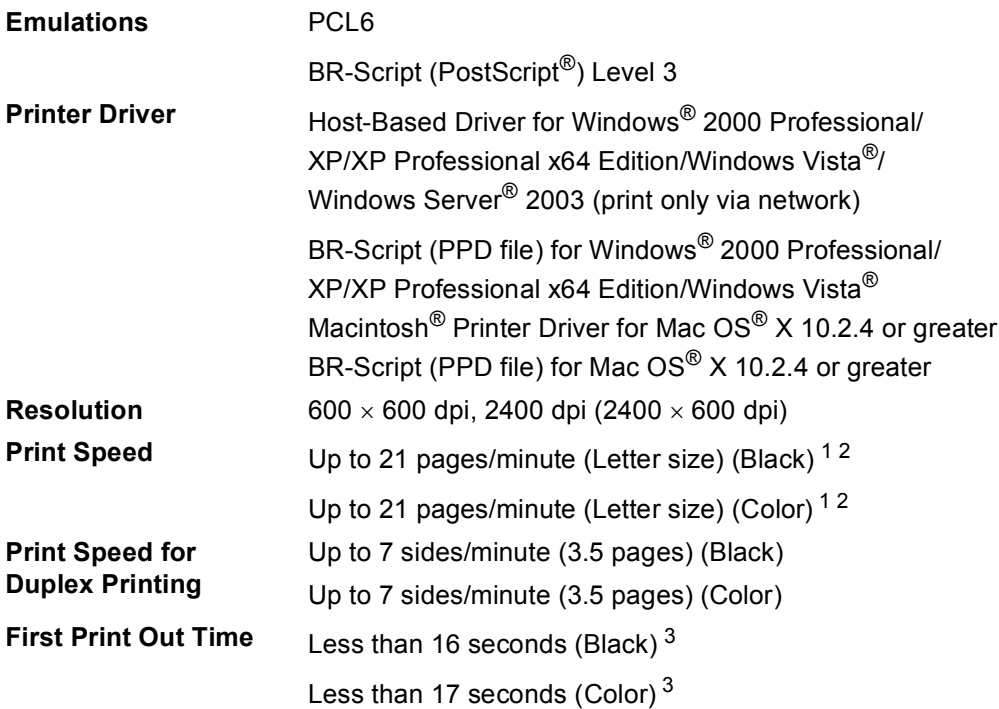

<span id="page-245-0"></span><sup>1</sup> The printing speed may change depending on the type of document you print.

<span id="page-245-1"></span> $2^{\circ}$  From the standard paper tray and optional paper tray.

<span id="page-245-2"></span> $3$  First print out time may change if the machine is calibrating or registering itself.

# **Interfaces**

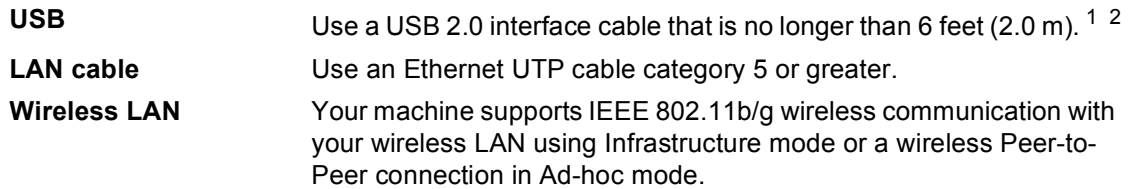

<span id="page-245-3"></span><sup>1</sup> Your machine has a Hi-Speed USB 2.0 interface. The machine can also be connected to a computer that has a USB 1.1 interface.

<span id="page-245-4"></span><sup>2</sup> Third party USB ports are not supported.

## **PictBridge**

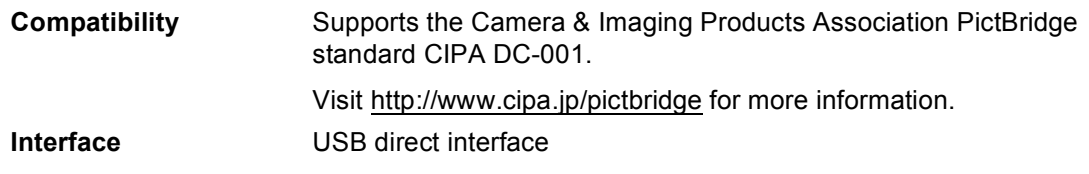

## **Direct print feature**

#### **Compatibility** PDF version 1.6<sup>1</sup>, JPEG, Exif + JPEG, PRN (created by MFC-9840CDW printer driver), TIFF (scanned by all Brother MFC or DCP models), PostScript®3™ (created by MFC-9840CDW BR-Script 3 printer driver).

<span id="page-246-0"></span><sup>1</sup> JBIG2 image files, JPEG2000 image files and layered files are not supported.

# **Computer requirements**

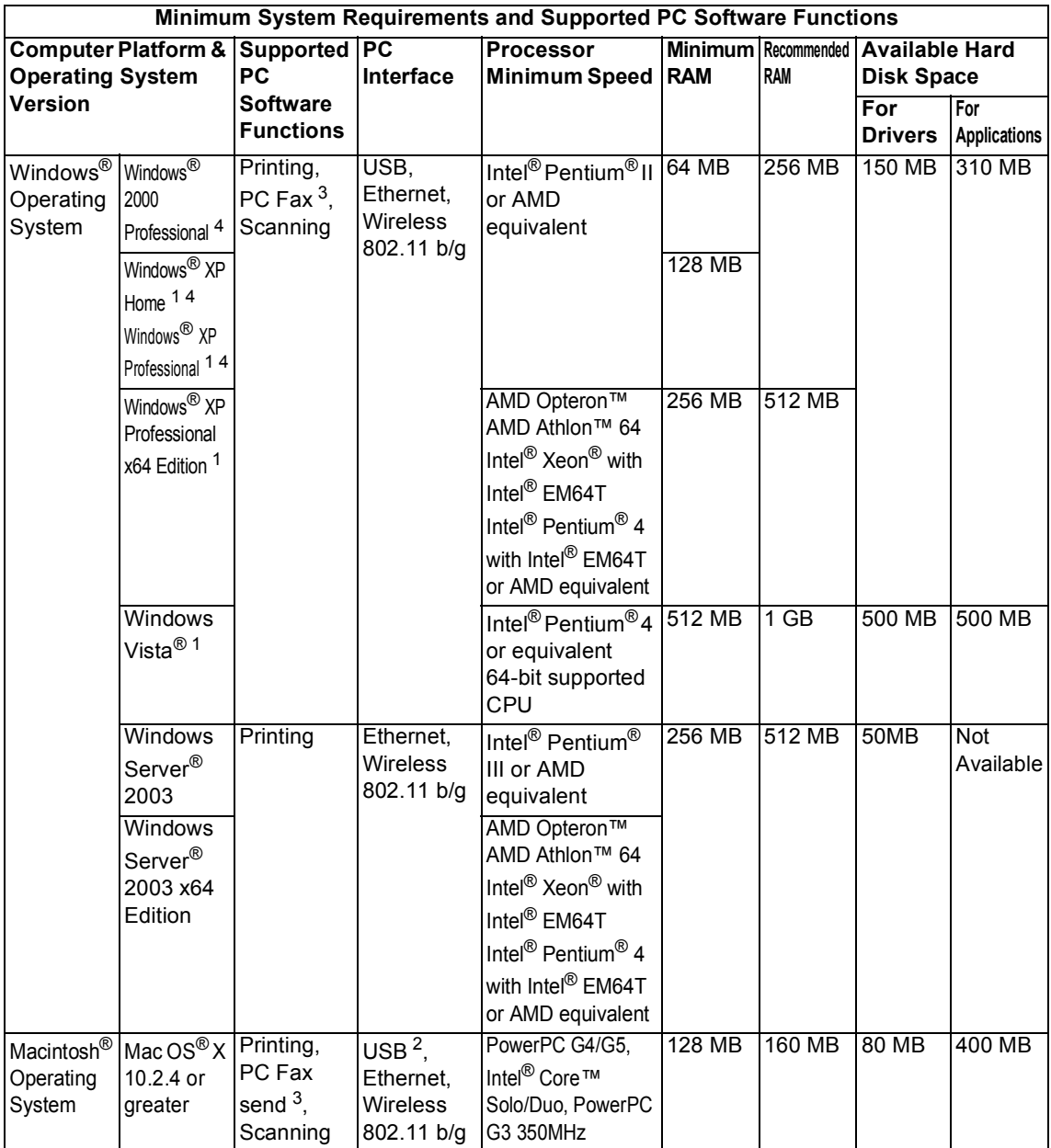

<span id="page-247-2"></span><sup>1</sup> For WIA, 1200x1200 resolution. Brother Scanner Utility enables to enhance up to 19200 x 19200 dpi.

<span id="page-247-3"></span><sup>2</sup> Third party USB ports are not supported.

<span id="page-247-1"></span><sup>3</sup> PC Fax supports black and white only.

<span id="page-247-0"></span><sup>4</sup> PaperPort™ 11SE supports Microsoft® SP4 or higher for Windows® 2000 and SP2 or higher for XP.

# **Consumable items**

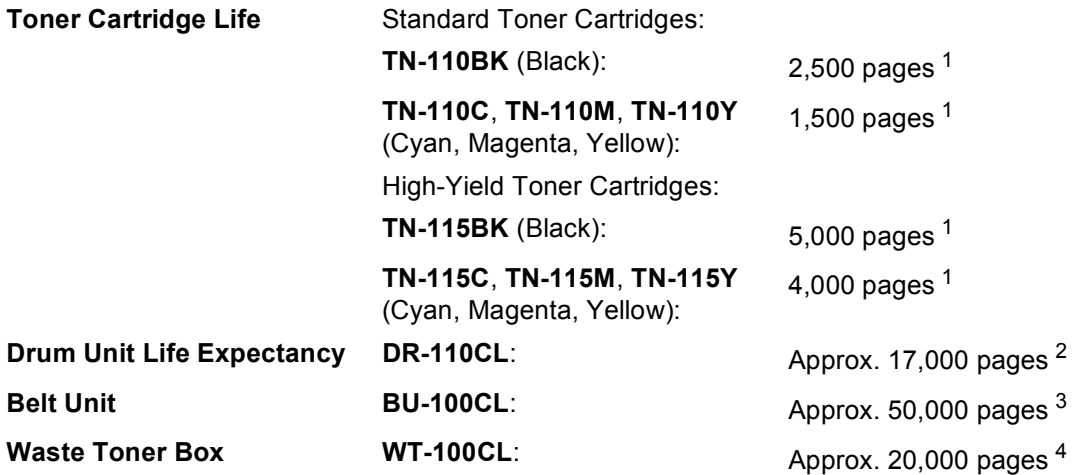

<span id="page-248-0"></span><sup>1</sup> Approx. yields based on 5% page coverage (Letter).

<span id="page-248-1"></span><sup>2</sup> Drum yield is approximate, and may vary by type of use.

<span id="page-248-2"></span><sup>3</sup> When printing on Letter size paper

<span id="page-248-3"></span><sup>4</sup> When printing on Letter size paper at 5% print coverage for CMYK each

## **Ethernet wired network**

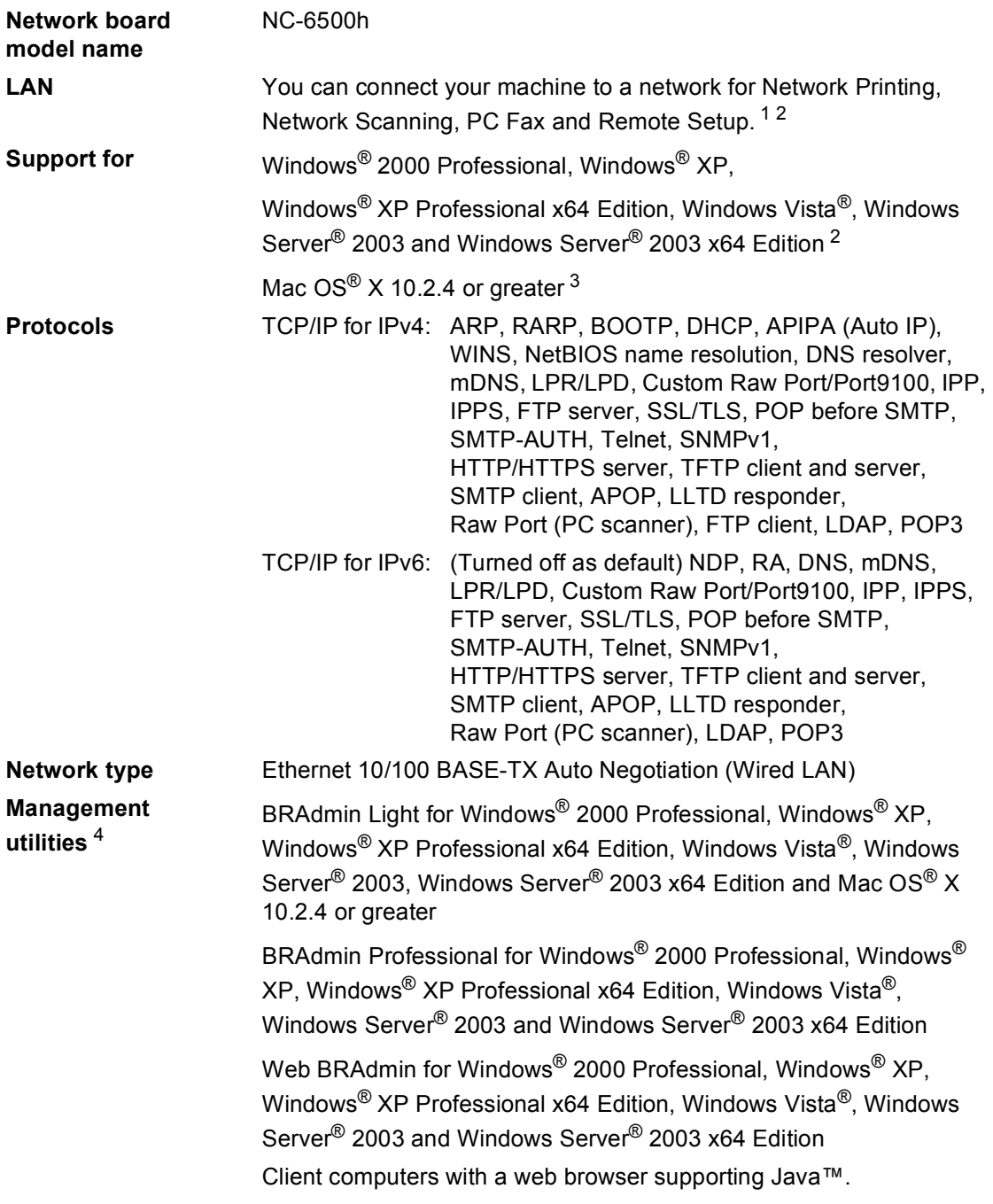

<span id="page-249-1"></span><sup>1</sup> PC Fax Send for Mac®

<span id="page-249-2"></span><sup>2</sup> Printing only for Windows Server® 2003

<span id="page-249-0"></span><sup>3</sup> Mac OS<sup>®</sup> X 10.2.4 or greater (mDNS)

<span id="page-249-3"></span><sup>4</sup> BRAdmin Professional and Web BRAdmin are available as a download from <http://solutions.brother.com>

## **Ethernet wireless network**

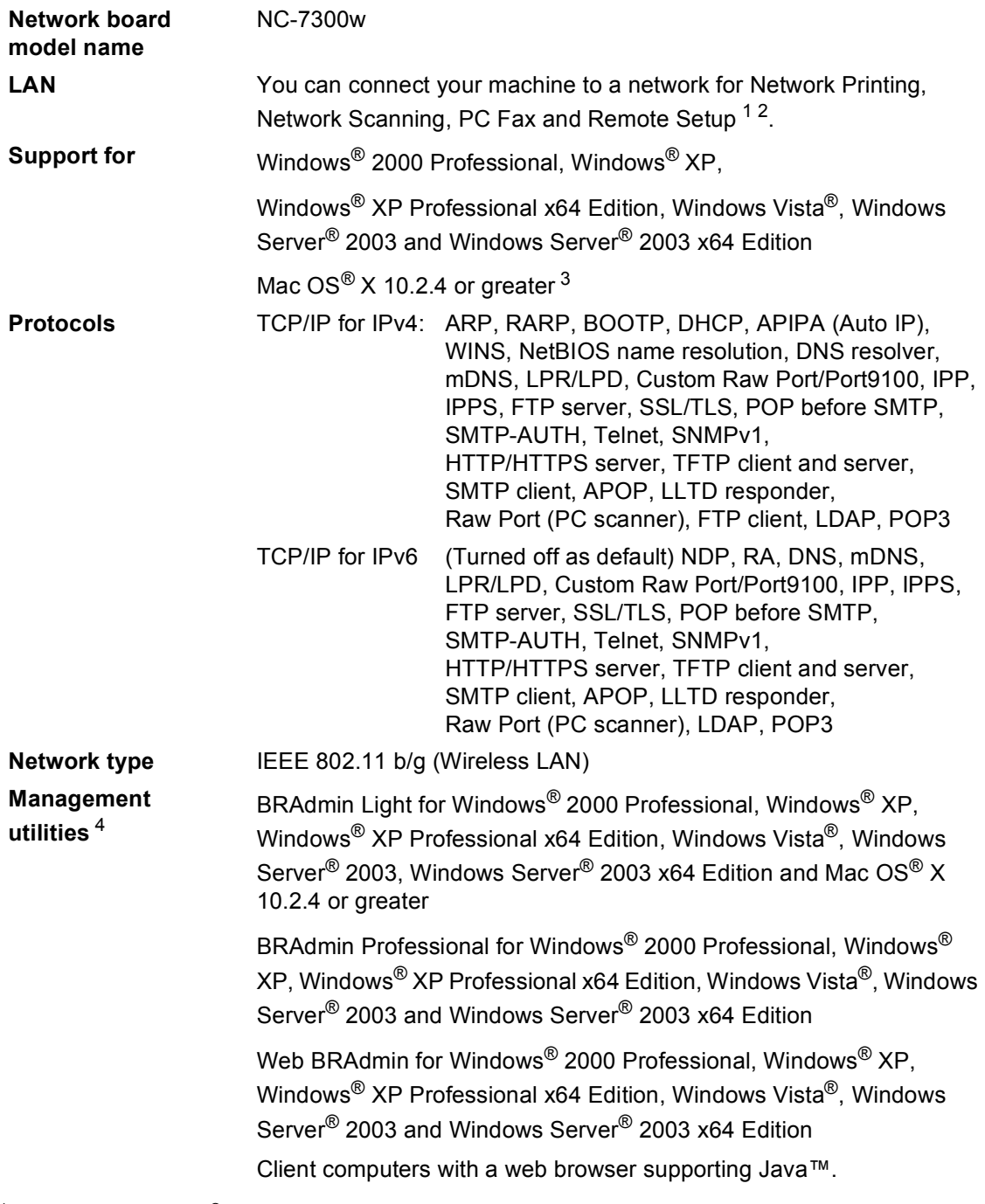

<span id="page-250-2"></span><sup>1</sup> PC Fax Send for Mac<sup>®</sup>

- <span id="page-250-3"></span><sup>2</sup> Only printing for Windows Server® 2003
- <span id="page-250-0"></span><sup>3</sup> Mac OS<sup>®</sup>  $\times$  10.2.4 or greater (mDNS)
- <span id="page-250-1"></span><sup>4</sup> BRAdmin Professional and Web BRAdmin are available as a download from [http://solutions.brother.com.](http://solutions.brother.com)

#### Authentication and encryption for wireless users only

#### **Authentication method**

The Brother machine supports the following methods:

Open system

Wireless devices are allowed to access the network without any authentication.

■ Shared key

A secret pre-determined key is shared by all devices that will access the wireless network. The Brother machine uses the WEP keys as the pre-determined key.

■ WPA-PSK/WPA2-PSK

Enables a Wi-FI® Protected Access Pre-Shared Key (WPA-PSK/WPA2-PSK), which enables the Brother wireless machine to associate with access points using TKIP for WPA-PSK or AES for WPA-PSK and WPA2-PSK (WPA-Personal).

LEAP

Cisco® LEAP (Light Extensible Authentication Protocol) has been developed by Cisco Systems, Inc. and enables the Brother wireless product to associate with access points using CKIP and CMIC encryptions.

#### **Encryption methods <sup>E</sup>**

Encryption is used to secure the data that is sent over the wireless network. The Brother machine supports the following encryption methods:

■ WFP

By using WEP (Wired Equivalent Privacy), the data is transmitted and received with a secure key.

 $\blacksquare$  TKIP

TKIP (Temporal Key Integrity Protocol) provides per-packet key mixing a message integrity check and re-keying mechanism.

**AES** 

AES (Advanced Encryption Standard) is Wi-Fi® authorized strong encryption standard.

■ CKIP

The original Key Integrity Protocol for LEAP by Cisco Systems, Inc.

■ CMIC

CMIC (Cisco Message Integrity Check) is the message integrity check mechanism for LEAP by Cisco Systems, Inc.
### **Network key**

There are some rules for each security method:

■ Open system/Shared key with WEP

This key is a 64-bit or 128-bit value that must be entered in an ASCII or hexadecimal format.

• 64 (40) bit ASCII:

Uses 5 text characters. e.g."WSLAN" (this is case sensitive).

• 64 (40) bit hexadecimal:

Uses 10 digits of hexadecimal data. e.g."71f2234aba"

• 128 (104) bit ASCII:

Uses 13 text characters. e.g."Wirelesscomms" (this is case sensitive)

• 128 (104) bit hexadecimal:

Uses 26 digits of hexadecimal data. e.g."71f2234ab56cd709e5412aa2ba"

■ WPA-PSK/WPA2-PSK and TKIP or AES

Uses a Pre-Shared Key (PSK) that is 8 or more characters in length, up to a maximum of 63 characters.

**LEAP** 

Uses User ID and Password.

- User ID: less than 64 characters in length.
- Password: less than 32 characters in length.

# **Wi-Fi Alliance certification**

This wireless Ethernet multi-function print server is a Wi-Fi certified IEEE 802.11b/802.11g product by the Wi-Fi Alliance. The Wi-Fi Alliance certification ensures the interoperability of other wireless LAN products based on the IEEE 802.11 specification. For more information on the Wi-Fi Alliance and other Wi-Fi certified products, visit <http://www.wi-fi.org>.

**Glossary** 

This is a comprehensive list of features and terms that appear in Brother manuals. Availability of these features depends on the model you purchased.

#### **ADF (automatic document feeder)**

The document can be placed in the ADF and scanned one page at a time automatically.

#### **Auto Reduction**

**F**

Reduces the size of incoming faxes.

#### **Automatic fax transmission**

Sending a fax without picking up the handset of the external telephone or pressing **Hook**.

#### **Automatic Redial**

A feature that enables your machine to redial the last fax number after five minutes if the fax did not go through because the line was busy.

#### **Backup Print**

Your machine prints a copy of every fax that is received and stored in memory.This is a safety feature so you will not lose messages during a power failure.

#### **Batch Transmission**

As a cost saving feature, all delayed faxes to the same fax number will be sent as one transmission.

#### **Beeper Volume**

Volume setting for the beep when you press a key or make an error.

#### **Broadcasting**

The ability to send the same fax message to more than one location.

#### **Cancel Job**

Cancels a programmed print job and clears the machine's memory.

#### **CNG tones**

The special tones (beeps) sent by fax machines during automatic transmission to tell the receiving machine that a fax machine is calling.

#### **Coding method**

Method of coding the information contained in the document. All fax machines must use a minimum standard of Modified Huffman (MH). Your machine is capable of greater compression methods, Modified Read (MR), Modified Modified Read (MMR), JBIG and JPEG, if the receiving machine has the same capability.

#### **Communication error (or Comm. Error)**

An error during fax sending or receiving, usually caused by line noise or static.

#### **Compatibility group**

The ability of one fax unit to communicate with another. Compatibility is assured between ITU-T Groups.

#### **Contrast**

Setting to compensate for dark or light documents, by making faxes or copies of dark documents lighter and light documents darker.

#### **Delayed Fax**

Sends your fax at a specified later time that day.

#### **Distinctive Ring**

A subscriber service purchased from the telephone company that gives you another telephone number on an existing telephone line. The Brother machine uses the new number to simulate a dedicated fax line.

#### **Dual Access**

Your machine can scan outgoing faxes or scheduled jobs into memory at the same time it is sending a fax or receiving or printing an incoming fax.

#### **Easy Receive**

Enables your machine to respond to CNG tones if you interrupt a fax call by answering it.

#### **ECM (Error Correction Mode)**

Detects errors during fax transmission and resends the pages of the fax that had an error.

#### **Extension telephone**

A telephone on the fax number that is plugged into a separate telephone wall jack.

#### **External telephone**

A telephone that is plugged into the EXT jack of your machine.

#### **F/T Ring Time**

The length of time that the Brother machine pseudo/double-rings (when the Receive Mode setting is Fax/Tel) to notify you to pick up a voice call that it answered.

#### **Fax Forwarding**

Sends a fax received into the memory to another pre-programmed fax number.

#### **Fax Journal**

Lists information about the last 200 incoming and outgoing faxes. TX means Transmit. RX means Receive.

#### **Fax Receive Code**

Press this code  $(* 5 1)$  when you answer a fax call on an extension or external telephone.

#### **Fax Storage**

You can store faxes in the memory.

#### **Fax tones**

The signals sent by sending and receiving fax machines while communicating information.

### **Fax/Tel**

You can receive faxes and telephone calls. Do not use this mode if you are using a telephone answering device (TAD).

#### **Fine resolution**

Fine resolution is  $203 \times 196$  dpi. It is used for small print and graphs.

#### **Gray scale**

The shades of gray available for copying and faxing photographs.

#### **Group number**

A combination of One-Touch and Speed-Dial numbers that are stored on a One-Touch key or in a Speed-Dial location for Broadcasting.

#### **Help list**

A printout of the complete Menu table that you can use to program your machine when you do not have the User's Guide with you.

#### **Journal Period**

The pre-programmed time period between automatically printed Fax Journal Reports. You can print the Fax Journal on demand without interrupting the cycle.

#### **LCD (liquid crystal display)**

The display screen on the machine that shows interactive messages during On-Screen Programming and shows the date and time when the machine is idle.

#### **Manual fax**

When you lift the handset of your external telephone or press **Hook** so you can hear the receiving fax machine answer before you press **Black Start** or **Color Start** to begin transmission.

#### **Menu mode**

Programming mode for changing your machine's settings.

#### **OCR (optical character recognition)**

The bundled ScanSoft<sup>™</sup>

PaperPort™ 11SE with OCR or Presto!<sup>®</sup>

PageManager® software application converts an image of text to text you can edit.

#### **One-Touch**

Keys on the machine's control panel where you can store numbers for easy dialing. You can store a second number on each key if you press **Shift** and the One-Touch key together.

#### **Out of Paper Reception**

Receives faxes into the machine's memory when the machine is out of paper.

#### **Overseas Mode**

Makes temporary changes to the fax tones to accommodate noise and static on overseas telephone lines.

### **Paging**

This feature enables your machine to call your pager when a fax is received into its memory.

#### **Pause**

Allows you to place a 3.5 second delay in the dialing sequence stored on One-Touch keys and Speed-Dial numbers. Press **Redial/Pause** as many times as needed for longer pauses.

#### **PictBridge**

Allows you to print photos directly from your PictBridge compatible digital camera at high resolution for photo quality printing.

#### **Polling**

The process of a fax machine calling another fax machine to retrieve waiting fax messages.

### **Pulse (Canada only)**

A form of rotary dialing on a telephone line.

### **Quick Dial List**

A listing of names and numbers stored in One-Touch and Speed-Dial memory, in numerical order.

#### **Real Time Transmission**

When memory is full, you can send faxes in real time.

#### **Remaining jobs**

You can check which programmed fax jobs are waiting in the memory and cancel the jobs individually.

#### **Remote Access Code**

Your own four-digit code  $(- - +\ast)$  that allows you to call and access your machine from a remote location.

### **Remote Retrieval Access**

The ability to access your machine remotely from a touch tone telephone.

#### **Resolution**

The number of vertical and horizontal lines per inch.

#### **Ring Delay**

The number of rings before the machine answers in Fax Only and Fax/Tel modes.

#### **Ring Volume**

Volume setting for the machine's ring.

#### **Scanning**

The process of sending an electronic image of a paper document into your computer.

#### **Search**

An electronic, alphabetical listing of stored One-Touch, Speed-Dial and Group numbers.

#### **Speed-Dial**

A pre-programmed number for easy dialing. You must hold down **Shift** as you press **Search/Speed Dial**, then enter the three-digit Speed-Dial location and press **Black Start** or **Color Start** to begin the dialing process.

#### **Station ID**

The stored information that appears on the top of faxed pages. It includes the sender's name and fax number.

#### **TAD (telephone answering device)**

You can connect an external device or answering machine to the EXT. jack of your machine.

#### Glossary

#### **Telephone Answer Code (Fax/Tel mode only)**

When the machine answers a voice call, it pseudo/double-rings. You can pick up at an extension telephone by pressing this code (# **5 1**).

### **Temporary settings**

You can select certain options for each fax transmission and copy without changing the default settings.

### **Tone**

A form of dialing on the telephone line used for Touch Tone telephones.

#### **Transmission**

The process of sending faxes over the telephone lines from your machine to the receiving fax machine.

#### **Transmission Verification Report**

A report for each transmission, that shows its date, time and number.

#### **User Settings List**

A printed report that shows the current settings of the machine.

**F**

**Index G**

# **A**

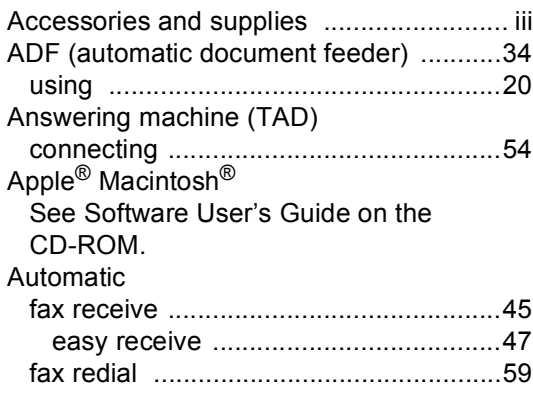

# **B**

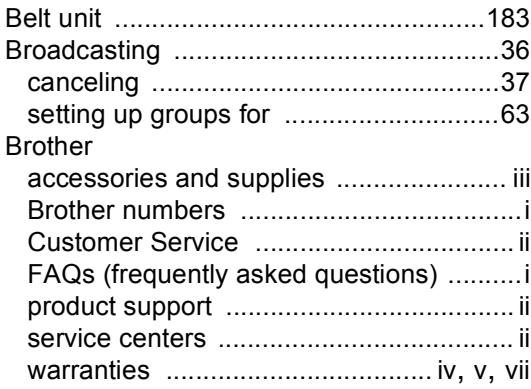

# **C**

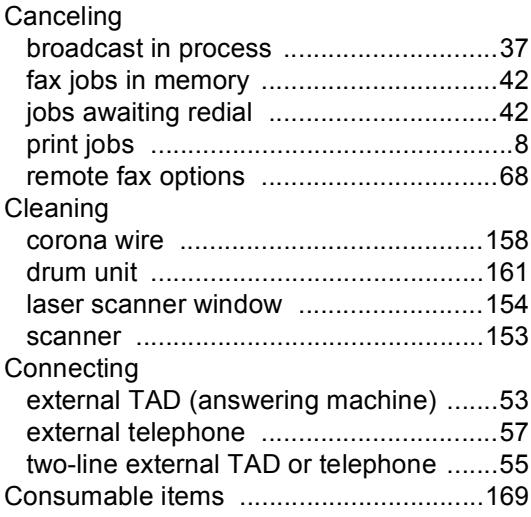

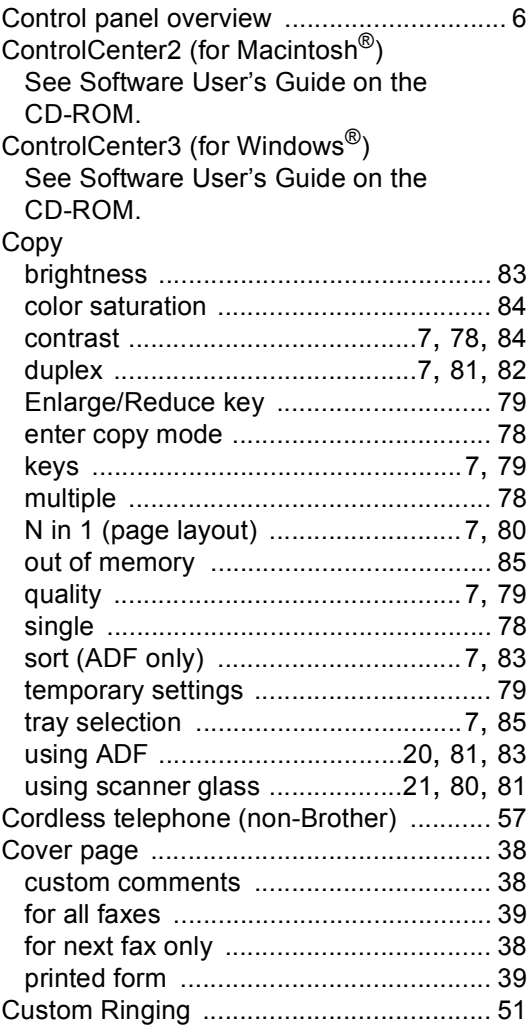

# **D**

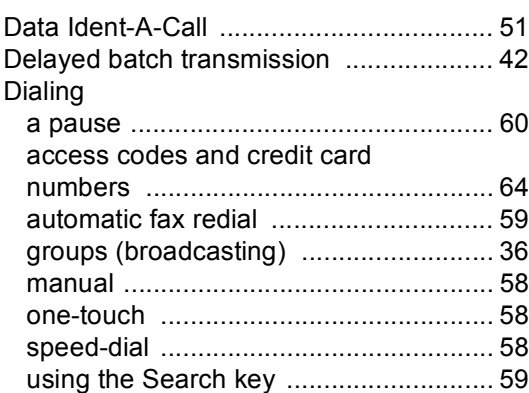

**Contract Contract** 

### Direct

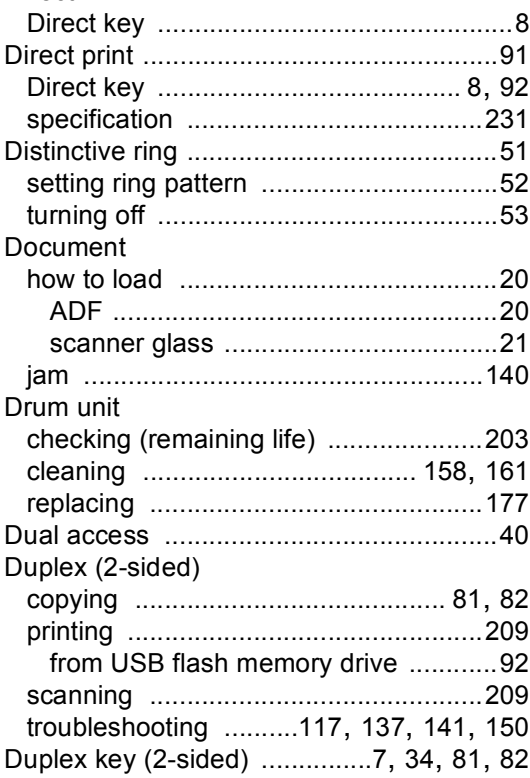

# **E**

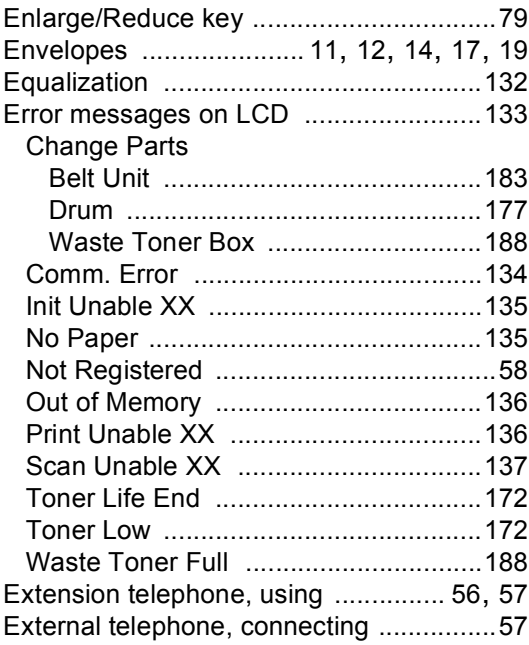

# **F**

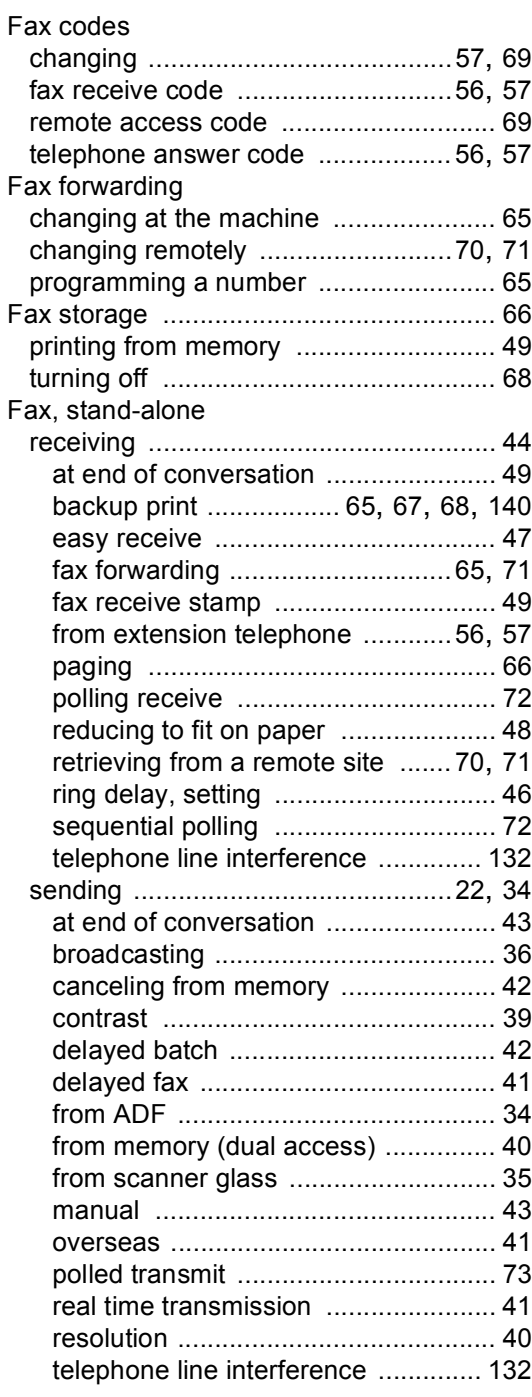

### Fax/Tel mode

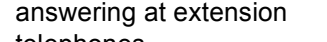

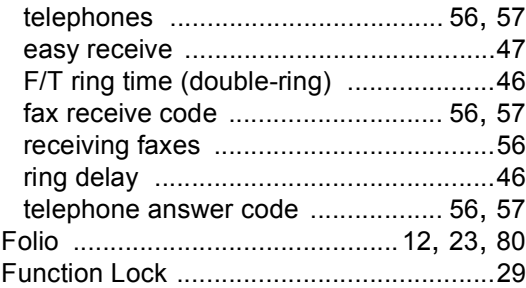

### **G**

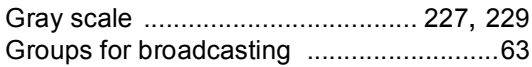

# **H**

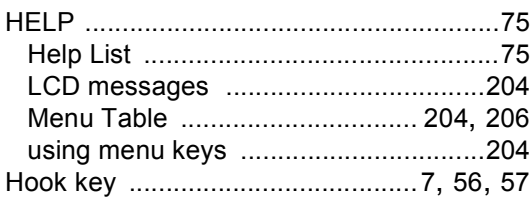

## **I**

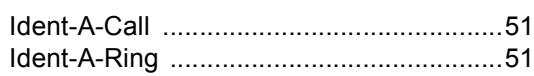

# **J**

### Jacks convert to RJ11 jack triplex adapter [....................................55](#page-70-1) EXT external telephone [.............................57](#page-72-0) TAD (answering machine) [.................53](#page-68-0) Jams document [............................................140](#page-155-0) paper [...................................................141](#page-156-1) Job Cancel key [................................. 8](#page-23-0), [117](#page-132-1)

# **L**

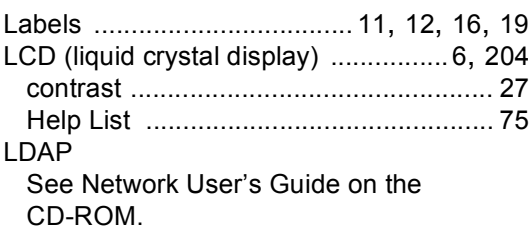

### **M**

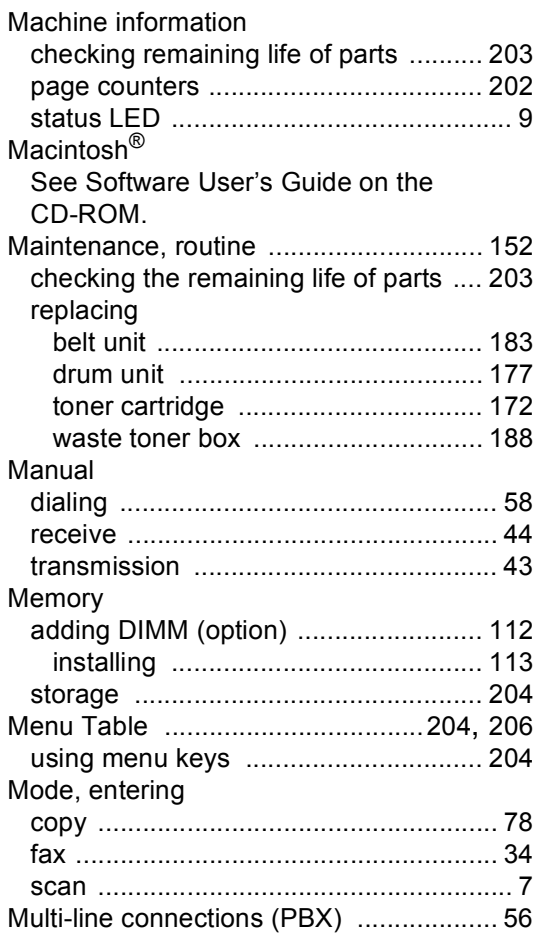

# **N**

N in 1 (page layout) [..................................80](#page-95-0) **Network** faxing See Software User's Guide on the CD-ROM. printing See Network User's Guide on the CD-ROM. scanning See Software User's Guide on the CD-ROM.

# **O**

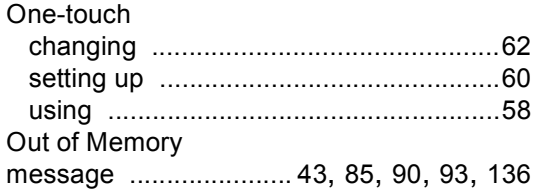

### **P**

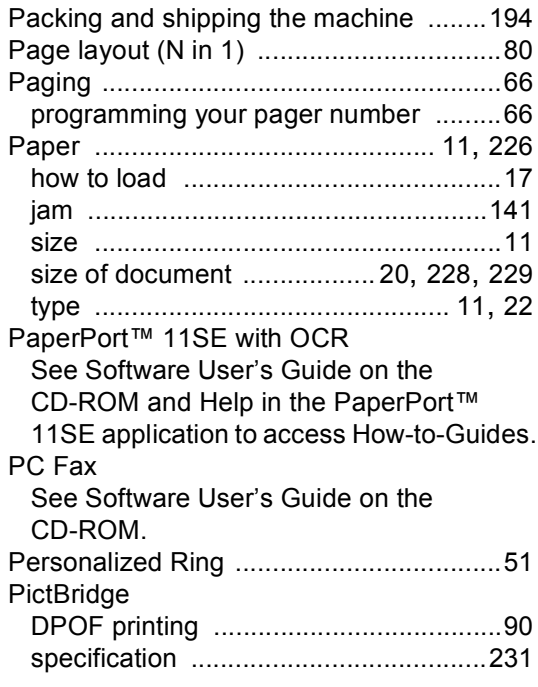

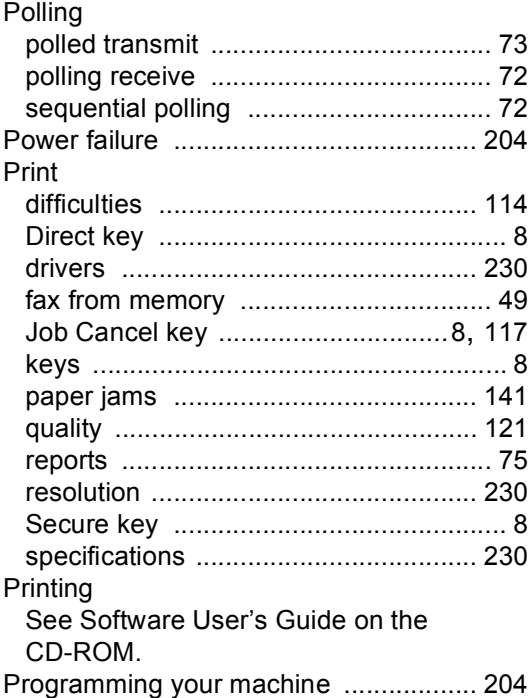

# **Q**

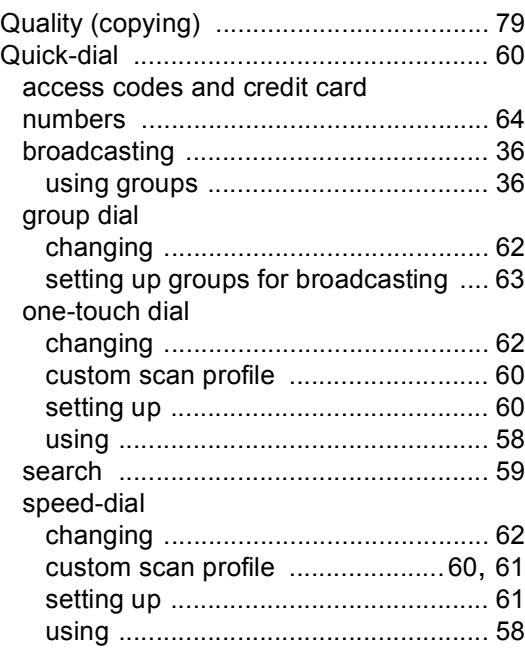

# **R**

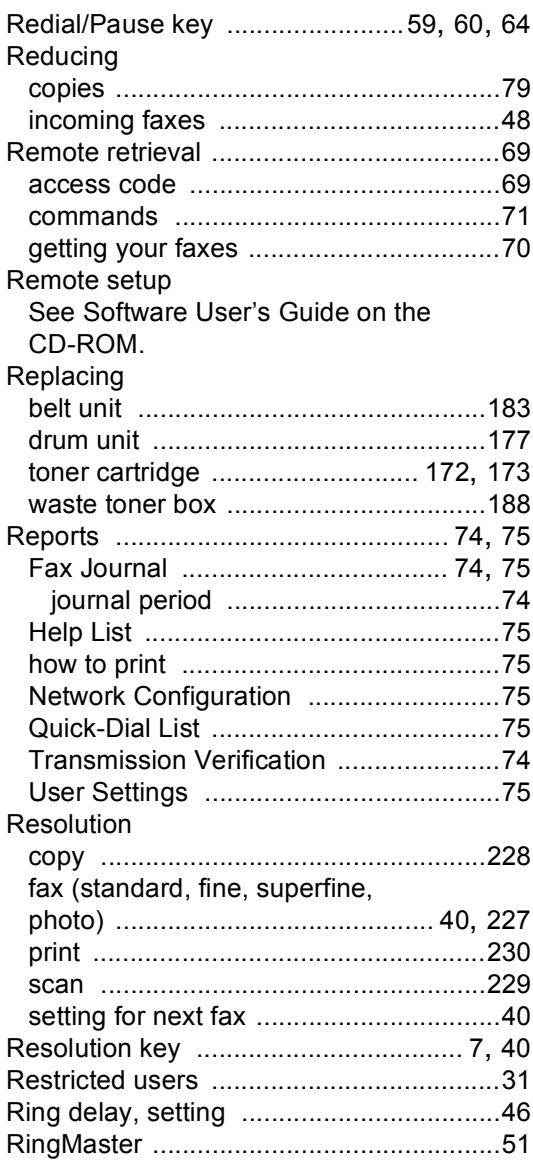

# **S**

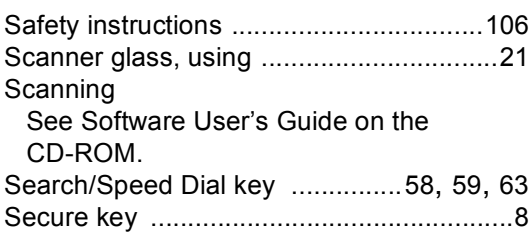

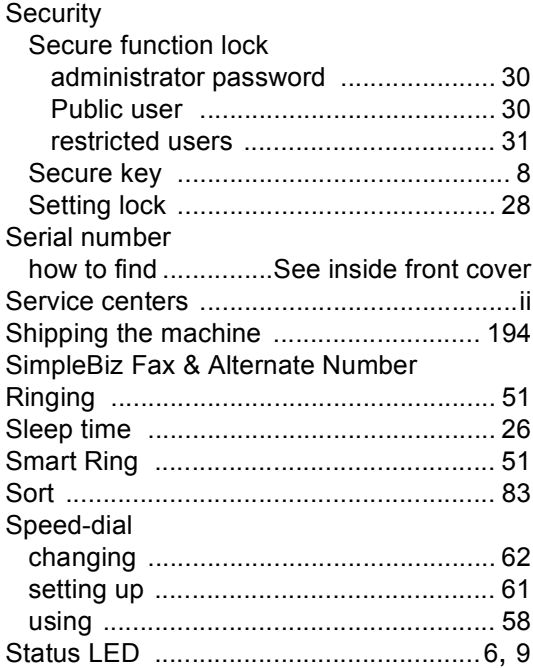

# **T**

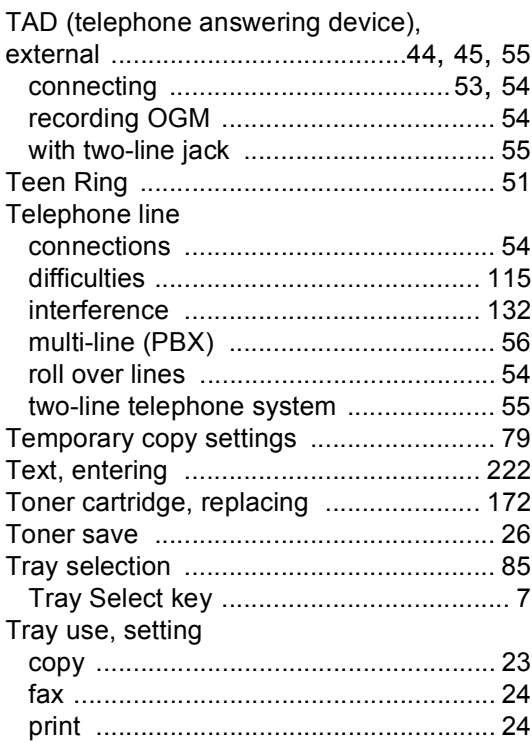

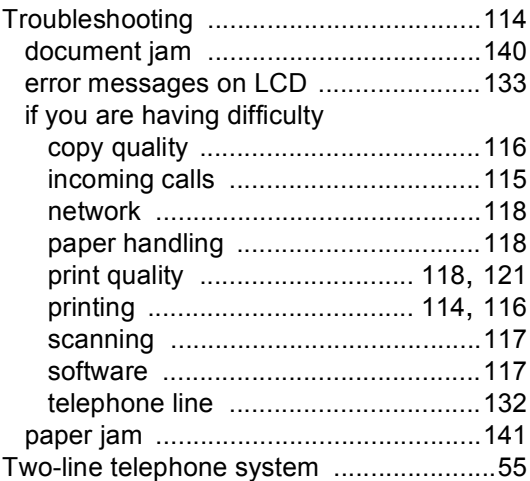

# **V**

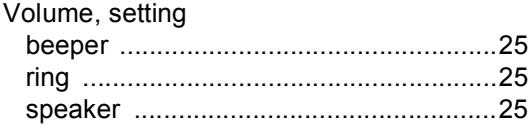

# **W**

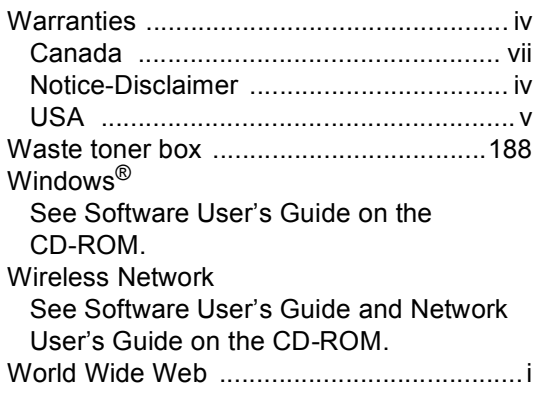

## **EQUIPMENT ATTACHMENT LIMITATIONS (Canada only)**

### **NOTICE**

This product meets the applicable Industry Canada technical specifications.

### **NOTICE**

The Ringer Equivalence Number is an indication of the maximum number of devices allowed to be connected to a telephone interface. The termination on an interface may consist of any combination of devices subject only to the requirement that the sum of the RENs of all the devices does not exceed five.

Brother International Corporation 100 Somerset Corporate Boulevard P.O. Box 6911 Bridgewater, NJ 08807-0911 USA

Brother International Corporation (Canada) Ltd. 1 rue Hôtel de Ville, Dollard-des-Ormeaux, QC, Canada H9B 3H6

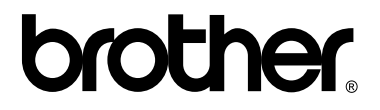

**Visit us on the World Wide Web <http://www.brother.com>**

These machines are made for use in the USA and Canada only. We cannot recommend using them overseas because it may violate the Telecommunications Regulations of that country and the power requirements of your machine may not be compatible with the power available in foreign countries. **Using USA or Canada models overseas is at your own risk and may void your warranty**.